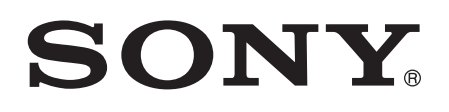

# Instrukcja obsługi

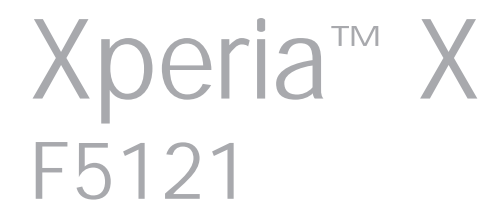

# Spis treści

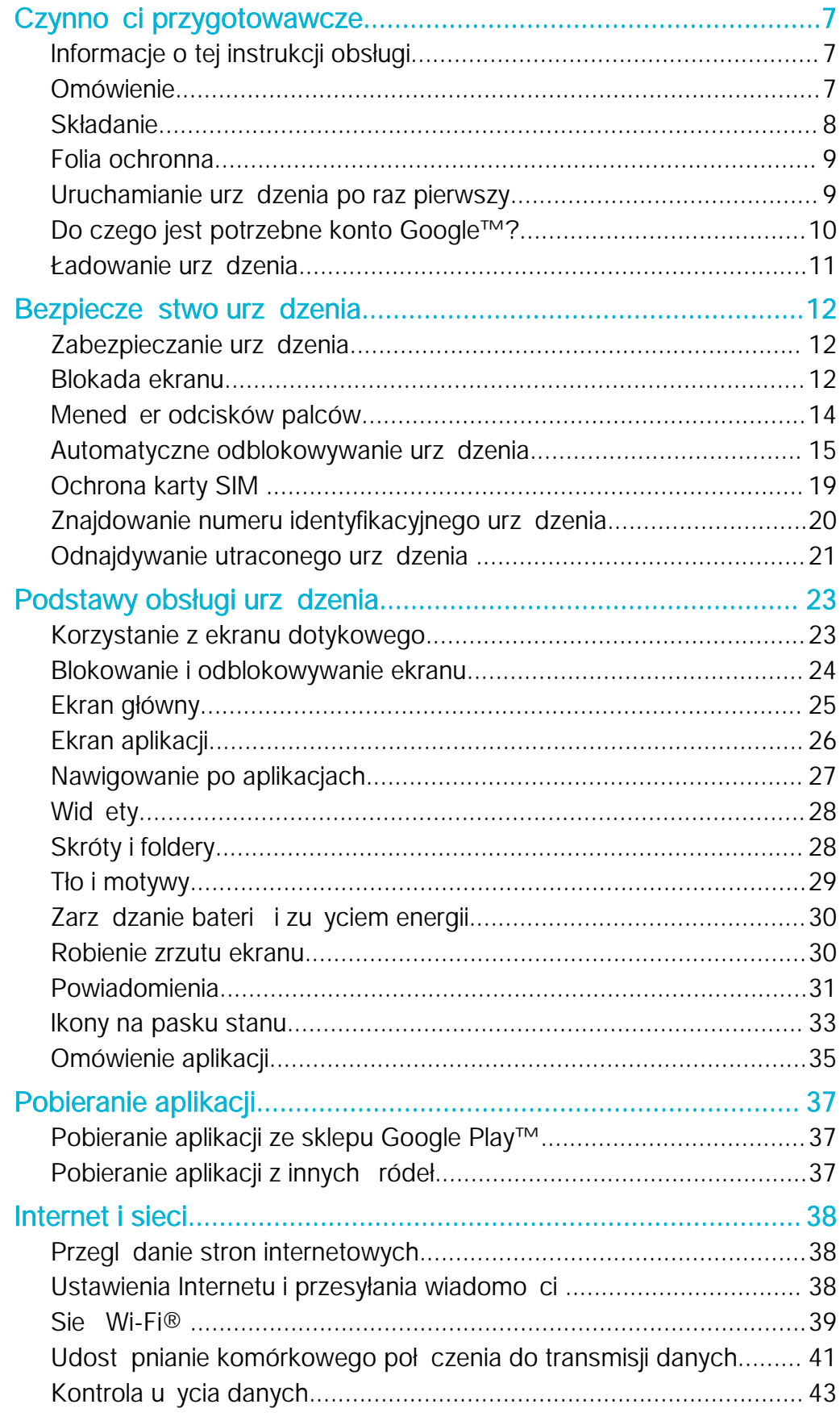

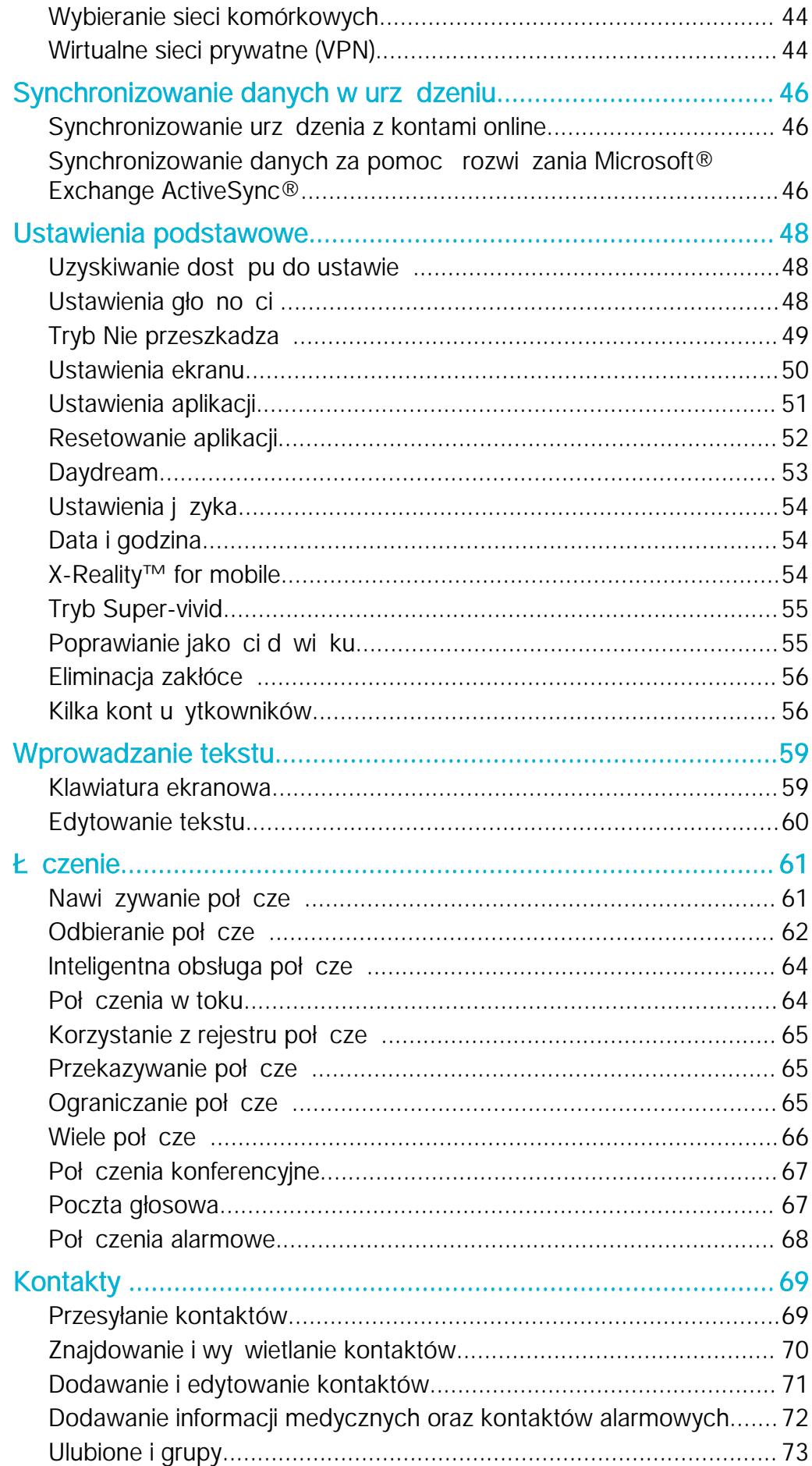

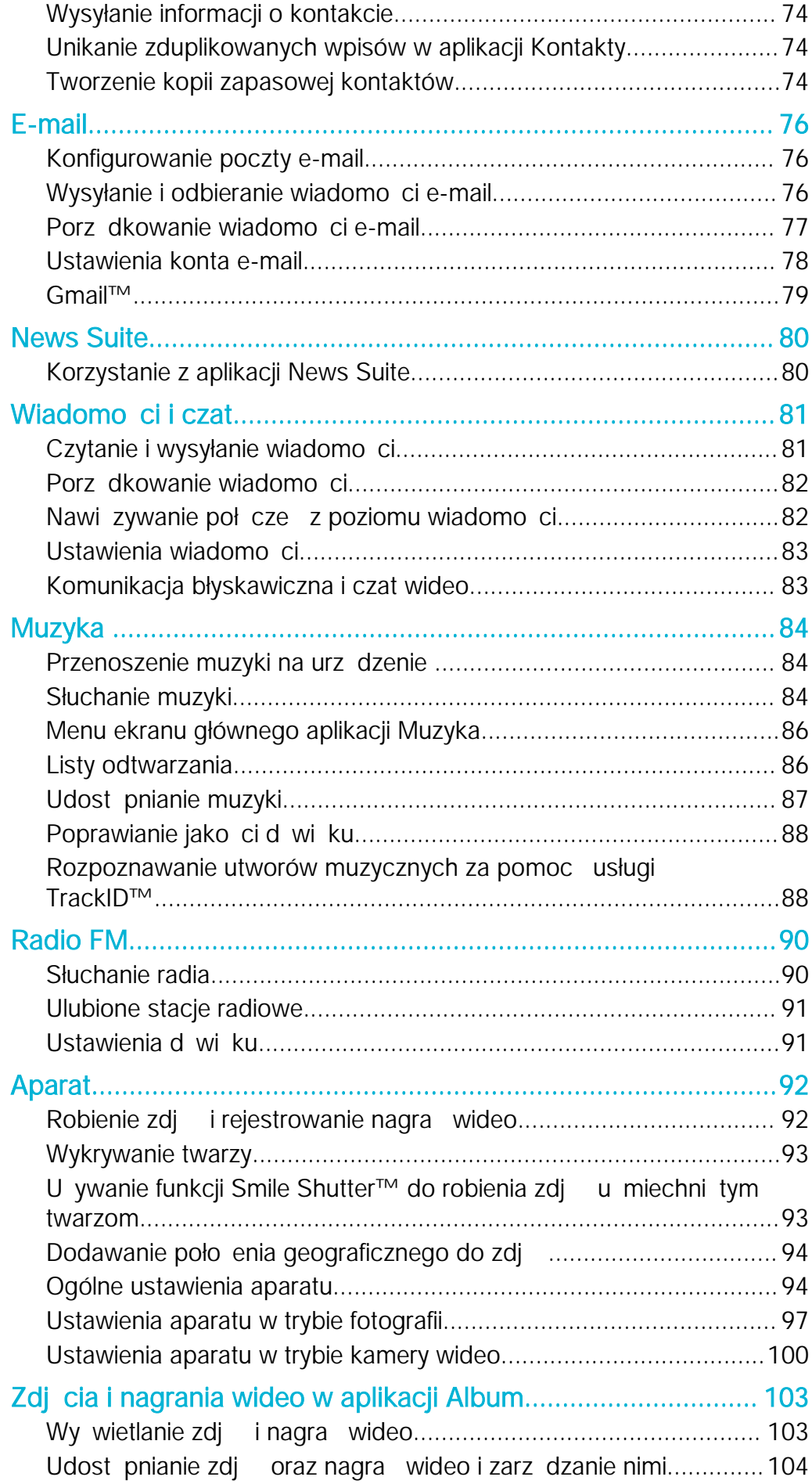

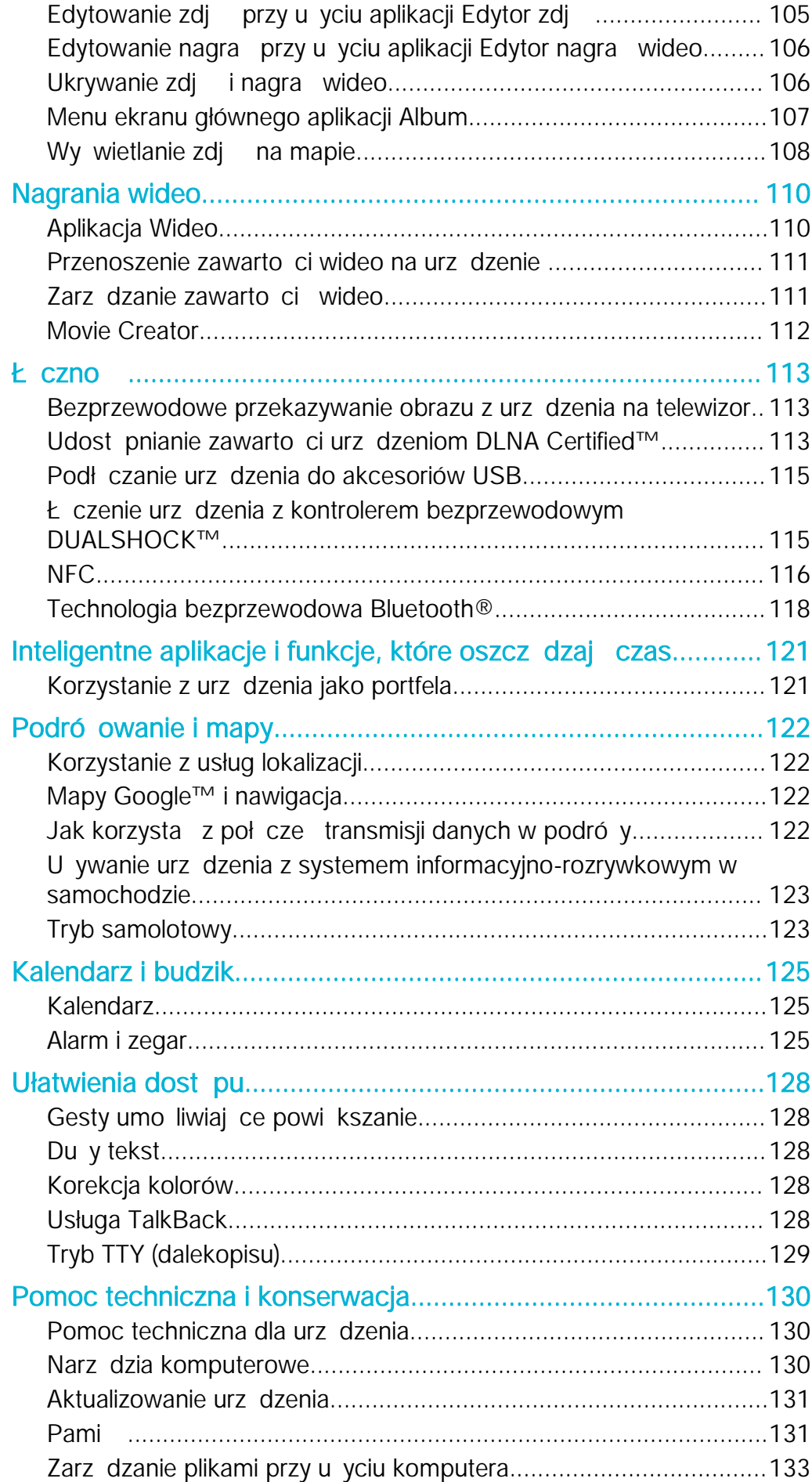

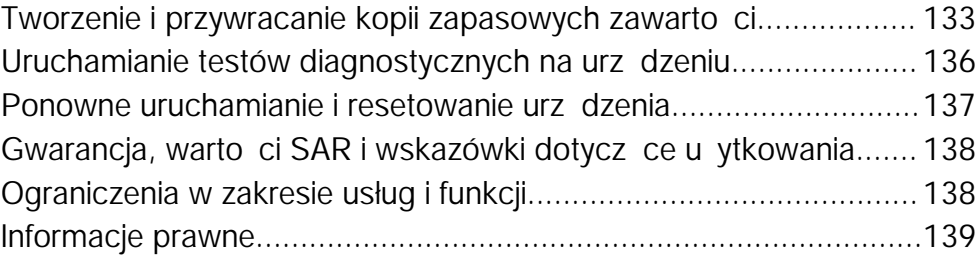

# <span id="page-6-0"></span>Czynności przygotowawcze

# Informacje o tej instrukcji obsługi

Niniejszy dokument zawiera instrukcj obsługi urz dzenia Xperia™ X z oprogramowaniem Android™ 6.0. Wersj oprogramowania urz dzenia mo na sprawdzi w menu Ustawienia. Wi cej informacji na temat aktualizacji oprogramowania mo na znale w sekcji [Aktualizowanie urządzenia](#page-130-0) na stronie 131.

Jak sprawdzić bieżącą wersję oprogramowania na urządzeniu

- 1 Na ekranie Ekran główny stuknij pozycje.
- 2 Znajd i puknij pozycj Ustawienia > Informacje o telefonie > Wersja systemu Android™.

# Omówienie

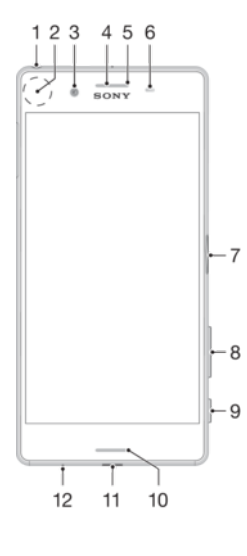

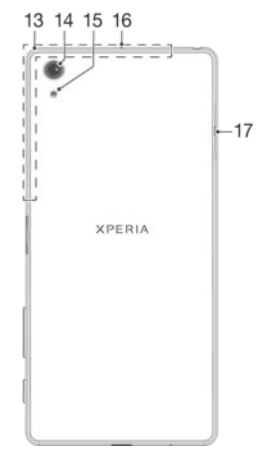

- <span id="page-7-0"></span>1. Gniazdo zestawu słuchawkowego
- 2. Obszar wykrywania NFC™
- 3. Obiektyw aparatu z przodu
- 4. Gło nik słuchawki
- 5. Dioda ładowania/powiadomie
- 6. Czujnik zbli eniowy/ wiatła
- 7. Klawisz zasilania/czytnik odcisków palców 16. Mikrofon dodatkowy
- 8. Przycisk gło no ci/powi kszenia
- 9. Klawisz aparatu
- 10. Główny gło nik
- 11. Port ładowarki/przewodu USB
- 12. Mikrofon główny
- 13. Obszar anteny Wi-Fi/Bluetooth/GPS
- 14. Obiektyw głównego aparatu
- 15. Lampa głównego aparatu
- 

17. Osłona gniazda karty nano SIM i karty pami ci

# **Składanie**

To urządzenie obsługuje tylko karty nano SIM. Kartą nano SIM i kartę pamięci wkłada si do tego samego uchwytu, ale do różnych gniazd. Należy uważać, aby ich nie pomylić.

ı Aby zapobiec utracie danych, pami taj o wył czeniu urządzenia lub odłączeniu karty pamiąci przed wyciągnięciem uchwytu w celu wyjęcia karty nano SIM lub karty pamięci z urządzenia.

### Jak włożyć kartę nano SIM

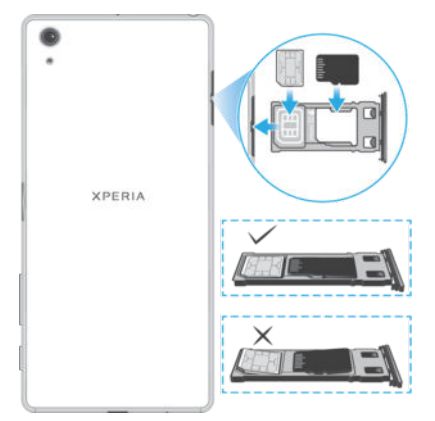

- Ţ Je li uchwyt karty SIM i karty pamięci zostanie wyciągnięty z włęczonego urządzenia, zostanie ono automatycznie uruchomione ponownie.
- 1 Obró urz dzenie ekranem do dołu i wyci gnij paznokciem uchwyt karty SIM i karty pami ci.
- 2 Włó dokładnie kart nano SIM do uchwytu odpowiedni stron, jak pokazano na ilustracji. Karta nano SIM musi by uło ona w uchwycie poziomo.
- 3 Delikatnie wsu uchwyt do otworu, a znajdzie się na miejscu.

### Jak włożyć kartę pamięci

- 1 Obró urządzenie ekranem do dołu, a następnie otwórz osłonę gniazda karty nano SIM i karty pami ci.
- 2 Włó kartę pamięci do jej gniazda odpowiednią stroną, jak pokazano na ilustracji.
- 3 Delikatnie wsu uchwyt do otworu, a znajdzie się na miejscu.

### Jak wyjąć kartę nano SIM

- 1 Obró urządzenie ekranem do dołu, a następnie otwórz osłonę gniazda karty nano SIM i karty pami ci.
- 2 Wyci gnij paznokciem uchwyt karty nano SIM/karty pamięci.
- 3 Wyjmij kart nano SIM, a nast pnie delikatnie wsu uchwyt do otworu, a znajdzie si na miejscu.

### <span id="page-8-0"></span>Jak wyjąć kartę pamięci

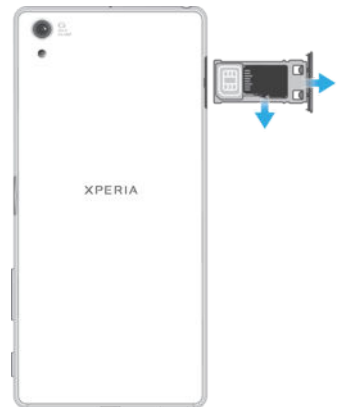

- 1 Wył cz urządzenie lub odłącz kartą pamięci w menu Ustawienia > Pamięć >  $\frac{2}{3}$  > Ustawienia zaawansowane > Pamięć masowa >  $\triangle$  obok pozycji Karta SD.
- 2 Obró urz dzenie ekranem do dołu, a następnie otwórz osłonę gniazda karty nano SIM i karty pami ci.
- 3 Wyciąnij paznokciem uchwyt karty nano SIM/karty pamięci.
- 4 Wyjmij kartę pamięci, a następnie delikatnie wsu uchwyt do otworu, a znajdzie si na miejscu.

# Folia ochronna

 $\bullet$ Przed rozpocz ciem korzystania z urządzenia nale y zdjąć foliącochronną, pociągając za jej wystaj cy fragment.

Zaleca si zabezpieczenie urządzenia przy u yciu etui lub folii ochronnej marki Sony przeznaczonej do smartfonów Xperia™. U ywanie akcesoriów ochronnych innych producentów może spowodować nieprawidłowe działanie urządzenia, jeśli zasłonięte zostaną czujniki, obiektyw, gło niki lub mikrofon, a tak e skutkować uniewa nieniemi gwarancji.

# Uruchamianie urządzenia po raz pierwszy

Po uruchomieniu urządzenia po raz pierwszy otwiera się kreator konfiguracji, który ułatwia skonfigurowanie podstawowych ustawie, spersonalizowanie urządzenia i zalogowanie się do niektórych kont (np. konta Google™).

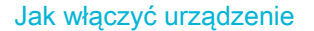

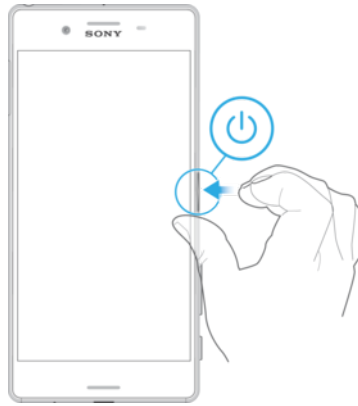

- 1 Naci nij przycisk zasilania (b) i przytrzymaj go do momentu wibracji urządzenia.
- 2 Wprowad kod PIN karty SIM, je li jest wymagany, i stuknij pozycj $\sqrt{\cdot}$ .
- 3 Zaczekaj, a urz dzenie zostanie uruchomione.

### Jak wyłączyć urządzenie

- <span id="page-9-0"></span>1 Naci nij i przytrzymaj klawisz zasilania (1) do momentu otwarcia menu opcji.
- 2 W menu opcji stuknij pozycj Wyłącz.
- \* Wył czanie urz dzenia mo e chwil potrwa.

# Do czego jest potrzebne konto Google™?

Urz dzenie Xperia™ firmy Sony działa pod kontrol systemu Android™ opracowanego przez firm Google™. Po zakupieniu urządzenia można korzysta z wielu aplikacji i usług firmy Google™, na przykład Gmail™, Mapy Google™, YouTube™ i Sklep Play™, uzyskuj c tak e dostęp do sklepu online Google Play™, gdzie można pobrać aplikacje dla systemu Android™. Aby móc w pełni wykorzystać możliwości tych usług, musisz mie <sup>konto Google™. Konto Google™ umo liwia na przykład wykonywanie</sup> nast puj cych czynno ci:

- Pobieranie i instalowanie aplikacji z usługi Google Play™.
- Synchronizowanie wiadomo ci e-mail, kontaktów i kalendarza za pomoc usługi Gmail™.
- Prowadzenie rozmów ze znajomymi przy u yciu aplikacji Hangouts™.
- Synchronizacja historii przeglądania i zakładek za pomocą przeglądarki internetowej Google Chrome™.
- Po naprawie oprogramowania za pomoc aplikacji Xperia™ Companion podaj dane autoryzowanego u ytkownika.
- Znajd, zablokuj lub wyczy zdalnie skradzione lub zgubione urządzenie za pomoc usług my Xperia™ lub Mened era urz dze Android™.

Wi cej informacji na temat systemu Android™ i firmy Google™ mo na znale na stronie [http://support.google.com](http://http://support.google.com).

Kluczowym elementem jest zapami tanie nazwy u ytkownika i hasła do swojego konta Google™. Ze względów bezpiecze stwa w niektórych przypadkach wymagana będzie także identyfikacja za pomoc konta Google™. Jeżeli w takiej sytuacji nie podasz nazwy użytkownika i hasła do konta Google™, Twoje urządzenie zostanie zablokowane. Je li masz wi cej ni jedno konto Google™, dopilnuj, by wprowadzone dane były wła ciwe dla danego konta.

### Jak skonfigurować konto Google™ na urządzeniu

- 1 Na ekranie Ekran główny stuknij pozycje.
- 2 Znajd i stuknij kolejno pozycje Ustawienia > Konta i synchronizacja > Dodaj konto > Google.
- 3 Post puj zgodnie z instrukcjami kreatora rejestracji, aby utworzy konto Google™, lub zaloguj się, je li posiadasz ju konto.
- -6-Mo na tak e zalogowa się albo utworzy konto Google™ za pomocą kreatora konfiguracji przy pierwszym uruchomieniu urządzenia. Możesz także przej online i utworzyć konto pod adresem [www.google.com/accounts](http://www.google.com/accounts).

### Jak usunąć konto Google™

- 1 Na ekranie Ekran główny stuknij pozycje.
- 2 Stuknij pozycj Ustawienia > Konta i synchronizacja > Google.
- 3 Wybierz konto Google™, które chcesz usun
- 4 Stuknij kolejno pozycje  $\frac{2}{5}$  > Usuń konto.
- 5 Aby potwierdzi, ponownie stuknij pozycje Usuń konto.
- Ţ Je li usuniesz swoje konto Google™, wszelkie funkcje zabezpieczaj ce powi zane z Twoim kontem Google™ nie b d ju dost pne.
- ÷ Je eli po yczasz komu swoje urządzenie na dłu szy okres, zaleca sią utworzenie konta go cia dla tego u ytkownika oraz konfiguracj blokady ekranu w celu ochrony własnego konta u ytkownika.

# <span id="page-10-0"></span>Ładowanie urządzenia

Urządzenie jest wyposał one w ładowalną, wbudowaną baterią, która może by wymieniana tylko przez firm Sony lub autoryzowane centrum serwisowe Sony. Pod adnym pozorem nie wolno podejmowa samodzielnych prób otwierania ani rozmontowywania urządzenia. Może to doprowadzi do jego uszkodzenia i

uniewa nienia gwarancji.

Przed wł czeniem urz dzenia po raz pierwszy zaleca si ładowanie baterii co najmniej przez 30 minut. Podczas ładowania mo na korzysta z urządzenia. Więcej informacji o zwi kszaniu wydajno ci baterii mo na znale w sekcji Zarz dzanie baterią i zu yciem [energii](#page-29-0) na stronie 30.

Jak naładować urządzenie

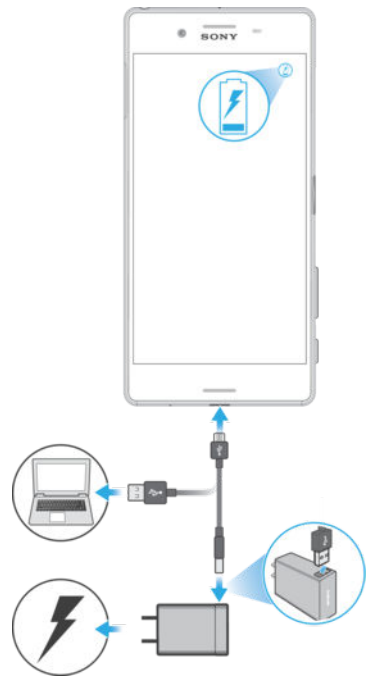

- 1 Podł cz ładowark telefonu do gniazdka sieciowego.
- 2 Podłącz jeden koniec przewodu USB do ładowarki (lub do portu USB komputera).
- 3 Podł cz drugi koniec przewodu do portu micro USB urządzenia (symbolem USB skierowanym do góry). Po rozpocz ciu ładowania dioda powiadomie zacznie wieci.
- 4 Po pełnym naładowaniu urządzenia odłącz od niego przewód, odciągając wtyczk prosto od urządzenia. Pamiętaj, aby nie wygina wtyczki.
- $\frac{1}{2}$ Je li bateria jest całkowicie rozładowana, może upłyną kilka minut, zanim dioda powiadomie zacznie wieci i pojawi się ikona ładowania  $\angle$ .

### Stan diody powiadomień baterii

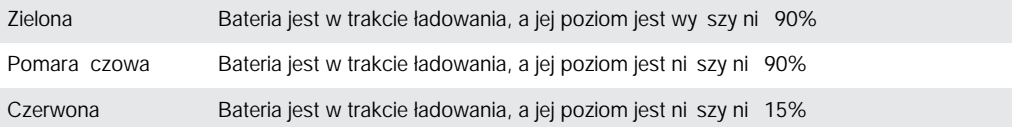

# <span id="page-11-0"></span>Bezpieczeństwo urządzenia

# Zabezpieczanie urz dzenia

Urządzenie oferuje kilka opcji zabezpieczeą, których u ywanie jest bardzo zalecane na wypadek zgubienia lub kradzie y urządzenia.

S to nast pui ce opcie:

- Ustaw bezpieczną blokadę ekranu urządzenia w postaci kodu PIN, hasła, wzoru lub odcisku palca, aby uniemo liwi niepowołanym osobom zresetowanie urządzenia. Wi cej informacji zawiera temat Blokada ekranu na stronie 12.
- Dodaj konto Google™, aby uniemo liwi innym korzystanie z Twojego urządzenia w przypadku kradzie y lub usuni cia danych. Więcej informacji zawiera temat [Do czego](#page-9-0) [jest potrzebne konto Google™?](#page-9-0) na stronie 10 .
- Aktywuj usług "Ochrona przez my Xperia" lub usług internetow Mened er urządze Android™. Za pomoc jednej z tych usług możesz zdalnie zlokalizowa, zablokowa lub sformatowa urz dzenie. Wi cej informacji zawiera temat [Odnajdywanie utraconego](#page-20-0) urz *dzenia* na stronie 21.

# Weryfikacja własności Twojego urządzenia

Niektóre funkcje ochrony wymagaj odblokowywania ekranu przy u yciu kodu PIN, hasła lub wzoru albo wprowadzenia danych konta Google™. Poniżej podano przykłady funkcji ochrony oraz niektórych wymaganych danych uwierzytelniających:

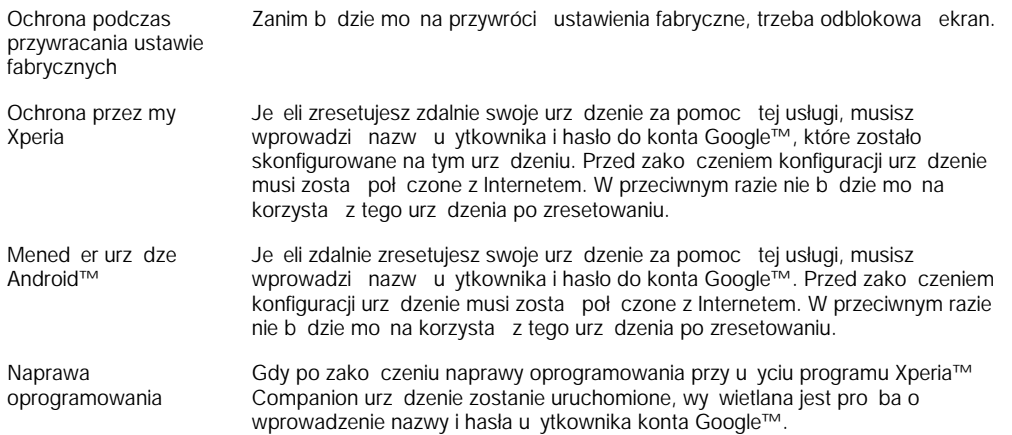

Ţ W przypadku Mened era urządze Android™ wymagane jest wprowadzenie informacji z konta Google™. Może to by dowolne konto Google™, które skonfigurowano już na urządzeniu. Je li podczas konfiguracji nie wprowadzisz wymaganych informacji dotycz cych konta, nie b dziesz w stanie u ywać tego urządzenia.

# Blokada ekranu

Jest dost pnych kilka opcji blokady ekranu. Poziomy bezpiecze stwa wszystkich typów blokad s wymienione poniej (od najni szego do najwy szego):

- Przeci ganie brak ochrony, ale ma się szybki dostęp do ekranu głównego.
- Wzór aby odblokowa urządzenie, należy narysowa palcem prosty wzór.
- Kod PIN odblokowania aby odblokowa urządzenie, należy wprowadzi $\overline{\phantom{a}}$ kod PIN składaj cy si z co najmniej czterech cyfr.
- Hasło aby odblokowa urządzenie, nale y wprowadzi hasło składające się z liter i cyfr.
- Odcisk palca aby odblokowa urządzenie, należy umieści palec z wcześniej zarejestrowanym odciskiem na klawiszu zasilania.
- ÷ Zapami tanie wzoru, kodu PIN lub hasła do odblokowania ekranu jest bardzo wa ne. Je li go nie zapami tasz, przywrócenie wa nych danych, takich jak kontakty i wiadomo ci. mo e okaza<sup>c</sup> się niemo<sup>l</sup>liwe.
- $-\bullet$ Je li na urz dzeniu Xperia™ masz skonfigurowane konto Microsoft® Exchange ActiveSync® (EAS), ustawienia zabezpiecze EAS mogą ograniczy typ blokady ekranu wyłącznie do kodu PIN lub hasła. Dzieje si tak wtedy, gdy administrator sieci okre li konkretny typ blokady ekranu dla wszystkich kont EAS z powodów związanych z bezpiecze stwem firmy. Skontaktuj się z administratorem sieci w firmie lub organizacji, aby dowiedzie się, jakie zasady zabezpiecze sieci zostały zastosowane do urządze przeno nych.
- Funkcja obsługi odcisków palców jest niedost pna w Stanach Zjednoczonych.

### Jak utworzyć wzór blokady ekranu

- 1 Na ekranie głównym stuknij .
- 2 Znajd i stuknij kolejno pozycje Ustawienia > Ekran blokady i zabezpieczenia > Blokada ekranu > Wzór.
- 3 Postępuj zgodnie z instrukcjami wy wietlanymi na ekranie urządzenia.
- $\mathbf{r}$ Je eli wzór blokady zostanie wprowadzony nieprawidłowo pięcazy z rzędu, odczekaj 30 sekund i spróbuj ponownie.

### Jak zmienić typ blokady ekranu

- 1 Na ekranie głównym stuknij .
- 2 Znajd i stuknij kolejno pozycje Ustawienia > Ekran blokady i zabezpieczenia > Blokada ekranu.
- 3 Post puj zgodnie z instrukcjami wy wietlanymi na ekranie urządzenia.

### Jak zmienić wzór blokady ekranu

- 1 Na ekranie Ekran główny stuknij ikon
- 2 Znajd i stuknij kolejno pozycje Ustawienia > Ekran blokady i zabezpieczenia > Blokada ekranu.
- 3 Narysuj wzór odblokowania ekranu.
- 4 Stuknij pozycj Wzór i postępuj zgodnie z instrukcjami wy wietlanymi na ekranie urz dzenia.

### Jak utworzyć kod PIN blokady ekranu

- 1 Na ekranie Ekran główny stuknij pozycje.
- 2 Znajd i stuknij kolejno pozycje Ustawienia > Ekran blokady i zabezpieczenia > Blokada ekranu > Kod PIN.
- 3 Wprowad cyfrowy kod PIN i stuknij pozycj Kontynuuj.
- 4 Ponownie wprowad i potwierd kod PIN, a następnie stuknij pozycję OK.

### Jak utworzyć hasło blokady ekranu

- 1 Na ekranie Ekran główny stuknij pozycje.
- 2 Znajd i stuknij kolejno pozycje Ustawienia > Ekran blokady i zabezpieczenia > Blokada ekranu > Hasło.
- 3 Wprowad hasło i stuknij pozycj Kontynuuj.
- 4 Ponownie wprowad i potwierd hasło, a następnie stuknij pozycję OK.

### Jak włączyć funkcję odblokowania przeciągnięciem palcem po ekranie

- 1 Na ekranie Ekran główny stuknij pozycje.
- 2 Znajd i stuknij kolejno pozycje Ustawienia > Ekran blokady i zabezpieczenia > Blokada ekranu.
- 3 Narysuj wzór odblokowania ekranu lub wprowad kod PIN b d hasło w zale no ci od wł czonego rodzaju blokady ekranu.
- 4 Stuknij pozycj**Przesuń**.

### Odblokowywanie odciskiem palca

<span id="page-13-0"></span>Po wł czeniu opcii odblokowywania odciskiem palca skonfigurowana blokada ekranu z kodem PIN lub hasłem działa jako zapasowa metoda odblokowywania. Wybranie innych typów blokady ekranu spowoduje wyczyszczenie wszystkich ustawie odcisków palców.

Odcisku palca mo na u ywa do szybkiego odblokowywania urządzenia. Aby móc korzysta z tej funkcji, trzeba najpierw zarejestrowa odcisk palca i wł czy te funkcje w Mened erze odcisków palców. Szczegółowe informacje na temat rejestrowania odcisków palców można znależ w temacie Menedzer odcisków palców na stronie 14 .

Funkcja obsługi odcisków palców jest niedost pna w Stanach Zjednoczonych.

### Jak włączyć odblokowanie ekranu odciskiem palca

- 1 Na ekranie Ekran główny stuknij pozycje.
- 2 Znajd i stuknij kolejno pozycje Ustawienia > Ekran blokady i zabezpieczenia > Menedżer odcisków palców.
- 3 W razie potrzeby potwierd wzór, kod PIN lub hasło.
- 4 Postępuj zgodnie z instrukcjami wy wietlanymi na ekranie urządzenia, aby zarejestrowa odcisk palca do odblokowywania ekranu.

Jak odblokować urządzenie za pomocą odcisku palca

- Przy wł czonej blokadzie ekranu umie palec na klawiszu zasilania, aby urządzenie mogło zeskanowa odcisk palca i odblokowa ekran. Pamiętaj, aby u y palca zarejestrowanego w Mened erze odcisków palców.
- $\bullet$ Je li odblokowanie ekranu odciskiem palca nie powiedzie się pięcazy z rzędu, wprowad zapasowy kod PIN lub hasło.

### Resetowanie blokady ekranu po zapomnieniu kodu PIN, hasła lub wzoru

Je eli nie pami tasz kodu PIN blokady ekranu, hasła lub wzoru, mo esz ją zresetowa korzystając z usługi Ochrona przez my Xperia. Resetowanie blokady ekranu przy u yciu tej usługi nie powoduje utraty adnej zawarto ci urządzenia.

Aby aktywowa usług Ochrona przez my Xperia, zobacz temat [Odnajdywanie](#page-20-0) [utraconego urządzenia](#page-20-0) na stronie 21 .

Jak zresetować blokadę ekranu przy użyciu usługi Ochrona przez my Xperia

- 1 Wymagana jest nazwa u ytkownika i hasło do konta Google™ oraz wł czenie w urz dzeniu usługi Ochrona przez my Xperia.
- 2 Przejd do strony *[myxperia.sonymobile.com](http://myxperia.sonymobile.com)* na dowolnym urządzeniu poł czonym z Internetem.
- 3 Zaloguj się, u ywajęc tego samego konta Google™, przy u yciu którego zostało skonfigurowane urz dzenie Xperia™.
- 4 Kliknij zdjęcie swojego urządzenia Xperia™ w sekcji Twoje urządzenia.
- 5 Wybierz pozycj Blokuj lub Zmień PIN2, aby zastępie obecną blokadą ekranu nowym kodem PIN.
- 6 Postępuj zgodnie z wy wietlanymi na ekranie instrukcjami z usługi Ochrona przez my Xperia.
- \* W zale no ci od ustawie zabezpiecze urz dzenie mo e zosta zablokowane po zresetowaniu blokady ekranu. Aby użyć urządzenia, należy wtedy wprowadzić nazw u ytkownika i hasło do konta Google™.

# Mened er odcisków palców

÷ó. Przed u yciem czytnika odcisków palców sprawd, czy jest czysty i nie ma na nim widocznych ladów wilgoci.

<span id="page-14-0"></span>Mened er odcisków palców rejestruje informacje, których można używa jako dodatkowej metody zabezpiecze w celu odblokowywania urządzenia lub uwierzytelniania zakupów. Na urządzeniu można zarejestrować do 5 odcisków palców.

Funkcia obsługi odcisków palców jest niedost pna w Stanach Zjednoczonych.

Jak zarejestrować odcisk palca po raz pierwszy

- 1 Na ekranie Ekran główny stuknij pozycje.
- 2 Znajd i stuknij kolejno pozycje Ustawienia > Ekran blokady i zabezpieczenia > Menedżer odcisków palców.
- 3 Post puj zgodnie z instrukcjami na ekranie, aby zarejestrowa odcisk palca.
- $\mathbf{r}$ Je li nie masz blokady ekranu wykorzystującej kod PIN b d hasło, Mened er odcisków palców pomoże Ci w skonfigurowaniu kodu PIN lub hasła jako zabezpieczenia dodatkowego do odcisku palca. Więcej informacji o konfigurowaniu blokady ekranu zawiera temat [Blokada](#page-11-0) [ekranu](#page-11-0) na stronie 12.
- ÷ó. Czytnik odcisku palca znajduje się w klawiszu zasilania, a nie na ekranie urządzenia. Przed u yciem czytnika odcisków palców sprawd, czy jest czysty i nie ma na nim widocznych ladów wilgoci.

### Jak zarejestrować dodatkowe odciski palców

- 1 Na ekranie Ekran główny stuknij pozycje.
- 2 Znajd i stuknij kolejno pozycje Ustawienia > Ekran blokady i zabezpieczenia > Menedżer odcisków palców.
- 3 Stuknij pozycję o, a następnie umie palec na klawiszu zasilania, aby urządzenie mogło zeskanowa odcisk palca i zweryfikowa Twoj to samo . Pami taj, aby u y palca zarejestrowanego wcze niej w Mened erze odcisków palców.
- 4 Postępuj zgodnie z instrukcjami wy wietlanymi na ekranie, aby zarejestrowa dodatkowy odcisk palca.

### Jak usunąć zarejestrowany odcisk palca

- 1 Na ekranie Ekran główny stuknij pozycje.
- 2 Znajd i stuknij kolejno pozycje Ustawienia > Ekran blokady i zabezpieczenia > Menedżer odcisków palców.
- 3 Stuknij zarejestrowany odcisk palca, a następnie stuknij pozycję Usuń > Usuń.

Jak zmienić nazwę zarejestrowanego odcisku palca

- 1 Na ekranie Ekran główny stuknij pozycje.
- 2 Znajd $\leq$  i stuknij kolejno pozycje Ustawienia > Ekran blokady i zabezpieczenia > Menedżer odcisków palców.
- 3 Stuknij zarejestrowany odcisk palca na li cie, a następnie wprowad nazw odcisku palca.
- 4 Stuknij pozycj OK.

# Automatyczne odblokowywanie urządzenia

Korzystając z funkcji Smart Lock, można łatwiej odblokowywać urządzenie. Umożliwia ona skonfigurowanie automatycznego odblokowywania urządzenia w określonych sytuacjach. Urządzenie może pozostawa odblokowane, gdy na przykład jest połączone z urządzeniem Bluetooth® lub gdy masz je przy sobie.

Aby skonfigurowa automatyczne odblokowywanie urządzenia, wykonaj poni sze czynno ci w przedstawionej kolejno ci:

- Sprawd, czy masz działające połączenie z Internetem, najlepiej na po rednictwem sieci Wi-Fi $\mathcal{D}_i$ , aby unikn $\Box$ opłat za transfer danych.
- Aplikacja usługi Google Play™ musi by aktualna. W tym celu sprawd, czy wszystkie aplikacje s aktualizowane za pomoc aplikacji Sklep Play™. Aktualna aplikacja usługi Google Play™ umożliwia korzystanie z najnowszych funkcji Smart Lock.
- Wł cz funkcj Smart Lock.
- Okre I, kiedy chcesz automatycznie odblokowywa urządzenie.
- Ţ • Funkcja Smart Lock została opracowana przez firmę Google™. Wraz z upływem czasu działanie tej funkcji może się zmienia z powodu aktualizacji wydawanych przez firm Google™.
	- Funkcja Smart Lock może nie być dostępna na wszystkich rynkach oraz we wszystkich krajach lub regionach.

### Jak włączyć funkcję Smart Lock

- 1 Ustaw blokad ekranu przy u yciu wzoru, kodu PIN lub hasła.
- 2 Na ekranie Ekran główny stuknij pozycję.
- 3 Znajd i stuknij kolejno pozycje Ustawienia > Ekran blokady i zabezpieczenia > Agenty zaufania.
- 4 Przeci gnij w prawo suwak Smart Lock (Google).
- 5 Stuknij strzałk wstecz obok pozycji Agenty zaufania.<br>6 Znajd i stuknij pozyci Smart Lock.
- Znajd i stuknij pozycj Smart Lock.
- 7 Wprowad wzór, kod PIN lub hasło. Za ka dym razem, gdy zechcesz zmieni ustawienia funkcji Smart Lock, będzie pojawia się monit o wprowadzenie tego wzoru, kodu PIN lub hasła.
- 8 Wybierz typ blokady Smart Lock.

### Ustawianie automatycznego odblokowywania urządzenia w określonych sytuacjach

Za pomocą poni szych ustawie możesz tak skonfigurowa funkcją Smart Lock, aby urz dzenie pozostawało odblokowane:

- Zaufane urządzenia urządzenie pozostaje odblokowane, gdy jest połączone z zaufanym urz dzeniem Bluetooth® lub NFC.
- Zaufane lokalizacje urządzenie pozostaje odblokowane, gdy przebywasz w zaufanej lokalizacji.
- Wykrywanie noszenia urządzenie pozostaje odblokowane, gdy masz je przy sobie.
- **Zaufana twarz** telefon jest odblokowywany, gdy na niego spojrzysz.
- **Zaufany głos** umo liwia konfiguracj funkcji rozpoznawania głosu, za pomoc której mo na wyszukiwa informacje na dowolnym ekranie.

Gdy uruchomisz urządzenie ponownie lub nie bądziesz u ywać go przez 4 godziny, będzie trzeba odblokowa je ręcznie.

### Nawiązywanie połączeń z zaufanymi urządzeniami Bluetooth®

Urz dzenie Bluetooth® mo esz oznaczy jako "zaufane", aby urz dzenie Xperia™ pozostawało odblokowane, gdy się z nim połęczy. Jeśli często korzystasz z urządze Bluetooth®, takich jak gło nik samochodowy, domowy system multimedialny, zegarek Bluetooth<sup>®</sup> czy monitor aktywno ci fizycznej, mo esz doda je jako zaufane urz dzenia, co pozwoli pominą ekran blokady, a dzi ki temu zaoszcządziączas. Ta funkcja sprawdza się, gdy korzystasz z urządzeń we wzglądnie bezpiecznych miejscach. W niektórych przypadkach może by konieczne ręczne odblokowanie urządzenia przed nawi zaniem poł czenia z zaufanym urządzeniem.

- Nie zaleca się dodawania jako zaufane urządze "które stale są połączone z Twoim urz dzeniem — takich jak klawiatury czy etui Bluetooth®.
- $-1$ Gdy zaufane urz dzenie Bluetooth® zostanie wył czone lub znajdzie się poza zasięgiem, ekran zostanie zablokowany, a do jego odblokowania b dzie potrzebny kod PIN, wzór lub hasło.

### Jak dodać zaufane urządzenie Bluetooth®

- 1 Upewnij się eurządzenie jest powiązane i połączone z urządzeniem Bluetooth®, które ma zosta dodane jako zaufane.
- 2 W menu Smart Lock stuknij pozycj Zaufane urządzenia.
- 3 Stuknij kolejno pozycje Dodaj zaufane urządzenie > Bluetooth.
- 4 Stuknij nazwą urządzenia, aby wybra je z listy połączonych urządzeń. Lista zawiera tylko nazwy powi zanych urządze.
- 5 W zale no ci od zabezpiecze poł czenia może by konieczne ręczne odblokowanie urządzenia, zanim zaufane urządzenie zacznie utrzymywa je w stanie odblokowania.

### Jak usunąć zaufane urządzenie Bluetooth®

- 1 Na ekranie Ekran główny stuknij pozycje.
- 2 Znajd i stuknij kolejno pozycje Ustawienia > Ekran blokady i zabezpieczenia > Smart Lock > Zaufane urządzenia.
- 3 Stuknij urządzenie, które chcesz usuną
- 4 Stuknij pozycj**e Usuń zaufane urządzenie.**

### Bezpieczne korzystanie z zaufanych urządzeń

Urz dzenia Bluetooth® obsługują ró ne standardy Bluetooth® i funkcje zabezpiecze Istnieje ryzyko, e kto utworzy fałszywe poł czenie Bluetooth®, aby urz dzenie Xperia™ pozostawało odblokowane nawet wtedy, gdy zaufanego urządzenia nie ma już w pobli u. Twoje urządzenie nie zawsze może odróżnić bezpieczne połączenie od fałszywego.

Je li urządzenie Xperia™ nie może ustalią, czy używasz bezpiecznego połączenia, na ekranie urządzenia pojawia się powiadomienie. Możliwe, je trzeba biędzie wtedy ręcznie odblokowa urządzenie Xperia™, zanim zaufane urządzenie zacznie utrzymywa je w stanie odblokowania.

Zasi gł czno ci Bluetooth® zale y od kilku czynników — takich jak model urz dzenia, rodzaj poł czonego urządzenia Bluetooth® czy rodowisko. W zale no ci od tych czynników  $\frac{1}{2}$  czno Bluetooth® mo e działa w odległo ci do 100 metrów.

### Nawiązywanie połączeń z zaufanymi miejscami

Gdy funkcja Zaufane miejsca została skonfigurowana i przebywasz w wyznaczonej, zaufanej lokalizacji, blokada ekranu na urządzeniu Xperia™ pozostaje wył czona. Aby ta funkcja mogła działa, urządzenie musi by połączone z Internetem (najlepiej za pomoc sieci Wi-Fi®) i mie dost p do Twojej aktualnej lokalizacji.

Aby skonfigurowa zaufane miejsca, najpierw wł cz na urządzeniu tryb lokalizacji z wysok dokładno ci lub oszcz dzaniem baterii. Następnie dodaj lokalizację domu lub niestandardow<sub>s</sub>

\* Wymiary zaufanego miejsca s przybli one i mog wykracza poza obszar domu lub dodanej lokalizacji niestandardowej. Ta funkcja może utrzymywa z urządzenie w stanie odblokowania w promieniu do 80 metrów. Nale y też pamiętać, e sygnały lokalizacyjne mogą być replikowane lub modyfikowane. Osoba korzystająca ze specjalistycznego sprzętu może więc odblokowa Twoje urz dzenie.

### Jak dodać lokalizację domu

- 1 Sprawd, czy działa funkcja lokalizacji i u ywasz ustawienia trybu lokalizacji Wysoka dokładność lub Oszczędzanie baterii.
- 2 Na ekranie Ekran główny stuknij pozycję.
- 3 Znajd i stuknij pozycj Ustawienia > Ekran blokady i zabezpieczenia > Smart Lock > Zaufane lokalizacje > Ekran główny.
- 4 Stuknij pozycj**Włącz tę lokalizacje**.

### Jak edytować lokalizację domu

- 1 Sprawd, czy urządzenie działa w trybie lokalizacji i włączono ustawienie Wysoka dokładność lub Oszczędzanie baterii.
- 2 Na ekranie Ekran główny stuknij pozycję.
- 3 Znajd i stuknij kolejno pozycje Ustawienia > Ekran blokady i zabezpieczenia > Smart Lock > Zaufane lokalizacje.
- 4 Wybierz lokalizacj domu.
- 5 Stuknij pozycj Edytuj.
- 6 Na pasku wyszukiwania wprowad lokalizacj, której chcesz u y jako lokalizacji domu.
- $\bullet$ Je eli pod tym samym adresem jest wi cej domów, mo esz doda miejsce niestandardowe odpowiadaj ce rzeczywistej lokalizacji Twojego domu w kompleksie budynków.

### Jak usunąć lokalizację domu

- 1 Sprawd, czy urządzenie działa w trybie lokalizacji i włączono ustawienie Wysoka dokładność lub Oszczędzanie baterii.
- 2 Na ekranie Ekran główny stuknij pozycję.
- 3 Znajd i stuknij pozycj Ustawienia > Ekran blokady i zabezpieczenia > Smart Lock > Zaufane lokalizacje > Ekran główny.
- 4 Stuknij pozycj **Wyłącz te lokalizacje**.

### Korzystanie z niestandardowych lokalizacji

Dowoln lokalizacj mo na doda jako zaufane, niestandardowe miejsce, w którym urz dzenie nie b dzie blokowane.

Jak dodać niestandardowe miejsce

- 1 Sprawd, czy urządzenie działa w trybie lokalizacji i włączono ustawienie Wysoka dokładność lub Oszczędzanie baterii.
- 2 Na ekranie Ekran główny stuknij pozycje.
- 3 Znajd i stuknij kolejno pozycje Ustawienia > Ekran blokady i zabezpieczenia > Smart Lock > Zaufane lokalizacje.
- 4 Stuknij pozycj Dodaj zaufaną lokalizację.
- 5 Aby oznaczy bie c lokalizaci jako niestandardowe, zaufane miejsce, stuknij pozycj**Wybierz tę lokalizację**.
- 6 Aby wprowadzi inn lokalizacj, stuknij ikon lupy, a następnie wpisz adres. Urządzenie rozpocznie wyszukiwanie wprowadzonej lokalizacji. Aby użyć sugerowanego adresu, stuknij go.
- 7 Aby dokładniej okre li lokalizacj, stuknij strzałk wstecz wy wietlan obok adresu, przeci gnij pinezk do wybranej lokalizacji, a następnie stuknij pozycj Wybierz tę lokalizację.

### Jak edytować niestandardowe miejsce

- 1 Sprawd, czy urządzenie działa w trybie lokalizacji i włączono ustawienie Wysoka dokładność lub Oszczędzanie baterii.
- 2 Na ekranie Ekran główny stuknij pozycje.
- 3 Znajd i stuknij kolejno pozycje Ustawienia > Ekran blokady i zabezpieczenia > Smart Lock > Zaufane lokalizacje.
- 4 Wybierz miejsce, które chcesz edytowa.
- 5 Stuknij pozycj**Edytuj adres**.
- 6 Aby wprowadzi inną lokalizacją, stuknij ikoną lupy, a następnie wpisz adres. Urządzenie rozpocznie wyszukiwanie wprowadzonej lokalizacji. Aby użyć sugerowanego adresu, stuknij go.
- 7 Aby dokładniej okre li lokalizację, stuknij strzałk wstecz wy wietlaną obok adresu, przeci gnij pinezk do wybranej lokalizacji, a następnie stuknij pozycj Wybierz tę lokalizację.

### Jak usunąć niestandardowe miejsce

- <span id="page-18-0"></span>1 Sprawd, czy urządzenie działa w trybie lokalizacji i włączono ustawienie Wysoka dokładność lub Oszczędzanie baterii.
- 2 Na ekranie Ekran główny stuknij pozycję.
- 3 Znajd i stuknij kolejno pozycje Ustawienia > Ekran blokady i zabezpieczenia > Smart Lock > Zaufane lokalizacje.
- 4 Wybierz miejsce, które chcesz usun
- 5 Stuknij pozycj Usuń.

### Utrzymywanie urządzenia w stanie odblokowania, gdy nosisz je przy sobie

Funkcja wykrywania kontaktu z ciałem umo liwia utrzymywanie urządzenia w stanie odblokowania, gdy masz je przy sobie, na przykład nosisz je w r ce, kieszeni lub torbie. Gdy wbudowany akcelerometr wykryje, e masz urządzenie przy sobie, pozostaje ono odblokowane. Gdy odło ysz urządzenie, zostanie ono zablokowane.

Funkcja wykrywania kontaktu z ciałem nie odró nia u ytkowników. Je li wręczysz komu urz dzenie, które zostało odblokowane przez t funkcj, niewykluczone jest, e ta osoba b dzie mogła korzysta z niego. Pami taj, e wykrywanie kontaktu z ciałem to mniej skuteczna funkcja zabezpiecze ni wzór, kod PIN czy hasło.

### Jak włączyć funkcję wykrywania kontaktu z ciałem

- 1 Na ekranie Ekran główny stuknij pozycje.
- 2 Znajd i stuknij kolejno pozycje Ustawienia > Ekran blokady i zabezpieczenia > Smart Lock > Wykrywanie noszenia.
- 3 Przeci gnij w prawo suwak Wyłącz, a następnie stuknij pozycję Kontynuuj.

### Korzystanie z funkcji wykrywania kontaktu z ciałem

Korzystaj c z funkcji wykrywania kontaktu z ciałem, pami taj o następujęcych kwestiach: Gdy urządzenie wykryje, e masz je przy sobie, po jednorazowym odblokowaniu pozostanie odblokowane.

- Za ka dym razem, gdy odło ysz urządzenie i straci ono kontakt z ciałem, automatycznie si zablokuje.
- Po odło eniu urządzenia (np. na stół) blokada włączy się w ciągu minuty.
- Je li wsi dziesz do samochodu, autobusu, poci qu lub innego pojazdu, blokada wł czy si w ci gu 5–10 minut.
- Je li wsi dziesz do samolotu lub łodzi (albo innego pojazdu, który nie porusza się po lądzie), urządzenie może nie zablokować się automatycznie. Pamiętaj, aby w razie potrzeby zrobi to ręcznie.
- Gdy ponownie we miesz urządzenie lub wysiądziesz z pojazdu, a potem je odblokujesz, pozostanie ono odblokowane, dopóki będziesz je mieć przy sobie.

### Jak wyłączyć funkcję wykrywania kontaktu z ciałem

- 1 Na ekranie Ekran główny stuknii pozyci
- 2 Znajd i stuknij kolejno pozycje Ustawienia > Ekran blokady i zabezpieczenia > Smart Lock > Wykrywanie noszenia.
- 3 Przeci gnij w lewo suwak Włącz.

# Ochrona karty SIM

Ka d u ywan w urządzeniu kartą SIM mo na zablokowa i odblokowa za pomoc kodu PIN (Personal Identification Number). Gdy karta SIM jest zablokowana, abonament powi zany z kartą jest zabezpieczony przed niewła ciwym wykorzystaniem, co oznacza, e za każdym razem, gdy urządzenie jest uruchamiane, trzeba wprowadzią kod PIN.

Wprowadzenie niepoprawnego kodu PIN zbyt wiele razy spowoduje zablokowanie karty SIM. Nale y wówczas wprowadzi kod PUK (Personal Unblocking Key), a następnie nowy kod PIN. Kody PIN i PUK s dostarczane przez operatora sieci.

### Jak skonfigurować blokadę karty SIM

- <span id="page-19-0"></span>1 Na ekranie głównym stuknij pozycje.
- 2 Znajd i stuknij kolejno pozycje Ustawienia > Ekran blokady i zabezpieczenia > Ustaw blokadę SIM.
- 3 Przeci gnij w prawo suwak Zablokuj kartę SIM.
- 4 Wprowad kod PIN karty SIM i stuknij pozycj OK. Blokada karty SIM jest teraz aktywna i po ka dym ponownym uruchomieniu urządzenia bądzie pojawia si monit o wprowadzenie kodu PIN.

### Jak usunąć blokadę karty SIM

- 1 Na ekranie głównym stuknii pozycje.
- 2 Znajd i stuknij kolejno pozycje Ustawienia > Ekran blokady i zabezpieczenia > Ustaw blokadę SIM.
- 3 Przeci gnij w lewo suwak Zablokuj kartę SIM.
- 4 Wprowad kod PIN karty SIM i stuknij pozycj OK.

### Jak zmienić kod PIN karty SIM

- 1 Na ekranie Ekran główny stuknij pozycje.
- 2 Znajd i stuknij kolejno pozycje Ustawienia > Ekran blokady i zabezpieczenia > Ustaw blokadę SIM.
- 3 Stuknij pozycj**Zmień PIN do karty SIM**.
- 4 Wprowad stary kod PIN karty SIM i stuknij pozycj OK.
- 5 Wprowad nowy kod PIN karty SIM i stuknij pozycje OK.
- 6 Ponownie wpisz nowy kod PIN karty SIM i stuknij pozycj OK.

### Jak odblokować zablokowaną kartę SIM za pomocą kodu PUK

- 1 Wprowad kod PUK i stuknij pozycj $\sqrt{ }$ .
- 2 Wprowad nowy kod PIN i stuknij pozycj $\checkmark$ .
- 3 Ponownie wprowad nowy kod PIN i stuknij pozycj $\checkmark$ .
- Ţ Je li zbyt wiele razy wprowadzisz niepoprawny kod PUK, konieczne będzie skontaktowanie si z operatorem sieci w celu uzyskania nowej karty SIM.

# Znajdowanie numeru identyfikacyjnego urządzenia

Urządzenie ma niepowtarzalny numer identyfikacyjny. W przypadku tego urządzenia jest on okre lany jako numer IMEI (International Mobile Equipment Identity). Nale y zachowa kopi tego numeru. Może on by potrzebny między innymi w celu zarejestrowana urządzenia, aby uzyska dostęp do usługi pomocy technicznej Xperia™ Care. W przypadku kradzie y urządzenia niektórzy operatorzy mogą zablokowa dostęp do sieci w danym kraju urządzeniom o tym numerze.

### Jak sprawdzić numer IMEI na tacce z etykietą

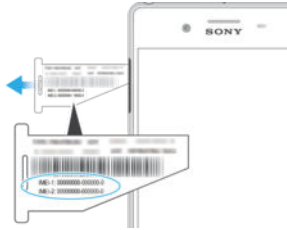

- 1 Zdejmij osłonę gniazda karty nano SIM i karty pamięci.
- Wsu paznokie lub przedmiot z długą, cienk ko cówk pod kraw d tacki z etykiet, a następnie wyciąnij tackę. Numer IMEI można znależą na tacce z etykiet.
- $-6-$ Aby sprawdzi numer IMEI, mo na równie otworzy ekran wybierania numeru i wprowadzi ci q  $*#06#$ .

### Jak sprawdzić numer IMEI w ustawieniach urządzenia

- <span id="page-20-0"></span>1 Na ekranie Ekran główny stuknij pozycje.
- 2 Znajd i stuknij pozycj**Ustawienia > Informacje o telefonie > Informacje o** telefonie.
- 3 Przewi ekran do pozycji IMEI, aby zobaczy numer IMEI.

# Odnajdywanie utraconego urządzenia

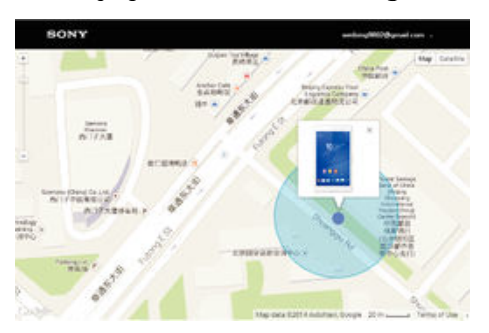

Je li masz konto Google™, usługa internetowa "Ochrona przez my Xperia" może pomóc Ci znale i zabezpieczy urządzenie w przypadku jego zgubienia. Jeśli ta usługa została wł czona na urządzeniu, mo esz:

- zlokalizowa swoje urządzenie na mapie;
- odtworzy alarm, który będzie słyszalny nawet wtedy, gdy urządzenie będzie w trybie Nie przeszkadza;
- zdalnie zablokowa urządzenie i wy wietli na nim swoje informacje kontaktowe skierowane do ka dego, kto je znajdzie;
- w ostateczno ci zdalnie wyczy ciębamią wewnątrzną i zewnątrzną urządzenia.
- Ţ Usługa "Ochrona przez my Xperia" jest dost pna w wybranych krajach i regionach.
- Ţ Je li pamię wewn trzna urządzenia zostanie wyczyszczona za pomocą usługi internetowej "Ochrona przez my Xperia", po kolejnym wł czeniu urządzenia trzeba bądzie zalogowa się na konto Google™ zsynchronizowane wcze niej na tym urządzeniu.

Jak włączyć usługę Ochrona przez my Xperia

- 1 Poł czenie transmisji danych w urządzeniu musi był aktywne, a usługi lokalizacji musz by wł czone.
- 2 Na ekranie Ekran główny stuknij pozycje.
- 3 Znajd i stuknij kolejno pozycje Ustawienia > Ekran blokady i zabezpieczenia > Ochrona w usłudze my Xperia > Aktywuj.
- 4 Zaznacz pole wyboru, aby zaakceptować warunki korzystania z usługi, a nast pnie stuknij pozyci **Akceptuj**.
- 5 Gdy zostanie wy wietlony monit, zaloguj się na koncie Google™ lub utwórz nowe konto, je li jeszcze go nie masz.
- \* Aby sprawdzi, czy usługa Ochrona przez my Xperia może znale Twoje urządzenie, przejd na stron *[myxperia.sonymobile.com](http://myxperia.sonymobile.com)* i zaloguj się, u ywając konta Google™ używanego na urz dzeniu.
- Je li z urządzenia korzysta kilku u ytkowników, należy pamięta "e usługa Ochrona przez my Xperia jest dost pna tylko dla u ytkownika zalogowanego jako wła ciciel.

### Odnajdywanie zgubionego urządzenie za pomocą Menedżera urządzeń Android™

Google™ oferuje usług lokalizacji i zabezpieczenia telefonu o nazwie Mened er urz dze Android™. Mo na u y jej równocze nie z usługą my Xperia lub jako alternatywne narządzie. Je li zgubisz swoje urządzenie możesz użyć Menedżera urz dze Android™ aby:

Odnale i wskaza miejsce lokalizacji swojego urządzenia.

• Zadzwoni na swoje urządzenie lub zablokowa je, usuną wszystkie dane z urządzenia lub doda numer telefonu do ekranu blokady.

Więcej informacji na temat Menedera urządze Android™ można znależna stronie [www.support.google.com](http://www.support.google.com).

! Mened er urządze Android™ nie działa je li Twoje urządzenie nie jest włączone lub nie posiada poł czenia z internetem. Mened er urządze Android™ może nie byż dostępny we wszystkich krajach lub regionach.

Jak włączyć Menedżera urządzeń Android™

- 1 Je eli z urządzenia korzysta kilka osób, zaloguj się jako właściciel.
- 2 Poł czenie transmisji danych musi by aktywne, a usługi lokalizacji musz by wł czone.
- 3 Na ekranie Ekran główny stuknij pozycje.
- 4 Znajd i stuknij kolejno pozycje Ustawienia > Google > Zabezpieczenia.
- 5 Przeci gnij suwaki Zdalne lokalizowanie urządzenia i Zezwól na zdalne zablokowanie i wyczyszczenie do poło enia "wł czone".
- 6 Je eli zostanie wy wietlony monit, zaakceptuj regulamin, stukając pozycj Aktywuj.
- 7 Aby sprawdzi, czy Mened er urządze Android™ może zlokalizowa Twoje urządzenie po włączeniu usługi, przejd na stron [www.android.com/devicemanager](http://www.android.com/devicemanager) i zaloguj się, u ywajęc konta Google™.

# <span id="page-22-0"></span>Podstawy obsługi urządzenia

# Korzystanie z ekranu dotykowego

Stukanie

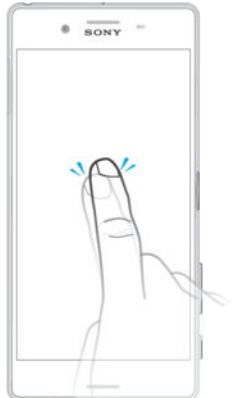

- Otwieranie lub wybieranie elementu.
- Zaznaczanie lub usuwanie zaznaczenia pola wyboru lub opcji.
- Wprowadzanie tekstu za pomoc klawiatury ekranowej.

# Dotykanie i przytrzymywanie

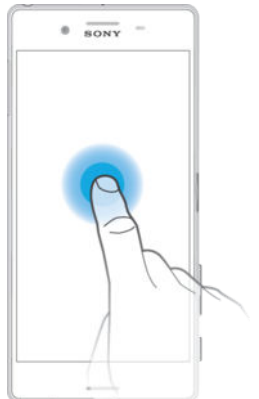

- Przesu element.
- Aktywuj menu elementu.
- Aktywuj tryb wyboru, aby na przykład wybra kilka elementów na li cie.

# Zsuwanie i rozsuwanie palców

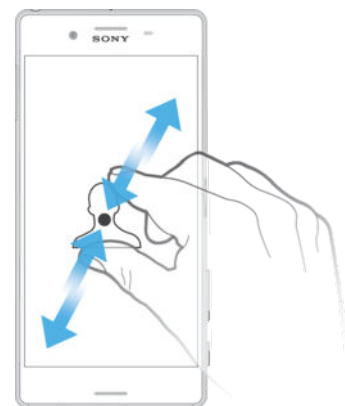

• Ten gest umo liwia powi kszanie i zmniejszanie stron internetowych, zdją, map oraz obrazu podczas robienia zdjer i nagrywania wideo.

# <span id="page-23-0"></span>Przeciąganie

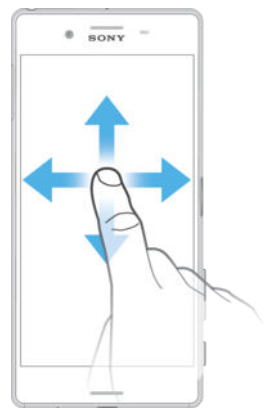

- Przewijanie listy w gór lub w dół.
- Przewijanie w lewo lub w prawo, na przykład mi dzy okienkami ekranu głównego.

# Muskanie

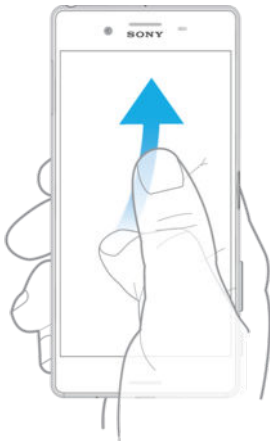

• Pozwala na szybkie przewijanie zawarto ci ekranu, na przykład listy lub strony internetowej. Przewijanie mo na zatrzyma, stukaj c ekran.

# Blokowanie i odblokowywanie ekranu

Ekran jest automatycznie przyciemniany w celu oszczędzania energii i blokowany, kiedy urządzenie jest włączone i pozostaje nieu ywane przez określony czas. Blokada ekranu zapobiega przypadkowemu wywoływaniu funkcji na ekranie dotykowym, kiedy telefon nie jest u ywany. Nowo kupione urządzenie ma ju ustawioną podstawową blokad ekranu, wył czan przez przeci gni cie palcem. Oznacza to, e nale y przesun palcem w górę ekranu, aby go odblokować. W pó niejszym czasie można zmieni ustawienia zabezpiecze i doda inne blokady. Zobacz [Blokada ekranu](#page-11-0) na stronie 12.

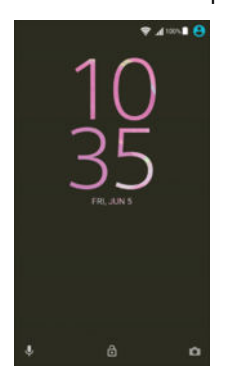

Jak uaktywnić ekran • Naci nij krótko klawisz zasilania (I).

### Jak zablokować ekran

<span id="page-24-0"></span>Kiedy ekran jest aktywny, krótko naci nij klawisz zasilania (1).

# Ekran główny

Ekran główny jest punktem wyj ciowym dla u ytkownika urządzenia. Pełni rolą podobn do pulpitu na ekranie komputera. Ekran główny może obejmować do dwudziestu okienek wychodzących poza normalną szerokowy wietlacza. O liczbie takich okienek informuj kropki w dolnej częci ekranu głównego. Wyró niona kropka wskazuje bieżące okienko.

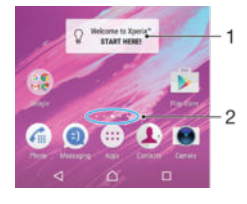

- 1 Wid et Wprowadzenie do Xperia™ stuknij wid et, aby go otworzy, i wybierz zadanie, takie jak skopiowanie zawarto ci ze starego urządzenia lub skonfigurowanie usług Xperia™
- 2 Kropki reprezentuj liczb okienek ekranu głównego

### Jak przejść do ekranu głównego

Naci nij klawisz △.

### Jak przeglądać ekran główny

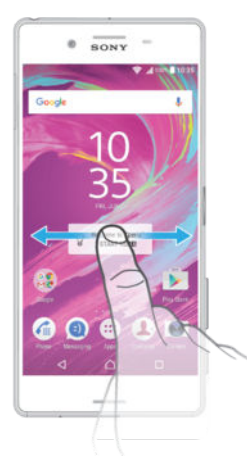

# Okienka ekranu głównego

Na ekranie głównym mo na dodawa nowe okienka (maksymalnie dwadzie cia) i usuwa istniej ce. Mo na te zdecydowa, które okienko ma by traktowane jako główne.

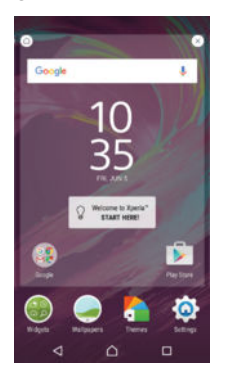

### Jak ustawić okienko jako główne okienko ekranu głównego

- <span id="page-25-0"></span>1 Dotknij i przytrzymaj pusty obszar na ekranie głównym do momentu, gdy urządzenie zacznie wibrowa
- 2 Muskaj ekran w lewo lub w prawo, aby przej do okienka, które chcesz ustawi jako główne okienko ekranu głównego, a następnie stuknij pozycj $\bigcap$ .

Jak dodać okienko do ekranu głównego

- 1 Dotknij dowolnego miejsca na ekranie głównym i przytrzymaj je, a urz dzenie zacznie wibrowa.
- 2 Aby przejrze okienka, muskaj palcem do prawej lub lewej kraw dzi ekranu, a następnie stuknij pozycję ...

Jak usunąć okienko z ekranu głównego

- 1 Dotknij dowolnego miejsca na ekranie głównym i przytrzymaj je, a urządzenie zacznie wibrowa.
- 2 Mu nij ekran w lewo lub w prawo, aby przej do okienka do usunięcia, a nast pnie stuknij pozycję w prawym górnym rogu okienka.

### Ustawienia ekranu głównego

Jak odinstalować aplikację z ekranu głównego

- 1 Dotknij i przytrzymaj pusty obszar na ekranie głównym do momentu, gdy urz dzenie zacznie wibrowa.
- 2 Aby przegl da okienka, mu nij ekran w lewo lub w prawo. Wszystkie aplikacje mo liwe do odinstalowania są oznaczone ikoną.
- 3 Stuknij aplikacj, którę chcesz odinstalowa, a następnie stuknij pozycję Usuń.

### Jak dostosować rozmiar ikon na ekranie głównym

- 1 Dotknij dowolnego miejsca na ekranie głównym i przytrzymaj je do momentu, gdy urządzenie zacznie wibrowa, a następnie stuknij pozycję .
- 2 Stuknij pozycj**ę Rozmiar ikon**, a następnie wybierz odpowiednią opcją.

# Ekran aplikacji

Ekran aplikacji, który można otworzy z ekranu głównego, zawiera aplikacje fabrycznie zainstalowane na urządzeniu oraz pobrane przez u ytkownika.

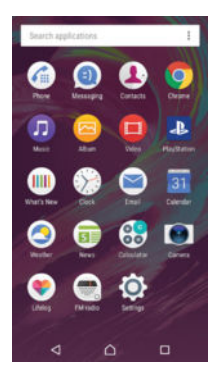

Jak wyświetlić wszystkie aplikacje na ekranie aplikacji

- 1 Na ekranie głównym stuknij pozycje.
- 2 Mu nij w lewo lub w prawo na ekranie aplikacji.

Jak otworzyć aplikację z ekranu aplikacji

• Przy otwartym ekranie aplikacji muskaj ekran w lewo lub w prawo, a znajdziesz aplikację, a następnie ję stuknij.

Jak wyszukać aplikację z ekranu aplikacji

- 1 Po otwarciu ekranu aplikacji stuknij pozycje Szukaj aplikacji.
- 2 Wprowad nazw aplikacji, któr chcesz wyszuka<sup>.</sup>

Jak rozmieścić aplikacje na ekranie aplikacji

- <span id="page-26-0"></span>1 Po otwarciu ekranu aplikacji stuknij pozycj
- 2 Stuknij pozycj**Sortowanie aplikacji**, a następnie wybierz odpowiednią opcją.

Jak dodać do ekranu głównego skrót do aplikacji

- 1 Na ekranie Aplikacji dotknij ikony aplikacji i przytrzymaj j do momentu wybrania, a nast pnie przeci gnij ikon w górnę częśckanu. Zostanie otwarty ekran główny.
- 2 Przeci gnij ikon w odpowiednie miejsce na ekranie głównym, a następnie zabierz palec z ekranu.

Jak przenieść aplikację na ekranie aplikacji

- 1 Po otwarciu ekranu aplikacji stuknij pozycję.
- 2 Upewnij się, e pozycja Własna kolejność jest wybrana w obszarze Sortowanie aplikacii.
- 3 Dotknij aplikacji i przytrzymaj ją, a zostanie wybrana, a następnie przecięgnij ję w nowe miejsce.

Jak odinstalować aplikację z ekranu Aplikacje

- 1 Dotknij i przytrzymaj pusty obszar na ekranie aplikacji do momentu, gdy urz dzenie zacznie wibrowa. Wszystkie aplikacje, które można odinstalowa, s oznaczone **a**.
- 2 Stuknij aplikacj, którę chcesz odinstalowa, a następnie stuknij pozycję Usuń.

# Nawigowanie po aplikacjach

Między aplikacjami można nawigowa przy użyciu przycisków nawigacyjnych, paska ulubionych i okna ostatnio u ywanych aplikacji, które pozwala na łatwe przeł czanie si mi dzy wszystkimi niedawno otwieranymi aplikacjami. Przyciski nawigacyjne to przycisk ekranu głównego, przycisk ostatnich aplikacji i przycisk cofania się. Niektóre aplikacje s zamykane, gdy wyjdzie się z nich przez naci nięcie przycisku ekranu głównego  $\triangle$ , podczas gdy inne zostaj wstrzymane lub pozostaj uruchomione w tle. W przypadku aplikacji, które s wstrzymywane, i tych, które działaj w tle, mo na przy następnym otwarciu kontynuowa korzystanie od tego miejsca, w którym się ostatnio przerwało.

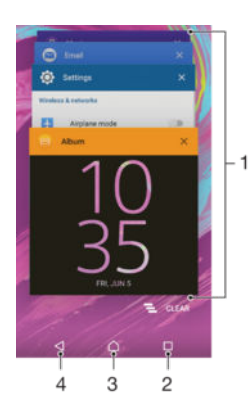

- 1 Okno ostatnio u ywanych aplikacji umo liwia otwarcie ostatnio u ywanej aplikacji.
- 2 Przycisk ostatnich aplikacji umo liwia otwarcie okna ostatnio u ywanych aplikacji i paska ulubionych.
- 3 Klawisz ekranu głównego umo liwia wyj cie z aplikacji i powrót do ekranu głównego.
- 4 Klawisz Wstecz umo liwia powrót do wcze niejszego ekranu w aplikacji lub zamkni cie aplikacji.

Jak otworzyć okno ostatnio używanych aplikacji

Naci nij  $\Box$ .

Jak zamknąć wszystkie ostatnio używane aplikacje

Stuknij pozycj $\Box$ , a następnie stuknij pozycj $\Box$ 

Jak otworzyć menu w aplikacji

- <span id="page-27-0"></span>Podczas korzystania z aplikacji naci nij klawisz .
- ļ Menu nie jest dost pne we wszystkich aplikacjach.

# Wid etv

Wid ety to drobne aplikacje, których można używać bezpo rednio na ekranie głównym. Funkcjonuj one równie jako skróty. Wid et Pogoda umo liwia na przykład sprawdzenie podstawowych informacji o pogodzie bezpo rednio na ekranie głównym. Stukni cie tego wid etu powoduje natomiast otwarcie pełnej aplikacji Pogoda. Dodatkowe wid ety mo na pobra z usługi Google Play™.

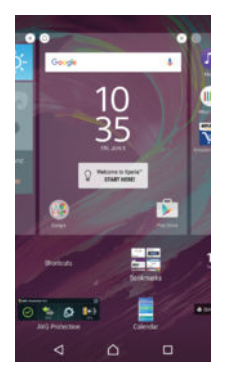

### Jak dodać widżet do ekranu głównego

- 1 Dotknij i przytrzymaj pusty obszar na Ekran główny do momentu, gdy urządzenie zacznie wibrowa, a następnie stuknij Widżety.
- 2 Znajd i stuknij wid et, który chcesz doda.

### Jak zmienić rozmiar widżetu

- 1 Dotknij i przytrzymaj wid et do momentu jego powi kszenia i wł czenia wibracji urz dzenia, a następnie zwolnij go. Je li można zmieni rozmiar widzetu, np. wid etu Kalendarz, wy wietlone zostan pod wietlona ramka i punkty zmiany rozmiaru.
- 2 Przeci gnij punkty do wewn trz lub na zewn trz, aby zmniejszy lub zwi kszy wid et.
- 3 Aby potwierdzi nowy rozmiar wid etu, stuknij dowolne miejsce na ekranie Ekran główny.

### Jak przenieść widżet

Dotknij wid etu i przytrzymaj go, a zostanie powi kszony i urządzenie zacznie wibrowa, a następnie przeciągnij go w nowe miejsce.

### Jak usunąć widżet

Dotknij wid etu i przytrzymaj go, a zostanie wybrany, a następnie przeciągnij go do pozycji Usuń z ekranu głównego.

# Skróty i foldery

Dzi ki skrótom i folderom mo na zarządza aplikacjami i utrzymywa porządek na ekranie głównym.

<span id="page-28-0"></span>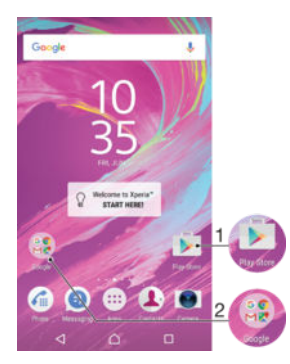

- 1 Dost p do aplikacji za pomoc skrótu
- 2 Dost p do folderu zawieraj cego aplikacje

### Jak dodać skrót do aplikacji do ekranu głównego

- 1 Stuknij i przytrzymaj pusty obszar na ekranie Ekran główny.
- 2 W menu dostosowywania stuknij pozycj Widżety > Skróty.
- 3 Przewi listą aplikacji i wybierz jedną z nich. Wybrana aplikacja zostanie dodana do ekranu Ekran główny.

### Jak przenieść element na ekranie głównym

Dotknij elementu i przytrzymaj go, a zostanie wybrany, a następnie przecięgnij go w nowe miejsce.

### Jak usunąć element z ekranu głównego

• Dotknij elementu i przytrzymaj go do momentu jego zaznaczenia, po czym przeci gnij go na ikon Usuń z ekranu głównego w górnej części ekranu.

### Jak utworzyć folder na ekranie głównym

• Dotknij ikony lub skrótu aplikacji i przytrzymaj ten element, a zostanie wybrany, a następnie przeci gnij go i upuć na inną ikoną aplikacji lub inny skrót.

### Jak dodać elementy do folderu na ekranie głównym

• Dotknij elementu i przytrzymaj go do momentu jego wybrania, a następnie przeci gnij go do folderu.

### Jak zmienić nazwę folderu na ekranie głównym

- 1 Stuknij folder, aby go otworzy.
- 2 Stuknij pasek tytułu folderu i przytrzymaj go, aby wy wietli pole Nazwa folderu.
- 3 Wprowad now nazw folderu, a nast pnie stuknij pozycje Gotowe.

# Tło i motywy

Wygląd ekranu głównego można dostosować zgodnie z własnym gustem, używając tapet i motywów.

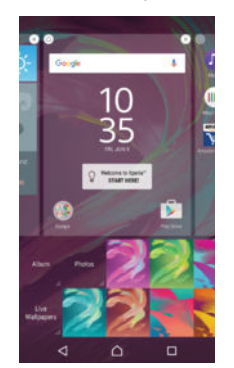

### Jak zmienić tapetę ekranu głównego

- <span id="page-29-0"></span>1 Dotknij pustego obszaru na ekranie Ekran główny i przytrzymaj go, a urządzenie zacznie wibrować.
- 2 Stuknij pozycj**Tapety** i wybierz odpowiednią opcją.

### Jak ustawić motyw

- 1 Dotknij pustego obszaru na ekranie Ekran główny i przytrzymaj go, a urz dzenie zacznie wibrowa
- 2 Stuknij pozycj Motywy.
- 3 Wybierz opcji i postępuj zgodnie z instrukcjami wy wietlanymi na ekranie urz dzenia.
- Po zmianie motywu tło w niektórych aplikacjach równie się zmieni.

# Zarz dzanie bateri i zu yciem energii

Twoje urządzenie ma wbudowaną baterią. Możesz na bieżąco ledzią poziom zu ycia baterii i sprawdza, ile energii zu ywaj okre lone aplikacje. Aby optymalnie korzysta z baterii, mo esz usuną aplikacje oraz aktywowa różne tryby oszcządzania energii. Mo esz równie wy wietli szacunkow warto czasu pozostał przed wyczerpaniem baterii i dostosowa ustawienia, aby poprawi wydajno i wydłu y czas pracy na zasilaniu bateryjnym.

Jak wyświetlić zużycie baterii i szacunkowy czas działania baterii

- 1 Na ekranie Ekran główny stuknii pozyci  $\blacksquare$ .
- 2 Znajd i stuknij kolejno pozycje Ustawienia > Bateria. Pojawi się okno z informacjami o procentowym poziomie naładowania baterii oraz szacunkowym czasie jej działania.
- 3 Na tej stronie mo na skonfigurowa i wł czy tryby oszcz dzania energii.
- 4 Stuknij pozycj POKAŻ UŻYCIE BATERII, aby wy wietli list funkcji i usług, które zużywają energię baterii od ostatniego naładowania. Stuknij dowolną z nich, aby wy wietli szczegółowe informacje o zu yciu energii.

### Jak wyświetlić ilość energii pobieranej przez aplikacje

- 1 Na ekranie Ekran główny stuknij pozycje.
- 2 Znajd i stuknij pozycje Ustawienia > Aplikacje.
- 3 Wybierz aplikacj i sprawd pobieran przez nię energię za pomocą pozycji Informacje o aplikacji > Użycie baterii.

# Robienie zrzutu ekranu

Mo na uchwyci dowolny obraz na swoim urządzeniu w postaci zrzutu ekranu. Zrzuty ekranu s automatycznie zapisywane w folderze Album.

### Jak zrobić zrzut ekranu

- 1 Naci nij i przytrzymaj przycisk zasilania do czasu wy wietlenia ekranu z monitem.
- $2$  Stuknij pozycj $\left[\begin{array}{cc} -1 \end{array}\right]$
- $-\bullet$ Zrzut ekranu mo na tak e zrobi, naciskaj c jednocze nie przyciski zasilania i zmniejszania gło no ci i przytrzymując je. Po utworzeniu zrzutu ekranu można zwolni klawisze.

### Jak wyświetlać zrzut ekranu

- Przeci gnij pasek stanu w dół do samego ko ca, a następnie dotknij zrzut ekranu, który chcesz wy wietli.
- $\frac{1}{2}$  Zrzuty ekranu mo na równie wy wietli z poziomu aplikacji Album.

# <span id="page-30-0"></span>Powiadomienia

Powiadomienia informujo zdarzeniach takich jak nowe wiadomo ci i powiadomienia kalendarzy, a tak e o działaniach będących w toku, na przykład o pobieraniu plików. Powiadomienia są wy wietlane w następujących miejscach:

- Pasek stanu
- Panel powiadomie
- **Ekran blokady**

Jak otworzyć lub zamknąć panel powiadomień

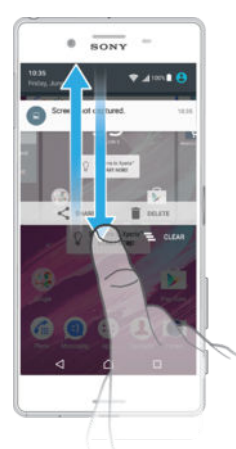

- 1 Aby otworzy panel powiadomie, przeci gnij pasek stanu w dół.
- 2 Aby zamkną panel powiadomieą, przeciąnij go w górę.

Jak wykonać czynność opisaną w powiadomieniu w panelu powiadomień

• Stuknij powiadomienie.

Jak usunąć powiadomienie z panelu powiadomień

Umie – palec na powiadomieniu i mu nii w lewo lub w prawo.

Jak rozwinąć powiadomienie w panelu powiadomień

- Przeci anii powiadomienie w dół.
- Ţ Nie ka de powiadomienie mo na rozwiną.

Jak wyczyścić wszystkie powiadomienia z panelu powiadomień

• Stuknij pozycj $\equiv$ .

Jak wykonać czynność opisaną w powiadomieniu na ekranie blokady

• Stuknij dwukrotnie powiadomienie.

Jak usunąć powiadomienie z ekranu blokady

Umie palec na powiadomieniu i mu nij nim w lewo lub w prawo.

Jak rozwinąć powiadomienie na ekranie blokady

- Przeci gnij powiadomienie w dół.
- Nie ka de powiadomienie mo na rozwiną.

### Zarządzanie powiadomieniami na ekranie blokady

Urządzenie można skonfigurowa tak, aby wy wietlało na ekranie blokady tylko wybrane powiadomienia. Mo na udostępnię wszystkie powiadomienia wraz z ich zawartością, ukry zawarto poufną dla wszystkich powiadomie lub określonych aplikacji, a także wył czy wy wietlanie jakichkolwiek powiadomie.

### Jak wybrać powiadomienia do wyświetlania na ekranie blokady

- 1 Na ekranie Ekran główny stuknij pozycje.
- 2 Znajd i stuknij pozycj Ustawienia > Dźwięk i powiadomienie > Gdy urządzenie jest zablokowane.
- 3 Wybierz jedną z opcji.

### Opcje wyświetlania powiadomień na ekranie blokady

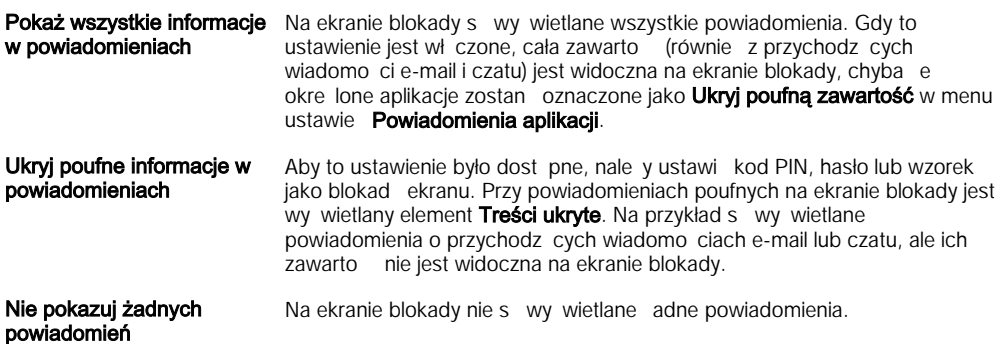

### Ustawianie poziomu powiadomień danej aplikacji

Dla poszczególnych aplikacji można ustawi różne zachowania związane z powiadomieniami. Mo na na przykład zablokowa wszystkie powiadomienia e-mail, nada wy szy priorytet powiadomieniom serwisu Facebook™ i ukry zawarto powiadomie o wiadomo ciach na ekranie blokady.

### Jak ustawić poziom powiadomień danej aplikacji

- 1 Na ekranie Ekran główny stuknij pozycje
- 2 Znajd i stuknij pozycj**Ustawienia > Dźwięk i powiadomienie > Powiadomienia** aplikacji.
- 3 Wybierz aplikacj, dla której chcesz zmieni ustawienia powiadomie.
- 4 Przeci gnij odpowiedni suwak w prawo.

### Poziomy powiadomień i opcje dla określonych aplikacji

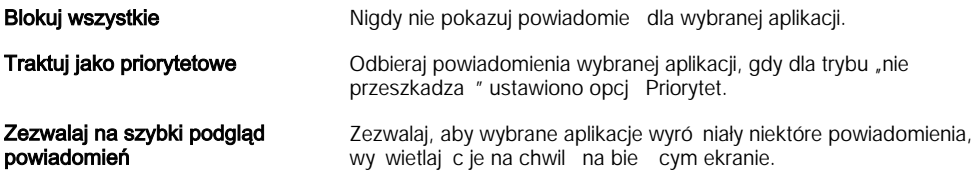

### Dioda powiadomień

Dioda powiadomie informuje o stanie baterii i niektórych innych zdarzeniach. Na przykład dioda błyskaj ca na biało oznacza now wiadomo lub nieodebrane poł czenie. Dioda powiadomie jest domy lnie wł czona, ale mo na wył czy j r cznie.

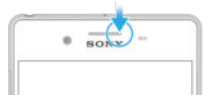

ı Gdy dioda powiadomie jest wył czona, wieci wył cznie w przypadku ostrze e o stanie baterii, na przykład przy spadku poziomu naładowania baterii poni ej 15%.

### Jak włączyć diodę powiadomień

- 1 Na ekranie głównym stuknij pozycję.
- 2 Znajd i stuknij pozycj**Ustawienia > Dźwięk i powiadomienie**.
- 3 Przeci gnij w prawo suwak Dioda powiadomień.

# <span id="page-32-0"></span>Ikony na pasku stanu

### Ikona stanu

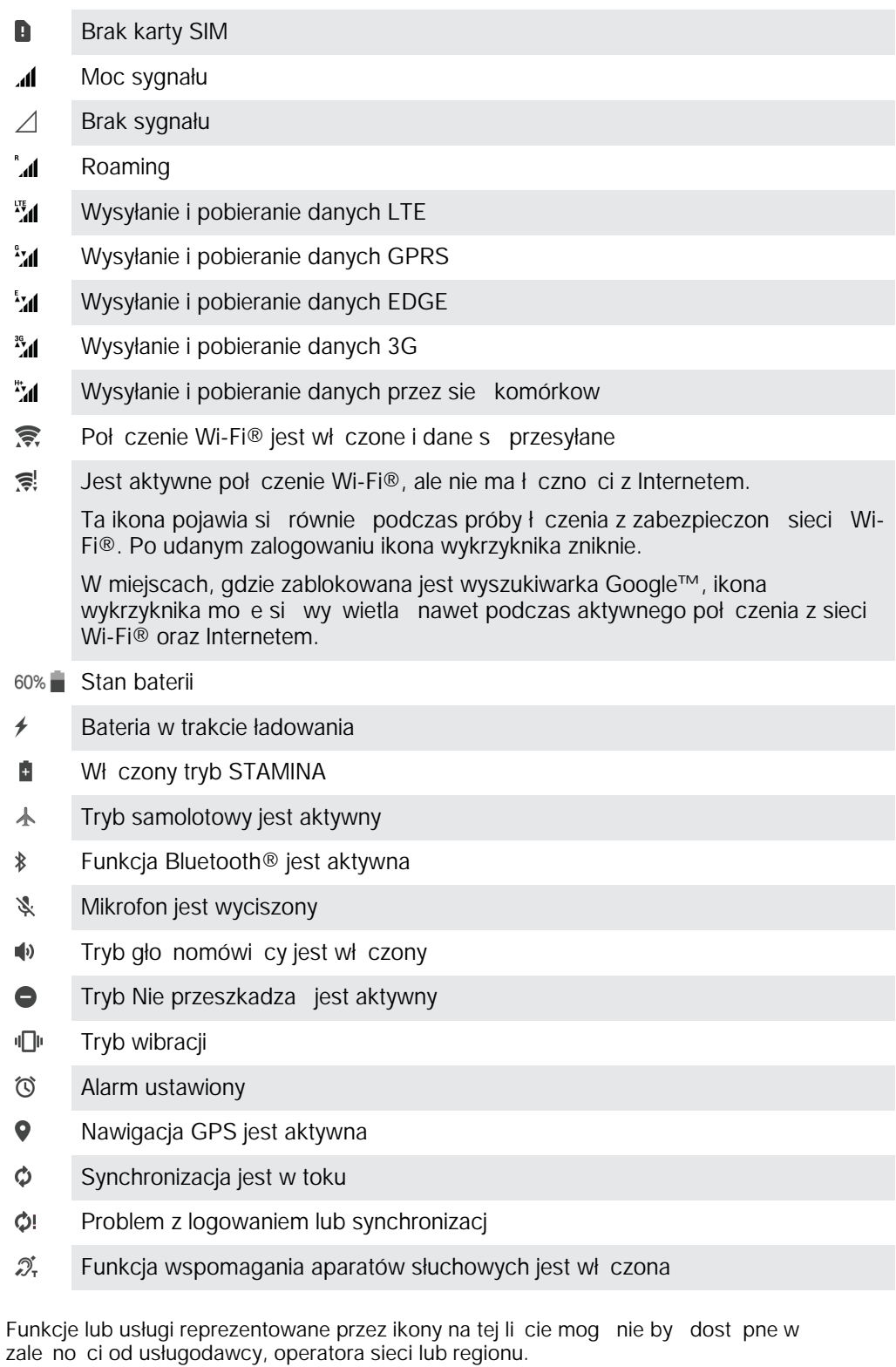

### Jak zarządzać ikonami na pasku stanu

1 Na ekranie głównym stuknij pozycj ...<br>2 Znajd i stuknij kolejno pozycje **Ustawie** 

ţ

- Znajd i stuknij kolejno pozycje Ustawienia > Wyświetlacz > Ikony systemowe.
- 3 Zaznacz pola wyboru tych ikon systemowych, które mają być widoczne na pasku stanu.

### Ikony powiadomień

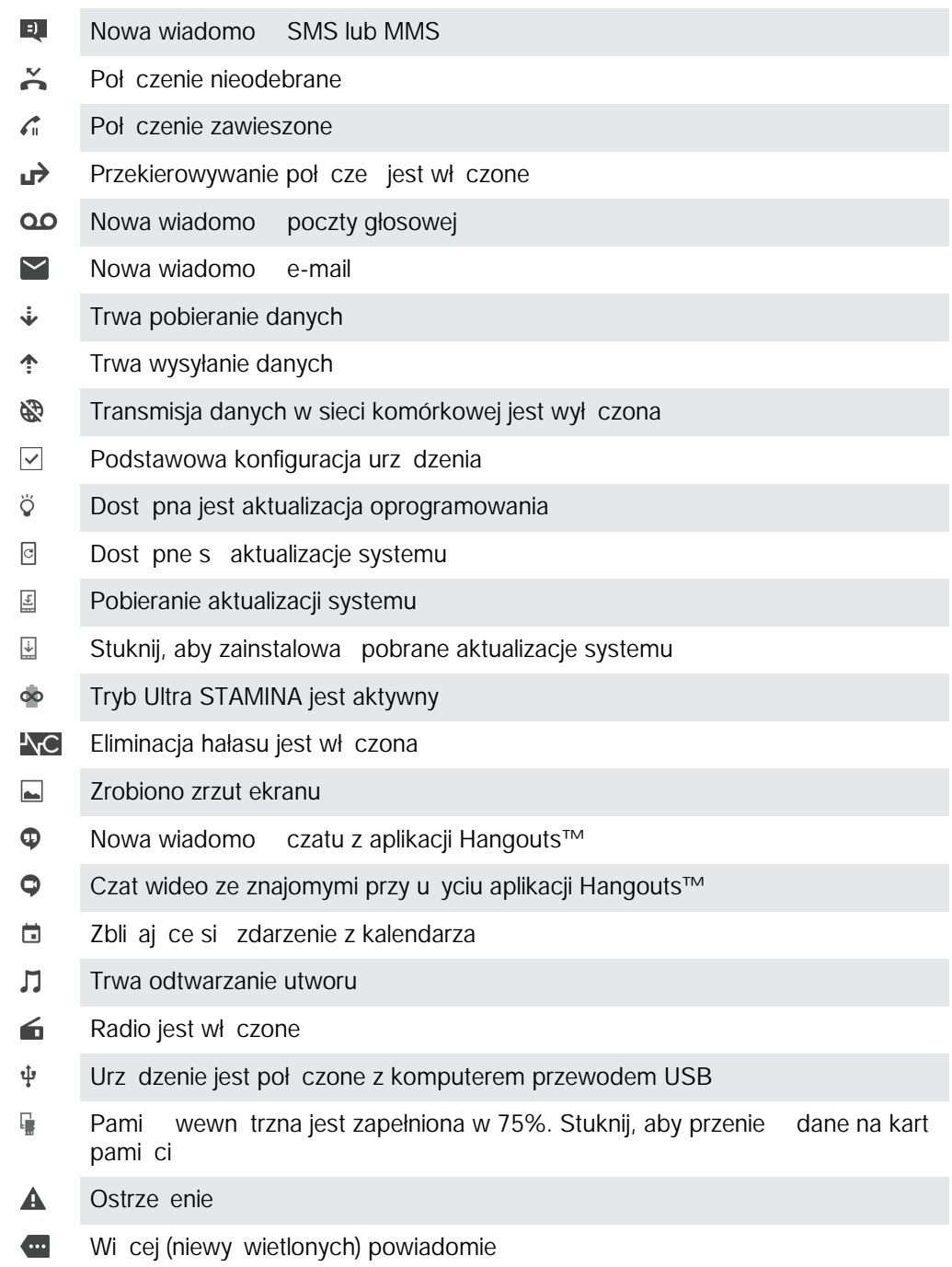

 $\mathbf{I}$ Ta lista nie zawiera wszystkich ikon, jakie mogą być wy wietlane na urządzeniu. Ikony s wymienione tylko w celach informacyjnych. Mogą ulec zmianie bez powiadomienia.

# Jak zablokować wysyłanie powiadomień przez aplikację

- 1 Na ekranie głównym stuknij pozycj $\oplus$ .
- 2 Znajd i stuknij pozycje Ustawienia > Dźwięk i powiadomienie > Powiadomienia aplikacji.
- 3 Wybierz aplikację.
- 4 Przeci gnij w prawo suwak obok pozycji Zablokuj wszystkie.

# Omówienie aplikacji

- <span id="page-34-0"></span> $\mathbf{I}$ Pewne aplikacje mog by niezainstalowane w danym urządzeniu lub nieobsługiwane przez niektóre sieci lub niektórych usługodawców na pewnych obszarach.
	- $\oslash$ Aplikacja Budzik i zegar słu y do ustawiania alarmów ró nego rodzaju.
	- **Ig** Przegl darka internetowa słu y do nawigacji po stronach internetowych i ich wy wietlania, zarządzania zakładkami oraz tekstem i obrazami.
	- $00<sub>0</sub>$ Aplikacja Kalkulator słu y do wykonywania podstawowych oblicze.
	- Aplikacja Kalendarz słu y do ledzenia zdarze i zarz dzania terminami.  $\overline{31}$
	- Aplikacja Aparat słu y do robienia zdjet i nagrywania wideo.  $\bullet$
	- Aplikacja Kontakty słu y do zarz dzania numerami telefonów, adresami e-mail  $\blacktriangle$ oraz innymi informacjami powiązanymi z kontaktami.
	- Aplikacia umo liwia dostęp do pobranych aplikacji, dokumentów i zdjęc.  $\mathbf \Omega$
	- Aplikacja E-mail słu y do wysyłania i odbierania wiadomo ci e-mail zarówno z  $\blacktriangleright$ konta prywatnego, jak i firmowego.
	- Aplikacja Facebook™ słu y do kontaktowania si ze znajomymi, rodzinį i  $\mathbf{f}$ współpracownikami na całym wiecie.
	- Aplikacja umo liwia przeglądanie i słuchanie stacji radiowych FM.  $\bigoplus$
	- Aplikacja Album słu y do wy wietlania zdjeca zagrań wideo oraz  $\bullet$ wykonywania ró nych zwi zanych z nimi czynno ci.
	- Aplikacja Gmail™ słu y do czytania, pisania i porz dkowania wiadomo ci e-mail. M
	- Aplikacja słu y do wyszukiwania informacji w urządzeniu i w Internecie. G
	- $\infty$ Aplikacja umo liwia wy wietlenie aktualnej lokalizacji, wyszukanie innych lokalizacji i planowanie tras przy u yciu usługi Mapy Google™.
	- Aplikacja Sklep Play™ słu y do pobierania bezpłatnych i płatnych aplikacji do  $\overline{\mathbf{v}}$ urz dzenia.
	- $\bullet$ Aplikacia Wiadomo ci słu y do wysyłania i odbierania wiadomo ci SMS i MMS.
	- Aplikacja Wideo słu y do odtwarzania nagra wideo w urządzeniu i  $\blacksquare$ udost pniania zawarto ci znajomym.
	- $\bullet$ Aplikacja Muzyka słu y do porządkowania i odtwarzania muzyki oraz ksiącek audio.
	- $\overline{\mathbf{B}}$ Aplikacja News Suite słu y do czytania aktualno ci.
	- Aplikacja Pogoda słu y do wy wietlania prognoz pogody.  $\bullet$
	- $\epsilon$ Aplikacja umo liwia nawi zywanie poł cze telefonicznych. W tym celu mo na wybiera numer ręcznie lub korzysta z funkcji szybkiego wybierania.
	- Aplikacja umo liwia optymalizacj ustawie zgodnie z własnymi wymaganiami.  $\circ$
	- $\bullet$ Aplikacja Hangouts™ słu y do rozmawiania ze znajomymi online.
	- $\mathfrak{S}$ Aplikacja słu y do rozpoznawania utworów muzycznych odtwarzanych w otoczeniu u ytkownika oraz pobierania danych dotycz cych wykonawcy, albumu itp.
	- Aplikacia YouTube™ słu y do udost pniania i wy wietlania nagra wideo z **Co** całego wiata.
- Aplikacia Xperia™ Movie Creator automatycznie tworzy krótkie filmy,  $\ddot{\cdot}$ wykorzystujęc dostępne zdjęcia i nagrania wideo.
- Aplikacja Lifelog słu y do automatycznego rejestrowania zdarze zwi zanych z  $\bullet$ codziennym yciem u ytkownika. Możesz na przykład ustawić cele i ledzi postęp w ich realizacji albo dodawa zakładki dotyczące szczególnych momentów.
- $\overline{?}$ Aplikacja Pomoc zapewnia dostęp do pomocy dla u ytkownika bezpośrednio na urz dzeniu. Umo liwia na przykład uzyskiwanie dost pu do Instrukcji obsługi, informacji dotycz cych rozwi zywania problemów oraz porad i wskazówek.
- $\mathbf{v}$ Aplikacja Szkic słu y do tworzenia i przeglądania obrazów oraz udostępniania ich u ytkownikom z całego wiata.
- Aplikacja What's New słu y do poznawania nowych gier, aplikacji i zawarto ci  $\mathsf{III}$ multimedialnej.
- Ta aplikacja oferuje dostęp do muzyki, filmów, aplikacji i gier na urządzeniu. Za jej pomoc mo esz uzyska dostęp do zawartości dostępnej tylko dla u ytkowników urządze Xperia™.
- $\bullet$ Ta aplikacja umo liwia m.in. kontakt ze znajomymi graczami oraz dostęp do ulubionych gier, a tak e robienie zakupów w sklepie PlayStation®Store.
- $\overline{\mathbf{v}}$ Ta aplikacja umo liwia przegl danie, wyszukiwanie i kupowanie milionów produktów bezpo rednio z urządzenia.
- H. Ta aplikacja chroni urządzenie przed wirusami, zło liwym oprogramowaniem, oprogramowaniem szpiegującym, próbami oszustw typu phishing oraz innymi zagro eniami online.
# Pobieranie aplikacji

# Pobieranie aplikacji ze sklepu Google Play™

Google Play™ to oficjalny sklep internetowy firmy Google, z którego można pobiera aplikacje, gry, muzyk, filmy i ksi ki. W ofercie sklepu mo na znale zarówno aplikacje płatne, jak i darmowe. Przed rozpocz ciem pobierania ze sklepu Google Play™ upewnij się, e masz działające połączenie z Internetem, najlepiej na pośrednictwem sieci Wi-Fi®, tak aby unikną opłat za transmisją danych.

Do korzystania z usługi Google Play™ potrzebne jest konto Google™. Usługa Google Play™ mo e by dost pna tylko w wybranych krajach lub regionach.

Jak pobrać aplikację ze sklepu Google Play™

- 1 Na ekranie Ekran główny stuknii **...**
- 2 Znajd i stuknij pozycj Sklep Play.
- 3 Znajd element do pobrania, przeglądając kategorie lub u ywając funkcji wyszukiwania.
- 4 Stuknij element, aby wy wietli szczegółowe informacie na jego temat, a następnie postępuj zgodnie z wy wietlanymi instrukcjami, aby dokończy instalowanie.
- P Do poprawnego działania niektóre aplikacje mog wymaga dost pu do danych, ustawie i ró nych funkcji na urządzeniu. Należy instalować tylko zaufane aplikacje i udziela z uprawnie wył cznie takim aplikacjom. Uprawnienia udzielone pobranej aplikacji można wy wietlić lub zmodyfikowa, stukając ją w obszarze Ustawienia > Aplikacje.

# Pobieranie aplikacji z innych ródeł

Je li zezwoli się urządzeniu na pobieranie ze ródeł innych nią usługa Google Play™, b dzie mo na pobiera aplikacje bezpo rednio z witryn internetowych, stosując się do odpowiednich instrukcji pobierania.

- Ţ Zainstalowanie aplikacji z niewiadomego lub niezaufanego ródła mo e uszkodzi urz dzenie. Zalecamy pobieranie aplikacji tylko z pewnych ródeł. W razie jakichkolwiek pyta lub w tpliwo ci nale y skontaktowa się z dostawcą aplikacji.
- Y. Je li z urz dzenia korzysta kilku u ytkowników, jedynie wła ciciel — główny u ytkownik mo e zezwoli na pobieranie ze ródeł innych ni usługa Google Play™. Zmiany wprowadzone przez wła ciciela dotycz wszystkich u ytkowników.

Jak zezwolić na pobieranie aplikacji z innych źródeł

- 1 Na ekranie Ekran główny stuknij pozycje.
- 2 Znajd i stuknij kolejno pozycje Ustawienia > Ekran blokady i zabezpieczenia.
- 3 Przeci gnij w prawo suwak Nieznane źródła.
- 4 Stuknij pozycj OK.
- \* W celu poprawnego działania niektóre aplikacje mog wymaga dost pu do danych, ustawie i ró nych funkcji na urządzeniu. Nale y instalowa tylko zaufane aplikacje i udziela uprawnie wył cznie takim aplikacjom. Uprawnienia udzielone pobranej aplikacji można wy wietlić lub zmieni, stukaj c j w obszarze Ustawienia > Aplikacje.

# Internet i sieci

# Przegl danie stron internetowych

Na wi kszo ci rynków urządzenia mają fabrycznie instalowaną przeglądarką internetow Google Chrome™ dla urz dze z systemem Android™. Szczegółowe informacje na temat korzystania z tej przeglądarki można znale na stronie http://support.google.com/ chrome w sekcji "Chrome na komórki".

Jak przeglądać Internet przy użyciu aplikacji Google Chrome™

- 1 Na ekranie Ekran główny stuknij pozycje.
- 2 Znajd $i$  stuknij pozycj $\overline{Q}$ .
- 3 Je li u ywasz aplikacji Google Chrome™ po raz pierwszy, zaloguj się do konta Google™ lub przegl daj Internet przy u yciu aplikacji Google Chrome™ anonimowo.
- 4 Wprowad termin wyszukiwania lub adres internetowy w polu wyszukiwania i adresu, a następnie stuknij przycisk Otwórz na klawiaturze.

# Ustawienia Internetu i przesyłania wiadomo ci

Aby mo na było przesyła wiadomo ci multimedialne lub uzyska dostęp do Internetu przy braku dostępnej sieci Wi-Fi®, konieczne jest nawiązanie komórkowego połęczenia do transmisji danych oraz wybranie wła ciwych ustawie Internetu i wiadomości MMS (Multimedia Messaging Service). Oto kilka wskazówek:

- W przypadku większości sieci i operatorów komórkowych ustawienia Internetu i wiadomo ci MMS są wstępnie skonfigurowane w urządzeniu. Można od razu korzysta z Internetu i funkcji wysyłania wiadomo ci multimedialnych.
- Mo liwe jest pobranie tych ustawie za po rednictwem sieci Wi-Fi®.
- Ustawienia Internetu i wiadomo ci MMS na urządzeniu można ręcznie dodać, zmieni lub usun w dowolnym momencie. Je li ustawienia Internetu lub wiadomo ci MMS zostaną usunięte lub zmienione przypadkowo, pobierz ponownie ustawienia Internetu i wiadomo ci MMS.
- Je li nie mo na uzyska dost pu do Internetu za pomoc sieci komórkowej lub je li funkcja wysyłania wiadomo ci multimedialnych nie działa nawet w przypadku pobrania na urządzenie ustawie internetowych i wiadomości SMS, należy skorzystać ze wskazówek dotycz cych rozwi zywania problemów zwi zanych z zasi giem sieci, transmisj danych oraz wiadomościami MMS, dostępnych na stronie [www.sonymobile.com/support/](http://www.sonymobile.com/support/).
- Je li w celu oszcz dzania energii aktywowany został tryb Oszcz dzanie baterii, w momencie wył czenia ekranu zatrzymany zostaje wszelki przesył danych komórkowych. Je li powoduje to problemy z komunikacj, spróbuj wył czy wybrane aplikacje i usługi z zakresu zatrzymania przesyłu lub dezaktywowa tryb Oszcz dzanie baterii.
- Je li z urządzenia korzysta wielu u ytkowników, tylko właściciel (u ytkownik podstawowy) może pobra zustawienia Internetu i wiadomości z menu Ustawienia, ale pobrane ustawienia są stosowane do wszystkich u ytkowników.

## Jak pobrać ustawienia Internetu i wiadomości MMS

- 1 Na ekranie Ekran główny stuknij .
- 2 Znajd i stuknij pozycje Ustawienia > Więcej > Ustawienia Internetu.
- 3 Stuknij pozycj **Akceptuj**. Po pobraniu ustawie na pasku stanu pojawi się ikona informująca o , a transmisja danych zostanie włęczona automatycznie.
- Je li pobieranie ustawie się nie powiedzie, należy sprawdzi siłę sygnału sieci komórkowej. Przed ponowieniem próby nale y wyj na otwart , pozbawion przeszkód przestrze lub zbli y się do okna.

## Jak ręcznie dodać ustawienia Internetu lub wiadomości MMS

- 1 Na ekranie Ekran główny stuknij pozycję.
- 2 Znajd i puknij pozycj Ustawienia > Więcej > Sieci komórkowe.
- 3 Stuknij pozycj $\overline{\phantom{a}}$ Nazwy punktów dostępu >  $+$
- 4 Stuknij pozycj**i Nazwa** i wpisz nazw
- 5 Stuknij pozycj APN i wprowad nazwę punktu dostępu.
- 6 Wprowad wszystkie wymagane informacje. Je li nie wiesz, jakie informacje s wymagane, skontaktuj się z operatorem sieci, aby uzyska szczegóły.
- 7 Po zako czeniu stuknij , a następnie pozycj**ę ZAPISZ.**

Jak wyświetlić pobrane ustawienia Internetu i wiadomości MMS

- 1 Na ekranie Ekran główny stuknij pozycje.
- 2 Znajd i stuknij kolejno pozycje Ustawienia > Więcej > Sieci komórkowe.
- 3 Stuknij pozycj**Nazwy punktów dostępu**.
- 4 Aby wy wietli wi cej szczegółowych informacji, stuknij dowolną z dostępnych pozycji.

## Sie Wi-Fi®

Poł czenia z sieci Wi-Fi® umo liwiaj przegl danie Internetu, pobieranie aplikacji oraz wysyłanie i odbieranie wiadomo ci e-mail. Po nawi zaniu poł czenia z sieci Wi-Fi® urządzenie zapamiętuje sie i automatycznie łęczy się z nią, gdy znajdzie się ona w zasi gu w przyszło ci.

W celu uzyskania dostępu do niektórych sieci Wi-Fi® jest wymagane zalogowanie się do strony internetowej. Aby uzyska więcej informacji na ten temat, skontaktuj się z administratorem danej sieci Wi-Fi®.

Dost pne sieci Wi-Fi® mog by otwarte lub zabezpieczone.

- W przypadku otwartych sieci obok nazwy sieci Wi-Fi® jest wy wietlany symbol  $\epsilon$ .
- W przypadku zabezpieczonych sieci obok nazwy sieci Wi-Fi® jest wy wietlany symbol .
- $\frac{1}{2}$ Niektóre sieci Wi-Fi® nie sγ wy wietlane na li cie dost pnych sieci, poniewa ich nazwa (SSID) nie jest udost pniana. Je li znasz nazw sieci, mo esz doda j r cznie do listy dost pnych sieci Wi-Fi®.

#### Jak włączyć sieć Wi-Fi®

- 1 Na ekranie Ekran główny stuknij pozycje.
- 2 Znajd i stuknij pozycj Ustawienia > Wi-Fi.
- 3 Stuknij przeł cznik funkcji Wi-Fi®.
- $\mathbf{I}$ Wł czenie funkcji Wi-Fi® mo e potrwa kilka sekund.

Jak automatycznie łączyć się z siecią Wi-Fi®

- 1 Na ekranie Ekran główny stuknij pozycje
- 2 Znajd i stuknij pozycj $\overline{U}$ stawienia > Wi-Fi.
- 3 Stuknij przeł cznik funkcji Wi-Fi. Zostan wy wietlone wszystkie dostępne sieci Wi-Fi®.
- 4 Stuknij sie Wi-Fi®, aby nawi za z ni poł czenie. W przypadku sieci zabezpieczonych wprowad wymagane hasło. Po nawi zaniu poł czenia na pasku stanu zostanie wy wietlony symbol  $\epsilon$ .
- Aby wyszuka dost pne sieci, stuknij pozycj $\dot{\bullet}$  a następnie stuknij pozycję Odśwież. Jeśli nie mo na pomy lnie nawi za poł czenia z sieci Wi-Fi, skorzystaj z odpowiednich procedur dotycz cych u ywanego urządzenia na stronie [www.sonymobile.com/support/](http://www.sonymobile.com/support/).

### Jak ręcznie dodać sieć Wi-Fi®

- 1 Na ekranie Ekran główny stuknij pozycje.
- 2 Znajd i stuknij kolejno pozycje Ustawienia > Wi-Fi.
- 3 Stuknij kolejno pozycje  $\frac{2}{3}$  > Dodaj sieć.
- 4 Wprowad informacje Nazwa sieci (SSID).
- 5 Stuknij pole Zabezpieczenia, aby wybra typ zabezpiecze.
- 6 Wprowad hasło, je li jest wymagane.
- 7 Aby edytować zaawansowane opcje, takie jak ustawienia serwera proxy i adres
- IP, stuknij pozycj**Opcje zaawansowane** i wprowad odpowiednie ustawienia.
- 8 Stuknij pozycj**Zapisz**.
- \* Aby uzyska identyfikator SSID sieci i hasło, skontaktuj się z administratorem sieci Wi-Fi®.

## Zwiększanie mocy sygnału sieci Wi-Fi®

Moc sygnału sieci Wi-Fi® mo na zwi kszy kilkoma sposobami:

- Zbli urządzenie do punktu dostępu Wi-Fi®.
- Odsu punkt dost pu Wi-Fi® od wszelkich potencjalnych przeszkód lub ródeł zakłóce.
- Nie zakrywaj obszaru anteny sieci Wi-Fi® urz dzenia (wskazany obszar na ilustracji).

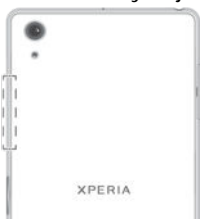

## Ustawienia sieci Wi-Fi®

Po nawi zaniu poł czenia z sieci Wi-Fi® lub w pobli u dost pne s sieci Wi-Fi®, mo na wy wietli stan tych sieci. Ponadto mo na wł czy w urządzeniu powiadamianie o wykryciu otwartej sieci Wi-Fi®.

#### Jak włączyć powiadamianie o sieciach Wi-Fi®

- 1 Wł cz funkcj Wi-Fi®, je li jeszcze nie jest wł czona.
- 2 Na ekranie Ekran główny stuknij pozycję.
- 3 Znajd i stuknij pozycj Ustawienia > Wi-Fi.
- 4 Stuknij pozycję > Zaawansowane.
- 5 Przeci gnij w prawo suwak Powiadomienie o sieci.

## Jak wyświetlić szczegółowe informacje o używanej sieci Wi-Fi®

- 1 Na ekranie Ekran główny stuknij pozycje.
- 2 Znajd i stuknij kolejno pozycje Ustawienia > Wi-Fi.
- 3 Stuknij sie Wi-Fi®, z którą jeste obecnie poł czony. Zostaną wy wietlone szczegółowe informacje o sieci.

## Jak dodać zasady trybu uśpienia sieci Wi-Fi®

- 1 Na ekranie Ekran główny stuknij pozycje.
- 2 Znajd i stuknij kolejno pozycje Ustawienia > Wi-Fi.
- 3 Stuknij pozycj $\dot{\bullet}$  a następnie stuknij pozycję Ustawienia > Wi-Fi ma działać po uśpieniu.
- 4 Wybierz jedną z opcji.

## Tryb WPS

WPS (Wi-Fi® Protected Setup) to standard sieciowy, który umo liwia nawi zanie bezpiecznego poł czenia z sieci bezprzewodow<sup>o</sup>. Je li masz słabą wiedzą ogólną na temat bezpiecze stwa sieci bezprzewodowych, technologia WPS ułatwi Ci zabezpieczenie sieci dzi ki ustawieniu szyfrowania zabezpieczonego dostępu do sieci Wi-Fi (WPA). Mo esz tak e dodawa nowe urządzenia do istniejącej sieci bez konieczno ci wprowadzania długich haseł.

Aby wł czy tryb WPS, u yi jednej z poni szych metod:

- Naci ni cie przycisku naci nij przycisk na urządzeniu obsługującym standard WPS, na przykład na routerze.
- Wprowadzenie numeru PIN urządzenie tworzy losowy numer PIN (Personal Identification Number), który nale y wprowadzi na urządzeniu obsługującym standard WPS.

## Jak połączyć się z siecią Wi-Fi® za pomocą przycisku WPS

- 1 Na ekranie Ekran główny stuknij pozycję.
- 2 Znajd i stuknij kolejno pozycje Ustawienia > Wi-Fi.
- 3 Stuknij pozycj $\dot{\bullet}$ , następnie stuknij pozycję Zaawansowane > Przycisk WPS, a następnie naci nij przycisk WPS na urządzeniu obsługującym standard WPS.

## Jak połączyć się z siecią Wi-Fi® za pomocą kodu PIN funkcji WPS

- 1 Na ekranie Ekran główny stuknij pozycje.
- 2 Znajd i stuknij kolejno pozycje Ustawienia > Wi-Fi.
- 3 Wł cz funkcj Wi-Fi®, je li jeszcze nie jest wł czona.
- 4 Stuknij pozycj $\frac{1}{2}$  > Zaawansowane > Kod PIN dla WPS.
- 5 Na urządzeniu obsługującym standard WPS wprowad kod PIN wyświetlony na Twoim urz dzeniu.

## Udost pnianie komórkowego poł czenia do transmisji danych

Komórkowe poł czenie do transmisji danych mo na udostępnie innym urządzeniom na szereg sposobów:

- Tethering USB komórkowe poł czenie do transmisji danych można udostępnie dla jednego komputera za pomocą przewodu USB.
- Tethering Bluetooth® komórkowe poł czenie do transmisji danych można udostępni maksymalnie pięciu innym urządzeniom przy użyciu technologii Bluetooth®.
- Przeno ny hotspot Wi-Fi® komórkowe poł czenie do transmisji danych mo na udost pni maksymalnie 10 innym urządzeniom, w tym urządzeniom obsługujących technologi WPS.

#### Jak udostępnić połączenie danych przez kabel USB

- 1 Wył cz wszystkie poł czenia kablowe USB z urządzeniem.
- 2 Podł cz urządzenie do komputera przy u yciu kabla USB dostarczonego z urz dzeniem.
- 3 Na ekranie Ekran główny stuknij pozycje.
- 4 Znajd i stuknij pozycj**Ustawienia > Więcej > Tethering i przen. hotspot**.
- 5 Przeci gnij w prawo suwak Tethering przez USB, a następnie w razie wy wietlenia monitu stuknij przycisk OK. Po nawi zaniu poł czenia na pasku stanu b dzie wy wietlana ikona  $\Phi$ .
- 6 Aby zako czy udost pnianie poł czenia transmisji danych, przeci gnij w lewo suwak Tethering przez USB lub odł cz kabel USB.
- Kabel USB nie pozwala jednocze nie udostępnię połęczenia danych oraz karty SD urządzenia.

## Jak udostępnić połączenie do transmisji danych dla innego urządzenia Bluetooth®

- 1 Upewnij się, e Twoje urządzenie i urządzenie Bluetooth® są sparowane ze sobą i e poł czenie do transmisji danych jest wł czone na Twoim urządzeniu.
- 2 Twoje urządzenie: Na ekranie Ekran główny stuknij pozycje.
- 3 Odnajd i stuknij pozycje Ustawienia > Więcej > Tethering i przen. hotspot, a nast pnie przeci gnij suwak obok Tethering przez Bluetooth w prawo.
- 4 Urządzenie z funkcją Bluetooth®: Skonfiguruj urządzenie tak, aby uzyskiwało poł czenie sieciowe za pomoc funkcji Bluetooth®. Je li to urządzenie jest komputerem, przeprowad konfigurację, korzystajęc z odpowiedniej instrukcji. Je li urządzenie korzysta z systemu operacyjnego Android™, stuknij ikon ustawie obok nazwy urządzenia sparowanego, w menu Ustawienia > Bluetooth > Powiązane urządzenia, a następnie zaznacz pole wyboru Dostęp do Internetu.
- 5 Twoje urządzenie: Poczekaj, a na pasku stanu pojawi się symbol ». Gdy się pojawi, oznacza to, e konfiguracja jest zako czona.
- 6 Aby zakończy udostępnianie połączenia transmisji danych przez, przeciągnij w lewo suwak obok pozycji Tethering przez Bluetooth.
- Ţ. Funkcja Tethering przez Bluetooth jest wył czana przy każdym wył czeniu urządzenia lub wył czeniu funkcji Bluetooth®.
- ∹∳⊱ Aby uzyska więcej informacji o parowaniu urządze i włęczeniu połęczenia do transmisji danych, patrz temat Jak powi za urządzenie z innym urządzeniem Bluetooth® na stronie 119 i temat Jak doda sie VPN na stronie 45.

Jak używać urządzenia jako przenośnego hotspotu Wi-Fi®

- 1 Na ekranie Ekran główny stuknij pozycje.
- 2 Znajd i stuknij pozycj**é Ustawienia > Więcej > Tethering i przen. hotspot**.
- 3 Stuknij pozycję Ustawienia przenośnego hotspotu Wi-Fi > Skonfiguruj hotspot Wi-Fi.
- 4 Wprowad informacje Nazwa sieci (SSID).
- 5 Stuknij pole Zabezpieczenia, aby wybra typ zabezpiecze. Wprowad hasło, je li jest wymagane.
- 6 Stuknij pozycj Zapisz.
- 7 Stuknij pozycj <, a następnie przeciąnij w prawo suwak Przenośny punkt Wi-Fi.
- 8 Je li zostanie wy wietlony monit, stuknij pozycj OK w celu potwierdzenia. Gdy jest aktywny przeno ny hotspot Wi-Fi®, na pasku stanu jest wy wietlana ikona  $\blacksquare$ .
- 9 Aby zako czy udost pnianie poł czenia transmisji danych przez sie Wi-Fi®, przeci gnij w lewo suwak Przenośny punkt Wi-Fi.

Jak umożliwić urządzeniu obsługującemu standard WPS używanie komórkowego połączenia do transmisji danych

- 1 Upewnij się, e urządzenie działa jako przeno ny hotspot Wi-Fi®.
- 2 Na ekranie Ekran główny stuknij pozycję.
- 3 Znajd i stuknij pozycj Ustawienia > Więcej > Tethering i przen. hotspot > Ustawienia przenośnego hotspotu Wi-Fi.
- 4 Przeci gnij w prawo suwak Wykrywalne.
- 5 Na ekranie **Skonfiguruj hotspot Wi-Fi** upewnij się, e przeno ny hotspot jest zabezpieczony hasłem.
- 6 Stuknij pozycj Przycisk WPS i wykonaj odpowiednie instrukcje. Mo na te stukną pozycją  $\frac{1}{2}$  > Kod PIN dla WPS, a następnie wprowadzią numer PIN wy wietlony na urządzeniu obsługującym standard WPS.

## Jak zmienić nazwę lub zabezpieczyć przenośny punkt dostępu

- 1 Na ekranie Ekran główny puknij pozycje.
- 2 Znajd i puknij pozycj**e Ustawienia > Więcej > Tethering i przen. hotspot**.
- 3 Stuknij pozycj Ustawienia przenośnego hotspotu Wi-Fi > Skonfiguruj hotspot Wi-Fi.
- 4 Wprowad Nazwa sieci (SSID) sieci.
- 5 Stuknij pole Zabezpieczenia, aby wybra typ zabezpiecze.
- 6 Wprowad hasło, je li jest wymagane.
- 7 Stuknij pozycj**Zapisz**.

# Kontrola u ycia danych

Mo na nadzorowa ilo danych przesyłanych do urządzenia i z niego przez komórkowe poł czenie transmisji danych lub Wi-Fi® w ciągu określonego czasu. Przykładowo, mo na wy wietli ilo danych u ytych przez poszczególne aplikacje. W przypadku komórkowego poł czenia transmisji danych można też ustawić ostrzeżenia i limity użycia danych, aby unikne dodatkowych opłat.

Postosowanie ustawie u ycia danych pozwoli uzyska większą kontrolą nad u yciem danych, jednak nie może zagwarantowa zabezpieczenia przed naliczaniem dodatkowych opłat.

## Jak włączyć i wyłączyć transfer danych

- 1 Na ekranie Ekran główny stuknij pozycje.
- 2 Znajd i stuknij kolejno pozycje Ustawienia > Wykorzystanie danych.
- 3 Stuknij kart Sieć komórkowa.
- 4 Przeci gnij suwak Kom. transfer danych, aby wł czy lub wył czy transfer danych.
- $-\bullet$ Kiedy poł czenia transferu danych są wył czone, nadal można nawiązywa poł czenia Wi-Fi® i Bluetooth®.

## Jak ustawić ostrzeżenie o użytkowaniu danych

- 1 Upewnij się, e funkcja transferu danych przez sie komórkową jest włączona.
- 2 Na ekranie Ekran główny stuknij pozycję.
- 3 Znajd i stuknij pozycj**Ustawienia > Wykorzystanie danych**.
- 4 Aby ustawi poziom ostrze enia, przeci gnij lini ostrze enia na dan warto U ytkownik otrzyma powiadomienie z ostrze eniem, gdy transfer danych zbli y si do ustawionego poziomu.

## Jak ustawić limit transmisji danych w sieci komórkowej

- 1 Sprawd, czy funkcja transmisji danych w sieci komórkowej jest wł czona.
- 2 Na ekranie Ekran główny stuknij pozycję.
- 3 Znajd i stuknij kolejno pozycje Ustawienia > Wykorzystanie danych.
- 4 Stuknij kart Sieć komórkowa.
- 5 Przeci gnij w prawo suwak Ustaw limit transmisji danych, a następnie stuknij pozyci**OK**.
- 6 Aby ustawi limit transferu danych przez sie komórkową, przeciągnij linię limitu danych do danej warto ci.
- Gdy poziom transferu danych przez sie komórkow osi gnie ustawiony limit, transmisja danych w sieci komórkowej w urządzeniu zostanie automatycznie wyłączona.

## Jak kontrolować korzystanie z transmisji danych przez poszczególne aplikacje

- 1 Na ekranie Ekran główny stuknij pozycję.
- 2 Znajd i stuknij pozycj**Ustawienia > Wykorzystanie danych**.
- 3 Stuknij aplikację, którę chcesz kontrolować, a następnie przecięgnij suwak Ogranicz dane aplikacji w tle w prawo i stuknij pozycje OK.
- 4 Aby uzyska dostęp do ustawie specyficznych dla danej aplikacji (jeśli s dost pne), stuknij pozycj **Ustawienia aplikacji** i dokonaj danych zmian.
- $-\bullet$ Zmiana ustawie korzystania z transmisji danych przez konkretne aplikacje mo e wpłyn na ich wydajno .

Jak sprawdzić poziom użycia danych

- 1 Na ekranie Ekran główny stuknij pozycje.
- 2 Znajd i stuknij pozycj Ustawienia > Wykorzystanie danych.
- 3 Stuknij pozycję, a następnie stuknij pozycję Pokaż przesył przez Wi-Fi.
- 4 Aby wy wietli informacje o ilo ci danych przesłanych przez sie Wi-Fi®, stuknii kart Wi-Fi.
- 5 Aby wy wietli informacje o ilo ci danych przesłanych przez komórkowe poł czenie do transmisji danych, stuknij kart Sieć komórkowa.

# Wybieranie sieci komórkowych

Urządzenie automatycznie przeł cza się między sieciami komórkowymi w zależności od tego, które z nich są dostępne na danym obszarze. Można również ręcznie skonfigurowa urządzenie tak, aby uzyskiwało dostęp do sieci komórkowych działaj cych w konkretnym trybie, na przykład WCDMA lub GSM.

W zale no ci od typu lub trybu sieci, do której jeste podł czony na pasku stanu wy wietlane s ró ne ikony. W *[Ikona stanu](#page-32-0)* na stronie 33 znajdziesz informacje na temat wyglądu poszczególnych ikon stanu.

## Jak wybrać tryb sieci

- 1 Na ekranie Ekran główny stuknij pozycje.
- 2 Znajd i stuknij pozycj Ustawienia > Więcej > Sieci komórkowe.
- 3 Stuknij opcj Preferowany typ sieci, aby wybra tryb sieci.

## Jak wybrać ręcznie inną sieć

- 1 Na ekranie Ekran główny stuknii pozyci
- 2 Znajd i stuknij pozycj**e Ustawienia > Więcej > Sieci komórkowe > Operatorzy** sieci.
- 3 Stuknij pozycj **Tryb wyszukiwania**, a następnie wybierz pozycję **Ręcznie**.
- 4 Wybierz sie.
- \* W przypadku r cznego wyboru sieci urz dzenie nie b dzie szuka innych sieci nawet wtedy, gdy znajdziesz się poza zasięgiem ręcznie wybranej sieci.

Jak włączyć automatyczny wybór sieci

- 1 Na ekranie Ekran główny stuknij pozycje.
- 2 Znajd i stuknij pozycj Ustawienia > Więcej > Sieci komórkowe > Operatorzy sieci.
- 3 Stuknij pozycj Tryb wyszukiwania, a następnie wybierz pozycję Automatycznie.

# Wirtualne sieci prywatne (VPN)

Za pomocą urządzenia można łączy się z wirtualnymi sieciami prywatnymi (VPN), aby z poziomu sieci publicznej uzyskiwać dostęp do zasobów w zabezpieczonej sieci lokalnej. Poł czenia VPN s cz sto u ywane przez u ytkowników z firm i instytucji o wiatowych, którzy potrzebują dostępu do intranetu i innych usług wewnątrznych, będąc poza siecią wewn trzną (na przykład podczas podróży).

Poł czenia VPN można skonfigurowa zna wiele sposobów, w zależności od sieci. Niektóre sieci mog wymaga przesłania certyfikatu zabezpiecze i zainstalowania go na <span id="page-44-0"></span>urz dzeniu. Aby uzyska szczegółowe informacje na temat konfiguracji poł czenia z dan wirtualną siecią prywatną, skontaktuj się z administratorem sieci w firmie lub organizacji.

Ţ Je eli z urz dzenia korzysta kilku u ytkowników, mo e by konieczne zalogowanie si jako wła ciciel — główny u ytkownik — w celu zmiany ustawie sieci VPN.

## Jak dodać sieć VPN

- 1 Na ekranie Ekran główny stuknij pozycję.
- 2 Znajd i stuknij kolejno pozycje Ustawienia > Więcej > VPN.
- 3 Stuknij pozycj
- 4 Wybierz typ sieci VPN, któr chcesz doda.
- 5 Wprowad ustawienia sieci VPN.
- 6 Stuknij pozycj Zapisz.

## Jak połączyć się z wirtualną siecią prywatną

- 1 Na ekranie Ekran główny stuknij pozycje.
- 2 Znajd i stuknij kolejno pozycje **Ustawienia > Więcej > VPN**.
- 3 Na li cie dostępnych sieci stuknij sie VPN, z którą chcesz nawiąza połęczenie.
- 4 Wprowad wymagane informacje.
- 5 Stuknij pozycj **Połącz**.

## Jak odłączyć się od wirtualnej sieci prywatnej

- 1 Przeci gnij pasek stanu w dół.
- 2 Stuknij powiadomienie o poł czeniu z wirtualną siecią prywatną, aby je włączy lub wył czy.

# Synchronizowanie danych w urządzeniu

# Synchronizowanie urządzenia z kontami online

Kontakty, pocztę e-mail, zdarzenia kalendarza oraz inne informacje można synchronizowa między urządzeniem a kontami online, na przykład kontami e-mail w usłudze Gmail™ lub Exchange ActiveSync albo kontami w serwisach Facebook™ i Flickr™. Dane takich kont mog by synchronizowane automatycznie — wystarczy wł czy funkcj Autosynchronizacja. Poszczególne konta można tak e synchronizowa r cznie.

Jak skonfigurować konto online na potrzeby synchronizacji

- 1 Na ekranie Ekran główny stuknij pozycje.
- 2 Stuknij pozycj Ustawienia > Konta i synchronizacja > Dodaj konto, a następnie wybierz konto, które chcesz doda.
- 3 Postępuj zgodnie z instrukcjami dotyczęcymi tworzenia konta lub zaloguj się, jeśli masz ju konto.

## Jak ręcznie zsynchronizować zawartość z kontem online

- 1 Na ekranie Ekran główny stuknij kolejno pozycje  $\bullet$  > Ustawienia > Konta i synchronizacja .
- 2 Stuknij nazwe konta, z którym chcesz synchronizowa dane. Zostanie wy wietlona lista elementów, które można zsynchronizowa z kontem.
- 3 Stuknij przeł cznik obok elementu, który chcesz zsynchronizowa.

## Jak usunąć konto online

- 1 Na ekranie Ekran główny stuknij kolejno pozycje  $\blacksquare$  > Ustawienia > Konta i synchronizacja .
- 2 Stuknij nazw konta, które chcesz usun.
- 3 Stuknij pozycją a następnie stuknij pozycję Usuń konto.
- 4 Aby potwierdzi, ponownie stuknij pozycj**Usuń konto**.

# Synchronizowanie danych za pomoc rozwi zania Microsoft® Exchange ActiveSync®

Je li Twoja firma korzysta z konta Microsoft Exchange ActiveSync, dostęp do firmowych wiadomo ci e-mail, terminów kalendarza i kontaktów jest molliwy bezpo rednio na urz dzeniu. Po przeprowadzeniu konfiguracji informacje b d dost pne w aplikacjach Email, Kalendarz i Kontakty.

## Jak skonfigurować konto EAS na potrzeby synchronizacji

- 1 Przygotuj informacje dotyczące domeny i serwera udostępnione przez administratora sieci firmowej.
- 2 Na ekranie Ekran główny stuknii pozyci
- 3 Stuknij pozycję Ustawienia > Konta i synchronizacja > Dodaj konto > Exchange ActiveSync.
- 4 Wprowad firmowy adres e-mail i hasło.
- 5 Stuknij pozycj Dalej. Urządzenie rozpocznie pobieranie informacji o koncie. W przypadku niepowodzenia wprowad r cznie informacje dotyczące domeny i serwera, a następnie stuknij pozycję Dalej.
- 6 Stuknij pozycj OK, aby zezwoli serwerowi firmowemu na sterowanie urz dzeniem.
- 7 Wybierz metodę synchronizacji, interwał synchronizacji i dane, które chcesz synchronizowa z urządzeniem, na przykład kontakty i wpisy kalendarza.
- 8 Stuknij pozycj**ie Dalej**, a następnie wybierz rodzaj otrzymywanych powiadomie dotyczących nowych wiadomości e-mail.
- 9 Ponownie stuknij pozycj **Dalej**. Wprowad nazw konta firmowego i stuknij pozycj**zakończ konfigurację**.
- 10 W przypadku wy wietlenia monitu wł cz administratora urządzenia, aby zezwoli serwerowi firmowemu na ustawienie okre lonych reguł zabezpiecze na Twoim urządzeniu, takich jak wyłączenie nagrywania głosu i używanie szyfrowania pamięci. W przeciwnym razie konfigurowanie konta nie powiedzie się.
- $\mathbf{r}$ Po zmianie hasła logowania konta EAS na komputerze musisz zalogowa się ponownie do konta EAS na urządzeniu.

## Jak zmienić ustawienia konta EAS

- 1 Na ekranie Ekran główny stuknij pozycje.
- 2 Stuknij pozycj**E-mail**, a następnie stuknij pozycję.
- 3 Stuknij pozycj **Ustawienia** i wybierz konto EAS, a następnie zmie ustawienia tego konta odpowiednio do własnych potrzeb.

## Jak ustawić okres synchronizacji konta EAS

- 1 Na ekranie Ekran główny stuknij pozycje.
- 2 Stuknij pozycj **E-mail**, a nast pnie stuknij pozycj**e**.
- 3 Stuknij pozycj Ustawienia i wybierz konto EAS.
- 4 Stuknij pozycj**e Częstotliwość sprawdzania > Częstotliwość sprawdzania** i wybierz odpowiedni okres.

## Jak usunąć konto EAS

- 1 Na ekranie Ekran główny stuknij kolejno pozycje **@ > Ustawienia > Konta i** synchronizacja .
- 2 Stuknij pozycj Exchange ActiveSync, a następnie wybierz konto EAS, które chcesz usun
- 3 Stuknij pozycją, a następnie stuknij pozycję Usuń konto.
- 4 Aby potwierdzi, ponownie stuknij pozycje Usuń konto.

# Ustawienia podstawowe

# Uzyskiwanie dostępu do ustawie

Ustawienia urządzenia można przeglądać i zmieniać w menu Ustawienia. Menu to jest dost pne zarówno na ekranie Aplikacje, jak i w panelu szybkich ustawie.

Jak otworzyć menu ustawień urządzenia z ekranu aplikacji

- 1 Na ekranie Ekran główny stuknij pozycje.
- 2 Stuknij pozycj Ustawienia.

Jak wyświetlić informacje o urządzeniu

- 1 Na ekranie Ekran główny stuknij pozycję.
- 2 Znajd i stuknij kolejno pozycje Ustawienia > Informacje o telefonie.

Jak włączyć ekran przy użyciu trybu Stuknij, aby obudzić

- 1 Sprawd, czy tryb Stuknij, aby obudzi jest włączony. Aby go włączy, stuknij pozyci Ustawienia > Wyświetlacz, a następnie przecięgnij w prawo suwak Stuknij, aby wybudzić.
- 2 Stuknij dwukrotnie na ekranie.

Jak otworzyć lub zamknąć panel Szybkie ustawienia

• Aby otworzy panel Szybkie ustawienia, przeci gnij pasek stanu w dół.

Jak wybrać ustawienia wyświetlane w panelu Szybkie ustawienia

- 1 Przeci gnij pasek stanu w dół, a następnie stuknij pozycję Edytuj.
- 2 Na pasku u góry ekranu dotknij ikony szybkiego ustawienia, które chcesz doda, przytrzymaj je i przeci gnij, upuszczając w dolnej części ekranu.

Jak zmienić rozmieszczenie elementów panelu Szybkie ustawienia

- 1 Przeci gnij pasek stanu w dół, a następnie stuknij pozycję Edytuj.
- 2 Dotknij i przytrzymaj ikonę, a następnie przenie ję w odpowiednie miejsce.

# Ustawienia gło no ci

Mo na regulowa zarówno gło no dzwonka połącze przychodzących i powiadomie, jak i gło no słuchanej muzyki lub odtwarzanych filmów wideo.

Jak regulować głośność dzwonka za pomocą klawisza głośności

Naci nij górną lub dolną czą klawisza gło ności.

Jak regulować poziom głośności odtwarzania multimediów za pomocą klawisza głośności

• W czasie słuchania muzyki lub oglądania filmów wideo naciskaj klawisz zwi kszania lub zmniejszania gło ności. Głośności można regulować nawet przy zablokowanym ekranie.

Jak włączyć tryb wibracji

• Naci nij górną lub dolną cząż klawisza gło ności, a pojawi się ikona .  $\Box$ 

Jak dostosować poziom głośności

- 1 Na ekranie Ekran główny stuknij pozycje.
- 2 Znajd i stuknij pozycj **Ustawienia > Dźwięk i powiadomienie.**<br>3 Przeci gnij suwaki gło no ci, aby wybra bane ustawienia.
- 3 Przeci gnij suwaki gło no ci, aby wybra
- \* Mo esz tak e nacisną klawisz gło no ci w górą lub w dół, a następnie po stuknięciu strzałki w dół, stukną pozycję , aby oddzielnie dostosowa poziom gło no ci dzwonka, odtwarzania multimediów i alarmu.

## Jak ustawić wibracje urządzenia przy połączeniach przychodzących

- 1 Na ekranie Ekran główny stuknij pozycje.
- 2 Znajd i stuknij pozycj**Ustawienia > Dźwięk i powiadomienie**.
- 3 Przeci gnij w prawo suwak Wibracja przy poł. Przychodzących.

#### Jak ustawić dzwonek

- 1 Na ekranie Ekran główny stuknij pozycje.
- 2 Znajd i stuknij kolejno pozycje Ustawienia > Dźwięk i powiadomienie > Dzwonek telefonu.
- 3 Wybierz opcją z listy lub stuknij pozycją +, aby wybra plik muzyczny zapisany na urz dzeniu.
- 4 Aby potwierdzi, stuknij pozycj Gotowe.

Jak wybrać dźwięk powiadomienia

- 1 Na ekranie Ekran główny stuknij pozycje.
- 2 Znajd i stuknij pozycje Ustawienia > Dźwięk i powiadomienie > Dźwięk powiadomienia.
- 3 Wybierz opcję z listy lub stuknij pozycj $\blacktriangleleft$ , a następnie  $\Box$ , aby wybrać plik muzyczny zapisany na urządzeniu.
- 4 Aby potwierdzi, stuknij Gotowe.
- $\cdot \dot{\bullet}$  Niektóre aplikacie korzystają z własnych d wi ków powiadomienia, które można wybra w ustawieniach tych aplikacji.

## Jak włączyć dźwięki klawiszy

- 1 Na ekranie Ekran główny stuknij pozycje.
- 2 Znajd i stuknij pozycj**e Ustawienia > Dźwięk i powiadomienie > Inne dźwięki**.
- 3 Przeci gnij w prawo suwaki Dźwięki panelu numerycznego i Dźwięki przy dotknieciu.

## Tryb Nie przeszkadzać

Mo na ustawi w urządzeniu tryb "nie przeszkadza" i ręcznie określię czas aktywności tego trybu. Mo na równie skonfigurowa urządzenie tak, aby automatycznie przechodziło w tryb "nie przeszkadza".

Jak włączyć tryb Nie przeszkadzać

- 1 Aby otworzyć panel Szybkie ustawienia, przeciągnij pasek stanu w dół.
- 2 Znajd i stuknij pozycję.
- 3 Wybierz opcję, a następnie stuknij pozycję Gotowe.

Jak szybko przełączać tryb Nie przeszkadzać, tryb wibracji i tryb dźwięku

- 1 Naci nij górną lub dolną częściawisza głośności, a pojawi się ikona , lup lub .
- 2 Stuknij pozycję lub , aby szybko przeł czy tryby wibracji i dwiku. Aby wł czy tryb Nie przeszkadza, naci nij w trybie wibracji dolną cządklawisza gło no ci.

## Jak zaplanować przedziały czasu w trybie Nie przeszkadzać

- 1 Na ekranie Ekran główny stuknij pozycje.
- 2 Znajd i stuknij kolejno pozycje Ustawienia > Dźwięk i powiadomienie > Nie przeszkadzać > Automatyczne reguły.
- 3 Wybierz czas lub zdarzenie, kiedy według harmonogramu ma byt włączany tryb Nie przeszkadza, lub dodaj nową regułę.
- 4 Wprowad nazw reguły, a następnie stuknij pozycję OK.
- 5 Znajd i stuknij pozycj**Dni**, zaznacz pola wyboru odpowiednich dni, a następnie stuknij pozycj**Gotowe**.
- 6 Aby dostosowa godzin rozpocz cia, stuknij pozycj Godzina rozpoczęcia, wybierz warto , a nast pnie stuknij pozycj**OK**.
- 7 Aby dostosowa godzine zako czenia, stuknij pozycje Godzina zakończenia, wybierz warto , a nast pnie stuknij pozycj OK. Urządzenie pozostaje w trybie Nie przeszkadza w wybranym okresie.

## Ustawianie wyjątków w trybie Nie przeszkadzać

Mo esz okre lić, które typy powiadomie mogą generować dźwięk w trybie Nie przeszkadza, a tak e filtrowa wyjątki na podstawie osób przesyłających powiadomienia. Najcz stsze typy wyjątków:

- Zdarzenia i przypomnienia
- Poł czenia
- Wiadomo ci
- Alarmy

## Jak zezwolić na wyjątki w trybie Nie przeszkadzać

- 1 Na ekranie głównym stuknii pozyci  $\oplus$ .
- 2 Znajd i stuknij kolejno pozycje Ustawienia > Dźwięk i powiadomienie > Nie przeszkadzać > Tylko priorytetowe.
- 3 Przeci gnij suwak obok danej opcji.

## Jak skojarzyć wyjątki z określonymi typami kontaktów

- 1 Na ekranie głównym stuknij pozycje.
- 2 Znajd i stuknij kolejno pozycje Ustawienia > Dźwięk i powiadomienie > Nie przeszkadzać > Tylko priorytetowe.
- 3 Stuknij pozycj Połączenia lub Wiadomości.
- 4 Wybierz jedną z opcji.

# Ustawienia ekranu

## Jak dostosować jasność ekranu

- 1 Na ekranie głównym stuknij pozycję.
- 2 Znajd i stuknij pozycj**e Ustawienia > Wyświetlacz > Poziom jasności**.
- 3 Przeci gnij suwak, aby dostosowa jasno.
- Y Obni enie poziomu jasno ci zwi ksza wydajno baterii.

## Jak ustawić wibrację urządzenia przy dotknięciu ekranu

- 1 Na ekranie głównym stuknij pozycje.
- 2 Znajd i stuknij pozycj**e Ustawienia > Dźwięk i powiadomienie > Inne dźwięki**.
- 3 Przeci gnij w prawo suwak Wibracje przy dotknięciu. Ekran b dzie wibrowa przy stukaniu przycisków ekranowych i niektórych aplikacji.

Jak ustawić czas bezczynności przed wyłączeniem ekranu

- 1 Na ekranie Ekran główny stuknij pozycje.
- 2 Znajd i stuknij kolejno pozycje Ustawienia > Wyświetlacz > Uśpienie.
- 3 Wybierz jedną z opcji.
- Aby szybko wył czy ekran, naci nij krótko klawisz zasilania (l).

## Inteligentne podświetlenie

Funkcja inteligentnego pod wietlenia sprawia, e ekran pozostaje wł czony, dopóki trzymasz urządzenie w ręce. Dopiero gdy je odło ysz, ekran wyłęczy się zgodnie z ustawieniami usypiania.

## Jak włączyć funkcję inteligentnej kontroli podświetlenia

- 1 Na ekranie głównym stuknij pozycje.
- 2 Znajd i stuknij pozycj Ustawienia > Wyświetlacz > Intel. sterowanie podświet..
- 3 Przeci gnij suwak w prawo.

## Przypinanie ekranu

Funkcja przypinania ekranu pozwala skonfigurowa urządzenie do wy wietlania tylko ekranu określonej aplikacji. Jeśli na przykład podczas gry zostanie przypadkiem naci ni ty przycisk nawigacyjny ekranu głównego, funkcja przypinania ekranu zapobiegnie minimalizacji ekranu aktywnej aplikacji (gry). Ta funkcja jest te przydatna przy po yczaniu komu urządzenia, poniewa utrudnia uzyskanie dostępu do więcej ni jednej aplikacji. Mo na na przykład po yczy komu urz dzenie w celu zrobienia zdj cia, przypinaj c ekran do aplikacji Aparat. Dzi ki temu osoba ta nie b dzie w stanie łatwo u y innych aplikacji, takich jak E-mail.

Ţ. Funkcja przypinania ekranu nie zabezpiecza urządzenia całkowicie — nie blokuje opcji odblokowania ekranu i uzyskania dostąpu do urządzenia przez innych u ytkowników. Aby chroni dane, nale y skonfigurowa na urządzeniu danie kodu PIN, hasła lub wzoru w celu odblokowania ekranu przed odpi ciem ekranu.

## Jak włączyć przypinanie do ekranu

- 1 Na ekranie Ekran główny stuknij pozycje.
- 2 Znajd i stuknij kolejno pozycje Ustawienia > Ekran blokady i zabezpieczenia > Przypinanie ekranu.
- 3 Przeci gnij suwak w prawo.
- 4 Je li na urządzeniu nie skonfigurowano blokady ekranu, czyli wzoru, kodu PIN lub hasła, przeci gnij w prawo suwak Zablokuj urządzenie przy odpinaniu, a nast pnie wybierz odpowiednią opcją. Je li blokada ekranu jest już włączona, po aktywowaniu przypinania do ekranu przeci gnij suwak, aby wł czy odpowiedni opcj zabezpiecze.
- $-\bullet$ Funkcja przypinania do ekranu nie wymaga skonfigurowania wzoru, kodu PIN czy hasła.

## Jak przypiąć ekran

- 1 Upewnij się, e na urządzeniu jest włoczona funkcja przypinania ekranów.
- 2 Otwórz aplikacj i przejd do ekranu, który chcesz przypi
- 3 Stuknij pozycj $\Box$
- 4 Aby wy wietli ikon przypinania ekranu o przesu palcem w gór.
- 5 Stuknij pozycj $\bullet$ .
- 6 W wy wietlonym oknie podręcznym stuknij pozycję Rozumiem.

#### Jak odpiąć ekran

- 1 Na przypi tym ekranie dotknij jednocze nie przycisków naraz i przytrzymaj je.
- 2 Zwolnij oba przyciski.
- $-\bullet$ Je li podczas wł czania funkcji przypinania ekranu zaznaczono opcją zabezpieczeą, w celu odpi cia ekranu nale y wprowadzi wzór, kod PIN lub hasło, aby odblokowa urządzenie.

# Ustawienia aplikacji

Niektóre aplikacje, zaraz po wł czeniu, pytaj o uprawnienia. Ka dej aplikacji mo na osobno nadawa lub odbiera uprawnienia, korzystając z menu Ustawienia lub z okna dialogowego Potwierdzenie uprawnie . Wymagania dotyczące uprawnie zależą od rodzaju aplikacji.

## Nadawanie lub odbieranie uprawnień

Mo esz okre li, czy molliwe b dzie nadawanie i odbieranie uprawnie w oknie dialogowym. Je li na urządzeniu korzystano ju ze starszej wersji systemu Android, wi kszo aplikacji b dzie ju posiada konieczne uprawnienia.

## Jak nadawać uprawnienia

- 1 Aby nada uprawnienie, stuknij Zezwól.
- 2 Gdy po raz drugi pojawi się okno dialogowe potwierdzenia, możesz także wybra opcję Nie pytaj ponownie.
- 3 W oknie dialogowym wy wietli się obja nienie, dlaczego aplikacja wymaga uprawnie i do czego je wykorzystuje. Aby odrzuci to okno, stuknij OK.

## Jak odbierać uprawnienia

- Aby odebra uprawnienie, stuknij pozycj Odmów wy wietlon w oknie dialogowym.
- $\dot{P}$  Niektórych aplikacji nadal można używa "nawet jeśli odebrano im uprawnienia.

## Kluczowe zezwolenia

Niektóre uprawnienia s konieczne do normalnego działania aplikacji. W takich przypadkach wy wietli się o tym informacja w oknie dialogowym.

## Jak nadawać kluczowe uprawnienia

- 1 Aby nada uprawnienie, stuknij kolejno pozycje Kontynuuj > Informacje o aplikacji > Uprawnienia.
- 2 Odnajd to kluczowe uprawnienie, którego potrzebujesz.
- 3 Przeci gnij suwak w prawo.
- \* Uprawnieniami mo na tak e zarządza w Ustawienia > Aplikacje. Stuknij aplikacją, a następnie zmie ustawienia w odpowiedni sposób.

## Jak konfigurować aplikacje

- 1 Na ekranie Ekran główny stuknij pozycje.
- 2 Znajd i stuknij pozycje Ustawienia > Aplikacje >  $\star$ .
- 3 Wybierz opcję konfiguracji, na przykład Uprawnienia aplikacji, a następnie wybierz aplikacj<sub>,</sub> któr chcesz skonfigurowa.

## Łączenie aplikacji

Urządzenie potrafi określić domy lną aplikacją, która bądzie obsługiwać wybrane łącze. Oznacza to, e je li ł cze jest ustawione, nie ma potrzeby ka dorazowego wybierania aplikacji przy otwieraniu tego ł cza. W dowolnej chwili można zmienić domyśln aplikacj.

Jak zarządzać łączami aplikacji z menu Ustawienia

- 1 Na ekranie Ekran główny stuknij pozycje.
- 2 Znajd i stuknij pozycje Ustawienia > Aplikacje.
- 3 Stuknij pozycję i odnajd Linki aplikacji.
- 4 Wybierz aplikacj, dla której chcesz ustawi obsługiwane ł cza.
- 5 Dla wła ciwo ci Linki aplikacji wybierz opcj Otwieraj w tej aplikacji.

# Resetowanie aplikacji

Je li jaka aplikacja przestanie odpowiada lub spowoduje nieoczekiwane działanie urz dzenia, mo na ją zresetowa lub wyczy cią jej dane.

## Jak zresetować preferencje dotyczące aplikacji

- 1 Na ekranie Ekran główny stuknij pozycje.
- 2 Znajd i stuknij kolejno pozycje Ustawienia > Aplikacje.
- 3 Stuknij pozycj $\dot{\bullet}$ , a następnie stuknij pozycję Resetuj preferencje aplikacji > Resetuj aplikacje.
- $\dot{\bullet}$  Zresetowanie preferencji dotycz cych aplikacji nie powoduje usuni cia adnych danych aplikacji z urządzenia.

Jak wyczyścić dane aplikacji

- 1 Na ekranie Ekran główny stuknij pozycję .<br>2 Znajd i stuknij kolejno pozycie **Ustawienia**
- Znajd i stuknij kolejno pozycje Ustawienia > Aplikacje.
- 3 Wybierz aplikacj lub usługę i stuknij pozycje Pamięć > WYCZYŚĆ DANE > OK.
- \* Wyczyszczenie danych wybranej aplikacji powoduje ich trwałe usuni cie z urz dzenia. Opcja wyczyszczenia danych aplikacji nie jest dost pna dla wszystkich aplikacji i usług.

Jak wyczyścić pamięć podręczną aplikacji

- 1 Na ekranie Ekran główny stuknii pozyci  $\blacksquare$ .
- 2 Znajd i stuknij pozycje Ustawienia > Aplikacje.
- 3 Wybierz aplikację lub usługę i stuknij pozycje Pamieć > WYCZYŚĆ PAMIEĆ PODRĘCZNĄ.
- $\mathbf{r}$ Opcja wyczyszczenia pami ci podr cznej aplikacji nie jest dost pna dla wszystkich aplikacji i usług.

Jak usunąć domyślne ustawienia aplikacji

- 1 Na ekranie Ekran główny stuknij pozycje.
- 2 Znajd i stuknij pozycje Ustawienia > Aplikacje.
- 3 Wybierz aplikację lub usługę i stuknij pozycje Otwórz domyślnie > WYCZYŚĆ DOMYŚLNE.
- \* Opcia usuwania domy Inych ustawie aplikacji nie jest dost pna dla wszystkich aplikacji i usług.

## Daydream

Daydream to interaktywny wygaszacz ekranu, który automatycznie wy wietla kolory, zdjęcia lub pokaz slajdów, gdy urządzenie jest zadokowane lub ładowane, a ekran nie jest u vwany.

-64 Na urządzeniu z wieloma u ytkownikami każdy z nich może mieć własne ustawienia wygaszacza ekranu Daydream.

## Jak uaktywnić wygaszacz ekranu Daydream

- 1 Na ekranie głównym stuknij pozycje.
- 2 Znajd i stuknij pozycj**Ustawienia > Wyświetlacz > Wygaszacz ekranu**.
- 3 Przeci gnij suwak w prawo.

## Jak wybrać zawartość wygaszacza ekranu Daydream

- 1 Na ekranie głównym stuknij pozycje.
- 2 Znajd i stuknij pozycj Ustawienia > Wyświetlacz > Wygaszacz ekranu.
- 3 Przeci gnij suwak w prawo.
- 4 Wybierz element do wy wietlania, gdy jest aktywny wygaszacz ekranu.

## Jak określić czas uruchamiania wygaszacza ekranu Daydream

- 1 Na ekranie głównym stuknij pozycje.
- 2 Znajd i stuknij pozycj**e Ustawienia > Wyświetlacz > Wygaszacz ekranu**.
- 3 Przeci gnij suwak w prawo.
- 4 Aby natychmiast wł czy wygaszacz ekranu Daydream, stuknij opcję a nast pnie stuknij opcj**Uruchom teraz**.
- 5 Aby ustawi opcje automatycznego wł czania, stuknij pozycją , stuknij pozycj Ustawienia wygaszacza i wybierz opcj.

# Ustawienia j zyka

Dla urządzenia można wybrać domy lny język, który potem można w razie potrzeby zmieni. Oprócz tego można zmieni język wprowadzanego tekstu.

## Jak zmienić język

- 1 Na ekranie Ekran główny puknij pozycję.
- 2 Znajd i puknij pozycj Ustawienia > Język i wprowadzanie > Język.
- 3 Wybierz jedną z opcji.
- 4 Stuknij pozycj OK.
- $\bullet$ Je li wybierzesz nieprawidłowy j zyk i nie mo esz odczyta tekstów menu, znajd i stuknij pozycję o. Następnie wybierz tekst obok ikony **imi** i wybierz pierwszą pozycją w menu, które zostanie otwarte. Mo esz teraz wybra inny język.

# Data i godzina

Urządzenie umo liwia zmianę daty i godziny.

Jak ręcznie ustawić datę

- 1 Na ekranie Ekran główny stuknij pozycje.
- 2 Znajd i stuknij kolejno pozycje Ustawienia > Data i godzina.
- 3 Przeci gnij w lewo suwak Automatyczna data i godzina.
- 4 Stuknij pozycj Ustaw datę.
- 5 Mu nij w lewo lub w prawo albo u yj strzałek, aby ustawi dan dat
- 6 Stuknij pozycj OK.

## Jak ręcznie ustawić godzinę

- 1 Na ekranie Ekran główny stuknij pozycję.
- 2 Znajd i stuknij kolejno pozycje Ustawienia > Data i godzina.
- 3 Przeci gnij w lewo suwak Automatyczna data i godzina.
- 4 Stuknij pozycj Ustaw godzinę.
- 5 Wybierz odpowiednie warto ci godzin i minut.
- 6 Stuknij pozycj OK.

#### Jak ustawić strefę czasową

- 1 Na ekranie Ekran główny stuknij pozycję.
- 2 Znajd i stuknij kolejno pozycje Ustawienia > Data i godzina.
- 3 Przeci gnij w lewo suwak Automatyczna strefa czasowa.
- 4 Stuknij pozycj Wybierz strefę czasową.
- 5 Wybierz jedną z opcji.

# X-Reality™ for mobile

Technologia X-Reality™ for mobile firmy Sony poprawia jako wy wietlania zrobionych zdję i nagrań wideo, dzi ki czemu obrazy są wyra niejsze, ostrzejsze i bardziej naturalne. Domy lnie technologia X-Reality™ for mobile jest wł czona, ale można j wył czy, aby zmniejszy zu ycie energii baterii.

## Jak włączyć funkcję X-Reality™ for mobile

- 1 Na ekranie głównym stuknij pozycje.
- 2 Znajd i stuknij pozycj Ustawienia > Wyświetlacz > Ulepszanie obrazu.
- 3 Stuknij przycisk radiowy X-Reality for mobile, je eli nie jest jeszcze wybrany.

# Tryb Super-vivid

Tryb Super-vivid poprawia jasno i nasycenie kolorów na zdj ciach oraz w nagraniach wideo podczas przeglądania ich na urządzeniu.

Jak włączyć tryb Super-vivid

- 1 Na ekranie głównym stuknij pozycję
- 2 Znajd i stuknij pozycj Ustawienia > Wyświetlacz > Ulepszanie obrazu.
- 3 Stuknij przycisk radiowy Tryb superżywych kolorów, je eli nie jest jeszcze wybrany.

# Poprawianie jako ci d wi ku

D wi k urządzenia można poprawią, ręcznie włęczając poszczególne ustawienia d wi ku, takie jak korektor graficzny i d wi k przestrzenny. Wł czenie funkcji Dynamiczny normalizator umo liwia zminimalizowanie różnic głośności pomiędzy utworami muzycznymi lub nagraniami wideo. U ywając przewodowych słuchawek, mo na też podnie iako skompresowanych plików muzycznych do zbliżonej do d wi ku o wysokiej rozdzielczo ci.

Jak automatycznie poprawić jakość dźwięku

- 1 Na ekranie głównym stuknij pozycje.
- 2 Znajd i stuknij pozycj Ustawienia > Dźwięk i powiadomienie > Ustawienia dźwieku.
- 3 Przeci gnij w prawo suwak obok pozycji ClearAudio+.

Jak ręcznie dostosować ustawienia dźwięku

- 1 Na ekranie głównym stuknij pozycję.
- 2 Znajd i stuknij pozycj Ustawienia > Dźwięk i powiadomienie > Ustawienia dźwięku.
- 3 Przeci gnij w lewo suwak ClearAudio+.
- 4 Stuknij pozycj**e Efekty dźwiękowe > Korektor graf.**.
- Dopasuj ustawienia dzwiąku, przeci gając przyciski zakresu cząstotliwości w gór lub w dół.
- $\dot{\bullet}$  R czne dostosowanie ustawie d wi ku nie wpływa na aplikacje do komunikacji głosowej. Na przykład nie zmienia się jako dwiku połęczeń głosowych.

Jak zminimalizować różnice w głośności przy użyciu funkcji Dynamiczny normalizator

- 1 Na ekranie głównym stuknij pozycje.
- 2 Znajd i stuknij pozycj Ustawienia > Dźwięk i powiadomienie > Ustawienia dźwieku.
- 3 Przeci gnij w prawo suwak Dynamiczny normalizator.

Jak podnieść jakość dźwięku dla skompresowanych plików muzycznych

- 1 Na ekranie głównym stuknij pozycje.
- 2 Znajd i stuknij kolejno pozycje Ustawienia > Dźwięk i powiadomienie > Ustawienia dźwięku.
- 3 Przeci gnij w prawo suwak obok pozycji DSEE HX.
- To urządzenie ma zastosowanie wył cznie do przewodowych słuchawek obsługujących d wi k o wysokiej rozdzielczo ci.

# Eliminacja zakłóceń

Urządzenie obsługuje współpracą z zestawami słuchawkowymi wyposał onymi w funkcj eliminacji zakłóce<sup>n.</sup> Po podłączeniu do urządzenia zestawu słuchawkowego z funkcj eliminacji zakłóce można otrzyma dużo lepsz jako dzwieku, na przykład podczas słuchania muzyki w hała liwym rodowisku (w autobusie, pociągu lub samolocie). Funkcia ta umo liwia równie uzyskanie cichego otoczenia do pracy lub nauki.

Aby uzyska optymalne działanie, zaleca się u ywanie zestawów słuchawkowych firmy Sony.

## Jak korzystać z zestawu słuchawkowego redukującego szumy

- 1 Podł cz zestaw słuchawkowy redukuj cy szumy do urządzenia.
- 2 Na ekranie głównym stuknij pozycję > Ustawienia > Dźwięk i powiadomienie > Ustawienia akcesoriów > Eliminacja hałasu, a następnie przecięgnij w prawo suwak Eliminacja hałasu.
- 3 Aby funkcja **Eliminacja hałasu** była wł czona tylko w trakcie odtwarzania muzyki lub wideo albo przy aktywnym ekranie, przeci qnij suwak Tryb oszczedzania energii w prawo.
- 4 Aby funkcja **Eliminacja hałasu** był wł czona zawsze wtedy, gdy jest podł czony zestaw słuchawkowy, przeci gnij suwak Tryb oszczędzania energii w lewo.
- ? Zestaw słuchawkowy redukujący szumy może nie być dołączony do urządzenia przy zakupie.

Jak dostosować ustawienia do miejsca, w którym występują zakłócenia

- 1 Upewnij się, e urządzenie jest połączone z zestawem słuchawkowym z funkcj eliminacji zakłóce.
- Na ekranie głównym stuknij pozycję.
- 3 Znajd i stuknij pozycj Ustawienia > Dźwięk i powiadomienie > Ustawienia akcesoriów > Eliminacja hałasu > Hałaśliwe otoczenie.
- 4 Wybierz odpowiedni rodzaj hała liwego rodowiska, a następnie stuknij pozycj OK.

# Kilka kont u ytkowników

Urządzenie obsługuje kilka kont u ytkowników, dzi ki czemu każdy u ytkownik może oddzielnie logować się na urządzeniu i z niego korzystać. Funkcja ta jest przydatna w sytuacjach, gdy z urządzenia korzysta kilka osób lub urządzenie jest po yczane innej osobie na pewien czas. U ytkownik, który jako pierwszy skonfiguruje urządzenie, staje się go wła cicielem. Tylko wła ciciel może zarządza kontami innych u ytkowników. Oprócz konta wła ciciela istniej dwa inne typy kont:

- Zwykły u ytkownik: Konta tego typu s odpowiednie dla osób, które cz sto korzystają z urz dzenia.
- Go : Opcj konta go cia nale y wł czy dla osoby, która b dzie korzysta z urządzenia tymczasowo.
- ν. Do niektórych funkcji ma dost p jedynie wła ciciel. Na przykład tylko wła ciciel mo e zezwoli na pobieranie ze ródeł innych ni usługa Google Play™.

## Informacje o zwykłych kontach użytkowników

Dodaj c zwykłe konta u ytkowników, mo na zezwoli różnym osobom na stosowanie odr bnych ekranów głównych, tapet i ustawie ogólnych. U ytkownicy uzyskuj te oddzielny dostęp do aplikacji i pamięci na pliki, takie jak muzyka czy zdjęcia. Można doda maksymalnie trzy zwykłe konta u ytkowników na urządzenie.

## Jak dodać zwykłe konto użytkownika

- 1 Upewnij się, e zalogowano się jako właściciel u ytkownik, który przeprowadził pocz tkow konfiguracj urz dzenia.
- 2 Na ekranie głównym stuknij pozycję.
- 3 Znajd i stuknij kolejno pozycje Ustawienia > Użytkownicy > Dodaj użytkownika.
- 4 Stuknij pozycj OK. Zostanie utworzone nowe konto.
- 5 Stuknij pozycj SKONFIGURUJ. Ekran zostanie zablokowany i w jego prawym górnym rogu zostanie wy wietlona ikona odpowiadaj ca nowo dodanemu u ytkownikowi.
- 6 Odblokuj ekran, przesuwaj c palcem w gór.<br>7 Aby skonfigurowa konto u vtkownika. post
- Aby skonfigurowa konto u ytkownika, postępuj zgodnie z instrukcjami wy wietlanymi na ekranie.
- $\dot{\bullet}$  Je li osoba, która b dzie korzysta z nowego konta, chce skonfigurowa je pó niej, w punkcie 5. stuknij pozycj NIE TERAZ. W dowolnym momencie mo na wy wietli nowe konto, które b dzie widoczne jako Nowy użytkownik, wybierając pozycję Użytkownicy w obszarze Ustawienia. Aby doko czy konfigurowanie konta, wystarczy je stukni post powa zgodnie z instrukcjami wy wietlanymi na ekranie.
- $\dot{\bullet}$  Zwykłe konto u ytkownika mo na też doda z poziomu paska stanu na dowolnym ekranie. Wystarczy przeci gnącasek stanu w dół dwoma palcami, stukną ikoną u ytkownika i stukną pozycj**e Dodaj użytkownika**.

Jak umożliwić zwykłemu użytkownikowi nawiązywanie połączeń i używanie wiadomości SMS

- 1 Upewnij się e zalogowano się jako właściciel.
- 2 Na ekranie głównym stuknij pozycję.
- 3 Znajd i stuknij pozycj Ustawienia > Użytkownicy.
- 4 Stuknij pozycją obok nazwy odpowiedniego u ytkownika, a następnie przeci gnij suwak Włącz rozmowy telefoniczne i SMS-y w prawo.

Jak usunąć zwykłe konto użytkownika z urządzenia

- 1 Zaloguj się jako wła ciciel.
- 2 Na ekranie głównym stuknij ikon
- Znajd i stuknij kolejno pozycje Ustawienia > Użytkownicy.
- 4 Stuknij pozycją obok nazwy u ytkownika, którego chcesz usuną, a następnie stuknij pozycj **Usuń użytkownika** > **Usuń**.

## Informacje o koncie użytkownika gościa

Je li kto chce u ywa urządzenia tymczasowo, mo na włączy dla tej osoby konto go cia. W trybie go cia urządzenie uruchamiane jest z systemem w stanie takim, jak zaraz po instalacji — są dostępne tylko fabrycznie zainstalowane aplikacje. Gdy go zako czy korzystanie z urządzenia, można wymazać sesję, co pozwoli następnemu go ciowi zaczącód pocz tku. Konto u ytkownika go cia jest zainstalowane fabrycznie i nie mo na go usuną.

Jak włączyć konto użytkownika-gościa

- 1 Upewnij się zalogowano się jako właściciel u ytkownik, który przeprowadził pocz tkow<sub>konfiguracj</sub> urządzenia.
- 2 Na ekranie głównym stuknij pozycje.
- 3 Znajd i stuknij kolejno pozycje Ustawienia > Użytkownicy > Gość.
- $-\bullet$ Konto u ytkownika-go cia mo na też włęczy z poziomu paska stanu na dowolnym ekranie. Wystarczy przeci gnącasek stanu w dół dwoma palcami, stukną ikonę u ytkownika i stukną pozycj**odaj gościa**.

## Jak umożliwić gościowi wykonywanie połączeń telefonicznych

- 1 Upewnij się, e zalogowano się jako właściciel.
- 2 Na ekranie głównym stuknij pozycję.
- 3 Znajd i stuknij pozycj Ustawienia > Użytkownicy.
- 4 Stuknij pozycję obok pozycji Gość, a następnie przecięgnij suwak Włącz rozmowy telefoniczne w prawo.

## Jak wyczyścić dane sesji gościa

- 1 Upewnij się, e zalogowano się na konto gościa.
- 2 Na ekranie głównym stuknij pozycję.
- 3 Znajd i stuknij kolejno pozycje Ustawienia > Użytkownicy.
- 4 Znajd i stuknij pozycj Usuń gościa.
- 5 Stuknij pozycj Usuń.
- $-64$ Sesj go cia mo na te wyczy ci z poziomu paska stanu na dowolnym ekranie. U ytkownik musi by zalogowany na konto go cia. Wystarczy przeci gn pasek stanu w dół dwoma palcami, stukną ikonę u ytkownika i stukną pozycję Usuń gościa.

## Przełączanie między wieloma kontami użytkowników

Jak przełączać się między wieloma kontami użytkowników

- 1 Aby wy wietli list u ytkowników, przeci gnij pasek stanu w dół dwoma palcami, a następnie stuknij ikonę u ytkownika w górnej części ekranu.
- 2 Stuknij ikon konta u ytkownika, na które chcesz się przeł czy. Zostanie wy wietlony ekran blokady ekranu dla tego konta.
- $\dot{\mathcal{F}}$  W przypadku przeł czania się na konto gościa stuknij pozycję **Zacznij od nowa**, je li chcesz wymaza poprzedni sesi, lub Tak, kontynuuj, aby kontynuowa poprzednią sesi
- Ekran blokady mo na skonfigurowa indywidualnie dla ka dego u ytkownika. Zobacz [Blokada ekranu](#page-11-0) na stronie 12.

## Ustawienia dotyczące wielu kont użytkownika

Na urządzeniach z wieloma u ytkownikami są trzy różne typy ustawie:

- Ustawienia dostępne do zmiany przez dowolnego u ytkownika, które wpływają na wszystkich u ytkowników. Obejmuje to między innymi język, funkcję Wi-Fi®, tryb samolotowy oraz ł czno NFC i Bluetooth®.
- Ustawienia mające wpływ tylko na dane konto u ytkownika. Obejmuje to między innymi automatyczną synchronizacją danych, blokadą ekranu, dodawanie kont oraz tapety.
- Niektóre ustawienia, na przykład dotycz ce sieci VPN, s widoczne tylko dla wła ciciela i s stosowane do wszystkich u ytkowników.

# Wprowadzanie tekstu

# Klawiatura ekranowa

SwiftKey® jest domy lnym dostawc funkcji wprowadzania tekstu. Tekst można wprowadza przy u yciu klawiatury ekranowej, stukając poszczególne litery lub przesuwaj c palec do kolejnych liter bez odrywania go od ekranu (funkcia pisania przeci gni ciami SwiftKey®).

Ustawienia funkcji SwiftKey® można dostosować do własnych potrzeb, wybierając Klawiatur SwiftKey® z ekranu aplikacji.

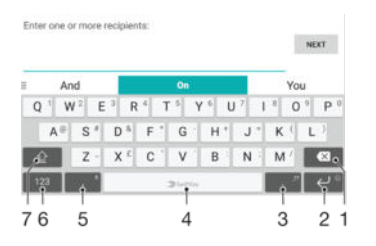

- 1 Usuwanie znaku przed kursorem.
- 2 Stuknij, aby uzyska dost p do buziek, albo dotknij i przytrzymaj, aby wprowadzi podział wiersza.
- 3 Wprowadzanie znaków interpunkcyjnych.
- 4 Wprowadzanie spacji.
- 5 Stuknij, aby wprowadzi przecinek, lub dotknij i przytrzymaj, aby wprowadzi tekst głosowo.
- 6 Wy wietlanie liczb i symboli.
- 7 Przeł czanie małych, wielkich i samych wielkich liter.
- ÷ó. Wi cej informacji na temat aplikacji SwiftKey® można uzyska pod adresem https:// swiftkey.com/

## Jak wyświetlić klawiaturę ekranową, aby wprowadzić tekst

• Stuknij wybrane pole wprowadzania tekstu.

## Jak korzystać z klawiatury ekranowej w orientacji poziomej

- Po wy wietleniu klawiatury ekranowej obró urządzenie na bok.
- $\cdot$  W celu wł czenia orientacji poziomej w niektórych aplikacjach nale y dostosowa ustawienia.

#### Jak wprowadzać tekst znak po znaku

- 1 Aby wprowadzić znak widoczny na klawiaturze, stuknij go.
- 2 Aby wprowadzi odmian znaku, dotknij zwykłego znaku na klawiaturze i przytrzymaj go w celu wy wietlenia listy dost pnych opcji, a następnie wybierz pozycj na li cie. Na przykład aby wprowadzi literę "é", dotknij litery "e" i przytrzymaj ją do czasu wy wietlenia innych opcji, a następnie, trzymając palec przyci ni ty do klawiatury, przesu go w celu wybrania pozycji "é".

## Jak wprowadzić kropkę

Po wprowadzeniu wyrazu stuknij dwukrotnie spacj.

## Jak wprowadzać tekst za pomocą funkcji SwiftKey®

- 1 Po wy wietleniu klawiatury ekranowej przesuwaj palec od litery do litery, aby utworzy dany wyraz.
- 2 Po zako czeniu wpisywania słowa podnie palec. Sugerowany wyraz pojawi si na podstawie wskazanych liter.
- 3 Je li słowo, którego chcesz u y , si nie pojawi, stuknij pozycj «z, aby wy wietli inne opcje i wybierz jedną z nich. Jeśli dana opcja się nie wyświetli, usuć całe słowo i ponownie wybierz wyraz lub wpisz go, stukając każdą literą osobno.

# Edytowanie tekstu

Wpisywany tekst mo na zaznacza, wycina, kopiowa i wkleja. Dostęp do narzędzi edytowania mo na uzyska, dwukrotnie stukając wprowadzony tekst. Narządzia edytowania zostaj wówczas udost pnione za po rednictwem paska aplikacji.

## Pasek aplikacji

Dla zaznaczonego tekstu dostępne są następujące czynności:

- Wytnij
- Kopiuj
- Wklej
- Udostępnij
- Zaznacz wszystko
- **!** Ikona Wklej pojawia się tylko wtedy, gdy w schowku znajduje się tekst.

Jak zaznaczyć tekst

- 1 Stuknij i przytrzymaj słowo, aby je wyró ni.
- 2 Aby zaznaczy więcej tekstu, możesz przeciąną uchwyty po obu stronach wyró nionego słowa.

## Jak edytować tekst

- 1 Stuknij dwukrotnie słowo, aby wy wietli pasek aplikacji.
- 2 Zaznacz tekst, który chcesz edytowa, a następnie wprowad odpowiednie zmiany za pomoc paska aplikacji.

## Korzystanie z lupy

• Podczas wprowadzania tekstu stuknij i przytrzymaj pole tekstowe, aby wy wietli powi kszony tekst i umie ci kursor w danym miejscu pola tekstowego.

# Łączenie

# Nawi zywanie poł cze

W celu wykonania poł czenia mo na ręcznie wprowadzi numer telefonu, stukn numer zapisany na li cie kontaktów lub stukne numer telefonu w widoku rejestru poł cze . Aby odnale numery na li cie kontaktów lub w rejestrze poł cze , mo na równie u y funkcji szybkiego wybierania. Wystarczy wpisać części numeru lub nazwy kontaktu, a następnie wybrać odpowiedni wpis z listy sugestii. Aby nawiązać połęczenie wideo, mo na u y znajduj cej si na urz dzeniu aplikacji Hangouts™ do komunikacji błyskawicznej i czatów wideo. Zobacz [Komunikacja błyskawiczna i czat wideo](#page-82-0) na stronie 83 .

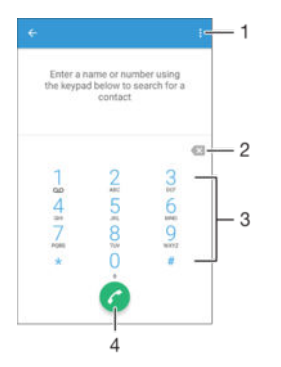

- 1 Wy wietlanie innych opcji
- 2 Usuwanie numeru
- 3 Panel wybierania numeru
- 4 Przycisk nawi zywania poł czenia

## Jak otworzyć panel wybierania numeru

- 1 Na ekranie Ekran główny stuknij pozycję .<br>2 Znaid i stuknii pozyci
- Znajd $i$  i stuknij pozycj $\epsilon$ .
- 3 Je li panel wybierania numeru nie zostanie wy wietlony, stuknij pozycj $\bullet$ .

## Jak wybrać numer telefonu

- 1 Otwórz panel wybierania numeru.
- 2 Wprowad numer telefonu i stuknij pozycję .
- $\frac{1}{2}$ Aby usun numer wprowadzony przez pomyłkę, stuknij pozycję .

## Jak nawiązywać połączenie za pomocą funkcji szybkiego wybierania

- 1 Otwórz panel wybierania numeru.
- 2 Wprowad litery lub cyfry odpowiadaj ce kontaktowi, do którego chcesz zadzwoni. W trakcie wprowadzania kolejnych liter lub cyfr pojawia się lista mo liwych dopasowa.
- 3 Stuknij kontakt, z którym chcesz się połęczy.

## Jak nawiązać połączenie międzynarodowe

- 1 Otwórz panel wybierania numeru.
- 2 Dotknij pozycji 0 i przytrzymaj jędo momentu pojawienia się znaku "+".
- 3 Wprowad kod kraju, numer kierunkowy (bez początkowych zer) i numer telefonu, a następnie stuknij pozycję .

## Jak dodać numer telefonowania bezpośredniego do ekranu głównego

- 1 Dotknij i przytrzymaj pusty obszar na ekranie Ekran główny, aż urządzenie zacznie wibrowa *i pojawi si* menu dostosowywania.
- 2 W menu dostosowywania stuknij pozycj Widżety > Skróty.
- 3 Przewi list aplikacji i wybierz pozycj**i Telefonowanie bezpośrednie**.
- 4 Wybierz kontakt i numer, którego chcesz u ywa jako numeru telefonowania bezpo redniego.

## Wyświetlanie lub ukrywanie numeru telefonu

Mo esz zdecydowa, czy Twój numer telefonu będzie widoczny, czy niewidoczny na ekranach urządze Twoich rozmówców.

Jak pokazać lub ukryć numeru telefonu

- 1 Na ekranie Ekran główny stuknij pozycje.
- 2 Znajd i stuknij pozycj**i Ustawienia > Połączenie > Ustawienia dodatkowe >** Identyfikacja rozmówcy.

## Odbieranie poł cze

W przypadku odebrania poł czenia w trybie u pienia lub przy zablokowanym ekranie, aplikacja urządzenia otworzy się w trybie pełnoekranowym. Je li połączenie jest odbierane przy aktywnym ekranie, zostanie ono wy wietlone w formie powiadomienia, tj. w zminimalizowanym oknie umieszczonym na górze otwartego ekranu. Gdy takie powiadomienie się pojawi, można odebra poł czenie i otworzyć ekran aplikacji telefonu lub odrzuci poł czenie i pozosta na bie cym ekranie.

Jak odebrać połączenie przychodzące przy nieaktywnym ekranie

• Przeci gnij ikonę w prawo.

Jak odebrać połączenie przychodzące, gdy ekran jest aktywny

- W powiadomieniu o poł czeniu wy wietlanym na górze ekranu stuknij pozycj ODBIERZ.
- Zamiast odbiera poł czenie mo esz przej do głównego ekranu aplikacji, stukaj c górn czę okna powiadomienia o połączeniu. W ten sposób zyskujesz więcej opcji zarządzania poł czeniem. Na przykład możesz zdecydowa z o odrzuceniu połączenia z wiadomością lub przekazaniem go do automatycznej sekretarki.

#### Jak odrzucić połączenie przychodzące przy nieaktywnym ekranie

• Przeci gnij element  $\bullet$  w lewo.

Jak odrzucić połączenie przychodzące, gdy ekran jest aktywny

- W powiadomieniu o poł czeniu wy wietlanym na górze ekranu stuknij pozycj ODRZUĆ.
- $\dot{\mathbf{r}}$  Zamiast odrzuca poł czenie mo esz przej do głównego ekranu aplikacji, stukaj c górn cz okna powiadomienia o połączeniu. W ten sposób zyskujesz więcej opcji zarządzania poł czeniem. Na przykład możesz zdecydowa z o odrzuceniu połączenia z wiadomością lub przekazaniem go do automatycznej sekretarki.

#### Jak wyciszyć dzwonek połączenia przychodzącego

• W odpowiedzi na poł czenie przychodzące naci nij klawisz gło ności.

## Korzystanie z automatycznej sekretarki

Automatyczna sekretarka w urządzeniu umo liwia odbieranie połącze w czasie, kiedy u ytkownik jest zaj ty lub nie może odebra telefonu. Można włączy funkcj automatycznej sekretarki i okre li, ile sekund ma czeka przed automatycznym odebraniem poł czenia. Mo na tak e ręcznie przekierowywa poł czenia do automatycznej sekretarki, kiedy nie ma się czasu, eby je odebra . Dostęp do

wiadomo ci pozostawionych na automatycznej sekretarce mo na uzyska bezpo rednio z urządzenia.

Przed rozpocz ciem korzystania z automatycznej sekretarki nale y nagra wiadomo powitaln.

Jak nagrać wiadomość powitalną dla automatycznej sekretarki

- 1 Na ekranie Ekran główny stuknij pozycje
- 2 Znajd i stuknij pozycj**Ustawienia > Połączenie > Automatyczna sekretarka** Xperia™ > Powitania.
- 3 Stuknij pozycj Nagraj nowe powitanie i postępuj zgodnie z instrukcjami wy wietlanymi na ekranie.

## Jak włączyć automatyczną sekretarkę

- 1 Na ekranie Ekran główny stuknij pozycje.
- 2 Znajd i stuknij pozycj Ustawienia > Połączenie > Automatyczna sekretarka Xperia™.
- 3 Przeci gnij w prawo suwak Automatyczna sekretarka.
- $-\bullet$ Je li nie ustawi się czasu, po jakim połączenie ma być odbierane przez automatyczn sekretark, zostanie u yta warto domy lna.

Jak ustawić opóźnienie automatycznego odbierania

- 1 Na ekranie Ekran główny stuknij pozycje.
- 2 Znajd i stuknij pozycj**Ustawienia > Połączenie > Automatyczna sekretarka** Xperia™.
- 3 Stuknij pozycj**Odbieraj po.**
- 4 Przewijaj warto ci w gór lub w dół, aby dostosowa czas.
- 5 Stuknij pozycj Gotowe.

Jak przekierować połączenie przychodzące do automatycznej sekretarki

- Gdy nadejdzie poł czenie przychodzące, przeciąnij w górąjkoną Opcje reakcji, a nast pnie wybierz pozycj**odrzuć i włącz Automat. sekretarkę**.
- Gdy nadejdzie poł czenie przychodz ce, mo na te zaczeka na upłyni cie ustawionego czasu opó nienia, po którym automatyczna sekretarka przejmie poł czenie.

Jak odsłuchać wiadomości z automatycznej sekretarki

- 1 Na ekranie Ekran główny stuknij pozycje.
- 2 Znajd i stuknij pozycj**e Ustawienia > Połączenie > Automatyczna sekretarka** Xperia™ > Wiadomości.
- 3 Wybierz wiadomo głosow, któr chcesz odsłucha.
- $-\bullet$ Wiadomo ci z automatycznej sekretarki mo na tak e odsłuchiwa bezpo rednio z rejestru poł cze , stukaj c ikonę .

## Odrzucanie połączenia z wysłaniem wiadomości SMS

Istnieje moliwo odrzucenia poł czenia z wysłaniem wiadomo ci SMS. Po odrzuceniu poł czenia z wysłaniem wiadomo ci jest ona automatycznie wysyłana do dzwoniącego i zapisywana w rozmowie z kontaktem w aplikacji Wiadomo ci.

Mo na wybra jedną z predefiniowanych wiadomo ci zapisanych na urządzeniu albo wpisa now wiadomo . Mo na równie utworzy własne, spersonalizowane wiadomo ci, edytuj c predefiniowane szablony.

Jak odrzucić połączenie przy użyciu wiadomości SMS, kiedy ekran jest nieaktywny

- 1 Gdy nadejdzie poł czenie przychodzące, stuknij pozycją Opcje reakcji.
- 2 Wybierz predefiniowan wiadomo lub stuknij pozycj Napisz nową wiadomość.

## Jak odrzucić połączenie przy użyciu wiadomości SMS, kiedy ekran jest aktywny

- 1 Po nadej ciu poł czenia przychodzącego stuknij górnączą okna z
- powiadomieniem, w którym jest widoczny numer telefonu lub nazwa kontaktu.
- 2 Stuknij pozycj Opcje reakcji.
- 3 Wybierz predefiniowan wiadomo lub stuknij pozycj Napisz nową wiadomość.

Jak odrzucić drugie połączenie przy użyciu wiadomości SMS

- 1 Kiedy usłyszysz powtarzający się sygnał w czasie połączenia, stuknij pozycj Opcje reakcji.
- 2 Wybierz predefiniowan wiadomo lub stuknij pozycj **Napisz nową wiadomość**.

## Jak edytować wiadomość SMS wysyłaną przy odrzucaniu połączeń

- 1 Na ekranie Ekran główny stuknij pozycje.
- 2 Znajdzi stuknij kolejno pozycje Ustawienia > Połączenie > Szybkie odpowiedzi.
- 3 Stuknij wiadomo, któr chcesz edytowa, i dokonaj niezb dnych zmian.
- 4 Stuknij pozycj OK.

# Inteligentna obsługa poł cze

Funkcja inteligentnej obsługi poł cze umo liwia Ci reagowanie na poł czenia przychodzące bez dotykania ekranu. Po aktywowaniu jej możesz:

- odbiera poł czenia przez przyło enie urządzenia do ucha,
- odrzuca poł czenia przez potrząniącie urządzeniem,
- wył cza dzwonek przez obrócenie urz dzenia ekranem do dołu.

## Jak włączyć szybką obsługę połączeń

- 1 Na ekranie Ekran główny stuknij pozycje.
- 2 Znajd i stuknij kolejno pozycje Ustawienia > Połączenie.
- 3 Stuknij pozycj**h telig. obsługa połączeń**.
- 4 W obszarze **Intelig. obsługa połączeń** przeci gnij suwak w prawo.

# Poł czenia w toku

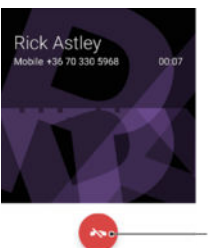

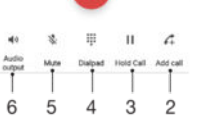

- 1 Ko czenie poł czenia
- 2 Nawi zywanie drugiego poł czenia
- 3 Zawieszanie bie cego poł czenia lub wznawianie poł czenia zawieszonego
- 4 Wprowadzanie numerów podczas poł czenia
- 5 Wył czanie mikrofonu podczas poł czenia
- 6 Wł czanie gło nika podczas poł czenia

## Jak zmienić głośność słuchawki w czasie połączenia

Naci nij klawisz gło no ci w gór lub w dół.

# Korzystanie z rejestru poł cze

W rejestrze poł cze mo na wy wietli poł czenia nieodebrane , odebrane z i wybrane  $\lambda$ .

Jak otworzyć rejestr połączeń

- 1 Na ekranie Ekran główny stuknij pozycje.
- 2 Znajd i stuknij pozycj $\epsilon$ .

Jak sprawdzić nieodebrane połączenia

- 1 Je li istniej nieodebrane poł czenia, na pasku stanu pojawia się ikona ... Przeci gnij pasek stanu w dół.
- 2 Stuknij pozycj**Połączenie nieodebrane**.

Jak zadzwonić pod numer z rejestru połączeń

- Stuknij numer.
- Aby edytowa numer przed nawi zaniem poł czenia, dotknij numeru w rejestrze poł cze i przytrzymaj go, a następnie stuknij pozycję Edytuj numer przed połączeniem.

Jak dodać numer z rejestru połączeń do kontaktów

- 1 Dotknij numeru wy wietlanego w rejestrze poł cze i przytrzymaj go, a następnie stuknij pozycj**Dodaj do kontaktów**.
- 2 Wybierz istniej cy kontakt, do którego chcesz doda numer, lub stuknij pozycj Utwórz nowy kontakt.
- 3 Edytuj informacje o kontakcie, a następnie stuknij pozycję **ZAPISZ**.

Jak wyświetlić opcje rejestru połączeń

- Przy otwartym rejestrze poł cze stuknij pozycją.
- ÷ Wykonanie powy szej instrukcji pozwala te otworzy ogólne ustawienia poł cze.

# Przekazywanie poł cze

Poł czenie mo na skierowa do innego odbiorcy, na przykład na inny numer telefonu, do innego urządzenia lub do usługi poczty głosowej.

Jak przekierowywać połączenia

- 1 Na ekranie Ekran główny stuknij pozycje.
- 2 Znajd i stuknij kolejno pozycje Ustawienia > Połączenie.
- 3 Stuknij pozycj**erzekierowywanie połączeń** i wybierz odpowiednią opcją.
- 4 Wprowad numer, na który maj by przekierowywane poł czenia, a następnie stuknij pozycj Wł cz.

Jak wyłączyć przekierowywanie połączeń

- 1 Na ekranie Ekran główny stuknij pozycje.
- 2 Znajd i stuknij pozycj Ustawienia > Połączenie > Przekierowywanie połączeń.
- 3 Wybierz opcję, a następnie stuknij pozycję Wyłącz.

# Ograniczanie poł cze

Poł czenia przychodzące i wychodzące (wszystkie lub tylko niektóre) można zablokowa. W przypadku otrzymania od usługodawcy kodu PIN2 można także ograniczy poł czenia wychodz ce za pomoc listy numerów wybierania stałego. Je li abonament obejmuje usługą poczty głosowej, wszystkie połączenia przychodzące od danego kontaktu można przesyłać bezpośrednio do poczty głosowej. Aby zablokowa

konkretny numer, mo na przej do usługi Google Play™ i pobra z niej aplikacj, która to umo liwia.

÷ Lista numerów wybierania stałego nie jest obsługiwana przez wszystkich operatorów sieci komórkowych. Aby sprawdzi, czy dana karta SIM lub usługa sieciowa obsługuje terunkcj, nale y skontaktowa się z operatorem sieci.

Jak zablokować połączenia przychodzące lub wychodzące

- 1 Na ekranie Ekran główny stuknij pozycje.
- 2 Znajd i stuknij kolejno pozycje Ustawienia > Połączenie.
- 3 Stuknij pozycje **Blokada połączeń**, a następnie wybierz odpowiednią opcją.
- 4 Wprowad hasło i stuknij pozycj OK.
- $\mathbf{r}$ Po skonfigurowaniu funkcji blokowania poł cze po raz pierwszy nale y wprowadzi hasło uaktywniaj ce t funkcje. Tego samego hasła należy używać do edycji ustawie blokowania poł cze w pó niejszym czasie.

Jak włączyć lub wyłączyć wybieranie stałe

- 1 Na ekranie Ekran główny stuknij pozycje.
- 2 Znajd i stuknij pozycj Ustawienia > Połączenie.
- 3 Wybierz kartę SIM.
- 4 Stuknij pozycj**Numery wybierania stałego**.
- 5 Stuknij pozycj Włącz ustalone numery lub Wyłącz ustalone numery.
- 6 Wprowad kod PIN2 i stuknij pozycj $\overrightarrow{OK}$ .

Jak uzyskać dostęp do listy zaakceptowanych rozmówców

- 1 Na ekranie Ekran główny stuknij pozycje.
- 2 Znajd i stuknij pozycj**Ustawienia > Połączenie > Numery wybierania stałego >** Numery wybierania stałego.

Jak zmienić kod PIN2 karty SIM

- 1 Na ekranie Ekran główny stuknij pozycje
- 2 Znajd i stuknij pozycj**Ustawienia > Połączenie**.
- 3 Stuknij pozycj Numery wybierania stałego > Zmień PIN2.
- 4 Wprowad stary kod PIN2 karty SIM i stuknij pozycje OK.
- 5 Wprowad nowy kod PIN2 karty SIM i stuknij pozycje OK.
- 6 Potwierd nowy kod PIN2 i stuknij pozycj $\overline{OK}$ .

Jak wysyłać połączenia przychodzące od konkretnego kontaktu bezpośrednio do poczty głosowej

- 1 Na ekranie Ekran główny stuknij pozycję.
- 2 Znajd $i$ stuknij pozycj $\bullet$ .
- 3 Wybierz kontakt, dla którego chcesz automatycznie przekierowywa wszystkie poł czenia przychodz ce do poczty głosowej.
- 4 Stuknij pozycj $\rightarrow$  > :
- 5 Zaznacz pole wyboru Wszystkie poł. na pocztę gł..
- 6 Stuknij pozycj ZAPISZ.

## Wiele poł cze

W przypadku wł czenia funkcji poł cze oczekuj cych mo na obsługiwa wiele poł cze jednocze nie. Wł czenie tej funkcji spowoduje, e po nadej ciu kolejnego poł czenia zostanie odtworzone powiadomienie d<sup>wi</sup> kowe.

Jak włączyć lub wyłączyć usługę połączeń oczekujących

- 1 Na ekranie Ekran główny stuknij pozycje.
- 2 Znajd i stuknij pozycj**Ustawienia > Połączenie > Ustawienia dodatkowe**.
- 3 Aby wł czy lub wył czy usługę poł cze oczekuj cych, stuknij pozycj Połączenia oczekujące.

## Jak odebrać drugie połączenie i zawiesić bieżące połączenie

- 1 Kiedy usłyszysz powtarzający się sygnał w czasie połączenia, przeciągnij pozycj w prawo.
- 2 Stuknij pozycj**Zawieś połączenie**.

#### Jak odrzucić drugie połączenie

• Kiedy usłyszysz powtarzający się sygnał w czasie połączenia, przeciągnij ikonę w lewo.

Jak nawiązać drugie połączenie

- 1 Podczas trwającej rozmowy stuknij pozycją . Zostanie wy wietlony rejestr poł cze.
- 2 Stuknij pozycją , aby wy wietli panel wybierania numeru.
- 3 Wprowad numer rozmówcy i stuknij pozycję . Pierwsze poł czenie zostanie zawieszone.

## Jak przełączać różne połączenia

Aby zawiesi bie ce poł czenie i przeł czy je na inne, stuknij pozycj Zawieszone.

# Poł czenia konferencyjne

Poł czenia konferencyjne (wieloosobowe) pozwalają prowadzią rozmowy z więcej ni jedn<sub>osob</sub>

Ţ Aby uzyska szczegółowe informacje na temat liczby uczestników, których mo na doda do konferencji telefonicznej, skontaktuj się z operatorem sieci.

## Jak nawiązać połączenie konferencyjne

- 1 Podczas bie cego poł czenia stuknij pozycję. Pojawi się rejestr poł cze
- 2 Aby wy wietli panel numeryczny, stuknij pozycj $\bullet$
- 3 Wybierz numer drugiego uczestnika i stuknij pozycje. Pierwszy uczestnik zostanie tymczasowo zawieszony.
- 4 Aby doda drugiego uczestnika do poł czenia i rozpocząć konferencją, stuknij pozycj<sub>1</sub>.
- 5 Aby doda kolejnych uczestników do poł czenia, powtórz odpowiednie z powy szych kroków.

Jak odbyć prywatną rozmowę z uczestnikiem połączenia konferencyjnego

- 1 Podczas poł czenia konferencyjnego stuknij pozycj Zarządzaj konferencją.
- 2 Stuknij numer telefonu uczestnika, z którym chcesz przeprowadzi prywatn rozmow.
- 3 Aby zako czy prywatną rozmową i powróci do poł czenia konferencyjnego, stuknij pozycj $\hat{\lambda}$ .

Jak rozłączyć uczestnika połączenia konferencyjnego

- 1 Podczas poł czenia konferencyjnego stuknij pozycj**zarządzaj konferencją**.
- 2 Stuknij przycisk obok uczestnika, którego chcesz rozł czy.

## Jak zakończyć połączenie konferencyjne

Podczas poł czenia konferencyjnego stuknij pozycję .

# Poczta głosowa

Je eli Twój abonament obejmuje usługą poczty głosowej, osoby dzwoniące mog pozostawia dla Ciebie wiadomo ci głosowe, gdy nie mo esz odebra poł cze. Numer usługi poczty głosowej jest zazwyczaj zapisany na karcie SIM. Je li tak nie jest, mo esz go uzyska od operatora sieci i wprowadzi r cznie.

## Jak wprowadzić numer poczty głosowej

- 1 Na ekranie Ekran główny stuknij pozycję.
- 2 Znajd i stuknij pozycj **Ustawienia > Połączenie > Poczta głosowa > Ustawienia** poczty głosowej > Numer poczty głosowej.
- 3 Wprowad numer poczty głosowej.
- 4 Stuknij pozycj OK.

## Jak połączyć się z usługą poczty głosowej

- 1 Otwórz panel wybierania numeru.
- 2 Dotknij pozycji 1 i przytrzymaj ją do momentu wybrania numeru poczty głosowej.
- Przy pierwszym poł czeniu z systemem poczty głosowej danego operatora sieci u ytkownik jest zwykle proszony o skonfigurowanie poczty głosowej. Na przykład może pojawić się monit o nagranie powitania i ustawienie hasła.

# Poł czenia alarmowe

Urz dzenie obsługuje mi dzynarodowe numery alarmowe, np. 112 i 911. Tych numerów mo na zazwyczaj u ywa do nawi zywania poł cze alarmowych w dowolnym kraju, z wło on kart ŚIM lub bez niej, je eli telefon znajduje si w zasi gu sieci.

Jak nawiązać połączenie alarmowe

- 1 Otwórz panel numeryczny.
- 2 Wprowad numer alarmowy i stuknij pozycję.
- $-\bullet$ Poł czenia alarmowe mo na nawi zywa nawet wtedy, gdy do telefonu nie wło ono karty SIM lub poł czenia wychodz ce są zablokowane.

#### Jak nawiązać połączenie alarmowe, gdy karta SIM jest zablokowana

- 1 Stuknij ikon $\log$  połącze alarmowych  $\sim$ .
- 2 Wprowad numer alarmowy i stuknij pozycj $\bullet$ .

## Jak nawiązać połączenie alarmowe, gdy urządzenie jest zablokowane

- 1 Aby wł czy ekran, naci nij krótko klawisz zasilania (1).
- 2 Przeci gnij palcem w lewo lub do góry i stuknij ikonę połęcze alarmowych ...
- 3 Wprowad numer alarmowy i stuknij pozycję.

# **Kontakty**

# Przesyłanie kontaktów

Istnieje kilka sposobów przesyłania kontaktów do nowego urządzenia. Kontakty można synchronizowa z konta online lub importowa bezpo rednio z innego urządzenia.

## Przesyłanie kontaktów przy użyciu komputera

Aplikacja Xperia™ Transfer słu y do gromadzenia kontaktów ze starszego urz dzenia i przesyłania ich na nowe urz dzenie. Aplikacja Xperia™ Transfer, dostępna z poziomu aplikacji Xperia™ Companion na komputerze, zapewnia wsparcie dla urz dze mobilnych z systemem iOS/iCloud oraz Android™ W przypadku przej cia z urządzenia z systemem iOS, funkcja App Matching zaproponuje odpowiedniki dotychczasowych aplikacji obsługiwane przez system Android.

Aby skorzysta z aplikacji Xperia™ Transfer, wymagane s :

- Komputer poł czony z Internetem
- Nowe urz dzenie z systemem Android™
- Przewód USB do nowego urządzenia z systemem Android™
- Stare urz dzenie
- Przewód USB do starego urządzenia
- Stare urządzenie może nie byż potrzebne. W przypadku urządze z systemem iOS można ł czy się bezpo rednio z usługą iCloud lub korzysta z kopii lokalnej. W przypadku wcze niej u ywanych urządze firmy Sony mo na u y kopii lokalnej.

## Przesyłanie kontaktów na nowe urządzenie

- <sup>1</sup> Znajd i pobierz aplikacj Xperia™ Companion (na komputer PC lub Mac<sup>®</sup>) ze strony http://support.sonymobile.com/global-en/tools/xperia-companion, je li nie została jeszcze zainstalowana.
- 2 Po zako czeniu instalacji otwórz aplikacj Xperia™ Companion, a następnie kliknij pozycj *Xperia™ Transfer* i wykonaj odpowiednie instrukcje, aby przesła kontakty.

## Przesyłanie kontaktów za pomocą konta online

Je li kontakty ze starego urz dzenia s synchronizowane z kontem online, na przykład w usłudze czy Google Sync™, serwisie Facebook™ albo usłudze Microsoft® Exchange ActiveSync<sup>®</sup>, mo na przesła kontakty na nowe urządzenie za po rednictwem tego konta.

Jak synchronizować kontakty z nowym urządzeniem przy użyciu konta synchronizacji

- 1 Na ekranie Ekran główny stuknij pozycję . a następnie stuknij pozycję .
- 2 Stuknij pozycj $\frac{1}{2}$ , a następnie stuknij pozycje Ustawienia > Konta i synchronizacja.
- 3 Zaznacz konto, z którym chcesz zsynchronizowa kontakty, a następnie stuknij pozycje > Synchronizuj teraz.
- Ţ Przed synchronizacj kontaktów z kontem nale y się do niego zalogowa.

## Inne metody przesyłania kontaktów

Kontakty można przesła że starego urządzenia na nowe także na kilka innych sposobów. Mo na je na przykład skopiowa na kart pami ci, zapisa na karcie SIM lub przenie za po rednictwem technologii Bluetooth<sup>®</sup>. Więcej informacji na temat konkretnej metody przesyłania kontaktów ze starego urządzenia nale y szuka w stosownej instrukcji obsługi.

## Jak zaimportować kontakty z karty pamięci

- 1 Na ekranie Ekran główny stuknij pozycję . a następnie pozycję .
- 2 Naci nij klawisz , a następnie stuknij pozycje Importuj kontakty > Karta SD.
- 3 Wybierz miejsce, w którym chcesz zapisa kontakty.
- 4 Wybierz pliki, które chcesz zaimportowa, i stuknij pozycje OK.

Jak zaimportować kontakty za pomocą technologii Bluetooth®

- <sup>1</sup> Upewnij się, e funkcja Bluetooth<sup>®</sup> jest wł czona, a urządzenie jest ustawione jako widoczne.
- 2 Po wy wietleniu na urządzeniu powiadomienia o pliku przychodzącym przeciąnij pasek stanu w dół i stuknij powiadomienie, aby zaakceptowa przesyłanie pliku.
- 3 Stuknij pozycj Akceptuj, aby rozpoczą przesyłanie pliku.
- 4 Przeci gnij pasek stanu w dół. Po zako czeniu przesyłania stuknij powiadomienie.
- 5 Stuknij otrzymany plik i wybierz miejsce, w którym chcesz zapisać kontakty.

#### Jak zaimportować kontakty z karty SIM

- Ŷ. Przenoszenie kontaktów za pomoc karty SIM może spowodowa utratą informacji lub utworzenie wielu pozycji kontaktów.
- 1 Na ekranie Ekran główny stuknij pozycję . a następnie stuknij pozycję .
- 2 Stuknij pozycj $\frac{1}{2}$ , a następnie stuknij pozycje **Importuj kontakty** > Karta SIM.
- 3 Wybierz miejsce, w którym chcesz zapisa kontakty.
- 4 Aby zaimportowa indywidualny kontakt, odszukaj i stuknij kontakt. Aby zaimportowa wszystkie kontakty, stuknij pozycje Importuj wszystko.

## Znajdowanie i wy wietlanie kontaktów

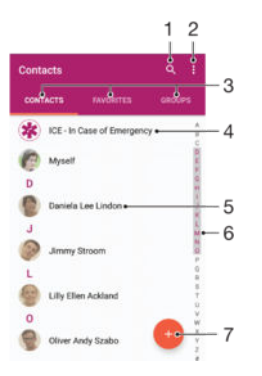

- 1 Wyszukiwanie kontaktów
- 2 Wy wietlanie innych opcji
- 3 Karty Kontakty, Ulubione i Grupy
- 4 Edytowanie i wy wietlanie informacji medycznych oraz kontaktów alarmowych
- 5 Wy wietlanie szczegółowych informacji o kontakcie
- 6 Szybkie przechodzenie do kontaktów zaczynaj cych się od wskazanej litery
- 7 Dodawanie kontaktów

#### Jak wyszukać kontakt

- Na ekranie Ekran główny stuknij pozycję, a następnie stuknij pozycję .
- 2 Stuknij pozycję i wprowad numer telefonu, nazwę lub inne informacje w polu Szukaj kontaktów. Lista wyników jest filtrowana po wprowadzeniu każdego znaku.

### Jak wybrać kontakty do wyświetlania w aplikacji Kontakty

- 1 Na ekranie Ekran główny stuknij pozycję , a następnie pozycję .
- 2 Naci nij: a następnie stuknij Filtr.
- 3 Na wy wietlonej li cie zaznacz lub usu zaznaczenie odpowiednich opcji. Je li kontakty zostały zsynchronizowane z kontem synchronizacji, pojawi się ono na li cie. Aby rozwin list opcji, stuknij konto.

# Dodawanie i edytowanie kontaktów

#### Jak dodać kontakt

- 1 Na ekranie Ekran główny stuknij pozycję, a następnie stuknij pozycję .
- 2 Stuknij pozycj $\bullet$ .
- 3 Je li kontakty zostały zsynchronizowane z co najmniej jednym kontem i kontakt jest dodawany po raz pierwszy, musisz wybra konto, do którego chcesz doda zen kontakt. Możesz też stukną pozycj**e Bez kopii zapasowej**, aby używać tego kontaktu i zapisa go tylko na tym urządzeniu.
- 4 Wprowad lub wybierz dane informacje o kontakcie.
- 5 Po zako czeniu stuknij pozycj**ZAPISZ**.
- $\mathbf{r}$ Konto do synchronizacji wybrane w kroku 3 b dzie wy wietlane jako domy lne przy dodawaniu kolejnych kontaktów. Po tym, jak kontakt zostanie zapisany na konkretnym koncie, to konto b dzie proponowane jako domy lne przy zapisywaniu następnego dodanego kontaktu. Je li masz kontakt zapisany na jakim koncie i chcesz to zmieni, musisz utworzy nowy kontakt i wybra inne konto do zapisania go.
- $\bullet$ Je li przed numerem telefonu kontaktu dodasz znak plus i numer kierunkowy kraju, to w przypadku dzwonienia z innych krajów nie b dzie konieczna ponowna edycja numeru.

#### Jak przeprowadzić edycję kontaktu

- 1 Na ekranie Ekran główny stuknij pozycję, a następnie stuknij pozycję .
- 2 Stuknij kontakt, który chcesz edytowa, a następnie stuknij pozycją .
- 3 Dokonaj edycii danych informacji.
- 4 Po zako czeniu stuknij pozycj**ZAPISZ**.
- Niektóre usługi synchronizacji nie zezwalają na edytowanie szczegółów kontaktów.

#### Jak powiązać zdjęcie z kontaktem

- 1 Na ekranie Ekran główny stuknij pozycję, a następnie stuknij pozycję .
- Stuknij kontakt, który chcesz edytowa, a następnie stuknij pozycją .
- 3 Stuknij pozycj $\Box$ , wybierz metod dodania zdjęcia kontaktu i wprowad
- niezb dne poprawki.
- 4 Po dodaniu zdj cia stuknij pozycj**zAPISZ**.
- $-\bullet$ Zdj cie do kontaktu można także doda bezpo rednio z aplikacji Album. Aby doda zdjęcie zapisane na koncie online, nale y najpierw pobra to zdj cie.

### Jak spersonalizować dzwonek dla kontaktu

- 1 Na ekranie Ekran główny stuknij pozycję, a następnie pozycję .
- 2 Stuknij kontakt, który chcesz edytować, a następnie stuknij pozycję .
- 3 Stuknij pozycj $\frac{1}{2}$  > Ustaw dzwonek.
- 4 Wybierz opcję z listy lub stuknij pozycję +, aby wybraę plik muzyczny zapisany na urz dzeniu, a następnie stuknij pozycję Gotowe.
- 5 Stuknij pozycj**ZAPISZ**.

## Jak usunąć kontakty

- 1 Na ekranie Ekran główny stuknij pozycję, a następnie stuknij pozycję .
- 2 Dotknij kontaktu, który chcesz usunąć, i przytrzymaj go.
- 3 Je li chcesz usuną wszystkie kontakty, stuknij strzałką w dół, aby otworzyć menu rozwijane, a następnie wybierz pozycje Zaznacz wszystkie.
- 4 Stuknij pozycją , a następnie stuknij pozycję Usuń.

## Jak edytować swoje informacje kontaktowe

- 1 Na ekranie Ekran główny stuknij pozycję, a następnie stuknij pozycję .
- 2 Stuknij pozycj $\Box$ Ja, a następnie stuknij pozycj $\Box$ .
- 3 Wprowad nowe informacje lub odpowiednie zmiany.
- 4 Po zako czeniu stuknij pozycj**ZAPISZ**.

## Jak utworzyć nowy kontakt na podstawie wiadomości SMS

- 1 Na ekranie Ekran główny stuknij pozycję, a następnie znajdzi stuknij pozycją .
- 2 Stuknij ikon obok numeru telefonu, a następnie stuknij pozycję Zapisz.
- 3 Wybierz istniejący kontakt lub stuknij pozycją Utwórz nowy kontakt.
- 4 Poddaj edycji informacje o kontakcje i stukniji pozycj**zAPISZ**.

# Dodawanie informacji medycznych oraz kontaktów alarmowych

Aplikacja Kontakty umo liwia dodanie informacji przydatnych w nagłych wypadkach (ICE, In Case of Emergency) oraz edytowanie ich. Można wprowadzi informacje medyczne, na przykład dotyczące alergii lub przyjmowanych leków, oraz informacje kontaktowe do krewnych i znajomych, których nale y powiadomi w razie wypadku. Po uko czeniu procesu konfiguracji informacje awaryjne mog by dost pne na zablokowanym ekranie. To oznacza, e nawet je li ekran b dzie zabezpieczony kodem PIN, wzorem lub hasłem, członkowie personelu ratowniczego będą wciąż mieć dostęp do informacji awaryjnych.

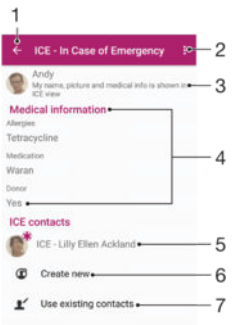

- 1 Powrót do głównego ekranu kontaktów.
- 2 Wy wietlanie innych opcji
- 3 Wy wietlanie informacji medycznych i osobistych w ramach informacji ICE
- 4 Informacje medyczne
- 5 Lista kontaktów awaryjnych (ICE)
- 6 Tworzenie nowych kontaktów awaryjnych (ICE)
- 7 U ywanie istniej cych kontaktów jako kontaktów awaryjnych (ICE)

Jak wyświetlić informacje medyczne i osobiste w ramach informacji ICE

- 1 Na ekranie Ekran główny stuknij pozycję . a następnie stuknij pozycję .
- 2 Stuknij pozycj**ier Lin Case of Emergency**.
- 3 Stuknij pozycję , a następnie zaznacz pole wyboru Wyświetl informacje osobiste.

Jak wprowadzić informacje medyczne

- 1 Na ekranie Ekran główny stuknij pozycję, a następnie stuknij pozycję .
- 2 Stuknij pozycj ICE In Case of Emergency.
- 3 Stuknij pozycją, a następnie stuknij pozycję Edytuj informacje medyczne.
- 4 Poddaj edycji dane informacje.
- 5 Po zako czeniu stuknij pozycj**ZAPISZ**.
#### Jak dodać nowy kontakt ICE

- 1 Na ekranie Ekran główny stuknij pozycję, a następnie stuknij pozycję .
- 2 Stuknij pozycj $ICE In Case of Energy$ , a następnie stuknij pozycj $\odot$ .
- 3 Je li kontakty zostały zsynchronizowane z co najmniej jednym kontem i kontakt jest dodawany po raz pierwszy, musisz wybra konto, do którego chcesz doda ten kontakt. Możesz też stukną pozycj**e Bez kopii zapasowej**, aby używać tego kontaktu i zapisa go tylko na tym urządzeniu.
- 4 Wprowad lub wybierz dane informacje o kontakcie.
- 5 Po zako czeniu stuknij pozycj **ZAPISZ**.
- \* Wpis kontaktu ICE musi obejmowa przynajmniej numer telefonu, pod który będą mogły w razie potrzeby zadzwoni słu by ratunkowe. W sytuacji, gdy ekran urz dzenia b dzie zablokowany kodem, ratownicy zobacz tylko numer telefonu kontaktu ICE, nawet je li w aplikacji Kontakty będą wprowadzone także inne dane tego kontaktu.

#### Jak używać istniejących kontaktów jako kontaktów ICE

- 1 Na ekranie Ekran główny stuknij pozycję, a następnie stuknij pozycję .
- 2 Stuknij pozycj**ICE In Case of Emergency**, a następnie stuknij pozycj $\mathbf{r}$ .
- 3 Oznacz kontakty, których chcesz u ywa jako kontaktów ICE.
- 4 Po zako czeniu stuknij pozycj Gotowe.
- \* Wybrane kontakty ICE musz mie co najmniej jeden numer telefonu, pod który mog zadzwoni ratownicy w sytuacji awaryjnej. W sytuacji, gdy ekran urządzenia bądzie zablokowany kodem, ratownicy będę mogli wyświetlić tylko numery telefonu kontaktów awaryjnych, nawet je li w aplikacji Kontakty zostały wprowadzone inne dane tych kontaktów

Jak włączyć wyświetlanie informacji ICE na zablokowanym ekranie

- 1 Na ekranie Ekran główny stuknij pozycję, a następnie stuknij pozycję .
- 2 Stuknij pozycj**ICE In Case of Emergency**.
- 3 Stuknij pozycją, a następnie stuknij pozycje Ustawienia.
- 4 Zaznacz pole wyboru ICE na ekranie blokady.
- \* Wy wietlanie informacji ICE na zablokowanym ekranie jest domy Inie wł czone.

Jak włączyć możliwość dzwonienia do kontaktów ICE z poziomu zablokowanego ekranu

- 1 Na ekranie Ekran główny stuknij pozycję, a następnie stuknij pozycję .
- 2 Stuknij pozycj ICE In Case of Emergency.
- 3 Stuknij pozycją, a następnie stuknij pozycje Ustawienia.
- 4 Zaznacz pole wyboru Włącz połączenia w ICE.
- Ţ Niektórzy operatorzy sieci komórkowych mog nie obsługiwa poł cze z kontaktami ICE.

# Ulubione i grupy

Kontakty mo na oznaczy jako ulubione, aby móc szybko uzyskiwa do nich dostęp w aplikacji Kontakty. Aplikacja Kontakty umo liwia równie przypisanie kontaktów do grup w celu szybszego ich wyszukiwania.

#### Jak oznaczyć kontakt jako ulubiony lub usunąć to oznaczenie

- 1 Na ekranie Ekran główny stuknij pozycję, a następnie stuknij pozycję  $\bullet$ .
- 2 Stuknij kontakt, który chcesz doda do listy ulubionych lub z niej usun
- 3 Stuknij opcj $\star$ .

#### Jak wyświetlić ulubione kontakty

- 1 Na ekranie Ekran główny stuknij pozycję . a następnie stuknij pozycję .
- 2 Stuknij pozycj **Ulubione**.

#### Jak przypisać kontakt do grupy

- 1 W aplikacji Kontakty stuknij kontakt, który chcesz przypisa do grupy.
- 2 Stuknij pozycję , a następnie stuknij pasek znajdujący się bezpośrednio pod pozycj**Grupy**.
- 3 Zaznacz pola wyboru obok grup, do których chcesz doda kontakt.
- 4 Stuknij pozycj**ZAPISZ**.

# Wysyłanie informacji o kontakcie

#### Jak wysłać wizytówkę

- 1 Na ekranie Ekran główny stuknij pozycję, a następnie stuknij pozycję .
- 2 Stuknij pozycj**Ja**.
- 3 Stuknij pozycją, a następnie stuknij pozycję Udostępnij.
- 4 Wybierz dostępną metodą przesyłania, a następnie postępuj zgodnie z instrukcjami wy wietlanymi na ekranie.

#### Jak wysłać kontakt

- 1 Na ekranie Ekran główny stuknij pozycję, a następnie stuknij pozycję .
- 2 Stuknij kontakt, którego szczegóły chcesz wysła.
- 3 Stuknij pozycją, a następnie stuknij pozycję Udostępnij.
- 4 Wybierz dostępną metodą przesyłania, a następnie postępuj zgodnie z instrukcjami wy wietlanymi na ekranie.

#### Wysyłanie wielu kontaktów jednocześnie

- 1 Na ekranie Ekran główny stuknij pozycję , a następnie pozycję .
- 2 Naci nij klawisz , a następnie stuknij pozycję Zaznacz kilka.
- 3 Zaznacz kontakty, które chcesz wysła, lub wybierz wszystkie, je eli chcesz wysła wszystkie kontakty.
- 4 Stuknij : i wybierz dostępną metodą przesyłania, a następnie postępuj zgodnie z instrukcjami wy wietlanymi na ekranie.

# Unikanie zduplikowanych wpisów w aplikacji Kontakty

W przypadku synchronizacji kontaktów z nowym kontem lub importu informacji o kontakcie w inny sposób, mo na spowodowa zduplikowanie wpisów w kontaktach. Je li taka sytuacja wystąpi, można połączy takie duplikaty w celu utworzenia jednego wpisu. Pozycje mo na rozdzieli ponownie, je li zostaną poł czone przez przypadek.

#### Jak połączyć ze sobą kontakty

- 1 Na ekranie Ekran główny stuknij pozycję, a następnie pozycję .
- 2 Stuknij kontakt, który chcesz poł czy z innym kontaktem.
- 3 Naci nij klawisz , a następnie stuknij pozycję Połącz kontakt.
- 4 Stuknij kontakt, który chcesz poł czy z pierwszym kontaktem, a następnie stuknij pozycj OK, aby potwierdzi. Informacje z pierwszego kontaktu zostaną dodane do drugiego kontaktu i połączone kontakty będą wyświetlane jako jeden na liście Kontakty.

#### Jak rozdzielić połączone kontakty

- 1 Na ekranie Ekran główny stuknij pozycję . a następnie pozycję .
- Stuknij poł czony kontakt, który chcesz edytowa, a następnie stuknij pozycję .
- 3 Stuknij pozycj**odłącz kontakt > Odłącz**.

# Tworzenie kopii zapasowej kontaktów

Kopię zapasową kontaktów można utworzy na karcie pamięci, na karcie SIM lub w pami ci USB. Więcej informacji o przywracaniu kontaktów na urządzeniu można znale w sekcji [Przesyłanie kontaktów](#page-68-0) na stronie 69 .

### Jak wyeksportować wszystkie kontakty na kartę pamięci

- 1 Na ekranie Ekran główny stuknij pozycję, a następnie pozycję .
- 2 Naci nij klawisz , a następnie stuknij pozycję Eksportuj kontakty > Karta SD.
- 3 Stuknij pozycj**OK**.

Jak wyeksportować kontakty na kartę SIM

- Podczas eksportowania kontaktów na kart SIM niektóre informacje mog nie zosta wyeksportowane. Jest to spowodowane ograniczoną pamięcią karty SIM.
- 1 Na ekranie Ekran główny stuknij pozycję, a następnie stuknij pozycję .
- 2 Naci nij przycisk , a następnie stuknij kolejno pozycje Eksportuj kontakty > Karta SIM.
- 3 Zaznacz kontakty, które chcesz wyeksportowa, lub stuknij pozycj Zaznacz wszystkie, je eli chcesz wyeksportować wszystkie kontakty.
- 4 Stuknij pozycj**e Eksportuj**.
- 5 Wybierz pozycj**i Dodaj kontakty**, je li chcesz doda kontakty do kontaktów istniej cych na karcie SIM, lub pozycj **Zastąp wszystkie kontakty**, aby zastępi istniej ce kontakty na karcie SIM.

# E-mail

# Konfigurowanie poczty e-mail

Aplikacja e-mail dost pna na urządzeniu pozwala wysyła i odbiera wiadomości e-mail za po rednictwem kont e-mail. Mo na korzysta z jednego lub kilku kont e-mail równocze nie, wł cznie z firmowymi kontami Microsoft Exchange ActiveSync.

Jak skonfigurować konto poczty e-mail

- 1 Na ekranie Ekran główny stuknij pozycje.
- 2 Znajd i stuknij pozycj**E-mail**.
- 3 Postępuj zgodnie z instrukcjami wy wietlanymi na ekranie, aby zakończy konfiguracj.
- 等。 Aby korzysta z niektórych usług poczty e-mail, by mo e b dzie trzeba skontaktowa si z dostawcą poczty e-mail w celu uzyskania szczegółowych informacji na temat konta e-mail.

Jak dodać dodatkowe konto e-mail

- 1 Z poziomu ekranu Ekran główny stuknij **...**
- 2 Znajd i stuknij pozycj E-mail.
- 3 Stuknij pozycją, a następnie stuknij pozycje Ustawienia > Dodaj konto.
- 4 Wprowad adres e-mail oraz hasło, a następnie stuknij pozycję Dalej. Jeśli ustawienia konta e-mail nie mogą zosta automatycznie pobrane, mo na doko czy konfiguracj r cznie.
- 5 Po zako czeniu stuknij pozycj**Dalej**.

# Wysyłanie i odbieranie wiadomo ci e-mail

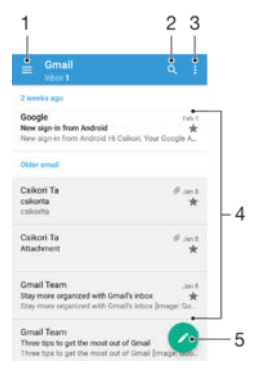

- 1 Wy wietlanie listy wszystkich kont e-mail i ostatnio u ywanych folderów
- 2 Wyszukiwanie wiadomo ci e-mail
- 3 Dost p do ustawie i opcji
- 4 Lista wiadomo ci e-mail
- 5 Pisanie wiadomo ci e-mail

#### Jak pobrać nowe wiadomości e-mail

- Przy otwartej skrzynce odbiorczej przesu palcem w dół na li cie wiadomo ci.
- ? Zanim spróbujesz pobra nowe wiadomo ci e-mail, upewnij się, e działa poł czenie do transmisji danych. Więcej informacji o pomy lnym nawiązywaniu połęcze odo transmisji danych można znależów sekcji [Ustawienia Internetu i przesyłania wiadomości](#page-37-0) na stronie 38.

#### Jak odczytać wiadomości e-mail

- 1 Na ekranie Ekran główny stuknij pozycje.
- 2 Znajd i stuknij pozycj**E-mail**.
- 3 Je li u ywasz kilku kont e-mail, stuknij pozycj $\equiv$ i wybierz konto, które chcesz sprawdzi. Aby jednocze nie sprawdzi wszystkie konta e-mail, stuknij pozycj $\equiv$ , a następnie stuknij pozycję Wszystkie skrzynki odb...
- 4 W skrzynce odbiorczej przewi w gór lub w dół i stuknij wiadomo e-mail, któr chcesz przeczyta.

Jak utworzyć i wysłać wiadomość e-mail

- 1 Na ekranie Ekran główny stuknij pozycję, a następnie znajdzi stuknij pozycję Email.
- 2 Je li u ywasz kilku kont e-mail, stuknij pozycj $\equiv$ i wybierz konto, z którego chcesz wysła wiadomo e-mail.
- 3 Stuknij pozycję , wpisz nazwę i adres e-mail odbiorcy, a następnie wybierz odbiorcę lub odbiorców z listy rozwijanej.
- 4 Wprowad temat i tre wiadomo ci e-mail, a następnie stuknij pozycję .

#### Jak odpowiedzieć na wiadomość e-mail

- 1 W skrzynce odbiorczej znajd i stuknij wiadomo , na któr chcesz odpowiedzie, a następnie stuknij pozycję Odpowiedz lub Odpowiedz wszystkim.
- 2 Wprowad odpowied, a następnie stuknij pozycj $\blacktriangleright$ .

Jak przekazać dalej wiadomość e-mail

- 1 W skrzynce odbiorczej poczty e-mail znajd i stuknij wiadomo , któr chcesz przekaza dalej, a następnie stuknij pozycję Przekaż.
- 2 Wprowad nazw i adres e-mail odbiorcy, a następnie wybierz odbiorcę lub odbiorców z listy rozwijanej.
- 3 Wprowad tekst wiadomo ci, a następnie stuknij pozycj $\triangleright$ .

Jak wyświetlić załącznik do wiadomości e-mail

- 1 Znajd i stuknij wiadomo e-mail zawierającą załącznik, który chcesz wy wietli. Wiadomo ci e-mail z zał cznikami są oznaczone symbolem @.
- 2 Po otwarciu wiadomo ci e-mail stuknij pozycj**Załaduj**. Rozpocznie się pobieranie zał cznika.
- 3 Po zako czeniu pobierania zał cznika stuknij pozycj Widok.

#### Jak zapisać adres e-mail nadawcy w kontaktach

- 1 Znajd i stuknij wiadomo e-mail w skrzynce odbiorczej.
- 2 Stuknij nazwe nadawcy, stuknij pozycj**e Dodaj do kontaktów**, a następnie stuknij pozycj**OK**.
- 3 Wybierz istniej cy kontakt lub stuknij pozycj Utwórz nowy kontakt.
- 4 W razie potrzeby dokonaj edycji informacji o kontakcie, a następnie stuknij pozycję Zapisz.

# Porządkowanie wiadomości e-mail

#### Jak sortować wiadomości e-mail

- 1 Na ekranie Ekran główny stuknij pozycje.
- 2 Znajd i stuknij pozycj**E-mail**.
- 3 Je li u ywasz kilku kont e-mail, stuknij pozycj $\equiv$ i wybierz konto, którego skrzynk odbiorcz chcesz posortować. Jeśli chcesz posortowa wiadomości email ze wszystkich kont e-mail jednocze nie, stuknij pozycj $\equiv$ , a następnie stuknij pozycj**Wszystkie skrzynki odb.**.
- 4 Stuknij pozycją, a następnie stuknij pozycj**Sortuj**.
- 5 Wybierz opcj sortowania.

Jak szukać wiadomości e-mail

- 1 Na ekranie Ekran główny stuknij pozycję , a następnie znajdzi stuknij pozycję Email.
- 2 Je li u ywasz kilku kont e-mail, stuknij pozycj $=$ i wybierz konto, które chcesz przeszuka. Je li chcesz przeszuka wszystkie swoje konta e-mail jednocze nie, stuknij pozycj $\equiv$ , a następnie stuknij pozycję Wszystkie skrzynki odb...
- 3 Stuknij pozycję Q.
- 4 Wprowad szukany tekst, a nast pnie stuknij przycisk o na klawiaturze.
- 5 Wyniki wyszukiwania zostan wy wietlone na li cie posortowanej według dat. Stuknij wiadomo e-mail, którę chcesz otworzy.

Jak wyświetlić wszystkie foldery jednego konta e-mail

- 1 Na ekranie Ekran główny stuknij pozycję , a następnie znajdzi stuknij pozycję Email.
- 2 Stuknij pozyci $\equiv$  a nastepnie wybierz konto, które chcesz sprawdzi $\sim$ .
- 3 W obszarze konta, które chcesz sprawdzi, wybierz pozyci**Pokaż wszystkie** foldery.

Jak usunąć wiadomość e-mail

• W skrzynce odbiorczej poczty e-mail znajd i mu nij w prawo wiadomo , któr chcesz usun

Jak przenieść wiadomość e-mail do innego folderu

- 1 W skrzynce odbiorczej poczty e-mail znajdzi mużnij w lewo wiadomożę, któr chcesz przenie
- 2 Stuknij pozycj**Przenieś**, a następnie wybierz folder.

# Ustawienia konta e-mail

Jak usunąć konto poczty e-mail z urządzenia

- 1 Na ekranie Ekran główny stuknij pozycje.
- 2 Znajd i stuknij pozycj**E-mail**.
- 3 Naci nij klawisz , a następnie stuknij pozycj **Ustawienia**.
- 4 Wybierz konto, które chcesz usun
- 5 Stuknij pozycj Usuń konto > OK.

#### Jak zmienić częstotliwość sprawdzania skrzynki odbiorczej

- 1 Na ekranie Ekran główny stuknij pozycję.
- 2 Znajd *i* stuknij pozycj**E-mail**.
- 3 Stuknij pozycj $\dot{\bullet}$ , a następnie stuknij pozycję Ustawienia.
- 4 Wybierz konto, dla którego chcesz zmienić częstotliwo sprawdzania skrzynki odbiorczej.
- 5 Stuknij kolejno pozycje Częstotliwość sprawdzania > Częstość sprawdzania i wybierz odpowiednią opcją.

Jak ustawić odpowiedź automatyczną Jestem poza biurem na koncie Exchange Active Sync

- 1 Na ekranie Ekran główny stuknij pozycję, a następnie znajdzi stuknij pozycję Email.
- Naci nij klawisz , a nast pnie stuknij pozycj Ustawienia.
- 3 Wybierz konto EAS (Exchange Active Sync), dla którego chcesz ustawić odpowied automatyczn Jestem poza biurem.
- 4 Stuknij pozycj**Poza biurem**.
- 5 Przeci gnij suwak obok pozycji **Poza biurem** w prawo, aby wł czy t funkcj.
- 6 W razie potrzeby zaznacz pole wyboru Ustaw zakres czasu i ustaw zakres czasu dla odpowiedzi automatycznych.
- 7 Wprowad wiadomo Jestem poza biurem w polu tekstu podstawowego.
- 8 Stuknij pozycj**OK**, aby potwierdzi.

# Gmail™

Je li masz konto Google™, mo esz u ywa aplikacji Gmail™ do czytania i pisania wiadomo ci e-mail.

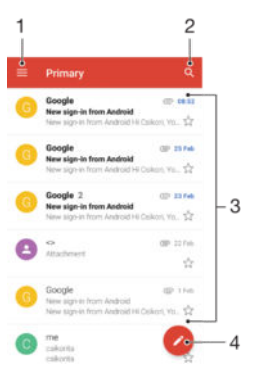

- 1 Wy wietlanie listy wszystkich kont i folderów Gmail
- 2 Wyszukiwanie wiadomo ci e-mail
- 3 Lista wiadomo ci e-mail
- 4 Pisanie wiadomo ci e-mail

### Jak dowiedzieć się więcej o aplikacji Gmail™

• Po otwarciu aplikacji Gmail stuknij pozycj $\equiv$ , a następnie znajd $\equiv$ i stuknij pozycj Pomoc.

# News Suite

# Korzystanie z aplikacji News Suite

Aplikacja News Suite firmy Sony umo liwia uzyskiwanie dost pu do ulubionych ródeł wiadomo ci, nagra wideo i aktualno ci serwisów społeczno ciowych z jednego miejsca. Ekran główny aplikacji News Suite umo liwia łatwe przegl<sup>7</sup>danie aktywno ci znajomych w serwisach Facebook i Twitter™ oraz subskrybowanych aktualno ci. Artykuły są oznaczane kolorami i odpowiednim rozmiarem, aby ułatwiączytanie, dodawanie zdjęć i przycinanie obrazów twarzy znajomych w celu zilustrowania danego artykułu.

\* Aplikacja News Suite jest dost pna na wybranych rynkach.

Jak otworzyć aplikację News Suite

- 1 Na ekranie Ekran główny stuknij pozycje.
- 2 Znajd $i$  stuknij pozycj $\overline{a}$ .

# Wiadomości i czat

# Czytanie i wysyłanie wiadomo ci

Wiadomo ci s przez aplikacj Wiadomo ci wy wietlane jako rozmowy — oznacza to, e wszystkie wiadomo ci do i od okre lonej osoby są pogrupowane razem. Aby wysyła wiadomo ci multimedialne, nale y poprawnie skonfigurowa ustawienia MMS w urz dzeniu. Zobacz Ustawienia Internetu i przesyłania wiadomo ci na stronie 38.

Ţ Liczba znaków, jak mo na wysła w pojedynczej wiadomo ci, ró ni się w zale ności od operatora i u ywanego jązyka. Maksymalna wielko wiadomości multimedialnej, w tym rozmiar dodanych plików multimedialnych, równie zale y od operatora. Więcej informacji mo na uzyska u operatora sieci.

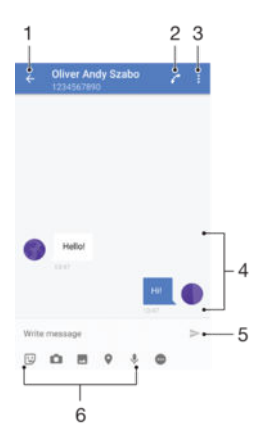

- 1 Powrót do listy rozmów
- 2 Nawi zywanie poł czenia z nadawc wiadomo ci
- 3 Wy wietlanie innych opcji
- 4 Wysłane i odebrane wiadomo ci
- 5 Wy lii predefiniowan wiadomo
- 6 Dodawanie zał czników

#### Jak utworzyć i wysłać wiadomość

- Na ekranie Ekran główny stuknij pozycję, a następnie znajdzi stuknij pozycję .
- Stuknij pozycj ♪.
- 3 Wprowad nazw lub numer telefonu odbiorcy albo inne zapisane informacje kontaktowe na temat odbiorcy, a nast pnie wybierz pozycj z wy wietlonej listy. Je li odbiorcy nie ma w ród kontaktów, wprowad numer odbiorcy ręcznie.
- 4 Aby wysła wiadomo grupow, powtórz powy sze kroki w celu dodania odbiorców.
- 5 Stuknij pozycj Napisz wiadomość i wprowad tekst wiadomo ci.
- 6 Aby doda zał cznik, wybierz odpowiedni opcj zał cznika.
- 7 Aby wysła wiadomo , stuknij jeden z przycisków > w zale no ci od karty SIM, której chcesz u y.
- $\frac{1}{2}$ Je li opu cisz obszar tworzenia wiadomo ci przed jej wysłaniem, zostanie ona zapisana jako kopia robocza. Rozmowa zostanie oznaczona etykiet Wersja robocza.

#### Jak przeczytać otrzymaną wiadomość

- 1 Na ekranie Ekran główny stuknij pozycję, a następnie znajdzi stuknij pozycję .
- 2 Stuknij odpowiedni rozmow.
- 3 Je li wiadomo nie została jeszcze pobrana, stuknij j
- ÷ó Wszystkie pobrane wiadomo ci są domy lnie zapisywane w pamięci urządzenia.

#### Jak odpowiedzieć na wiadomość

- 1 Na ekranie Ekran główny stuknij pozycję, a następnie znajdzi stuknij pozycję .
- 2 Stuknij rozmow zawieraj c wiadomo
- 3 Wprowad odpowied i stuknij pozycj $\blacktriangleright$ .

#### Jak przekazać dalej wiadomość

- 1 Na ekranie Ekran główny stuknij pozycję, a następnie znajdzi stuknij pozycję .
- 2 Stuknij rozmow zawieraj c wiadomo któr chcesz przekaza dalej.
- 3 Dotknij wiadomo ci do przekazania dalej i przytrzymaj j , a następnie stuknij pozycję Przekaż wiadomość dalej.
- 4 Wprowad nazw lub numer telefonu odbiorcy albo inne zapisane informacie kontaktowe na temat odbiorcy, a następnie wybierz pozycję z wyświetlonej listy. Je li odbiorcy nie ma w ród kontaktów, wprowad numer odbiorcy ręcznie.
- 5 W razie potrzeby zmodyfikuj wiadomo, a następnie stuknij pozycję .

#### Jak zapisać plik otrzymany w wiadomości

- 1 Na ekranie Ekran główny stuknij pozycję, a następnie znajdzi stuknij pozycją.
- 2 Je li wiadomo nie została jeszcze pobrana, stuknij j
- 3 Dotknij i przytrzymaj plik do zapisania, a następnie wybierz odpowiednią opcją.

# Porz dkowanie wiadomo ci

#### Jak usunąć wiadomość

- 1 Na ekranie Ekran główny stuknij ikon  $\oplus$ , a następnie znajdź i stuknij ikonę .
- 2 Stuknij rozmow zawierającą wiadomo , którą chcesz usuną.
- 3 Dotknij i przytrzymaj wiadomo do usuni cia, a następnie stuknij kolejno pozycje Usuń wiadomość > Usuń.

#### Jak usunąć rozmowy

- 1 Na ekranie Ekran główny stuknij pozycję . a następnie znajdzi stuknij pozycją .
- 2 Stuknij pozycją, a następnie stuknij pozycję Usuń rozmowy.
- 3 Zaznacz pola wyboru obok rozmów do usuni cia, a następnie stuknij kolejno  $p$ ozycje  $\blacksquare$  > Usuń.

#### Jak oznaczyć wiadomość gwiazdką

- 1 Na ekranie Ekran główny stuknij pozycję . a następnie znajdzi stuknij pozycją .
- 2 Stuknij rozmowę, którą chcesz otworzyć.
- 3 Dotknij wiadomo ci do oznaczenia gwiazdki i przytrzymaj ją, a następnie stuknij pozycję Dodaj gwiazdkę.
- 4 Aby usun oznaczenie wiadomo ci gwiazdk, dotknij wiadomo z gwiazdki przytrzymaj ją, a następnie stuknij pozycję Usuń gwiazdkę.

### Jak wyświetlić wiadomość oznaczoną gwiazdką

- 1 Na ekranie Ekran główny stuknij pozycj $\bigoplus$ , a następnie znajd $\blacksquare$ i stuknij pozycj $\bigoplus$ .
- 2 Stuknij pozycj $\dot{\bullet}$  a następnie stuknij pozycję Wiadomości z gwiazdką.
- 3 Wszystkie wiadomo ci oznaczone gwiazdką znajdują się na lięcie.

#### Jak wyszukać wiadomości

- 1 Na ekranie Ekran główny stuknij pozycję . a następnie znajdzi stuknij pozycją .
- 2 Stuknij pozycją.
- 3 Wprowad wyszukiwane słowa kluczowe. Wyniki wyszukiwania wy wietlą się na li cie.

# Nawi zywanie poł cze z poziomu wiadomo ci

#### Jak zadzwonić do nadawcy wiadomości

- 1 Na ekranie Ekran główny stuknij pozycję, a następnie znajdzi stuknij pozycją .
- 2 Stuknij rozmow, stuknij pozycję , a następnie stuknij pozycję .

#### Jak zapisać numer nadawcy jako kontakt

- 1 Na ekranie Ekran główny stuknij pozycję, a następnie znajdzi stuknij pozycję .
- 2 Stuknij ikon obok numeru telefonu, a następnie stuknij pozycję Zapisz.
- 3 Wybierz istniej cy kontakt lub stuknij pozycj Utwórz nowy kontakt.
- 4 Poddaj edycji informacje o kontakcie i stuknij pozycj**Zapisz**.

# Ustawienia wiadomo ci

Jak zmienić ustawienia powiadomień o wiadomościach

- 1 Na ekranie Ekran główny stuknij pozycję . a następnie znajdzi stuknij pozycją .
- 2 Stuknij pozycj $\dot{\bullet}$ , a następnie stuknij pozycję Ustawienia.
- 3 Aby ustawić dźwi k powiadomienia, stuknij pozycj**ie Dźwięk powiadomienia**, a następnie wybierz opcję lub stuknij pozycję i wybierz plik muzyczny zapisany na urz dzeniu.
- 4 Aby potwierdzi, stuknij pozycj**e Gotowe.**
- 5 Je li chcesz zmieni inne ustawienia powiadomie, przeci gnij odpowiednie suwaki w prawo lub w lewo.

Jak włączyć lub wyłączyć funkcję potwierdzeń dostarczenia dla wiadomości wychodzących

- 1 Na ekranie Ekran główny stuknij pozycję, a następnie znajdzi stuknij pozycję .
- Stuknij pozycją, a następnie stuknij pozycję Ustawienia.
- 3 Przeci gnij w prawo lub w lewo suwak Potwierdzenie dostarczenia.
- <sup>1</sup> Gdy funkcja potwierdze dostarczenia jest wł czona, w pomy Inie dostarczonych wiadomo ciach wy wietlany jest znacznik wyboru.

# Komunikacja błyskawiczna i czat wideo

Aplikacja komunikacji błyskawicznej i czatu wideo Hangouts™ umo liwia prowadzenie rozmów ze znajomymi, którzy równie u ywają tej aplikacji na komputerach, urz dzeniach z systemem Android™ i innych urz dzeniach. Możesz przekształci⊥ka d konwersacj w poł czenie wideo z kilkoma znajomymi, a nawet wysyła wiadomo ci do znajomych b d cych w trybie offline. Mo esz te łatwo wy wietla i udostępnia zdjęcia.

Aplikacja Hangouts™ wymaga dost pu do internetu oraz konta Google™. Przejd do http://support.google.com/hangouts i kliknij ł cze "Hangouts na urządzenie Android", aby uzyska więcej informacji na temat korzystania z tej aplikacji.

**!** Funkcja poł cze wideo działa tylko na urz dzeniach wyposa onych w przedni aparat.

Jak używać aplikacji Hangouts™

- 1 Na ekranie Ekran główny stuknij ...
- 2 Znajd i stuknij pozycj Hangouts.

# Muzyka

# Przenoszenie muzyki na urządzenie

Muzyk mo na przenie z komputera na urządzenie na kilka sposobów:

- Tylko w systemie Windows®: Poł cz urządzenie i komputer przewodem USB, a nast pnie przeci gnij i upu pliki muzyczne bezpo rednio do aplikacji mened era plików na komputerze. Więcej informacji można znale w sekcji [Zarządzanie plikami przy](#page-132-0) u yciu komputera na stronie 133.
- Do przesyłania plików multimedialnych z komputera na urządzenie lub odwrotnie mo na u y oprogramowania Xperia™ Companion. Aby dowiedzie się więcej i pobra aplikacj Xperia™ Companion, przejd do strony [www.sonymobile.com/global-en/tools/](http://www.sonymobile.com/pl/TOOLS/XPERIA-COMPANION) [xperia-companion](http://www.sonymobile.com/pl/TOOLS/XPERIA-COMPANION).
- Aplikacja Muzyka może nie obsługiwa wszystkich formatów plików muzycznych. Aby uzyska wi cej informacji o obsługiwanych formatach plików i sposobie korzystania z plików multimedialnych (z d wi kiem, obrazami i nagraniami wideo), pobierz dokumentacj swojego urz dzenia ze strony [www.sonymobile.com/support](http://www.sonymobile.com/support).

# Słuchanie muzyki

Aplikacia muzyczna umo liwia słuchanie ulubionej muzyki i ulubionych książek audio.

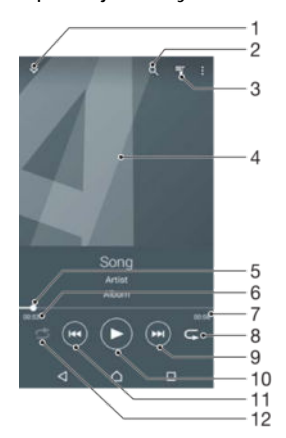

- Umo liwia przej cie do głównego ekranu muzyki.
- 2 Wyszukiwanie wszystkich utworów zapisanych na urządzeniu
- 3 Wy wietlanie bie cej kolejki odtwarzania
- 4 Okładka albumu (je li jest dost pna)
- 5 Wska nik post pu przeci gni cie wska nika albo stukni cie wzdłu linii w celu przewini cia do przodu lub do tyłu
- 6 Pozostały czas bie cego utworu
- 7 Całkowita długo bie cego utworu
- 8 Powtarzanie wszystkich utworów w bie cej kolejce odtwarzania
- 9 Stukni cie pozwala przej do nast pnego utworu w kolejce odtwarzania Dotkni cie i przytrzymanie pozwala przewin bie cy utwór do przodu
- 10 Odtwarzanie lub wstrzymywanie utworu
- 11 Stukni cie pozwala przej do poprzedniego utworu w kolejce odtwarzania Dotkni cie i przytrzymanie pozwala przewiną bieżcy utwór do tyłu
- 12 Losowe odtwarzanie utworów w bie cej kolejce odtwarzania

# Ekran główny aplikacji Muzyka

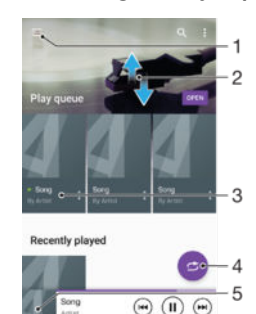

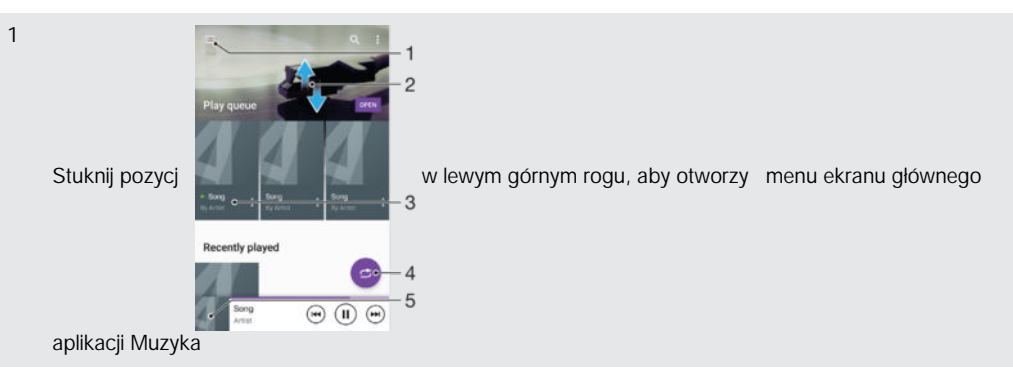

- 2 Przewijanie ekranu w gór lub w dół w celu przegl dania zawarto ci
- 3 Odtwarzanie utworu w aplikacji Muzyka
- 4 Odtwarzanie wszystkich utworów w trybie odtwarzania losowego
- 5 Powrót do ekranu odtwarzacza muzyki

#### Jak odtworzyć utwór w aplikacji Muzyka

- 1 Na ekranie Ekran główny stuknij pozycję . a następnie znajdzi stuknij pozycją .<br>2 Stuknii pozyci . .
- Stuknij pozycje.
- 3 Wybierz kategorię muzyki.
- 4 Stuknij utwór, aby go odtworzy.
- $\mathbf{r}$ Odtwarzanie zawarto ci chronionej prawem autorskim może nie być możliwe. Sprawdą, czy masz wymagane prawa do udostępnianego materiału.

Jak znaleźć informacje związane z utworem w trybie online

- Podczas odtwarzania utworu w aplikacji Muzyka stuknij okładkę albumu, a nast pnie stuknij pozycj**Więcej informacji**.
- $-\bullet$ Zasoby online powi zane z utworem obejmuj nagrania wideo w serwisie YouTube™, teksty piosenek i informacje o wykonawcach w witrynie Wikipedia.

Jak wyregulować głośność zawartości audio

• Naci nij klawisz gło no ci.

#### Jak zminimalizować aplikację Muzyka

• Podczas odtwarzania utworu stuknij pozycj $\bigcap$ , aby przej na ekran Ekran główny. Aplikacja Muzyka b dzie nadal działać w tle.

#### Jak otworzyć aplikację Muzyka działającą w tle

- 1 Podczas odtwarzania utworu w tle stuknij pozycj  $\Box$ , aby otworzy okno ostatnio u ywanych aplikacji.
- 2 Stuknij aplikacj Muzyka.

# Menu ekranu głównego aplikacji Muzyka

Menu ekranu głównego aplikacji Muzyka zawiera przegląd wszystkich utworów na urządzeniu. Z tego miejsca można zarządza albumami i listami odtwarzania.

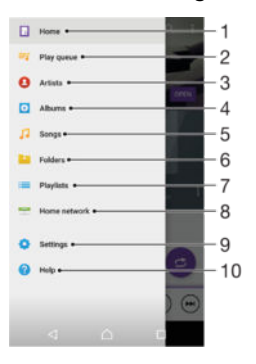

- 1 Powrót do ekranu głównego aplikacji Muzyka
- 2 Wy wietlanie bie cej kolejki odtwarzania
- 3 Przegl danie wszystkich wykonawców
- 4 Przegl danie wszystkich albumów
- 5 Przegl danie wszystkich utworów
- 6 Przegl danie biblioteki muzycznej i filtrowanie według wykonawców, albumów lub nazw utworów
- 7 Przegl danie wszystkich list odtwarzania
- 8 Odtwarzanie udost pnianego pliku muzycznego na innym urządzeniu
- 9 Otwieranie menu ustawie aplikacji Muzyka
- 10 Otwieranie menu pomocy aplikacji Muzyka

### Jak otworzyć menu ekranu głównego aplikacji Muzyka

- 1 Na ekranie Ekran główny stuknij pozycj $\bullet$ , a następnie znajd $\bullet$ i stuknij pozycj $\bullet$ .
- 2 Stuknij pozycj $\theta$ .

Jak wrócić do ekranu głównego aplikacji Muzyka

- Przy otwartym menu ekranu głównego aplikacji Muzyka stuknij pozycj **Strona** główna.
- Przy otwartym menu ekranu głównego aplikacji Muzyka stuknij ekran na prawo od menu.

#### Jak usunąć utwór

- 1 Z poziomu menu ekranu głównego aplikacji Muzyka przejd do utworu, który chcesz usun
- 2 Dotknij tytułu utworu i przytrzymaj go, a następnie stuknij pozycję Usuń na wy wietlonej li cie.
- 3 Aby potwierdzi, ponownie stuknij pozycj Usuń.

# Listy odtwarzania

Na głównym ekranie aplikacji Muzyka mo na tworzy własne listy odtwarzania z muzyki zapisanej w pami ci urz dzenia.

#### Jak tworzyć własne listy odtwarzania

- 1 Z poziomu ekranu głównego aplikacji Muzyka dotknij nazwy albumu lub utworu, który chcesz doda do listy odtwarzania, i przytrzymaj ją.
- 2 W wy wietlonym menu stuknij pozycj**i Dodaj do listy odtwarzania > Utwórz nową** listę odtwarzania.
- 3 Wprowad nazw listy odtwarzania i stuknij pozycj OK.
- Aby utworzy now list odtwarzania, mo esz tak e stukną okładką albumu i stukną pozycję Dodaj do listy odtwarzania.

#### Jak odtwarzać własne listy odtwarzania

- 1 Otwórz menu ekranu głównego aplikacji Muzyka, a następnie stuknij pozycję Listy odtwarzania.
- 2 W obszarze Listy odtwarzania wybierz listę odtwarzania, którą chcesz otworzyą.
- 3 Je li chcesz odtworzy wszystkie utwory, stuknij pozycj Odtwarzaj losowo wszystko.

#### Jak dodawać utwory do listy odtwarzania

- 1 Z poziomu ekranu głównego aplikacji Muzyka przejdź do utworu lub albumu, który chcesz doda do listy odtwarzania.
- 2 Dotknij tytułu utworu lub albumu i przytrzymaj go, a następnie stuknij pozycj Dodaj do listy odtwarzania.
- 3 Stuknij nazwę listy odtwarzania, do której chcesz dodać album lub utwór. Album lub utwór zostanie dodany do listy odtwarzania.

#### Jak usunąć utwór z listy odtwarzania

- 1 Na li cie odtwarzania dotknij i przytrzymaj tytuł utworu, który chcesz usuną.
- 2 Stuknij opcj Usuń z listy odtwarzania.
- \* Opcia usuni cia utworu zapisanego na karcie pamięci lub w pamięci wewnątrznej urządzenia mo e nie by dost pna.

#### Jak usunąć listę odtwarzania

- 1 Otwórz menu ekranu głównego aplikacji Muzyka, a następnie stuknij pozycję Listy odtwarzania.
- 2 Dotknij listy odtwarzania, któr chcesz usunę, i przytrzymaj ją.
- 3 Stuknij pozycj Usuń.
- 4 Aby potwierdzić, ponownie stuknij pozycje Usuń.
- \* Automatycznych list odtwarzania nie mo na usuwa.

# Udost pnianie muzyki

#### Jak udostępnić utwór

- 1 Z poziomu ekranu głównego aplikacji Muzyka przejd do utworu lub albumu, który chcesz udostępni
- 2 Dotknij tytułu utworu i przytrzymaj go, a następnie stuknij pozycję Udostępnij.
- 3 Wybierz aplikaci z listy i postępuj zgodnie z instrukcjami wyświetlanymi na ekranie.
- $\dot{Y}$  W ten sam sposób mo na tak e udost pnia albumy i listy odtwarzania.

# Poprawianie jako ci d wi ku

Jak poprawić jakość dźwięku za pomocą korektora graficznego

- 1 Otwórz menu ekranu głównego aplikacji Muzyka, a następnie stuknij pozycj Ustawienia > Ustawienia dźwięku > Efekty dźwiękowe > Korektor graf..
- 2 Aby dostosowa d wi k r cznie, przeci gnij przyciski zakresu cz stotliwo ci w gór lub w dół. Aby dostosowa d wi k automatycznie, stuknij pozycj $\vee$ i wybierz styl.

Jak włączyć funkcję dźwięku przestrzennego

- 1 Otwórz menu ekranu głównego aplikacji muzycznej, a następnie stuknij pozycje Ustawienia > Ustawienia dźwięku > Efekty dźwiękowe > Dźw. przestrzenny (VPT).
- 2 Aby wybra ustawienie, muskaj ekran w lewo lub w prawo, a następnie stuknij pozycj OK, aby potwierdzi wybór.

# Rozpoznawanie utworów muzycznych za pomocą usługi TrackID™

Usługa TrackID™ umo liwia rozpoznawanie utworów muzycznych odtwarzanych w otoczeniu u ytkownika. Wystarczy nagra krótki fragment utworu, aby w ciąu kilku sekund pozna nazw wykonawcy, tytuł utworu i album, z którego pochodzi. Mo na zakupi utwory rozpoznane przez usług TrackID™, a tak e przegl da listy przebojów TrackID™, aby zobaczy, jakie utwory są najczą ciej wyszukiwane przez u ytkowników TrackID™ na całym wiecie. Aplikacja TrackID™ najlepiej działa w cichym miejscu.

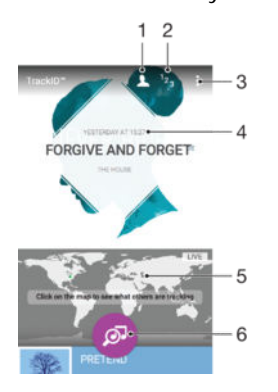

- 1 Tworzenie profilu online w usłudze TrackID™
- 2 Wy wietlanie aktualnych list przebojów
- 3 Wy wietlanie opcji usługi TrackID™
- 4 Wy wietlanie historii wyszukiwa
- 5 Sprawdzanie, co wyszukuj inni u ytkownicy
- 6 Identyfikowanie słuchanego utworu muzycznego
- Ţ Aplikacja TrackID™ oraz usługa TrackID™ s obsługiwane w wybranych pa stwach/regionach oraz przez wybrane sieci i usługodawców. Aplikacja TrackID™ może łęczy się z usługami transmisji strumieniowej muzyki dostępnymi w kraju u ytkownika.

Jak zidentyfikować muzykę za pomocą technologii TrackID™

- 1 Na ekranie Ekran główny stuknij pozycje.
- 2 Znajd i stuknij pozycj**TrackID™**, a następnie umie urządzenie w pobli u ródła muzyki.
- 3 Stuknij pozycję . Je li utwór zostanie rozpoznany przez usług TrackID™, wyniki pojawi<sup>s si</sup> na ekranie.
- $-\bullet$ Aby wróci do ekranu pocz tkowego aplikacji TrackID™, stuknij pozycj <

### Jak wyświetlić informacje o wykonawcy utworu

- 1 Je li utwór zostanie rozpoznany przez aplikacj TrackID™, wyniki pojawi się na jej ekranie głównym.
- 2 Przewi ekran do wyniku, który chcesz wy wietli, a następnie stuknij go w celu otworzenia.

Jak usunąć utwór z historii utworów

- 1 Otwórz aplikacj TrackID™ i przejd do utworu, który chcesz usuną.
- 2 Dotknij ekranu i przytrzymaj go, aby wy wietli pozycj
- 3 Stuknij pozycję in.

# Jak korzystać z usługi TrackID™ LIVE

Usługa TrackID™ LIVE umo liwia wy wietlanie wyszukiwa LIVE w czasie rzeczywistym z całego wiata. Usług TrackID™ LIVE mo na wł czy na dwa sposoby:

- Stuknij mapę na ekranie głównym aplikacji TrackID™.
- Naci nij pozycję a następnie stuknij pozycję TrackID™ LIVE.
- $\overleftrightarrow{ }$  Mo na zmienia szybko uzyskiwania wyszukiwa, a tak e wyciszy fragmenty utworów lub wył czy wyciszenie.

# Radio FM

# Słuchanie radia

Radio FM w urządzeniu działa tak samo jak inne radia FM. Słuchając radia FM, można na przykład przeł cza si między stacjami, a wybrane z nich zapisywa jako ulubione. Przed rozpocz ciem słuchania radia nale y podł czy do urz dzenia przewodowy zestaw słuchawkowy lub słuchawki, gdy pełni one rol anteny. Po podł czeniu jednego z tych urządze można w razie potrzeby przełączy dźwięk z radia na głożnik.

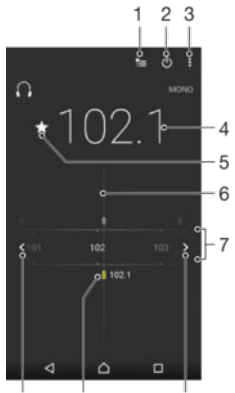

 $10$  $\overline{9}$ 

- 1 Lista ulubionych
- 2 Przycisk wł czania/wył czania radia

 $\overline{a}$ 

- 3 Wy wietlenie opcji menu
- 4 Dostrojona cz stotliwo
- 5 Zapisanie lub usuni cie stacji z listy ulubionych
- 6 Pokr tło strojenia
- 7 Pasmo cz stotliwo ci; przeci ganie w lewo lub w prawo pozwala przeł cza si między stacjami
- 8 Przej cie w gór pasma cz stotliwo ci w celu wyszukania stacji
- 9 Zapisana ulubiona stacja
- 10 Przej cie w dół pasma cz stotliwo ci w celu wyszukania stacji

#### Jak słuchać radia FM

- 1 Podł cz do urządzenia zestaw słuchawkowy lub słuchawki.
- Na ekranie Ekran główny stuknij ikon
- 3 Znajd i stuknij pozycj**Radio FM** . Dost pne stacje b d wy wietlane w trakcie przewijania zakresu cz stotliwo ci.
- Ŷ. Po uruchomieniu radia FM dost pne stacje są wy wietlane automatycznie. Je li stacja transmituje informacje RDS, pojawi się one kilka sekund po rozpoczęciu słuchania tej stacji.

#### Jak przełączać między stacjami radiowymi

• Przeci gnij pasmo cz stotliwo ci w lewo lub prawo.

### Jak rozpocząć nowe wyszukiwanie stacji

- 1 Gdy radio jest uruchomione, naci nij klawisz .
- 2 Stuknij opcje Szukaj stacji. Radio przeszuka całe pasmo częstotliwo ci i zostan wy wietlone wszystkie dost pne stacje.

Jak przełączyć dźwięk radia na głośnik

- 1 Gdy radio jest uruchomione, naci nij klawisz :
- 2 Stuknij pozycj **Dźwięk przez głośnik**.
- <sup>- $\frac{1}{2}$ </sup> Aby przeł czy d wi k z powrotem na przewodowy zestaw słuchawkowy lub słuchawki, naci nij klawisz i stuknij pozycj **Dźwięk przez słuchawki**.

Jak zidentyfikować utwór w radiu FM przy użyciu usługi TrackID™

- 1 Podczas odtwarzania utworu w radiu FM urządzenia stuknij opcję, a następnie wybierz opcj TrackID™.
- 2 W trakcje sprawdzania fragmentu utworu przez aplikację TrackID™ jest wy wietlany wska nik postępu. Je li identyfikacja się powiedzie, aplikacja wy wietla wynik lub list potencjalnych wyników.
- 3 Aby wróci do radia FM, stuknij opcj $\leq$ .
- $\mathbf{r}$ Aplikacja TrackID™ oraz usługa TrackID™ s obsługiwane tylko w wybranych pa stwach/ regionach przez wybrane sieci i wybranych dostawców usług w określonych obszarach.

# Ulubione stacje radiowe

#### Jak zapisać stację jako ulubioną

- 1 Gdy radio jest otwarte, przejd do stacji, któr chcesz zapisa jako ulubione.
- 2 Stuknij pozycj $\vec{x}$ .
- 3 Wprowad nazw i wybierz kolor kanału, a następnie nacienij Zapisz.

#### Jak słuchać ulubionej stacji radiowej

- 1 Stuknij pozycj
- 2 Wybierz jedną z opcji.

#### Jak usunąć stację z listy ulubionych

- 1 Gdy radio jest otwarte, przejd do stacji, któr chcesz usuną
- 2 Stuknij pozycj $\star$ , a następnie pozycję Usuń.

# Ustawienia d wi ku

#### Jak przełączyć się między trybem dźwięku mono i stereo

- 1 Gdy radio jest uruchomione, naci nij klawisz .
- 2 Stuknij pozycj**Włącz dźwięk stereo.**
- 3 Aby ponownie słucha radia w trybie d wi ku mono, naci nij: i stuknij pozycj Wymuś dźwięk mono.

#### Jak wybrać region radia

- 1 Gdy radio jest uruchomione, naci nij klawisz .
- 2 Stuknij pozycj Ustaw region radiowy.
- 3 Wybierz jedną z opcji.

# Aparat

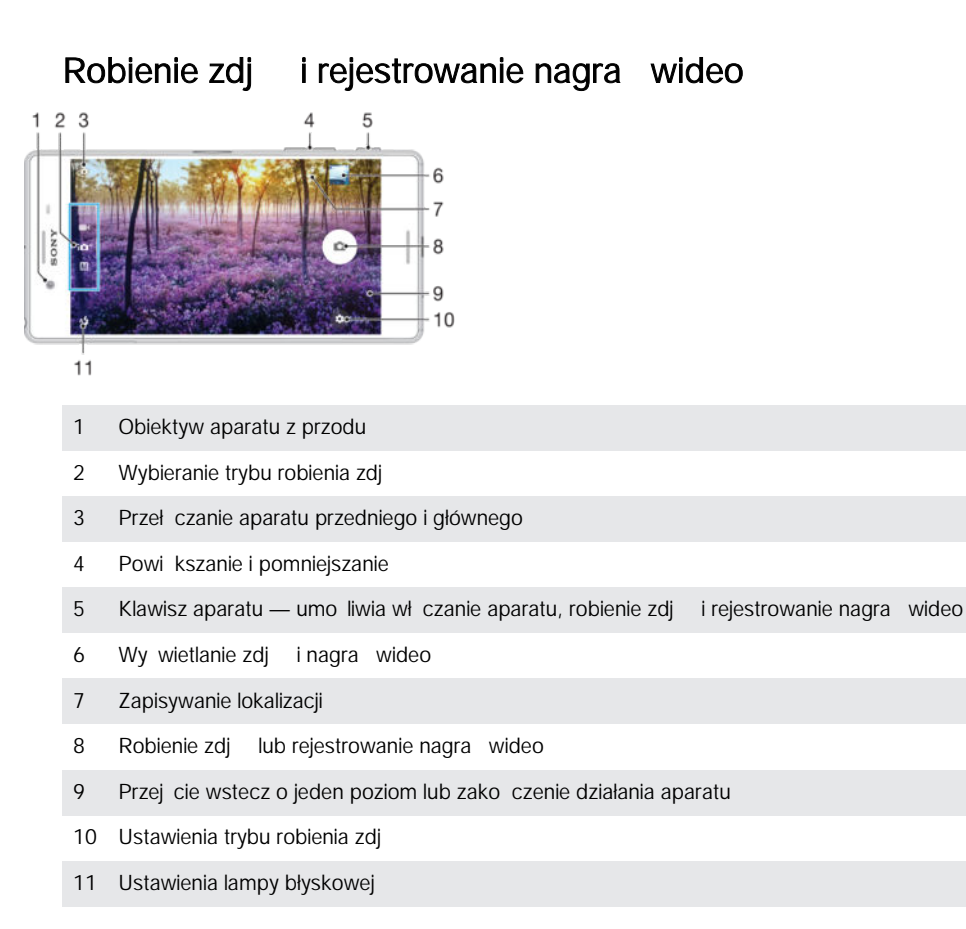

### Jak zrobić zdjęcie z ekranu blokady

- 1 Aby wł czy ekran, naci nij krótko klawisz zasilania (I).
- 2 Aby wł czy aparat, dotknij i przytrzymaj ikon aparatu  $\bullet$ , a następnie przecięgnij i w lewo.
- 3 Po wł czeniu aparatu stuknij pozycję.
- $-\bullet$ Aparat mo na wł czy, kiedy ekran jest zablokowany i nieaktywny. W tym celu naci nij klawisz aparatu do ko ca. Aby zrobi zdj cie, naci nij go ponownie.

### Jak zrobić zdjęcie za pomocą klawisza aparatu

- 1 Uaktywnij aparat.
- 2 Naci nij klawisz aparatu do ko ca.

### Jak zrobić selfie za pomocą aparatu przedniego

- 1 Wł cz aparat.
- 2 Stuknij pozycję.

3 Aby zrobi zdj cie, naci nij klawisz kamery. Zdj cie zostanie zrobione natychmiast po zwolnieniu klawisza.

# Jak korzystać z lampy błyskowej aparatu

- 1 Po uruchomieniu aparatu stuknij pozycjal
- 2 Wybierz dane ustawienie lampy błyskowej.
- 3 Zrób zdj cie.

# Jak korzystać z funkcji zmiany powiększenia

- Po otwarciu aparatu naci nij klawisz gło no ci w gór lub w dół.
- Po otwarciu aparatu na ekranie zbli dwa palce do siebie lub rozsu je.

#### Jak zarejestrować nagranie wideo za pomocą klawisza aparatu

- 1 Wł cz aparat.
- 2 Przeci gnij palcem po ekranie, aby wł czy tryb wideo  $\blacksquare$
- 3 Aby rozpoczą rejestrowanie nagrania wideo, naci nij klawisz aparatu.
- 4 Aby zatrzyma rejestrowanie nagrania wideo, naci nij ponownie klawisz aparatu.

Jak zarejestrować nagranie wideo

- 1 Wł cz aparat.
- 2 Skieruj aparat na obiekt.
- 3 Aby rozpocz nagrywanie, dotknij .
- 4 Aby wstrzyma nagrywanie wideo, dotknij **n**. Aby wznowi nagrywanie, dotknij ...
- 5 Aby zatrzyma nagrywanie, dotknij  $\bullet$ .

Jak zrobić zdjęcie podczas nagrywania wideo

• Aby zrobi zdjęcie podczas nagrywania wideo, stuknij opcjęcie. Zdjęcie zostanie zrobione natychmiast po zabraniu palca.

Jak wyświetlać zdjęcia i nagrania wideo

- 1 Uaktywnij aparat, a następnie stuknij miniaturę, aby otworzy zdjęcie lub nagranie wideo.
- 2 Aby przeględa wszystkie zdjęcia i nagrania wideo, muskaj ekran w lewo lub w prawo.

Jak usunąć zdjęcie lub zarejestrowane nagranie wideo

- 1 Przejd do zdi cia lub nagrania wideo, które chcesz usun
- 2 Stuknij ekran w celu wy wietlenia pozycji **i**.
- 3 Stuknij opcj $\blacksquare$ .
- 4 Stuknij pozycj Usuń, aby potwierdzi.

# Wykrywanie twarzy

Aparat automatycznie wykrywa twarze i oznacza je ramkami. Kolorowa ramka wskazuje twarz, na której ustawiana jest ostroį. Ostroś jest ustawiana na twarzy znajdującej si najbli ej aparatu. Stukając odpowiednią ramką, można wybraą, na której twarzy zostanie ustawiona ostro

# U ywanie funkcji Smile Shutter™ do robienia zdj u miechni tym twarzom

Technologia Smile Shutter™ pozwala zrobi zdj cie twarzy, gdy tylko pojawi si na niej u miech. Aparat wykrywa do pięciu twarzy i wybiera jedną z nich na potrzeby funkcji wykrywania u miechu oraz automatycznej regulacji ostrości. Kiedy osoba, której twarz jest wybrana, u miechnie się, aparat automatycznie zrobi zdjęcie.

#### Jak włączyć funkcję Smile Shutter™

- 1 Wł cz aparat.
- 2 Stuknij pozycj $\frac{1}{2}$ .
- 3 Odnajd i stuknij pozycj Zdjęcie z uśmiechem i wybierz poziom u miechu.

#### Jak zrobić zdjęcie za pomocą funkcji Smile Shutter™

- 1 Po otwarciu aparatu i wł czeniu funkcji Smile Shutter™ skieruj aparat w stron obiektu. Aparat wybiera twarz, na której jest ustawiana ostro
- 2 Wybrana twarz zostanie wy wietlona w kolorowej ramce, a zdj. cie zostanie zrobione automatycznie.
- 3 Je li u miech nie zostanie wykryty, naci nij klawisz aparatu, aby zrobi zdj cie r cznie.

# <span id="page-93-0"></span>Dodawanie poło enia geograficznego do zdj

Po wł czeniu funkcji zapisywania lokalizacji mo na dodawa do robionych zdj przybli one informacje o lokalizacji geograficznej. Lokalizacja geograficzna jest okre lana za pomoc sieci bezprzewodowych lub technologii GPS.

Gdy na ekranie aparatu jest wy wietlany symbol , funkcja zapisywania lokalizacji jest wł czona, ale poło enie geograficzne nie zostało znalezione. Gdy jest wy wietlany symbol  $\gamma$ , funkcja zapisywania lokalizacji jest wł czona i są dostępne informacje o lokalizacji geograficznej, dzi ki czemu można je doda do zdjęcia. Jeżeli nie wida adnego z tych dwóch symboli, funkcja zapisywania lokalizacji jest wył czona.

### Jak włączyć geotagowanie

- 1 Na ekranie Ekran główny stuknij pozycje.
- 2 Stuknij kolejno pozycje Ustawienia > Lokalizacja.
- 3 Stuknij przeł cznik.
- 4 Wł cz aparat.
- 5 Stuknij pozycj $\frac{1}{2}$ .
- 6 Znajdzopozycj**zapisz lokalizacje**. Przeci gnij suwak w prawo.

# Ogólne ustawienia aparatu

# Tryby robienia zdjęć

 $1$ <sup>+</sup> Lepsza automatyka

Umo liwia optymalizacj ustawie odpowiednio do dowolnej sytuacji.

#### **Recznie** M

Umo liwia ręczne dostosowanie ustawie aparatu.

Efekt rzeczywistości rozszerzonej

Umo liwia robienie zdjet i rejestrowanie nagrań wideo z wirtualnymi sceneriami i postaciami.

Sound Photo Umo liwia robienie zdjących więkiem w tle.

#### Portret stylowy  $\bullet$

Umo liwia robienie zdjecze stosowanymi w czasie rzeczywistym stylami portretów.

- Efekt kreatywny Umo liwia wzbogacanie zdjeci nagrań wideo o dodatkowe efekty.
- Edytor naklejek **C**

Umo liwia tworzenie unikatowych naklejek na podstawie ulubionych zdjet lub obrazu widocznego w wizjerze aparatu.

 $\boldsymbol{\Theta}$ Twarz na zdjęciu

Umo liwia robienie zdjęcednocze nie aparatami przednim i tylnym.

Rozległa panorama  $\blacksquare$ Umo liwia robienie zdjączerokok tnych i panoramicznych.

#### Timeshift video

Umo liwia nagrywanie filmów wideo z du liczb klatek na sekund i odtwarzanie nagrania w zwolnionym tempie.

Aby dowiedzie się jak robi lepsze zdjęcia, odwiedź stron [support.sonymobile.com](http://support.sonymobile.com).

#### Jak przełączać się między trybami robienia zdjęć i nagrań wideo

- 1 Naci niji przytrzymaj klawisz aparatu.
- 2 Przeci gnij palcem po ekranie, aby wł czy wybrany tryb.

# Lepsza automatyka

Tryb Lepsza automatyka wykrywa warunki fotografowania i automatycznie dostosowuje do nich ustawienia, tak aby zdjęcie było jak najlepsze.

# Tryb ręczny

Tryb ręczny umo liwia dostosowanie ustawie aparatu na potrzeby robienia zdj nagrywania filmów wideo.

# Efekt rzeczywistości rozszerzonej

Mo esz wł czy funkcje fektów rzeczywisto ci rozszerzonej dla swoich zdjetub nagra wideo i bawi się nimi. Przy u ywaniu kamery, to ustawienie pozwala na integracj scenerii 3D w zdj ciach lub nagraniach wideo podczas ich robienia. Po prostu wybierz sceneri, której chcesz zrobi zdj cie i dostosuj jej ustawienie w wizjerze.

# Stylowy portret

Funkcja stylowego portretu pozwala stosowa efekty poprawiające wygląd zdj portretowych w czasie ich robienia, dzi ki czemu uzyskuje się najlepsze wyniki. Dodatkowo mo na u y ustawienia Magiczny promień, aby doda efekt o wietlenia odbijaj cego si w oczach.

### Jak korzystać z funkcji stylu portretu

- 1 Wł cz aparat.
- 2 Przeci gnij palcem po ekranie, aby przej do ... i wybierz ..
- 3 Aby wy wietli wszystkie style, stuknij nazw obecnie wybranego stylu, na przykład: Bańki.
- 4 Aby doda więcej stylów, stuknij pozycje Więcej.
- 5 Wybierz styl, który chcesz zastosowa, a następnie stuknij . aby zrobi zdjęcie.

### Jak korzystać z funkcji Magic Beam

- 1 Wł cz aparat.
- 2 Przeci gnij palce po ekranie, aby przej do  $\bullet\bullet\bullet$ , i stuknij pozycje  $\bullet\bullet\searrow\bullet$
- 3 Aby zastosowa efekt o wietlenia odbijającego się w oczach, wybierz dostosowany wzór.

# Dodawanie twórczych efektów

Do zdjeci filmów wideo można zastosować różne efekty. Na przykład efekt nostalgii sprawi, e zdj cia będą wyglądały na starsze nię są w rzeczywistości, a dzi ki efektowi szkicu zdj cia stan si bardziej o ywione.

# Twarz na zdieciu

Tryb twarzy na zdjęciu pozwala jednocze nie włoczy aparat przedni i główny, aby zrobi zdj cie swoje i innej osoby naraz.

# Rozległa panorama

U ywaj c prostego ruchu naci ni cia i przesuni cia, mo na wykonywa zdjęcia szerokok tne i panoramiczne w orientacji poziomej lub pionowej.

### Jak zrobić zdjęcie panoramiczne

- 1 Wł cz aparat.
- 2 Przeci gnij palcem po ekranie, aby przej do ... i wybierz ...
- 3 Aby wybra kierunek robienia zdjęc, stuknij pozycją ...
- 4 Naci nij klawisz aparatu i powoli, stałym tempem przesuwaj aparat w kierunku ruchu pokazanym na ekranie.

# Wideo w trybie Timeshift

Ten tryb umo liwia nagrywanie wideo z szybko cią a 120 klatek na sekundę. Po zastosowaniu specjalnych efektów mo na następnie odtwarza takie nagranie lub jego fragmenty w zwolnionym tempie.

## Pobieranie aplikacji aparatu

Mo esz pobiera darmowe lub płatne aplikacje aparatu za po rednictwem Google Play™ lub z innych ródeł. Przed rozpocz ciem pobierania upewnij się e masz działaj ce poł czenie z Internetem, najlepiej na po rednictwem sieci Wi-Fi®, aby ograniczy opłaty zwi zane z transmisją danych.

#### Jak pobrać aplikacje aparatu

- 1 Otwórz aplikacj aparatu.
- 2 Przeci gnij palce po ekranie, aby przej do **stat**i stuknij pozycje.
- 3 Wybierz aplikacj, któręchcesz pobrać, a następnie postępuj zgodnie z instrukcjami, aby zako czy instalacj

### Zapisywanie lokalizacji

Do robionych zdjet można dodawa informacje o lokalizacji geograficznej (geotagi).

#### Rejestrowanie dotykiem

Wybierz obszar ostro ci, a nast pnie dotknij palcem ekranu aparatu. Zdj cie zostanie zrobione natychmiast po zabraniu palca.

#### Linie siatki

Wybranie tej opcji pozwala wł czy lub wył czy linie siatki w wizjerze aparatu.

#### Automatyczny podgląd zdjęć

Bezpo rednio po zrobieniu zdjącho na wy wietla ich podgląd.

#### Włącz

Podgląd zrobionego zdięcia wy wietla się przez 3 sekundy w prawym dolnym rogu ekranu.

#### Tylko aparat z przodu

Podgl d zdj cia zrobionego aparatem z przodu wy wietla się przez 3 sekundy w prawym dolnym rogu ekranu.

#### Wyłącz

Zdjęcie lub nagranie wideo jest zapisywane po zarejestrowaniu bez wy wietlania podględu.

#### Sposoby używania klawisza głośności

Urz dzenie umo liwia wybór sposobu u ywania klawisza gło no ci podczas robienia zdj.

#### **Powiekszenie**

U ywanie klawisza gło no ci do powi kszania i pomniejszania obrazu.

#### Głośność

U ywanie klawisza gło no ci do regulacji gło no ci.

#### Migawka

U wanie klawisza gło no ci do robienia zdie.

## **Dźwiek**

Wł czanie i wył czanie d wi ku migawki.

#### Pamięć danych

Mo na wybra zapisanie swoich danych na wymiennej karcie SD albo w pami ci wewn trznej urz dzenia.

#### Pamięć wewnętrzna

Zdj cia i pliki wideo s zapisywane w pami ci urządzenia.

#### Karta SD

Zdj cia i pliki wideo s zapisywane na karcie SD.

### Szybkie uruchamianie

Ustawienia szybkiego uruchamiania pozwalaj na uruchomienie aparatu przy zablokowanym ekranie.

### Blokowanie dotyku

Ekran dotykowy mo na wył czy, aby unikną przypadkowego dotknięcia podczas korzystania z aparatu.

### Jasność i kolory

Po wy wietleniu się ikony ustawie jasno ci i kolorów  $\frac{1}{2}$ mo na ręcznie dostosowa te parametry.

Ţ To ustawienie jest dost pne tylko w trybie robienia zdj Lepsza automatyka i w trybie wideo.

### Balans bieli

To ustawienie, dost pne tylko w trybie robienia zdj Ręcznie, umo liwia dostosowanie balansu kolorów do warunków o wietlenia. Umo liwia ono też ręczne dostosowanie ekspozycji w zakresie od -2,0 EV do +2,0 EV. Mo na na przykład zwi kszy jasno obrazu lub zmniejszy całkowit ekspozycj, stukaj c odpowiednio elementy sterujące ze znakiem plus lub minus, gdy jest wy wietlana ikona ustawienia balansu bieli ...

#### **AUTO** Auto

Umo liwia automatyczne dostosowanie balansu kolorów do warunków o wietlenia.

**Zarowe** 

Umo liwia dostosowanie balansu kolorów do ciepłego o wietlenia, na przykład zamontowanych u góry żarówek.

# Swiatło fluoresc.

Umo liwia dostosowanie balansu kolorów do o wietlenia fluorescencyjnego.

Światło dzienne

Umo liwia dostosowanie balansu kolorów o wietlenia na zewn trz w słoneczny dzie .

**Zachmurzenie** æ.

Umo liwia dostosowanie balansu kolorów do zachmurzonego nieba.

# Ustawienia aparatu w trybie fotografii

#### Jak dostosować ustawienia aparatu w trybie fotografii

- 1 Wł cz aparat.
- 2 Aby wy wietli wszystkie ustawienia, stuknij ikon
- 3 Stuknij ustawienie, które chcesz zmieni, i edytuj je zgodnie z potrzebami.

### Omówienie ustawień aparatu w trybie fotografii

#### Rozwiązanie

Przed zrobieniem zdj cia można wybra jego rozdzielczo i współczynnik proporcji. Zdięcie o wy szej rozdzielczo ci zajmuje więcej miejsca w pamięci.

### 23MP

#### 5520×4140(4:3)

23-megapikselowe zdj cie o współczynniku proporcji 4:3. Format odpowiedni do zdj "które mają by wy wietlane na ekranach innych niż panoramiczne lub drukowane w wysokiej rozdzielczości.

#### 20MP

#### 5984×3366(16:9)

20-megapikselowe zdj cie o współczynniku proporcji 16:9. Format odpowiedni do zdj "które maj by wy wietlane na ekranach panoramicznych.

# 8MP

## 3264×2448(4:3)

8-megapikselowe zdj cie o współczynniku proporcji 4:3. Format odpowiedni do zdją, które mają by wy wietlane na ekranach innych ni panoramiczne lub drukowane w wysokiej rozdzielczo ci.

# 8MP

3840×2160(16:9)

8-megapikselowe zdj cie o współczynniku proporcji 16:9. Format odpowiedni do zdją, które mają by wy wietlane na ekranach panoramicznych.

#### 3MP

### 2048×1536(4:3)

3-megapikselowe zdj cie o współczynniku proporcji 4:3. Format odpowiedni do zdją, które mają by wy wietlane na ekranach innych niż panoramiczne lub drukowane w wysokiej rozdzielczo ci. To ustawienie jest dost pne tylko w trybie robienia zdj Ręcznie.

#### 2MP

#### 1920×1080(16:9)

2-megapikselowe zdjęcie o współczynniku proporcji 16:9. Format odpowiedni do zdjąch które mają by wy wietlane na ekranach panoramicznych. To ustawienie jest dost pne tylko w trybie robienia zdjecznie.

# Samowyzwalacz

U ywając samowyzwalacza, można zrobią zdjącie bez konieczności trzymania urz dzenia. Funkcja ta słu y do robienia autoportretów lub zdjęcarupowych, na których maj znale si wszystkie obecne osoby. Korzystając z samowyzwalacza, mo na tak e unikne drga aparatu podczas robienia zdjęc.

#### Wł. (10 s)

Słu y do ustawienia 10-sekundowego opó nienia między stuknięciem ekranu aparatu a zrobieniem zdjęcia.

#### Wł. (2 s)

Słu y do ustawienia 2-sekundowego opó nienia między stuknięciem ekranu aparatu a zrobieniem zdjęcia.

### 0,5 s

Słu y do ustawienia półsekundowego opó nienia między stuknięciem ekranu aparatu a zrobieniem zdjęcia.

#### Wyłącz

Zdjęcie zostanie zrobione natychmiast po stuknięciu ekranu aparatu.

# Smile Shutter™

Funkcji Smile Shutter™ nale y u y przed zrobieniem zdj cia, aby sprawdzi, na jaki rodzaj u miechu aparat reaguje.

# Śledzenie obiektów

Aparat ledzi obiekt wskazany dotkni ciem w wizjerze.

# HDR

Korzystaj c z ustawienia HDR (High-Dynamic Range), mo na zrobi zdjęcie przy mocnym o wietleniu z tyłu lub w warunkach wysokiego kontrastu. Technologia HDR kompensuje utrat szczegółów i zapewnia powstanie obrazu, którego ja niejsze i ciemniejsze obszary mają spójną jako

Ţ To ustawienie jest dost pne tylko w trybie robienia zdj Ręcznie.

# Ustawienie ISO

Zwi kszaj c czuło ISO, mo na zmniejszy rozmazywanie się obrazu powodowane ciemnym otoczeniem lub poruszaniem się obiektów. Czuło ISO można też ustawić na wi ksz warto, aby zarejestrowa jasny obraz nawet w ciemnym otoczeniu.

#### Auto

Automatyczne ustawianie czuło ci ISO.

50 Ustawianie czuło ci ISO na warto 50.

100

Ustawianie czuło ci ISO na warto 100 200 Ustawianie czuło ci ISO na warto 200 400 Ustawianie czuło ci ISO na warto 400. 800 Ustawianie czuło ci ISO na warto 800. 1600 Ustawianie czuło ci ISO na warto 1600

3200 Ustawianie czuło ci ISO na warto 3200.

Î To ustawienie jest dost pne tylko w trybie robienia zdj Ręcznie

### Pomiar światła

Ta funkcja słu y do automatycznego okre lania odpowiednio zrównowa onej ekspozycji przez pomiar o wietlenia obrazu do sfotografowania.

#### Twarz

Ta funkcja mierzy ilo wiatła padaj cego na twarz i dostosowuje ekspozycj, aby twarz nie była ani zbyt ciemna, ani zbyt jasna.

#### Wielopunktowy

Ta funkcja dzieli obraz na wiele obszarów i wykonuje pomiar w ka dym obszarze, aby uzyska dobrze zrównowa on ekspozycj

#### **Centralny**

Ta funkcja mierzy rodek obrazu i ustala ekspozycj na podstawie jasno ci obiektu w rodku.

#### Punktowy

Umo liwia dostosowanie ekspozycji do bardzo małej części obrazu.

ı To ustawienie jest dost pne tylko w trybie robienia zdj Ręcznie

#### Lampa błyskowa

Lampa błyskowa umo liwia robienie zdiącyce iemnym otoczeniu lub w przypadku, gdy obiekt jest o wietlony od tyłu. Oto opcje dostępne po stuknięciu ikony lampy błyskowej 44 na ekranie aparatu:

#### A4 Auto

Aparat automatycznie okre la, czy o wietlenie wymaga u ycia lampy błyskowej.

#### 4 Włącz lampę błyskową

Tego ustawienia nale y u y, je li tło jest ja niejsze od pierwszego planu. Dzi ki temu ustawieniu można usun niechciane cienie.

#### Redukcja czerw. oczu

Pozwala zredukowa efekt czerwonych oczu podczas robienia zdjet.

#### Wyłącz

Lampa błyskowa jest wył czona. Czasami nawet przy słabym o wietleniu zdj cie zrobione bez lampy błyskowej mo e okaza się lepsze. Jednak robienie dobrych zdję bez lampy błyskowej wymaga, aby urz dzenie było trzymane nieruchomo. Aby unikn rozmazania zdj cia, mo na skorzysta z samowyzwalacza.

#### Latarka

Lampa błyskowa jest wł czona podczas robienia zdjet.

### Wybór scenerii

Funkcja wyboru scenerii słu y do szybkiego konfigurowania aparatu pod k tem typowych sytuacji przy u yciu zaprogramowanych ustawie . Aparat określa za u ytkownika kilka ustawie odpowiednich dla wybranej scenerii, aby zapewni najlepsz mo liw jako zdj cia.

#### SCN Wyłącz

Funkcja wyboru scenerii jest wył czona i można robi zdjęcia ręcznie.

#### Gładka skóra

Słu y do robienia zdjączastosowaniem efektu upiększenia.

#### Miękkie ujęcie  $29$

Słu y do robienia zdjącz rozmytym tłem.

#### Korekcja drgań  $\binom{9}{1}$

Umo liwia zminimalizowanie skutków poruszenia aparatem przy robieniu zdjęć w nieco słabszym o wietleniu.

#### Peizaż  $\blacktriangle$

Słu y do robienia zdjeckrajobrazów. Aparat ustawia ostro na odległych obiektach.

#### 12/1+ Korekcja pod światło HDR

Słu y do zwi kszania szczegółowo ci uje o wysokim kontra cie. Wbudowana funkcja korekty pod wietlenia analizuje obraz i automatycznie dostosowuje ustawienia, aby zdj cie było wła ciwie na wietlone.

#### 2) Nocny portret

Słu y do robienia zdjęcortretowych w nocy lub w warunkach słabego o wietlenia. W związku z długim czasem ekspozycji aparat musi by trzymany nieruchomo lub umieszczony na stabilnej powierzchni.

#### Nocny widok  $\overline{\phantom{a}}$

Słu y do robienia zdj w nocy lub w warunkach słabego o wietlenia. W związku z długim czasem ekspozycji aparat musi by trzymany nieruchomo lub umieszczony na stabilnej powierzchni.

#### 山 Z ręki o zmierzchu

Umo liwia zredukowanie szumów i rozmazania obrazu przy robieniu zdjącz ręki w słabym wietle.

#### Duża czułość iso

Słu y do robienia zdjecz lampy błyskowej przy słabym o wietleniu. Zmniejsza rozmazanie obrazu.

#### Kulinaria Y1

Słu y do fotografowania jedzenia w jasnych kolorach.

#### Zwierzę domowe  $\sum_{i=1}^{n}$

Słu y do robienia zdjeczakom domowym. Redukuje rozmazanie obrazu i efekt czerwonych oczu.

#### $\sum_{i=1}^{n}$ Plaża

Słu y do robienia zdj nad morzem lub jeziorem.

#### Śnieg இ

Z tego ustawienia nale y korzysta w jasnym otoczeniu, aby zapobiec prze wietlonym zdjęciom.

#### $2\,$ **Przyjęcie**

Słu y do robienia zdjęców słabo o wietlonych pomieszczeniach. Ta sceneria wydobywa o wietlenie z tła lub wiatło wiec we wn trzach. W zwi zku z długim czasem ekspozycji aparat musi by trzymany nieruchomo lub umieszczony na stabilnej powierzchni.

#### **Sport**

Słu y do robienia zdj szybko poruszaj cych si obiektów. Krótki czas ekspozycji pozwala zminimalizowa rozmazanie spowodowane przez ruch.

#### Dokument 昏

Słu y do robienia zdjetekstu lub rysunków. Nadaje zdjęciu większy kontrast.

#### Fajerwerki :ö:

Słu y do fotografowania sztucznych ogni.

ļ To ustawienie jest dost pne tylko w trybie robienia zdj Ręcznie.

# Ustawienia aparatu w trybie kamery wideo

#### Jak dostosować ustawienia kamery wideo

- 1 Wł cz aparat.
- 2 Przesu palcem do  $\blacksquare$
- 3 Aby wy wietli ustawienia, stuknij ikon $\frac{1}{2}$ .
- 4 Wybierz ustawienie, które chcesz dostosowa, a następnie wprowad odpowiednie zmiany.

## Omówienie ustawień aparatu w trybie kamery wideo

### Jasność i kolory

Po wy wietleniu się ikony ustawie jasno ci i kolorów  $\frac{1}{2}$ mo na ręcznie dostosowa te parametry.

Ţ To ustawienie jest dost pne tylko w trybie robienia zdj**ebne za automatyka** i w trybie wideo.

# Wybór sceny

Funkcja wyboru sceny słu y do szybkiego konfigurowania aparatu pod k tem typowych sytuacji przy u yciu gotowych scenerii wideo. Każde ustawienie sceny ma zapewni najwy sz jako nagrania wideo rejestrowanego w określonych warunkach.

### **AUTO Auto**

Wybór sceny jest automatyczny.

#### **SCN** Wyłącz

Funkcja wyboru sceny jest wył czona, a filmy wideo można nagrywa recznie.

#### Miękkie ujęcie  $29$

Słu y do nagrywania wideo z obiektami w tle o niskim kontra cie.

#### Pejzaż

Słu y do rejestrowania nagra wideo krajobrazów. Aparat ustawia ostro na odległych obiektach.

#### Nocny widok ♪

Wł czenie tego trybu powoduje zwi kszenie czuło ci na wiatło. Słu y do rejestrowania nagra w słabo o wietlonych miejscach. Nagrania wideo z szybko poruszającymi się obiektami mogą by rozmazane. Podczas rejestrowania nagrania nale y trzyma aparat nieruchomo lub postawi go na nieruchomym obiekcie. Tryb nocny nale y wył czać w dobrze oświetlonych miejscach, aby poprawi jako nagrania wideo.

#### Plaża  $\sum_{i=1}^{n}$

Słu y do nagrywania filmów wideo nad morzem lub jeziorem.

#### Śnieg

Z tego ustawienia nale y korzysta w jasnym otoczeniu, aby zapobiec prze wietleniu nagra wideo.

#### SQ. **Sport**

Słu y do rejestrowania nagra wideo z szybko poruszającymi się obiektami. Krótki czas ekspozycji umo liwia minimalizacj rozmazania spowodowanego przez ruch.

#### $2<sub>2</sub>$ Przyjęcie

Słu y do rejestrowania nagra wideo w słabo o wietlonych pomieszczeniach. Ta sceneria umo liwia nagrywanie w pomieszczeniach obiektów o wietlonych od tyłu lub wiatłem wiec. Nagrania wideo z szybko poruszaj cymi się obiektami mogą być rozmazane. Podczas rejestrowania nagrania nale y trzyma aparat nieruchomo lub postawi go na nieruchomym obiekcie.

### Rozdzielczość wideo

Mo na dostosowa rozdzielczo wideo dla różnych formatów.

#### Full HD (30 kl./s) 1920×1080(16:9)

Format Full HD (Full High Definition), 30 klatek na sekund, proporcje 16:9.

#### Full HD (60 kl./s)

#### 1920×1080(16:9)

Format Full HD (Full High Definition), 60 klatek na sekund, proporcje 16:9.

#### HD

1280×720(16:9)

Format HD (High Definition), proporcje 16:9.

#### VGA

640×480(4:3) Format VGA, proporcje 4:3.

#### Wiadomość MMS

Słu y do rejestrowania nagra wideo, które mo na wysyła w wiadomo ciach MMS. Czas nagrania w tym formacie wideo jest ograniczony tak, aby można było wysyła pliki wideo w wiadomości MMS.

#### 101

# Śledzenie obiektów

Aparat ledzi obiekt wskazany dotkni ciem w wizjerze.

# Funkcja Smile Shutter™ (wideo)

Funkcji Smile Shutter™ nale y u y przed zarejestrowaniem nagrania wideo, aby sprawdzi, na jaki rodzaj u miechu reaguje kamera.

# SteadyShot™

Nieruchome trzymanie urządzenia podczas rejestrowania nagrania wideo może by trudne. Stabilizator pomaga, kompensując drobne ruchy ręki.

#### Inteligentne aktywne

Aktywuj, aby usun ogólne i szczegółowe wstrz sy aparatu.

#### Standard

Aktywuj, aby usun wstrz sy aparatu o wysokiej cz stotliwo ci.

#### Wyłącz

Stabilizator jest wył czony.

# Zdjęcia i nagrania wideo w aplikacji Album

# Wy wietlanie zdjeci nagrań wideo

Aplikacja Album umo liwia wy wietlanie zdjetodtwarzanie nagrał wideo zarejestrowanych aparatem, a tak e wy wietlanie podobnej zawarto ci zapisanej w pamięci urządzenia. Wszystkie dostępne zdjęcia i filmy są wy wietlane w formie tabeli i uporządkowane w kolejności chronologicznej.

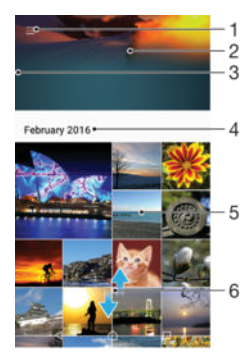

- 1 Stukni cie tej ikony pozwala otworzy menu ekranu głównego aplikacji Album
- 2 Wy wietlanie pokazu slajdów zawierającego wszystkie obrazy lub tylko obrazy dodane do ulubionych
- 3 Przeci gni cie lewej kraw dzi ekranu w prawo pozwala otworzy menu ekranu głównego aplikacji Album
- 4 Zakres dat elementów w bie cei grupie
- 5 Stukni cie zdj cia lub nagrania wideo pozwala je wy wietli w widoku pełnoekranowym
- 6 Przewijanie ekranu w gór lub w dół pozwala przeględa zawarto

#### Jak wyświetlać zdjęcia i nagrania wideo

- 1 Na ekranie Ekran główny stuknij pozycje.
- 2 Znajd i stuknij pozycj **Album**.
- 3 Stuknij zdj cie lub nagranie wideo, które chcesz wy wietli. Je li zostanie wy wietlony monit, stuknij pozycję.
- 4 Aby wy wietli nast pne zdj cie lub nagranie wideo, mu nij ekran w lewo. Aby wy wietli poprzednie zdjęcie lub nagranie wideo, mu nij ekran w prawo.
- $-\bullet$ Aby ustawiekran tak, by obracał się automatycznie po odwróceniu na bok, stuknij pozycj Obróć zawartość ekranu w menu Ustawienia > Wyświetlacz > Podczas obrotu urządzenia.

#### Jak zmienić rozmiar miniatur

Podczas oglądania miniatur zdjąci nagrań wideo w aplikacji Album rozsuń dwa palce, aby je powi kszy, lub zbli dwa palce, aby je pomniejszy.

#### Jak powiększyć zdjęcie

• Podczas oglądania zdjęcia rozsu dwa palce, aby je powiększy, lub zbliędwa palce, aby je zmniejszy.

#### Jak obejrzeć pokaz swoich zdjęć

- 1 Podczas wy wietlania zdięcia stuknij ekran, aby wy wietli paski narzędzi, a następnie stuknij  $\frac{2}{3}$  > Pokaz slajdów, aby rozpoczą wy wietlanie wszystkich zdi z albumu.
- 2 Stuknij zdj cie, aby zako czy pokaz.

#### Jak odtworzyć nagranie wideo

- 1 W aplikacji Album znajd i stuknij nagranie wideo, które chcesz odtworzy.
- 2 Stuknij pozycję ...
- 3 Je li elementy steruj ce odtwarzaniem nie są wy wietlane, stuknij ekran, aby je wy wietlić. Aby je ukryć, ponownie stuknij ekran.

Jak wstrzymać nagranie wideo

- 1 Podczas odtwarzania nagrania wideo puknij ekran, aby wy wietli elementy steruj ce.
- 2 Stuknij pozycję .

#### Jak przewijać film wideo do przodu i do tyłu

- 1 Podczas odtwarzania nagrania wideo stuknij ekran, aby wy wietli elementy steruj ce.
- 2 Przeci gnij znacznik na pasku postępu w lewo, aby przewiną do tyłu, w prawo, aby przewiną do przodu.

#### Jak dostosować głośność nagrania wideo

• Naci nij klawisz gło no ci.

# Udost pnianie zdjącnaz nagrań wideo i zarządzanie nimi

Zdj cia i nagrania wideo zapisane na urządzeniu można udostępnia. Można równie zarządza nimi, wykonując różne czynności. Są między innymi dostępne opcje obsługi zbiorów zdję, usuwania zdjęć oraz łęczenia zdjęczentaktami. Jeśli na urządzeniu zapisujesz du liczb zdjęć, dobrze jest regularnie przenosię je na komputer lub do pami ci zewn trznej, aby ich niechc cy nie straci. W ten sposób zwalnia się też więcej miejsca na urządzeniu. Więcej informacji można znależ w sekcji [Zarządzanie plikami](#page-132-0) przy u yciu komputera na stronie 133.

\* Kopiowanie, wysyłanie i przenoszenie elementów chronionych prawem autorskim może by nieobsługiwane. Wysłanie niektórych elementów może być niemożliwe, jeśli rozmiar pliku jest zbyt du y.

#### Jak udostępnić zdjęcie lub nagranie wideo

- 1 Znajd i stuknij w albumie zdjęcie lub nagranie wideo, które chcesz udostępnie.
- 2 Stuknij ekran, aby wy wietli paski narzędzi, a następnie stuknij pozycję ...
- 3 Stuknij aplikacj, za pomoc której chcesz udostępni zdjęcie, a następnie postępuj zgodnie z instrukcjami, aby je wysłać.

#### Jak użyć zdjęcia jako zdjęcia kontaktu

- 1 Podczas wy wietlania zdjęcia stuknij ekran, aby wy wietlię paski narzędzi, a następnie stuknij pozycje  $\frac{2}{3}$  > Użyj jako > Zdjęcie kontaktu.
- 2 Wybierz kontakt i zmie zdjęcie zgodnie z potrzebami.
- 3 Stuknij pozycj**Zapisz**.

#### Jak ustawić zdjęcie jako tapetę

- 1 Podczas wy wietlania zdjęcia stuknij ekran, aby wy wietlię paski narzędzi, a nast pnie stuknij pozycje  $\frac{2}{3}$  > Użyj jako > Tapeta.
- 2 Wykonaj instrukcje wy wietlone na ekranie.

#### Jak obrócić zdjęcie

- 1 Podczas wy wietlania zdjęcia stuknij ekran, aby wy wietlię paski narzędzi, a nast pnie stuknij pozycją.
- 2 Stuknij pozycj**obróć**, a następnie wybierz odpowiednią opcją. Zdjęcie zostanie zapisane z now orientaci

Jak usunąć zdjęcie lub nagranie wideo

- 1 Podczas wy wietlania zdjęcia stuknij ekran, aby wy wietlię paski narzędzi, a nast pnie stuknij pozycję .
- 2 Stuknij pozycj**Úsuń**.

Jak pracować ze zbiorem zdjęć lub nagrań wideo w aplikacji Album

- 1 Podczas przegl dania miniatur zdjeń nagrań wideo w aplikacji Album dotknij elementu i przytrzymaj go, a zostanie wyró niony.
- 2 Stuknij inne elementy, z którymi chcesz pracowa, aby je wybra. Aby wybra wszystkie elementy, stuknij pozycją, a następnie stuknij pozycję Wybierz wszystko.
- 3 Wykonaj operacje na wybranych elementach, u ywając pozycji na pasku narzędzi.

# Edytowanie zdjęchczy u yciu aplikacji Edytor zdj

Zdj cia zrobione aparatem urządzenia można edytowa i modyfikować przy użyciu ró nych efektów. Mo na na przykład zmieni efekty wietlne. Zdj cie ze zmianami jest zapisywane jako osobny plik, a oryginał pozostaje nietkni ty w pamięci urządzenia.

#### Jak edytować zdjęcie

• Podczas wy wietlania zdjęcia stuknij ekran, aby wy wietli paski narzędzi, a nast pnie stuknij pozycię r.

#### Jak przyciąć zdjęcie

- 1 Podczas wy wietlania zdjęcia stuknij ekran, aby wy wietlię paski narzędzi, a nast pnie stuknij pozycję ...
- 2 Je li zostanie wy wietlony monit, wybierz pozycje Edytor zdjęć.
- 3 Stuknij pozycję i > Przytnij.
- 4 Stuknij pozycj**e Przytnij** i wybierz odpowiednią opcją.
- 5 Aby dostosowa ramkę przycinania, dotknij jej krawędzi i przytrzymaj ją. Gdy kwadraty przy kraw dziach znikną, przeciąnij krawędą do rodka lub na zewn trz, aby zmieni rozmiar ramki.
- 6 Aby równocze nie zmieni rozmiar wszystkich stron ramki przycinania, dotknij jednego z czterech naro ników i przytrzymaj go. Gdy znikno kręgi przy kraw dziach, przeci gnij odpowiednio naro nik.
- 7 Aby przenie ramk w inne miejsce na zdjęciu, dotknij obszaru wewnątrz ramki i przytrzymaj go, a następnie przecięgnij ramkę na zdaną pozycję.
- 8 Stuknij pozycj
- 9 Aby zapisa kopię przyci tego zdjęcia, stuknij pozycję **Zapisz**.

#### Jak zastosować efekty specjalne do zdjęcia

- 1 Podczas wy wietlania zdjęcia stuknij ekran, aby wy wietlię paski narzędzi, a nast pnie stuknij pozycję ...
- 2 Je li zostanie wy wietlony monit, wybierz pozycj Edytor zdjęć.
- 3 Stuknij pozycję , blub  $\oslash$ , a następnie wybierz jedną z opcji.
- 4 Poddaj zdjęcie edycji, a następnie stuknij pozycję Zapisz.

#### Jak dodać efekt ramki do zdjęcia

- 1 Podczas wy wietlania zdjęcia stuknij ekran, aby wy wietlię paski narzędzi, a nast pnie stuknij pozycję .
- 2 Je li zostanie wy wietlony monit, wybierz pozycje Edytor zdjęć.
- 3 Stuknij pozycję  $\leftrightarrow$ , a następnie wybierz odpowiednią opcją.
- 4 Aby zapisa kopię edytowanego zdjęcia, stuknij pozycję Zapisz.

#### Jak dostosować ustawienia oświetlenia dla zdjęcia

- 1 Podczas wy wietlania zdjęcia stuknij ekran, aby wy wietlię paski narzędzi, a nast pnie stuknij pozycję ...
- 2 Je li zostanie wy wietlony monit, wybierz pozycj**e Edytor zdjęć**.
- 3 Stuknij pozycję, a następnie wybierz opcję i wprowadą potrzebne poprawki.
- 4 Aby zapisa kopi edytowanego zdjęcia, stuknij pozycj**zapisz**.

#### Jak ustawić poziom nasycenia kolorów zdjęcia

- 1 Podczas wy wietlania zdjęcia stuknij ekran, aby wy wietlię paski narzędzi, a nast pnie stuknij pozycję ...
- 2 Je li zostanie wy wietlony monit, wybierz pozycje Edytor zdjęć.
- 3 Stuknij pozycję , a następnie wybierz odpowiednią opcj
- 4 Aby zapisa kopi edytowanego zdj cia, stuknij pozycj Zapisz.

# Edytowanie nagrań przy u yciu aplikacji Edytor nagrań wideo

Nagrania wideo zarejestrowane aparatem w urządzeniu można edytowa. Na przykład mo na przycią nagranie wideo do danej długo ci lub dostosowa prędkości jego odtwarzania. Nagranie ze zmianami jest zapisywane jako osobny plik, a oryginał pozostaje nietknięty w pamięci urządzenia.

#### Jak przyciąć nagranie wideo

- 1 W aplikacji Album znajd i stuknij nagranie wideo, które chcesz edytowa.
- 2 Stuknij ekran, aby wy wietli paski narzędzi, a następnie stuknij pozycję ...
- 3 Je li zostanie wy wietlony monit, wybierz pozycj Edytor klipów wideo, a nast pnie stuknij pozycj**e Przytnij.**
- 4 Aby przesun ramkę przyci cia w inne miejsce na osi czasu, dotknij i przytrzymaj kraw d tej ramki, a następnie przeciągniji w odpowiednie poło enie i stuknij pozycj**Zastosuj**.
- 5 Aby zapisa kopię przyci tego nagrania wideo, stuknij pozycję Zapisz.

### Jak dostosować szybkość nagrania wideo

- 1 W aplikacji Album znajd i stuknij nagranie wideo, które chcesz odtworzy.
- 2 Stuknij ekran, aby wy wietli paski narzędzi, a następnie stuknij pozycję ...
- 3 Je li zostanie wy wietlony monit, wybierz pozycj Edytor klipów wideo, a nast pnie stuknij pozycj Szybkość.
- 4 Wybierz opcję, dotknij i przytrzymaj krawędzi osi czasu, po czym przeciągnij do odpowiedniego poło enia i stuknij opcj Zastosuj.
- 5 Aby zapisa kopi filmu wideo po edycji, stuknij pozycj Zapisz.

#### Jak zrobić zdjęcie z materiału wideo

- 1 W aplikacji Album znajd i stuknij nagranie wideo, które chcesz odtworzy.
- 2 Stuknij ekran, aby wy wietli paski narzędzi, a następnie stuknij pozycję ...
- 3 Je li zostanie wy wietlony monit, wybierz pozycj Edytor klipów wideo, a nast pnie stuknij pozycj**Stopklatka**.
- 4 Przy u yciu strzałek lub znacznika na pasku postępu wybierz preferowaną klatkę, któr chcesz zapisa, a następnie stuknij pozycję Zapisz.

# Ukrywanie zdjeci nagrać wideo

Ka de zdj cie i nagranie wideo mo na ukry na ekranie głównym aplikacji Album. Po ukryciu zdjet i wideo na tym ekranie można wy wietla je tylko w folderze Ukryte.

Jak ukryć zdjęcie lub nagranie wideo

- 1 Znajd i stuknij w albumie zdjęcie lub nagranie wideo, które chcesz ukry $\alpha$ .
- 2 Stuknij ekran, aby wy wietli paski narzędzi, a następnie stuknij pozycję.
- 3 Stuknij pozycj $\overrightarrow{U}$ kryj > OK.

#### Jak wyświetlać ukryte zdjęcia i nagrania wideo

- 1 W aplikacji Album stuknij pozycj $\equiv$ , a następnie stuknij pozycję Ukryte.
- 2 Stuknij zdj cie lub nagranie wideo, aby je wy wietli.
- 3 Aby wy wietli następne zdjęcie lub nagranie wideo, mu nij ekran w lewo. Aby wy wietli poprzednie zdi cie lub nagranie wideo, mu nij ekran w prawo.

#### Jak pokazać ukryte zdjęcie lub nagranie wideo

- 1 W aplikacji Album stuknij pozycj $\equiv$ , a następnie stuknij pozycję Ukryte.
- 2 Stuknij zdjęcie lub nagranie wideo, które chcesz ponownie pokaza
- 3 Stuknij ekran, aby wy wietli paski narzędzi, a następnie stuknij pozycję .
- 4 Stuknij pozycj**Nie ukrywaj**.

# Menu ekranu głównego aplikacji Album

Menu ekranu głównego aplikacji Album umo liwia przegl danie wszystkich albumów zdję ł cznie z albumami zdjęć i nagrań wideo zarejestrowanych przy użyciu aparatu z efektami specjalnymi oraz zawartością udostępnianą w trybie online za pośrednictwem takich usług, jak PlayMemories Online, Picasa™ czy Facebook. Po zalogowaniu się do tych usług mo na zarządza zawarto ci oraz wy wietla zdjęcia online. W aplikacji Album mo na też dodawa geotagi do zdją, wykonywa podstawowe zadania edycji oraz udost pnia zawarto za po rednictwem bezprzewodowej technologii Bluetooth® lub poczty e-mail.

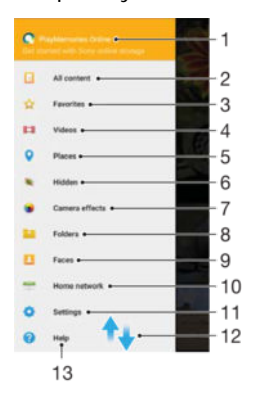

- 1 Wy wietlanie zdjeci nagrań wideo przy u yciu usługi PlayMemories Online
- 2 Powrót do ekranu głównego aplikacji Album w celu wy wietlenia całej zawarto ci
- 3 Wy wietlanie ulubionych zdjet i nagra wideo
- 4 Wy wietlanie wszystkich nagra zapisanych na urządzeniu
- 5 Wy wietlanie zdie na mapie lub w widoku globusa
- 6 Wy wietlanie ukrytych zdjech bodtwarzanie ukrytych nagra
- 7 Wy wietlanie wszystkich zdjet i nagra wideo zarejestrowanych przez aparat urządzenia przy u yciu efektów specjalnych
- 8 Wy wietlanie wszystkich zdjąci nagraą wideo zapisanych w różnych folderach w pamięci urządzenia
- 9 Wy wietlanie zdj i nagra wideo na urz dzeniach w tej samej sieci
- 10 Otwieranie menu ustawie aplikacii Album
- 11 Przewi w gór lub w dół, aby wy wietli zawarto
- 12 Otwieranie pomocy technicznej w Internecie
- $\mathbf{r}$ Usługa PlayMemories Online jest dost pna w wybranych krajach i regionach.

#### Jak wyświetlać zdjęcia z usług online w aplikacji Album

- 1 Na ekranie Ekran główny stuknij pozycje.
- 2 Znajd i stuknij pozycj**Album**, a następnie stuknij pozycj $\equiv$ .
- 3 Stuknij dan usług online, a następnie postępuj zgodnie z instrukcjami wy wietlanymi na ekranie, aby zaczącaniej korzysta . Zostaną wy wietlone wszystkie dost pne albumy online, które zostały wysłane do usługi.
- 4 Stuknij dowolny album, aby wy wietli jego zawarto, a następnie stuknij zdjęcie w albumie.
- 5 Aby wy wietli nast pne zdj cie lub nagranie wideo, mu nij ekran w lewo. Aby wy wietli poprzednie zdj cie lub nagranie wideo, mu nij ekran w prawo.

# Wy wietlanie zdjecha mapie

Dodawanie informacji dotycz cych lokalizacji do zdjęciest określane jako geotagowanie. Po wy wietleniu i otagowaniu zdjena mapie można pokazać znajomym oraz rodzinie, gdzie poszczególne zdjęcia zostały zrobione. Aby uzyska więcej informacji, zapoznaj się z sekcj*Dodawanie poło enia geograficznego do zdj*ęć na stronie 94.

-64 Je li wł czono wykrywanie lokalizacji i geotagowanie przez aparat, zdj cia mo na tagowa bezpo rednio, aby pó niej wy wietla je na mapie.

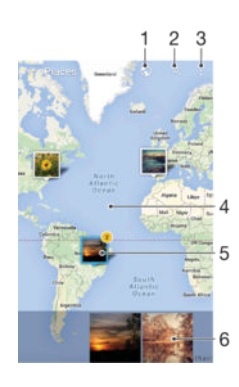

- 1 Wy wietlanie zdj z geotagami w widoku globusa
- 2 Wyszukiwanie lokalizacji na mapie
- 3 Wy wietlenie opcji menu
- 4 Dwukrotne stukni cie powoduje powi kszenie obrazu. Zsuni cie palców powoduje zmniejszenie obrazu. Przeci gni cie pozwala wy wietli inne obszary mapy.
- 5 Grupa zdjet i/lub nagrat wideo oznaczonych geotagiem tej samej lokalizacji
- 6 Miniatury wybranej grupy zdjęci/lub nagrań wideo. Stuknie cie elementu powoduje wyświetlenie go na pełnym ekranie.
- $-\bullet$ Je li w tej samej lokalizacji zrobiono kilka zdją, na mapie będzie wy wietlone tylko jedno z nich. Łęczna liczba zdjęcast wywietlana w prawym górnym rogu, na przykład en Aby wy wietli wszystkie zdjęcia w grupie, stuknij zdjęcie główne, a następnie stuknij jedną z miniatur na dole ekranu.

#### Jak dodać lub edytować geotag zdjęcia

- 1 Podczas wy wietlania zdjęcia stuknij ekran, aby wy wietlię paski narzędzi.
- 2 Stuknij pozycj $\dot{\bullet}$ , a następnie stuknij pozycję **Dodaj geotag** lub **Edytuj geotag**, aby otworzy ekran mapy.
- 3 Aby ustawi lokalizacj zdjęcia, stuknij je na mapie.
- 4 Aby zresetowa lokalizacj zdj cia, stuknij now lokalizacj na mapie.
- 5 Po zako czeniu stuknij pozycj OK.

### Jak wyświetlić geotagowane zdjęcia na mapie

- 1 Na ekranie Ekran główny stuknij pozycję.
- 2 Znajd i stuknij pozycj**Album**.
- 3 Stuknij pozycj $\equiv$ , a następnie stuknij pozycj**Miejsca**.
- 4 Stuknij zdjęcie, które chcesz wy wietli na mapie.

#### Jak wyświetlić geotagowane zdjęcia na globusie

- 1 Na ekranie Ekran główny stuknij pozycje.
- 2 Znajd i stuknij pozycj Album.
- 3 Stuknij pozycj $\equiv$ , a następnie stuknij pozycję Miejsca >  $\odot$ .
- 4 Stuknij zdj cie, które chcesz wy wietli na globusie.
## Jak zmienić geotag zdjęcia

- 1 Podczas wy wietlania zdj cia na mapie w aplikacji Album dotknij zdj cia i przytrzymaj je, a jego ramka zmieni kolor na niebieski, a następnie stuknij odpowiedni lokalizacj na mapie.
- 2 Stuknij pozycj OK.

## Jak zmienić widok mapy

• Podczas wy wietlania mapy w aplikacji Album stuknij pozycję , a następnie wybierz Widok klasyczny lub Widok satelitarny.

# Nagrania wideo

# Aplikacja Wideo

Do odtwarzania filmów i innej zawarto ci wideo zapisanej na urządzeniu lub na nie pobranej mo na u y aplikacji Wideo. Aplikacja ta słu y tak e jako przewodnik po programach telewizyjnych. Umo liwia wy wietlanie szczegółowych informacji o programach i powi zanej zawarto ci, w tym wpisów z mediów społeczno ciowych o interesuj cym Ci programie. Aplikacji tej mo na u ywa tak e jako wszechstronnego pilota współdziałającego ze zgodnymi urządzeniami domowymi. Filmy można odtwarza na innych urządzeniach połączonych z tą samą siecią. Są również dostępne filmy zapisane w chmurze.

 $\mathbf{y}$ Odtwarzanie niektórych plików wideo w aplikacji Wideo może by niemo liwe. Dostępno przewodnika po programach telewizyjnych i pilota może się różnić w zależności od rynku i podł czonego urządzenia.

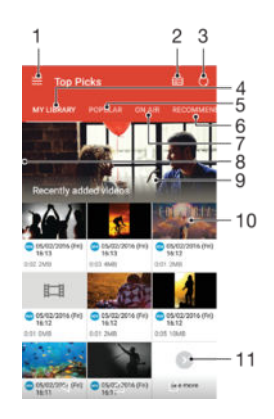

- 1 Otwieranie menu ekranu głównego
- 2 Wy wietlanie przewodnika po programach
- 3 Od wie anie zawarto ci
- 4 Zdalne sterowanie
- 5 Wyszukiwanie zawarto ci
- 6 Przeł czanie wy wietlania zawarto ci biblioteki, popularnych programów, programów aktualnie emitowanych, seriali telewizyjnych, filmów i polecanych programów
- 7 Przeci gnij lew kraw d tego ekranu w prawo, aby otworzy menu, przegl da zawarto i dostosowa ustawienia
- 8 Stuknij program, aby uzyska szczegółowe informacje i powiązaną zawarto

#### Jak używać urządzenia jako pilota

Aby u ywa urządzenia jako pilota do zgodnego urządzenia domowego, powią najpierw oba urządzenia. W tym celu oba urządzenia powinny by połączone z tą samą siecią. Więcej informacji na temat zgodnych urządze zawiera Lista zgodnych urządze

- 1 Na ekranie Ekran główny stuknij pozyci  $\bigoplus$  a następnie znajdę i stuknij pozyci Wideo.
- 2 Stuknij pozycj $\equiv$ , aby otworzy menu ekranu głównego, a następnie stuknij pozycję Dodaj urządzenie.
- 3 Wybierz urządzenie domowe z listy.
- 4 Wprowad numer rejestracyjny wy wietlany na urządzeniu domowym i postępuj zgodnie z wy wietlanymi instrukcjami, aby uko czy powi zanie.

Po pomy lnym powi zaniu wy wietli si ikona funkcji pilota zdalnego sterowania, która umo liwia u ywanie urządzenia jako w pełni funkcionalnego pilota do urządzenia domowego.

Jak zmienić ustawienia

- 1 Na ekranie Ekran główny stuknij pozycję , a następnie znajdzi stuknij pozycj Wideo.
- 2 Stuknij pozycj $\equiv$ , aby otworzy menu ekranu głównego, a następnie stuknij pozycj**Wstawienia**.
- 3 Zmie ustawienia wedle wymaga.

Jak odtworzyć nagranie wideo

- 1 Na ekranie Ekran główny stuknij pozyci en, a następnie znajdzi stuknij pozycj Wideo.
- 2 Znajd i stuknij nagranie wideo, które chcesz odtworzy. Je li nagranie wideo nie wy wietli się na ekranie, stuknij pozycję  $\equiv$ , aby otworzyć menu ekranu głównego, a nast pnie znajdzie stuknij nagranie wideo, które chcesz odtworzy $\alpha$ .
- 3 Aby wy wietli lub ukry elementy sterujące, stuknij ekran.
- 4 Aby wstrzyma odtwarzanie, stuknij pozycj . Aby wznowi odtwarzanie, stuknij pozycj $\odot$ .
- 5 Aby przewiną do tyłu, przeciąnij znacznik na pasku postępu w lewo. Aby przewiną do przodu, przeciągnij znacznik na pasku postępu w prawo.

Jak zmienić ustawienia dźwięku podczas odtwarzania nagrania wideo

- 1 Podczas odtwarzania nagrania wideo stuknij ekran, aby wy wietli elementy steruj ce.
- 2 Stuknij pozycj $\frac{1}{2}$  > Ustawienia dźwięku, a następnie zmie odpowiednio ustawienia.
- 3 Po zako czeniu stuknij pozycj OK.

Jak udostępnić nagranie wideo

- 1 Podczas odtwarzania nagrania wideo stukniji pozyci $\dot{\bullet}$  a następnie stuknij pozyci Udostepnii.
- 2 Stuknij aplikacj, której chcesz u y do udostępnienia wybranego nagrania wideo, a następnie postępuj zgodnie z odpowiednimi instrukcjami, aby je wysłać.

## Przenoszenie zawarto ci wideo na urządzenie

Przed rozpocz ciem korzystania z aplikacji Wideo warto przenie filmy, programy telewizyjne i inną zawarto wideo na swoje urządzenie z innych urządze "na przykład komputera. Mo na to zrobi na kilka sposobów:

- Tylko w systemie Windows®: Podł cz urządzenie do komputera przewodem USB, a nast pnie przeci gnij i upu pliki wideo bezpo rednio w aplikacji mened era plików na komputerze. Więcej informacji można znależów sekcji *[Zarządzanie plikami przy użyciu](#page-132-0)* [komputera](#page-132-0) na stronie 133 .
- Je li korzystasz z komputera PC lub Apple® Mac®, za pomoc aplikacji Xperia™ Companion mo esz porządkowa zawarto i przesyła pliki wideo na urządzenie.

# Zarz dzanie zawarto ci wideo

Jak wyświetlić informacje o filmie

- 1 Na ekranie Ekran główny stuknij pozycję, a następnie znajdzi stuknij pozycj Wideo.
- 2 Stuknij pozyci $\equiv$ , aby otworzy menu ekranu głównego, a następnie stuknij pozyci **Mobile device**.
- 3 Przejrzyj kategorie i znajd plik wideo, o którym chcesz się więcej dowiedzie.
- 4 Stuknij miniatur wideo.

#### Jak usunąć nagranie wideo

- 1 Na ekranie Ekran główny stuknij pozycję , a następnie znajdzi stuknij pozycj Wideo.
- 2 Stuknij pozycj $\equiv$ , aby otworzy menu ekranu głównego, a następnie stuknij pozycj**Wobile device**.
- 3 Przejrzyj kategorie i znajd plik wideo, o którym chcesz się więcej dowiedzie.
- 4 Stuknij miniatur wideo, a następnie stuknij pozycję  $\overline{m}$ .
- 5 Aby potwierdzi, ponownie stuknij pozycj Usuń.

## Movie Creator

Aplikacja Xperia™ Movie Creator automatycznie tworzy krótkie filmy, wykorzystując dostępne zdjęcia i nagrania wideo. Aplikacja automatycznie określa ośczasu dla tworzonego filmu. Mo e na przykład wybra zdj cia i nagrania wideo z sobotniego popołudnia lub okresu tygodnia, miesi ca, a nawet roku i utworzy z nich film. Po przygotowaniu filmu z wyró nionymi elementami jest wy wietlane powiadomienie. Nast pnie mo na edytowa taki film. Na przykład mo na zmieni tytuł, usun sceny, zmieni muzyk albo doda więcej zdjęć i nagra wideo. Filmy Najlepsze zdjęcia można tworzy, wybierajęc zdjęcia i nagrania wideo ręcznie.

Jak otworzyć aplikację Movie Creator

- 1 Na ekranie Ekran główny stuknij pozycje.
- 2 Znajd i stuknij pozycj**Movie Creator**.

#### Jak wyłączyć powiadomienia aplikacji Edytor filmów

- 1 Na ekranie Ekran główny stuknii pozyci
- 2 Znajd i stuknij pozycj Movie Creator.
- 3 Stuknij pozycją, a następnie stuknij pozycję Ustawienia i wyłęcz opcj Powiadomienia.

Jak wyłączyć automatyczne tworzenie filmów Najlepsze zdjęcia

- 1 Na ekranie Ekran główny stuknij pozycje.
- 2 Znajd i stuknij pozycj Movie Creator.
- 3 Stuknij pozycję , a następnie stuknij pozycję Ustawienia i wyłęcz opcję Tworzenie automatyczne.

## Jak ręcznie utworzyć film Najlepsze zdjęcia

- 1 Na ekranie Ekran główny stuknij pozycje.
- 2 Znajd i stuknij pozycj**Movie Creator**.
- 3 Stuknij pozycj $\frac{1}{2}$  > Utwórz nowy > Wybierz zdjęcia i/lub wideo.
- 4 Dotknij elementu, aby go wybra, a następnie stuknij inne dodawane elementy, aby je wybra.
- 5 Stuknij pozycj Utwórz. Je eli chcesz edytowa film Najlepsze zdjęcia, stuknij pozycj<sup>i</sup> Wyświetl opowieść, a następnie użyj narzędzi z paska narzędzi, aby edytowa film odpowiednio do potrzeb.

# Łączność

# Bezprzewodowe przekazywanie obrazu z urządzenia na telewizor

Funkcja lustrzanej kopii ekranu pozwala na przekazywanie obrazu z ekranu urządzenia na odbiornik TV lub na inny du y wy wietlacz bez konieczno ci podł czania kabli. Technologia Wi-Fi Direct™ tworzy bezprzewodowe poł czenie między dwoma urz dzeniami, aby u ytkownik mógł ogląda ulubione zdjącia, siedząc wygodnie na kanapie. Korzystając z tej funkcji, mo na równie słuchać muzyki z urządzenia przez gło niki telewizora.

Podczas korzystania z funkcji lustrzanej kopii ekranu jako obrazu mo e by gorsza, je li powstają zakłócenia z innych sieci Wi-Fi®.

Jak uzyskać lustrzaną kopię ekranu urządzenia na ekranie telewizora

- 1 Telewizor: Aby włączyć funkcję lustrzanej kopii ekranu, wykonaj polecenia zawarte w instrukcji obsługi telewizora.
- 2 Twoje urządzenie: Na ekranie Ekran główny stuknij pozycje.
- 3 Znajd i stuknij pozycje Ustawienia > Połączenie urządzenia > Kopia lustrzana ekranu.
- 4 Stuknij pozycj Rozpocznij.
- 5 Stuknij pozycj**OK** i wybierz odpowiednie urządzenie.
- Aby omawiana wy ej funkcja działała, telewizor musi obsługiwa wy wietlanie lustrzanej kopii ekranu zgodnie ze standardem Wi-Fi CERTIFIED Miracast™. Je li telewizor nie obsługuje wy wietlania lustrzanej kopii ekranu, można dokupi zdo niego specjalny bezprzewodowy adapter. Podczas korzystania z funkcji lustrzanej kopii ekranu nie nale y zakrywa anteny Wi-Fi urz dzenia.

Jak zatrzymać funkcję kopii lustrzanej ekrany pomiędzy urządzeniami

- 1 Na ekranie Ekran główny stuknij pozycje.
- 2 Znajd i stuknij pozycj**i Ustawienia > Połączenie urządzenia > Kopia lustrzana** ekranu.
- 3 Stuknij pozycj**e Rozłącz**, a następnie stuknij pozycj**oK**.

# Udost pnianie zawarto ci urz dzeniom DLNA Certified™

Zawarto multimedialną zapisaną na urządzeniu można odtwarza na innych urz dzeniach, takich jak telewizor lub komputer. Te urządzenia muszą znajdowa się w tej samej sieci bezprzewodowej. Mog to by telewizory lub gło niki firmy Sony albo urz dzenia z certyfikatem DLNA Certified™ przyznawanym przez organizacj Digital Living Network Alliance. Mo na te odtwarza na urządzeniu zawarto z innych urz dze DLNA Certified™.

Po skonfigurowaniu udost pniania zawarto ci multimedialnej między urządzeniami mo na na przykład słucha na urządzeniu plików muzycznych zapisanych na komputerze domowym lub wy wietla na wielkoekranowym telewizorze zdj cia zrobione aparatem urz dzenia.

## Odtwarzanie na urządzeniu plików z urządzeń DLNA Certified™

Podczas odtwarzania na urządzeniu plików z innego urządzenia DLNA Certified™, to drugie urządzenie działa jako serwer. Innymi słowy, udostępnia zawarto w sieci. Na urządzeniu pełniącym rolą serwera musi być włączona funkcja udostępniania zawartości i musz by przyznane uprawnienia dostępu z urządzenia. Musi być równie podłączony do tej samej sieci Wi-Fi®, co urządzenie.

#### Jak odtworzyć na urządzeniu udostępniony utwór

- 1 Sprawd, czy urządzenia, którym chcesz udostępnię pliki, są podłęczone do tej samej sieci Wi-Fi® co Twoje urządzenie.
- 2 Na ekranie Ekran główny stuknij pozycj $\bigoplus$ , a następnie znajd $\bigoplus$  i stuknij pozycj $\bigoplus$ .
- 3 Stuknij pozycj $\equiv$ , a następnie stuknij pozycję Sieć domowa.
- 4 Wybierz urządzenie z listy połączonych urządzeń.
- 5 Przejrzyj foldery poł czonego urządzenia i zaznacz utwór, który chcesz odtworzy. Po zaznaczeniu utwór zostanie automatycznie odtworzony.

Jak odtworzyć na urządzeniu udostępnione nagranie wideo

- 1 Sprawd, czy urządzenia, którym chcesz udostępnie pliki, są podłączone do tej samej sieci Wi-Fi® co Twoje urządzenie.
- 2 Na ekranie Ekran główny stuknij pozycję, a następnie znajdzi stuknij pozycj Album.
- 3 Stuknij pozycj $\equiv$ , a następnie stuknij pozycję Sieć domowa.
- 4 Wybierz urządzenie z listy połączonych urządzeń.
- 5 Przejrzyj foldery poł czonego urządzenia i zaznacz nagranie wideo, które chcesz odtworzy.

#### Jak wyświetlać na urządzeniu udostępnione zdjęcia

- 1 Sprawd, czy urządzenia, którym chcesz udostępnie pliki, są podłączone do tej samej sieci Wi-Fi® co Twoje urządzenie.
- 2 Na ekranie Ekran główny stuknij pozycję, a następnie znajdzi stuknij pozycj Album.
- 3 Stuknij pozycj $\equiv$ , a następnie stuknij pozycję Sieć domowa.
- 4 Wybierz urządzenie z listy połączonych urządzeń.
- 5 Przejrzyj foldery podł czonego urządzenia i wybierz zdjącie, aby je wy wietlią.

## Odtwarzanie plików z Twojego urządzenia na urządzeniach DLNA Certified™

Aby wy wietla lub odtwarza pliki multimedialne z urządzenia na innych urządzeniach DLNA Certified™, najpierw nale y skonfigurowa udostępnianie plików w Twoim urządzeniu. Urządzenia, którym udostępniana jest zawartoś, są nazywane urządzeniami klienckimi. Urządzeniem klienckim może być na przykład telewizor, komputer lub tablet. Urządzenie działa jako serwer multimediów, gdy udostępnia zawarto e urządzeniom klienckim. Po skonfigurowaniu udost pniania plików w urządzeniu należy też nada zezwolenia dostępu urządzeniom klienckim. Urządzenia te zostaną wtedy wy wietlone jako urządzenia zarejestrowane. Urządzenia, które oczekują na zezwolenie dostąpu, s wy wietlane na li cie jako urządzenia oczekujące.

Jak skonfigurować udostępnianie plików innym urządzeniom DLNA Certified™

- 1 Poł cz urządzenie z sieci Wi-Fi®.
- 2 Na ekranie Ekran główny stuknij pozycje, a następnie znajdzi stuknij pozycj Ustawienia > Połączenie urządzenia > Serwer multimediów.
- 3 Przeci gnij suwak Udostępnij multimedia w prawo.
- 4 U yj komputera lub innego urządzenia klienckiego DLNA™ w tej samej sieci Wi- $Fi@$ , aby poł czy się z urządzeniem.
- 5 Na pasku stanu urządzenia pojawi się powiadomienie. Otwórz powiadomienie i ustaw uprawnienia dostępu dla każdego urządzenia klienckiego, które próbuje poł czy się z Twoim urządzeniem.
- $\mathbf{r}$ Czynno ci wymagane do uzyskania dost pu do plików multimedialnych na urządzeniu z klientem DLNA™ zale od rodzaju urządzenia klienckiego. Więcej informacji można znależow instrukcji obsługi urządzenia klienckiego. Je li urządzenie nie jest w stanie połączyą sią z klientem za po rednictwem sieci, sprawd, czy sie Wi-Fi® działa.
- Dost p do menu **Serwer multimediów** w pewnych aplikacjach, takich jak Muzyka lub Album, mo na tak e uzyska, przeci gaj c lew kraw d ekranu głównego aplikacji w prawo, a nast pnie stukaj c pozycje Ustawienia > Serwer multimediów.

#### Jak zakończyć udostępnianie plików dla innych urządzeń DLNA Certified™

- 1 Na ekranie Ekran główny stuknij pozycję.
- 2 Znajd i stuknij pozycj**e Ustawienia > Połączenie urządzenia > Serwer** multimediów.
- 3 Przeci gnij w lewo suwak obok pozycji Udostępnij multimedia.

Jak określić prawa dostępu dla oczekujących podłączanych urządzeń

- 1 Na ekranie Ekran główny stuknij pozycje.
- 2 Znajd i stuknij pozycj**e Ustawienia > Połączenie urządzenia > Serwer** multimediów.
- 3 Wybierz urządzenie z listy Urządzenia oczekujące.
- 4 Wybierz poziom prawa dostępu.

#### Jak zmienić nazwę zarejestrowanego urządzenia

- 1 Na ekranie Ekran główny stuknij pozycje.
- 2 Znajd i stuknij kolejno pozycje Ustawienia > Połączenie urządzenia > Serwer multimediów.
- 3 Wybierz urządzenie z listy Urządzenia zarejestrowane, a następnie wybierz pozycj**Zmień nazwę**.
- 4 Wprowad now nazw urz dzenia, a następnie stuknij pozycje OK.

#### Jak zmienić poziom dostępu zarejestrowanego urządzenia

- 1 Na ekranie Ekran główny stuknij pozycje.
- 2 Znajd i stuknij pozycj Ustawienia > Połączenie urządzenia > Serwer multimediów.
- 3 Wybierz urz dzenie z listy Urządzenia zarejestrowane.
- 4 Stuknij Zmień poziom dostępu i wybierz jedną z opcji.

Jak uzyskać pomoc na temat udostępniania zawartości dla innych urządzeń DLNA Certified™

- 1 Na ekranie Ekran główny stuknij pozycje.
- 2 Znajd i stuknij pozycje Ustawienia >Połączenie urządzenia > Serwer multimediów.
- 3 Naci nij klawisz , a następnie stuknij pozycję Pomoc.

## Podł czanie urządzenia do akcesoriów USB

Mo esz skorzysta z adaptera USB Host, aby poł czy swoje urządzenie z akcesoriami USB, takimi jak urządzenie pamięci masowej USB lub mysz USB. Jeśli urządzenie USB zawiera zł cze micro USB, korzystanie z adaptera USB Host nie jest konieczne.

- To urządzenie jest wyposa one w gniazdo USB bez zatyczki. Jeśli urządzenie zostanie nara one na kontakt z wodą, to przed włośeniem przewodu USB upewnij się, że port USB jest suchy.
- \* Adaptery USB Host sprzedawane s osobno. Firma Sony nie może zagwarantowa, że wszystkie akcesoria USB b d obsługiwane przez Twoje urządzenie.

## Ł czenie urządzenia z kontrolerem bezprzewodowym DUALSHOCK™

W grach przechowywanych na urządzeniu można używa kontrolera bezprzewodowego DUALSHOCK™.

Jak podłączyć kontroler bezprzewodowy DUALSHOCK™4 do urządzenia

- 1 Na ekranie Ekran główny stuknij pozycje.
- 2 Znajd i stuknij kolejno pozycje Ustawienia > Połączenie urządzenia > DUALSHOCK™4.
- 3 Stuknij pozycj**e Powiąż kontroler** i wykonuj instrukcje na ekranie a zdo nawiązania poł czenia.

# <span id="page-115-0"></span>**NFC**

Za pomoc komunikacji krótkozasi gowej NFC (Near Field Communication) mo na przesyła między urządzeniami takie dane, jak nagrania wideo, zdjęcia, adresy stron internetowych, pliki muzyczne czy kontakty. Za pomoc funkcji NFC mo na tak e skanowa tagi, które podają informacje o produkcie lub usłudze, a także tagi aktywujące pewne funkcje w urządzeniu.

NFC to technologia bezprzewodowa zapewniaj ca zasią do jednego centymetra, a więc urządzenia z niej korzystające muszą znajdowa się blisko siebie. Aby można było korzysta z funkcji NFC, trzeba ją włęczy, a ekran urządzenia musi być aktywny.

Obszar wykrywania funkcji NFC znajduje się z przodu urządzenia. Zblią swoje urządzenie do innego urządzenia albo czytnika NFC, aby obszary wykrywania NFC stykały się ze sob.

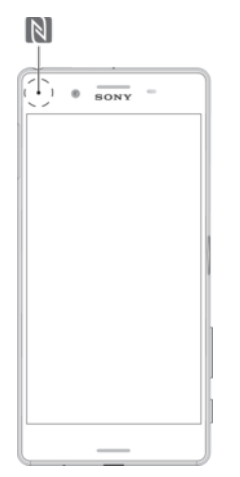

- $\mathbf{r}$ Funkcja komunikacji NFC może by niedost pna w niektórych krajach lub regionach. Przy u yciu pewnych aplikacji niektóre funkcje NFC można włączy nawet wtedy, gdy urządzenie jest wył czone. Nie wszystkie urządzenia obsługują tą funkcją.
- $\frac{1}{2}$ Niektóre funkcje NFC s niedost pne podczas korzystania z aparatu.

#### Jak włączyć funkcję NFC

- 1 Na ekranie Ekran główny stuknij pozycje.
- 2 Znajd i stuknij pozycj**Ustawienia > Więcej**.
- 3 Stuknij przeł cznik obok pozycji Komunikacja NFC.

#### Jak udostępnić kontakt innemu urządzeniu za pomocą funkcji NFC

- 1 Sprawd, czy w obu urządzeniach jest włączona funkcja NFC, a oba ekrany s aktywne.
- 2 Aby wy wietli kontakty, przejd do ekranu Ekran główny, stuknij ikon nast pnie stuknij ikon $\bullet$ .
- 3 Stuknij kontakt, który chcesz udostępnie.
- 4 Przytrzymaj oba urządzenia blisko siebie w taki sposób, aby obszary wykrywania funkcji NFC obu urządzeń stykały się. Gdy urządzenia nawiące sob poł czenie, pojawi się miniatura kontaktu.
- 5 Stuknij miniaturę, aby rozpoczą przesyłanie.
- 6 Po zako czeniu przesyłania danych informacje o kontakcie zostaną zapisane na urządzeniu odbiorczym i wy wietlone na jego ekranie.

#### Jak udostępnić plik muzyczny innemu urządzeniu za pomocą funkcji NFC

- 1 Sprawd, czy na u ywanym urządzeniu i na urządzeniu odbierającym jest wł czona funkcja NFC, a ekrany obu urządze są aktywne.
- 2 Aby otworzy aplikacj Muzyka, stuknij pozycję , a następnie znajdzi stuknij pozycj**e.**
- 3 Wybierz kategori muzyki i przejd do utworu, który chcesz udostępnie.
- 4 Stuknij utwór, aby go odtworzy. Następnie możesz stukną pozycją (ii), aby wstrzyma odtwarzanie utworu. Przesyłanie działa bez wzglądu na to, czy utwór jest odtwarzany, czy wstrzymany.
- 5 Przytrzymaj oba urządzenia blisko siebie w taki sposób, aby obszary wykrywania funkcji NFC obu urządze stykały się. Gdy urządzenia nawiącze sob poł czenie, pojawi si miniatura utworu.
- 6 Stuknij miniaturę, aby rozpoczą przesyłanie.
- 7 Po zako czeniu przesyłania danych plik muzyczny zostanie zapisany na urz dzeniu odbiorczym i wy wietlony na jego ekranie.

### Jak udostępnić zdjęcie lub nagranie wideo innemu urządzeniu za pomocą funkcji NFC

- 1 Sprawd, czy w obu urządzeniach jest włączona funkcja NFC, a oba ekrany s aktywne.
- 2 Aby wy wietli zdj cia i nagrania wideo w urządzeniu, przejdą do ekranu Ekran główny, stuknij  $\oplus$ , a następnie znajdzie stuknij pozycję Album.
- 3 Stuknij zdj cie lub nagranie wideo, które chcesz udostępnie.
- 4 Przytrzymaj oba urządzenia blisko siebie w taki sposób, aby obszary wykrywania funkcji NFC obu urządzeń stykały się. Po połączeniu urządzeń pojawi się miniatura zdj cia lub nagrania wideo.
- 5 Stuknij miniaturę, aby rozpoczą przesyłanie.
- 6 Po zako czeniu przesyłania danych plik zdj cia lub wideo zostanie zapisany na urz dzeniu odbiorczym i wy wietlony na jego ekranie.

Jak udostępnić adres internetowy innemu urządzeniu za pomocą funkcji NFC

- 1 Sprawd, czy w obu urządzeniach jest włączona funkcja NFC, a oba ekrany s aktywne.
- 2 Na ekranie Ekran główny stuknij ikon
- 3 Aby otworzy przegl dark internetow, znajd i stuknij pozycją .
- 4 Załaduj stronę internetową, którę chcesz udostępnie.
- 5 Przytrzymaj oba urządzenia blisko siebie w taki sposób, aby obszary wykrywania funkcji NFC obu urządze stykały się. Gdy urządzenia nawiącze sob poł czenie, pojawi się miniatura strony internetowej.
- 6 Stuknij miniaturę, aby rozpoczą przesyłanie.
- 7 Po zako czeniu przesyłania strona internetowa zostanie wy wietlona na ekranie urz dzenia odbiorczego.

## Skanowanie tagów NFC

Urządzenie może skanowa różne rodzaje tagów NFC. Może na przykład skanowa z tagi, które znajduj się na plakatach i billboardach reklamowych, a także obok produktu w sklepie. Mo na dzi ki temu uzyska dodatkowe informacje, na przykład adresy internetowe.

#### Jak skanować tag NFC

- 1 Upewnij się e w urządzeniu jest włączona funkcja NFC ie ekran jest aktywny.
- 2 Umie urządzenie nad tagiem, aby znalazł się on w obszarze wykrywania NFC urz dzenia. Urządzenie zeskanuje tag i wy wietli jego treą. Stuknij treść tagu, aby j otworzy.

## Podłączanie do urządzenia zgodnego z technologią NFC

Urządzenie można podłączy do innego urządzenia obsługującego komunikacją NFC wyprodukowanego przez firm Sony, takiego jak gło nik czy słuchawki. Podczas nawi zywania poł czenia tego rodzaju nale y zapozna się z instrukcją obsługi zgodnego urz dzenia.

# Technologia bezprzewodowa Bluetooth®

Funkcja Bluetooth® słu y do wysyłania plików do innych urządze kompatybilnych z technologie Bluetooth® oraz do łęczenia się z akcesoriami HF. Połęczenie Bluetooth® działa najlepiej, kiedy oba urządzenia znajdują się nie więcej nią 10 metrów od siebie i nie ma między nimi adnych przeszkód. W niektórych przypadkach może być konieczna reczna konfiguracja współdziałania urządzenia z innymi urządzeniami Bluetooth®.

- Współdziałanie i zgodno między urządzeniami Bluetooth® może się różnić.
- Ţ Je eli z urz dzenia korzysta kilku u ytkowników, każdy z nich może zmienia ustawienia Bluetooth®, przy czym zmiany te będą dotyczy wszystkich u ytkowników.

### Jak włączyć funkcję Bluetooth®

- 1 Na ekranie Ekran główny stuknij pozycje.
- 2 Znajd i stuknij pozycj**Ústawienia** > Bluetooth.
- Stuknij przeł cznik **Bluetooth**, aby wł czy funkcj Bluetooth<sup>®</sup>. Urz dzenie stanie si widoczne dla urządze w pobli u i zostanie wy wietlona lista dostępnych urz dze Bluetooth®.

### Nadawanie nazwy urządzeniu

Do urządzenia można przypisa nazwę. Nazwa ta jest przekazywana innym urządzeniom, kiedy w urządzeniu jest włączona funkcja Bluetooth® i opcja widoczności.

### Jak przypisać nazwę do urządzenia

- <sup>1</sup> Upewnij się, e funkcja Bluetooth<sup>®</sup> jest wł czona.
- 2 Na ekranie Ekran główny stuknij pozycję.
- 3 Znajd i stuknij pozycj Ustawienia > Bluetooth.
- 4 Stuknij pozycję > Zmień nazwę tego urządzenia.
- 5 Wprowad nazw urz dzenia.
- 6 Stuknij pozycj**Zmień nazwę**.

## Tworzenie powiązania z innym urządzeniem Bluetooth®

Tworząc powiązanie tego urządzenia z innym urządzeniem, można na przykład połączy urz dzenie z zestawem słuchawkowym Bluetooth® lub zestawem samochodowym Bluetooth<sup>®</sup> i u ywa tych urządze do udostępniania muzyki.

Gdy urządzenie zostanie powiązane z innym urządzeniem Bluetooth<sup>®</sup>, zapamięta utworzone powiązanie. Podczas tworzenia powiązania między tym urządzeniem a urz dzeniem Bluetooth® może by konieczne wprowadzenie kodu dostępu. Urządzenie automatycznie spróbuje u y standardowego kodu dostępu 0000. Jeśli ten kod nie zadziała, zapoznaj się z instrukcję obsługi urządzenia Bluetooth®, aby znale kod dost pu u ywany przez to urządzenie. Przy kolejnym łączeniu urządzenia z powiązanym wcze niej urządzeniem Bluetooth<sup>®</sup> nie trzeba ponownie wprowadza kodu dostępu.

- Ţ. Niektóre urządzenia Bluetooth®, na przykład większo zestawów słuchawkowych Bluetooth®, wymagaj utworzenia powi zania i poł czenia z drugim urządzeniem.
- Ţ Urządzenie można powiąza z wieloma urządzeniami Bluetooth<sup>®</sup>, ale należy nawiązywa poł czenia tylko z jednym profilem Bluetooth® jednocze nie.

#### Jak powiązać urządzenie z innym urządzeniem Bluetooth®

- 1 Upewnij się, e urządzenie, które chcesz powiąza ze swoim urządzeniem, ma wł czon funkcj Bluetooth<sup>®</sup> oraz jest widoczne dla innych urządze Bluetooth<sup>®</sup>.
- 2 Na ekranie Ekran główny na swoim urządzeniu stuknij pozycją.
- 3 Znajd i stuknij pozycj**Ústawienia > Bluetooth** .
- <sup>4</sup> Przeci gnij suwak **Bluetooth**, aby wł czy funkcj Bluetooth<sup>®</sup>. Zostanie wy wietlona lista dost pnych urządze Bluetooth<sup>®</sup>.
- 5 Stuknij urządzenie Bluetooth®, które chcesz powiąza z urządzeniem.
- 6 Wprowad kod dost pu, je li jest wymagany, lub potwierd ten sam kod dost pu na obu urządzeniach.

### Jak połączyć urządzenie z innym urządzeniem Bluetooth®

- 1 Na ekranie Ekran główny stuknij pozycje.
- 2 Znajd i stuknij pozycje Ustawienia > Bluetooth.
- 3 Stuknij nazwą urządzenia Bluetooth®, z którym chcesz się połączy $\cdot$ .

#### Jak usunąć powiązanie z urządzeniem Bluetooth®

- 1 Na ekranie Ekran główny stuknij pozycje.
- 2 Znajd i stuknij pozycj**Ustawienia > Bluetooth**.
- 3 W sekcji Powiązane urządzenia stuknij pozycją obok nazwy urządzenia, dla którego chcesz usuną powiązanie.
- 4 Stuknij pozycj**Zapomnij**.

## Wysyłanie i odbieranie elementów przy użyciu technologii Bluetooth<sup>®</sup>

Za pomocą technologii Bluetooth<sup>®</sup> można udostępnia elementy innym urządzeniom zgodnym z technologi bezprzewodow Bluetooth<sup>®</sup>, takim jak telefony i komputery. Mo na wysła i odbiera nast puj ce rodzaje elementów:

- Zdjęcia i nagrania wideo
- Muzyk i inne pliki dwi kowe
- Strony internetowe

#### Jak wysłać dane za pomoca funkcji Bluetooth<sup>®</sup>

- <sup>1</sup> Urządzenie odbierające: Upewnij się, e funkcja Bluetooth<sup>®</sup> jest wł czona i e urz dzenie jest widoczne dla innych urządze Bluetooth<sup>®</sup>.
- 2 Urządzenie wysyłające: Otwórz aplikacją zawierającą element, który chcesz wysła, a następnie przewi do tego elementu.
- 3 W zale no ci od aplikacji i elementu, który chcesz wysła, może być konieczne na przykład dotkni cie elementu i przytrzymanie go, otwarcie elementu lub naci ni cie . Mog istnie te inne metody wysyłania elementu.
- 4 Wybierz Bluetooth.
- $5$  Wł cz funkcj Bluetooth®, je li zostanie wy wietlony odpowiedni monit.
- 6 Stuknij nazwą urządzenia odbierającego.
- 7 Urządzenie odbierające: Je li zostanie wy wietlony monit, zaakceptuj poł czenie.
- 8 Urządzenie wysyłające: Je li zostanie wy wietlony monit, potwierd transfer do urz dzenia odbieraj cego.
- 9 Urządzenie odbierające: Zaakceptuj element przychodzący.

### Jak odebrać dane za pomocą funkcji Bluetooth®

- <sup>1</sup> Upewnij się, e funkcja Bluetooth<sup>®</sup> jest wł czona, a urządzenie jest widoczne dla innych urz dze Bluetooth<sup>®</sup>.
- 2 Urządzenie wysyłające rozpocznie wysyłanie danych do urządzenia.
- 3 Je li zostanie wy wietlony monit, wprowad ten sam kod dostępu na obu urządzeniach lub potwierd sugerowany kod dostępu.
- 4 Po wy wietleniu na urządzeniu powiadomienia o pliku przychodzącym przeciągnij pasek stanu w dół i stuknij powiadomienie, aby zaakceptowa przesyłanie pliku.
- 5 Stuknij pozycj Akceptuj, aby rozpoczą przesyłanie pliku.
- 6 Aby wy wietli post p przesyłania, przeci gnij pasek stanu w dół.
- 7 Aby otworzy odebrany plik, przeci gnij pasek stanu w dół i stuknij odpowiednie powiadomienie.

Jak wyświetlać pliki odebrane za pomocą połączenia Bluetooth®

- 1 Na ekranie Ekran główny stuknij pozycje.
- 2 Znajd i stuknij pozycje Ustawienia > Bluetooth.
- 3 Naci nij przycisk i wybierz pozycj**Pokaż odebrane pliki**.

# Inteligentne aplikacje i funkcje, które oszczędzają czas

# Korzystanie z urządzenia jako portfela

Mo esz u ywa swojego urządzenia jako portfela do płacenia za towary bez sięgania po prawdziwy portfel. Wszystkie zainstalowane usługi płatno ci zostają zestawione, dzi ki czemu mo na je przegląda i nimi zarządza. Należy pamiętać, e przy realizacji płatno ci nale y wł czy funkcj NFC zanim urz dzenie dotknie czytnika kart. Aby uzyska więcej informacji o funkcji [NFC](#page-115-0), patrz NFC na stronie 116.

! Usługi płatno ci mobilnych mog wci nie by dost pne w niektórych regionach.

Jak zarządzać usługami płatności

- 1 Na ekranie Ekran główny stuknij pozycje.
- 2 Znajd i stuknij kolejno pozycje Ustawienia > Więcej > Stuknij i zapłać. Pojawi si lista usług płatno ci.
- 3 Zarz dzaj usługami płatno ci zgodnie z potrzebami, na przykład zmieniaj c domy ln usług płatno ci.

# Podróżowanie i mapy

# Korzystanie z usług lokalizacji

Usługi lokalizacji umo liwiaj aplikacjom takim jak Mapy czy aparatowi u ywanie informacji z sieci komórkowej i Wi-Fi® oraz systemu Global Positioning System (GPS) do okre lania Twojej przybli onej lokalizacji. Je li satelity GPS nie b d Cię "widzie", urz dzenie może określi Twoją lokalizacją, korzystając z funkcji Wi-Fi®. A jeśli będziesz poza zasi giem sieci Wi-Fi®, urządzenie może określi Twoją lokalizacją, korzystając z sieci komórkowej.

Aby za pomocą urządzenia określa miejsce pobytu, trzeba włączy usługi lokalizacji.

Nawi zywanie poł czenia z Internetem z urządzenia może się wiąza z opłatami za transmisj danych.

Jak włączyć lub wyłączyć usługi lokalizacji

- 1 Na ekranie Ekran główny stuknij pozycje.
- 2 Znajd i stuknij pozycj**Ustawienia > Lokalizacja**, a następnie stuknij przeł cznik, aby wł czy lub wył czy usługi lokalizacji.

## Zwiększanie dokładności funkcji GPS

Znalezienie poło enia przy pierwszym u yciu funkcji GPS w urządzeniu może zając kilka minut. Aby przy pieszy okre lenie aktualnej lokalizacji, nale y zapewni niezakłócon widocznościeba. Należy stać w jednym miejscu i nie zakrywać anteny GPS (obszar zaznaczony na ilustracji). Sygnał GPS przechodzi przez chmury i przedmioty z tworzyw sztucznych, ale nie przez wi ksze przeszkody, takie jak budynki lub góry. Je eli poło enia nie uda się znale po kilku minutach, przejdę w inne miejsce.

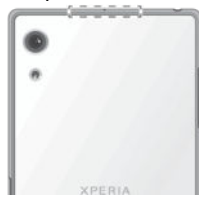

## Mapy Google™ i nawigacja

Aplikacja Mapy Google™ umo liwia ledzenie lokalizacji, oglądanie ruchu ulicznego w czasie rzeczywistym i otrzymywanie szczegółowych wskazówek dojazdu do lokalizacji docelowej.

Aplikacja Mapy Google™ w trybie online wymaga poł czenia internetowego. Nawi zywanie poł czenia z Internetem z urządzenia może się wiąza z opłatami za transmisj danych. Szczegółowe informacje o sposobie u ywania tej aplikacji mo na uzyska, przechodząc na stroną http://support.google.com i klikając łącze Mapy Google na komórki.

Ţ. Aplikacja Mapy Google™ może nie być dostępna na niektórych rynkach, w niektórych krajach lub regionach.

#### Jak korzystać z Map Google™

- 1 Na ekranie Ekran główny stuknij pozycje.
- 2 Znajd i stuknij kolejno pozycje Google > Mapy.

## Jak korzysta z poł cze transmisji danych w podró y

W przypadku podró owania poza zasi giem sieci własnego operatora, do korzystania z Internetu może być konieczne połączenie transmisji danych. W takiej sytuacji, na urz dzeniu nale y wł czy transmisj danych w roamingu. Aktywacja transmisji danych w roamingu może pociąga za sobą dodatkowe opłaty. Zaleca się uprzednie sprawdzenie odpowiednich opłat za transmisie danych w roamingu.

 $\mathbf{r}$ Je eli z urządzenia korzysta kilku u ytkowników, może być konieczne zalogowanie się jako wła ciciel – czyli główny u ytkownik – w celu wł czenia lub wył czenia danych w roamingu.

Jak włączyć dane w roamingu

- 1 Na ekranie Ekran główny stuknii pozyci  $\blacksquare$ .
- 2 Znajd i stuknij pozycj**e Ustawienia > Więcej > Sieci komórkowe**.
- 3 Przeci gnij w prawo suwak obok pozycji Dane w roamingu.
- $\mathbf{I}$ Nie mo na aktywowa roamingu danych, gdy poł czenia transmisji danych są wyłączone.

## U ywanie urządzenia z systemem informacyjno-rozrywkowym w samochodzie

Po poł czeniu urządzenia z samochodowym systemem informacyjno-rozrywkowym maj cym certyfikat MirrorLink™ za pomoc kabla USB można na przykład odtwarza muzyk z urządzenia podczas jazdy lub korzysta z aplikacji do nawigacji. Po nawiązaniu poł czenia mo na nawigowa między aplikacjami przy u yciu elementów sterujących systemu w samochodzie.

 $\mathbf{y}$ Niektóre aplikacje mogą nie być dostępne podczas połęczenia MirrorLink™. Dane chronione, takie jak filmy wideo objęte zabezpieczeniem DRM (Digital Rights Management), równie nie s dost pne za po rednictwem aplikacji MirrorLink™.

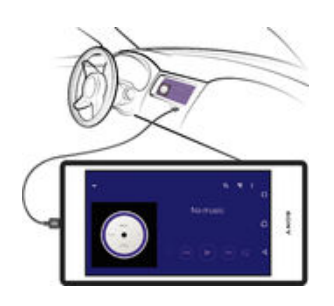

Jak połączyć urządzenie z samochodowym systemem informacyjno-rozrywkowym

- Podł cz urządzenie do systemu informacyjno-rozrywkowego w samochodzie przy u yciu kabla USB. Zawarto ekranu urządzenia powinna się pojawię na wy wietlaczu systemu informacyjno-rozrywkowego.
- Je li urządzenie nie połączy się automatycznie z systemem informacyjno-rozrywkowym, trzeba b dzie r cznie uruchomi aplikacj MirrorLink™.

#### Jak ręcznie uruchomić aplikację MirrorLink™

- 1 Upewnij się, e urządzenie jest podłączone za pomocą kabla USB do samochodowego systemu infotainment.
- 2 Na ekranie Ekran główny stuknij pozycję.
- 3 Znajd i stuknij pozycj Ustawienia > Połączenie urządzenia > MirrorLink™.
- 4 Stuknij pozycj Uruchom MirrorLink™, a następnie stuknij pozycj OK.
- 5 Je eli w dalszym ciągu nie można nawiąza poł czenia, stuknij pozycją Adres sieciowy, aby przej do innego adresu sieciowego je eli ten sam adres sieciowy jest wykorzystywany przez inne usługi, takie jak Bluetooth® i Wi-Fi®, a następnie spróbuj ponownie.

# Tryb samolotowy

W trybie samolotowym, aby zapobiec zakłócaniu wra liwych systemów samolotu, wył czone są nadajnik radiowy oraz antena sieci bezprzewodowej. W tym trybie można jednak grać w gry, słuchać muzyki, ogląda filmy i otwierać inne pliki, jeśli są one

zapisane na karcie pami ci lub w pami ci wewn trznej. Działaj równie alarmy, je li zostały wł czone.

Wł czenie trybu samolotowego zmniejsza zu ycie baterii.

## Jak włączyć tryb samolotowy

- 1 Na ekranie Ekran główny stuknij pozycje.
- 2 Znajd i stuknij pozycj **Ustawienia**.
- 3 Przeci gnij suwak Tryb samolotowy do poło enia "wł czone".

# Kalendarz i budzik

# Kalendarz

Aplikacja Kalendarz słu y do zarz dzania własnym harmonogramem. Po zalogowaniu si na jedno lub wiele kont online z kalendarzami (np. konto Google™ lub konto Xperia™ z Facebookiem) i zsynchronizowaniu z nimi zawarto ci urządzenia w aplikacji Kalendarz wy wietl się tak e zdarzenia kalendarza z tych kont. Można wybrać kalendarze do zintegrowania w poł czonym widoku aplikacji Kalendarz.

Gdy nadejdzie termin, urządzenie wyemituje dzwi k powiadomienia, aby Ci o nim przypomnie.

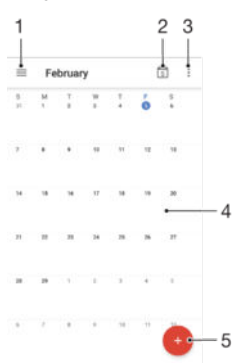

- 1 Dostęp do ustawiec, wybieranie typu widoku i kalendarzy do wyświetlania
- 2 Powrót do bie cei daty
- 3 Dost p do innych opcji
- 4 Mu ni cie w lewo lub w prawo umo liwia szybsze przegl danie
- 5 Dodawanie zdarzenia kalendarza

#### Jak dowiedzieć się więcej o aplikacji Kalendarz

• Po otwarciu aplikacji Kalendarz stuknij pozycj $\equiv$ , a następnie znajd $\equiv$ i stuknij pozycj**Pomoc**.

## Alarm i zegar

Mo liwe jest ustawienie alarmu lub kilku alarmów i u ywanie dowolnego d wi ku zapisanego na urządzeniu jako sygnału alarmowego. Alarm się nie włączy, jeśli urz dzenie b dzie wył czone.

Format wy wietlania godziny alarmu jest taki sam jak format wybrany w ogólnych ustawieniach godziny na telefonie, na przykład 12-godzinny lub 24-godzinny.

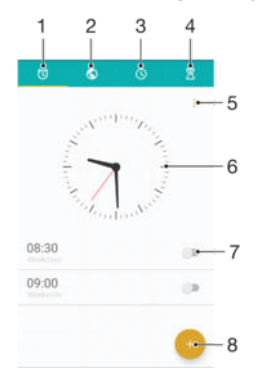

- 1 Uzyskiwanie dost pu do ekranu głównego funkcji alarmu
- 2 Wy wietlenie zegara wiatowego i dostosowanie ustawie
- 3 Dost p do funkcji stopera
- 4 Dost p do funkcji minutnika
- 5 Wy wietlanie opcji
- 6 Otwieranie ustawie daty i godziny zegara
- 7 Wł czanie i wył czanie alarmu
- 8 Dodanie nowego alarmu

#### Jak ustawić nowy alarm

- 1 Na ekranie głównym stuknij ikon
- 2 Znajd i stuknij pozycj Zegar.
- 3 Stuknij pozycj
- 4 Stuknij pozycj**e Godzina** i wybierz odpowiednią warto<br>5 Stuknij pozyci **OK**.
- Stuknij pozycj**OK**.
- 6 W razie potrzeby edytuj inne ustawienia alarmu.
- 7 Stuknij pozycj**Zapisz**.

## Jak odłożyć uruchomiony alarm

• Stuknij pozycj**odłóż**.

#### Jak wyłączyć uruchomiony alarm

- Przeci gnij ikon (d) w prawo.
- <sup>2</sup>/ Aby wył czy odło ony alarm, mo esz przeci gn w dół pasek stanu w celu otwarcia panelu powiadomie i stukną pozycją .

#### Jak edytować istniejący alarm

- 1 Znajdzi stuknij pozyci Zegar, a następnie stuknij alarm, który chcesz edytowa
- 2 Wprowad dane zmiany.
- 3 Stuknij pozycj**Zapisz**.

#### Jak włączyć lub wyłączyć alarm

• Znajd i stuknij pozycj Zegar, a następnie przeciąnij suwak obok alarmu do poło enia "wł czone" lub "wył czone".

#### Jak usunąć alarm

- 1 Znajd i stuknij pozycj**Zegar**, a następnie dotknij i przytrzymaj alarm, który chcesz usun
- 2 Stuknij pozycj Usuń alarm, a następnie stuknij pozycję Tak.

#### Jak ustawić dźwięk alarmu

- 1 Znajd i stuknij pozycj $\overline{Z}$ egar, a następnie stuknij alarm, który chcesz edytowa $\overline{C}$ .
- 2 Stuknij pozycj**Dźwięk alarmu** i wybierz opcjądbo stuknij pozycją + w celu wybrania pliku muzycznego.
- 3 Stuknij pozycj**e Gotowe**, a następnie stuknij pozycję **Zapisz**.
- $\dot{\mathcal{F}}$  Wi cej informacji o dostosowywaniu poziomu gło no ci alarmu zawiera temat [Ustawienia](#page-47-0) gło no ci na stronie 48.

#### Jak dostosować poziom głośności alarmu

- 1 Znajd i stuknij pozycj Zegar, a następnie stuknij alarm, który chcesz edytowa.
- 2 Przeci gnij suwak gło no ci w obszarze Głośność alarmu do odpowiedniego poło enia.
- 3 Stuknij pozycj**Zapisz**.

Jak ustawić alarm cykliczny

- 1 Znajd i stuknij pozycj Zegar, a następnie stuknij alarm, który chcesz edytowa.
- 2 Stuknij pozycj**Powtarzaj**.
- 3 Zaznacz pola wyboru odpowiednich dni, a następnie stuknij pozycję OK.
- 4 Stuknij pozycj**Zapisz**.

## Jak włączyć funkcję wibracji alarmu

- 1 Znajd i stuknij pozycj Zegar, a następnie stuknij alarm, który chcesz edytowa.
- 2 Zaznacz pole wyboru **Wibracje**.
- 3 Stuknij pozycj**Zapisz**.

#### Jak ustawić działanie przycisków bocznych

- 1 Znajd i stuknij pozycj Zegar, a następnie wybierz alarm, który chcesz edytowa.
- 2 Stuknij pozycje Działanie kl. bocznych, a następnie wybierz działanie przycisków bocznych podczas alarmu.
- 3 Stuknij pozycj**Zapisz**.

# Ułatwienia dostępu

# Gesty umo liwiaj ce powi kszanie

Mo na powi ksza okre lone obszary ekranu dotykowego, stukając go trzykrotnie.

Jak włączyć lub wyłączyć gesty lupy

- 1 Na ekranie Ekran główny stuknij pozycje.
- 2 Znajd i stuknij pozycje Ustawienia >Ułatwienia dostępu > Gesty powiększania.
- 3 Stuknij przeł cznik urządzenia.

Jak powiększyć obszar i przesunąć ekran

- 1 Upewnij się, e funkcja Gesty powiększania jest wł czona.
- 2 Stuknij trzykrotnie obszar, a następnie przytrzymaj palec i przeciągnij nim po ekranie.

# Du y tekst

Domy lny rozmiar tekstu wy wietlanego na urządzeniu można zwiększyć, włączając opcj Du y tekst.

Jak włączyć lub wyłączyć dużą czcionkę

- 1 Na ekranie Ekran główny stuknij pozycje.
- 2 Znajd i stuknij pozycje Ustawienia > Ułatwienia dostępu.
- 3 Przeci gnij suwak obok pozycji Duży tekst.

# Korekcja kolorów

Ustawienie korekcji kolorów umo liwia u ytkownikom z daltonizmem lub mającym trudno ci z odró nianiem barw dostosowanie wy wietlania kolorów na ekranie.

Jak włączyć korektę kolorów

- 1 Na ekranie Ekran główny stuknij pozycje.
- 2 Znajd i stuknij pozycje Ustawienia >Ułatwienia dostępu > Korekcja kolorów.
- 3 Stuknij przeł cznik urządzenia.
- 4 Stuknij pozycj**Tryb korekcji**, a następnie wybierz odpowiednią czuło wykrywania kolorów.
- $\mathbf{r}$ Korekta kolorów jest w obecnie funkcjeksperymentalną, dlatego może wpływa na wydajno pracy urz dzenia.

# Usługa TalkBack

TalkBack jest usług czytnika ekranu, która pomaga u ytkownikom niewidomym i niedowidz cym. Usługa ta odczytuje zawarto ekranu oraz informuje o wykonywanych czynno ciach i zdarzeniach, które maj miejsce na urządzeniu z systemem Android. Usługa TalkBack umo liwia równie opisywanie interfejsu u ytkownika i odczytywanie bł dów oprogramowania, powiadomie i komunikatów.

Jak włączyć funkcję TalkBack

- 1 Na ekranie Ekran główny stuknij pozycje.
- 2 Znajd i stuknij pozycje Ustawienia > Ułatwienia dostępu > TalkBack.
- 3 Stuknij przeł cznik, a następnie stuknij pozycję OK.
- \* Aby zmieni preferencje mowy, informacji zwrotnej i dotyku dla aplikacji TalkBack, stuknij pozycj **Ustawienia**.
- ÷ó÷ Samouczek zostaje uruchomiony zaraz po włączeniu funkcji TalkBack. Aby opuści samouczek, stuknij dwukrotnie przycisk Zakończ.

### Jak wyłączyć funkcję TalkBack

- 1 Na Ekran główny stuknij dwukrotnie pozycje.
- 2 Znajd i stuknij dwukrotnie pozycje Ustawienia > Ułatwienia dostępu> TalkBack.
- 3 Stuknij dwukrotnie przeł cznik, a następnie stuknij dwukrotnie pozycję OK.

# Tryb TTY (dalekopisu)

Urz dzenie jest wyposa one w funkcj dalekopisu (TTY), która umo liwia osobom niesłysz cym lub słabo słysz cym albo osobom z zaburzeniami mowy lub trudno ciami w posługiwaniu się językiem komunikowanie się za pomocą urządzenia TTY lub usługi przekazuj cej.

## Jak włączyć tryb TTY

- 1 Na ekranie Ekran główny stuknij pozycje.
- 2 Znajd i stuknij kolejno Ustawienia > Połączenie > Ułatwienia dostępu > Tryb TTY.
- 3 Wybierz odpowiedni tryb TTY.

# <span id="page-129-0"></span>Pomoc techniczna i konserwacja

# Pomoc techniczna dla urządzenia

U yj aplikacji Pomoc na swoim urządzeniu, aby wyszuka Instrukcją obsługi, przeczyta wskazówki dotycz ce rozwi zywania problemów oraz znale informacje na temat aktualizacji oprogramowania i inne związane z produktem.

Jak uzyskać dostęp do aplikacji Pomoc techniczna

- 1 Na ekranie Ekran główny stuknij pozycje.
- 2 Znajd i stuknij pozycję, a następnie stuknij odpowiednią pozycją pomocy technicznej.
- \* Aby uzyska najlepsze moliwe wsparcie, zalecamy korzystanie z aplikacji Pomoc techniczna przy aktywnym poł czeniu z Internetem.

## Funkcja pomocy w menu i aplikacjach

Niektóre aplikacje i ustawienia w menu opcji mają dostąpną funkcją pomocy, któr zazwyczaj uruchamia : w okre lonej aplikacji.

## Pomóż nam udoskonalać nasze oprogramowanie

Mo esz wł czy funkcj wysyłania informacji o u yciu ze swojego urządzenia – Sony Mobile otrzyma anonimowy raport bł dów i statystyki, które pomog udoskonali nasze oprogramowanie. Gromadzone dane nie zawierają żadnych informacji osobistych.

Jak zezwolić na wysyłanie informacji o użyciu

- 1 Na ekranie Ekran główny stuknij pozycje
- 2 Znajd i stuknij pozycje Ustawienia > Informacje o telefonie > Ustawienia informacji o użyciu.
- 3 Zaznacz pole wyboru Wyślij inf. o użyciu, je li nie jest jeszcze zaznaczone.
- 4 Stuknij pozycj**Zgadzam się**.

# Narz dzia komputerowe

Dost pnych jest kilka narządzi, które ułatwiają połączenie urządzenia z komputerem i zarz dzanie zawarto ci, tak jak kontakty, filmy, pliki muzyczne i zdj cia.

To urządzenie jest wyposa one w port USB bez osłony. Je li urządzenie zostało wystawione na działanie wody, upewnij się, e port USB jest całkowicie suchy, zanim podłęczysz do niego kabel USB.

## Xperia™ Companion

Xperia™ Companion jest oprogramowaniem komputerowym zawierającym szereg narz dzi i aplikacji przydatnych do ł czenia urządzenia mobilnego z komputerem. Dzięki aplikacji Xperia™ Companion mo na:

- aktualizowa lub naprawia oprogramowanie urządzenia;
- przesyła zawarto ze starego urządzenia za pomocą oprogramowania Xperia™ Transfer;
- tworzy kopie zapasowe zawarto ci na komputerze, a tak e ją przywraca ;
- synchronizowa zawarto multimedialn, tak jak zdjęcia i nagrania wideo z aparatu, muzyk i listy odtwarzania, między urządzeniem a komputerem;
- przegl da pliki na urz dzeniu.

Aplikacji Xperia™ Companion mo na u ywa na komputerze z dostępem do Internetu i jednym z nast puj cych systemów operacyjnych:

- Microsoft® Windows® 7 lub nowszym
- Mac OS® X 10.8 lub nowszym

Program Xperia™ Companion można pobra ze strony http://support.sonymobile.com/ global-en/tools/xperia-companion.

## Aktualizowanie urządzenia

Oprogramowanie na urządzeniu nale y aktualizowa, aby mieć dostęp do najnowszych funkcji, ulepsze i poprawek bł dów gwarantujących optymalną wydajno Gdy dost pna jest aktualizacia oprogramowania, na pasku stanu widoczna jest ikona ... Dostępność nowych aktualizacji można też szybko sprawdzie ręcznie.

Najłatwiejsz metod instalacji aktualizacji oprogramowania jest zrobienie tego bezprzewodowo z urządzenia. Niektórych aktualizacji nie można jednak pobra bezprzewodowo. Do zaktualizowania urządzenia nale y wtedy użyć komputera PC lub

Apple<sup>®</sup> Mac<sup>®</sup> z aplikacj Xperia™ Companion.

Aby uzyska więcej informacji o aktualizacjach oprogramowania, patrz [www.sonymobile.com/update](http://www.sonymobile.com/update).

- v Je eli z urz dzenia korzysta kilku u ytkowników, musisz zalogowa si jako wła ciciel — czyli główny u ytkownik — aby zaktualizowa urządzenie.
- Niewystarczaj ca ilo wolnego miejsca na dysku może zablokowa proces aktualizacji. Przed rozpocz ciem procesu aktualizacji upewnij się, e masz wystarczającą ilo wolnego miejsca na dysku.

Jak sprawdzić aktualizacje oprogramowania

- 1 Je eli z urządzenia korzysta kilku u ytkowników, upewnij się, e jeste zalogowany jako wła ciciel.
- 2 Na ekranie Ekran główny stuknij pozycję.
- 3 Znajd i stuknij pozycj Ustawienia > Informacje o telefonie > Aktualizacja oprogram..
- $!$  Je li nie jest dost pne nowe oprogramowanie, w urządzeniu może być za mało wolnej pamięci. Gdy urządzenie Xperia™ ma poniej 500 MB wolnej pamięci wewnętrznej (pamięci urz dzenia), jego u ytkownik nie otrzymuje informacji o nowym oprogramowaniu. W panelu Powiadomienia wy wietla się następujące powiadomienie, ostrzegające o braku wolnego miejsca: Wyczerpuje się w miejsce w pamięci. Niektóre funkcje systemu mogą przestać działa. Je li otrzymasz to powiadomienie, musisz zwolni pamięć wewnętrzną (pami urz dzenia), aby otrzymywa powiadomienia o nowym dostępnym oprogramowaniu.

#### Jak pobrać i zainstalować aktualizację systemu

- 1 Je eli z urządzenia korzysta kilka osób, zaloguj się jako właściciel.
- 2 Na ekranie Ekran główny stuknij pozycję.
- 3 Znajd i stuknij kolejno pozycje Ustawienia > Informacje o telefonie > Aktualizacia oprogram...
- 4 Je li jest dost pna aktualizacja systemu, stuknij pozycj **Pobierz**, aby pobra aktualizacj na urz dzenie.
- 5 Po zako czeniu pobierania stuknij pozycj Kontynuuj i postępuj zgodnie z instrukcjami wy wietlanymi na ekranie, aby uko czy instalacj.

Jak pobrać i zainstalować aktualizację systemu z poziomu panelu powiadomień

- 1 Je eli z urządzenia korzysta kilka osób, zaloguj się jako właściciel.
- 2 Przeci gnij pasek stanu w dół w celu otwarcia panelu powiadomie.
- 3 Przewie ekran w dół, wybierz odpowiednią aktualizację systemu, a następnie stuknij pozycj**Pobierz**.
- 4 Po uko czeniu pobierania ponownie otwórz panel powiadomie, stuknij pozycj Kontynuuj i postępuj zgodnie z instrukcjami wyświetlanymi na ekranie, aby uko czy instalacj<sub>z</sub>.

## Pami

Urządzenie zawiera pamięć nych typów i udostępnia szereg opcji przechowywania.

- Pamięc eMMC (embedded Multi-Media Controller), która składa się z pamięci systemu i pami ci wewn trznej, ma pojemno około 32 GB. Pami systemu jest u ywana przez system operacyjny Android™ i przez wi kszo wstępnie zainstalowanych aplikacji. Pamięć wewnętrzna jest u ywana do przechowywania pobranej i przesłanej zawartości oraz ustawie i danych osobistych. W pami ci wewn trznej są między innymi przechowywane ustawienia alarmów, gło no ci i j zyka, wiadomo ci e-mail, zakładki, zdarzenia kalendarza, zdjęcia, nagrania wideo oraz muzyka.
- Aby mie więcej pamięci, można użyć wymiennej karty pamięci o pojemności do 200 GB. Przenosz c pliki multimedialne i niektóre aplikacje (wraz z ich danymi) do pamięci tego typu, mo na zwolni pami wewn trzn. Niektóre aplikacje, na przykład aplikacja Aparat, mogą zapisywa dane bezpo rednio na karcie pamięci.
- Pami dynamiczna (RAM) ma około 3 GB pojemno ci i nie może być używana jako pamięcamie masowa. Pamięc RAM obsługuje uruchomione aplikacje i system operacyjny.
- \* Mo e by konieczne nabycie karty pami ci osobno.
- Więcej informacji o używaniu pamięci na urządzeniach z systemem Android™ można znale≈, pobieraj c dokumentacj urządzenia ze strony [www.sonymobile.com/support](http://www.sonymobile.com/support).

## Zwiększanie wydajności pamięci

Normalne korzystanie z urządzenia może doprowadzią do zapełnienia się jego pamięci. Je li szybko działania urządzenia zacznie spada lub aplikacje zaczną si nieoczekiwanie wył cza, we pod uwag poni sze kwestie.

- Zawsze miej ponad 500 MB wolnej pamięci wewnętrznej.
- Zamknij działaj ce aplikacje, z których nie korzystasz.
- Wyczy pami podręczn wszystkich aplikacji.
- Odinstaluj pobrane aplikacje, których nie u ywasz.
- Je li pamię wewnętrzna jest pełna, przenie aplikacje na kartę pamięci.
- Przenie zdjęcia, nagrania wideo i muzykę z pamięci wewnętrznej na kartę pamięci.
- Je li urządzenie nie może odczytywać zawartości na karcie pamięci, może być konieczne jej sformatowanie. Formatowanie powoduje usunięcie wszystkich danych z karty.
- Ŷ. Je li z urz dzenia korzysta kilku u ytkowników, w celu wykonania niektórych czynno ci nale y zalogowa się jako właściciel — czyli główny u ytkownik. Dotyczy to między innymi przenoszenia danych na kartę pamięci i formatowania karty pamięci.

Jak wyświetlić stan pamięci

- 1 Na ekranie Ekran główny stuknij ikon
- 2 Znajd i stuknij kolejno pozycje Ustawienia > Pamieć.

#### Jak wyświetlić ilość dostępnej i wykorzystywanej pamięci RAM

- 1 Na ekranie Ekran główny stuknij pozycje.
- 2 Znajd i stuknij pozycje Ustawienia > Aplikacje.

#### Jak wyczyścić pamięć podręczną dla wszystkich aplikacji

- 1 Na ekranie Ekran główny stuknii pozyci
- 2 Znajd i stuknij kolejno pozycje Ustawienia > Pamięć.
- 3 Stuknij pozycję , następnie Zaawansowane > Pamięć > Pamięć wewnętrzna, a nast pnie znajd i stuknij pozycj**Dane w pamięci podręcznej > OK**.
- $-\bullet$ Wyczyszczenie pami ci podr cznej nie powoduje usuni cia adnych wa nych informacji ani ustawie

#### Jak przenieść pliki multimedialne na kartę pamięci

- 1 Sprawd, czy do urządzenia jest wło ona karta pamięci.
- 2 Na ekranie Ekran główny stuknij pozycję.
- 3 Znajd i stuknij kolejno pozycje Ustawienia > Pamięć > Przenieś dane.
- 4 Zaznacz typy plików do przeniesienia na kartę pamięci.
- 5 Stuknij pozycj Prześlij.

#### Jak zatrzymać uruchamianie aplikacji i usług

- <span id="page-132-0"></span>1 Na ekranie Ekran główny stuknij pozycję.
- 2 Znajd i stuknij pozycje Ustawienia > Aplikacje.
- 3 Wybierz aplikacj $\blacksquare$ lub usług $\blacksquare$ i stuknij pozycje WYMUŚ ZATRZYMANIE > OK.

#### Jak sformatować kartę pamięci

- 1 Na ekranie Ekran główny stuknij pozycje.
- 2 Znajdzi stuknij kolejno pozycje **Ustawienia > Pamięć.**<br>3 Stuknij pozyci **:** nast pnie stuknij pozycje **Zaawanso**
- Stuknij pozycją , następnie stuknij pozycje Zaawansowane > Pamięć > Karta SD  $>$  , a nast pnie stuknij pozycje Ustawienia > Formatuj > Wykasuj i sformatuj.
- Sformatowanie karty pami ci spowoduje usuni cie z niej całej zawarto ci. Wykonaj kopi zapasow wszystkich danych, które mają zosta zapisane. Aby utworzy kopię zapasow zawarto ci, mo na j skopiowa na komputer. Wi cej informacji zawiera temat Zarz dzanie plikami przy u yciu komputera na stronie 133.

# Zarz dzanie plikami przy u yciu komputera

Po poł czeniu przewodem USB urządzenia z komputerem z systemem Windows® mo na przesyła pliki i nimi zarządza. Po połączeniu obu urządze możesz wybra spo ród opcji ładowania urządzenia, przenoszenia plików na komputer lub u ywania urz dzenia do wprowadzania danych MIDI.

Je eli korzystasz z komputera PC lub Apple® Mac®, możesz uzyskać dostęp do systemu plików na urządzeniu za pomocą aplikacji Xperia™ Companion.

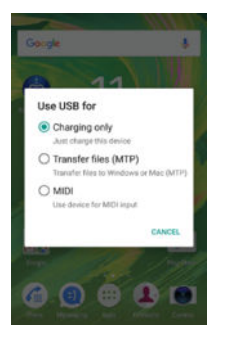

## Tworzenie i przywracanie kopii zapasowych zawarto ci

Na ogół nie nale y zapisywa zdję, nagrań wideo oraz innej osobistej zawartości wył cznie w wewn trznej pamięci urządzenia. W razie jakiegokolwiek problemu ze sprz tem lub kradzie y albo utraty urządzenia doszłoby do bezpowrotnej utraty danych zapisanych w pamięci wewnętrznej. Zaleca się wykonywać kopie zapasowe za pomoc aplikacji Xperia™ Companion, która bezpiecznie zapisuje dane na komputerze, czyli na urz dzeniu zewn trznym. Ta metoda jest szczególnie zalecana w przypadku aktualizacji systemu Android na urządzeniu.

Aplikacja Kopia zapasowa i przywracanie umo liwia szybkie tworzenie kopii zapasowej online podstawowych ustawie i danych przy u yciu konta Google™.

U Bardzo wa ne jest, aby zapami ta hasło ustawione podczas tworzenia kopii zapasowej danych. Je li nie zapami tasz hasła, przywrócenie wa nych danych, takich jak kontakty i wiadomo ci, mo e się nie uda

#### Tworzenie kopii zapasowej danych na komputerze

U ywaj c oprogramowania Xperia™ Companion, mo na tworzy kopie zapasowe danych z urządzenia na komputerze PC lub Apple® Mac®. Program ten umo liwia tworzenie kopii zapasowej następujących typów danych:

- Kontakty i rejestry poł cze
- Wiadomo ci SMS
- Kalendarz
- Ustawienia i zakładki
- Pliki multimedialne, takie jak muzyka i wideo
- Zdi cia i obrazy

Jak wykonać kopię zapasową danych za pomocą komputera

- 1 Upewnij się, że aplikacja Xperia™ Companion jest zainstalowana na komputerze PC lub Apple® Mac®.
- 2 Podł cz urządzenie do komputera przewodem USB.
- 3 Komputer: Otwórz aplikację Xperia™ Companion. Po kilku chwilach komputer wykryje urz dzenie.
- 4 Wybierz opcj**Backup** na ekranie głównym.
- 5 Postępuj zgodnie z instrukcjami wyświetlanymi na ekranie, aby wykonać kopi zapasową danych urządzenia.

Jak przywrócić dane za pomocą komputera

- <sup>1</sup> Na komputerze PC lub Apple<sup>®</sup> Mac<sup>®</sup> musi by zainstalowane oprogramowanie Xperia™ Companion.
- 2 Podł cz urządzenie do komputera przewodem USB.
- 3 Komputer: Otwórz oprogramowanie Xperia™ Companion.
- 4 Kliknij pozycj**e Przywróć**.
- 5 Wybierz plik kopii zapasowej z zapisanych kopii zapasowych, stuknij pozycje Dalej i postępuj zgodnie z instrukcjami wyświetlanymi na ekranie, aby przywrócić dane w urządzeniu.

## Tworzenie kopii zapasowych danych w aplikacji Tworzenie i przywracanie kopii zapasowej Xperia™

Aplikacja Tworzenie i przywracanie kopii zapasowej Xperia™ umo liwia tworzenie kopii zapasowej danych online lub lokalnie. Można na przykład ręcznie tworzyć kopie zapasowe danych lub wł czy funkcj automatycznej kopii zapasowej w celu okresowego zapisywania danych.

Aplikacja Tworzenie i przywracanie kopii zapasowej Xperia™ jest zalecana do tworzenia kopii zapasowych danych przed przywróceniem ustawie fabrycznych. Za pomoc tej aplikacji mo na utworzy kopi zapasow danych następujących typów na koncie online, na karcie SD lub w zewn trznej pamięci USB podłęczonej do urządzenia przy u yciu adaptera USB Host:

- Zakładki
- Kontakty i rejestr poł cze
- Rozmowy
- Dane kalendarza
- Konta e-mail
- Sieci Wi-Fi®
- Ustawienia urz dzenia
- Aplikacje
- Układ ekranu głównego Xperia™

Jak utworzyć kopię zapasową zawartości na koncie online

- 1 Na ekranie Ekran główny stuknij pozycje.
- 2 Znajd i stuknij kolejno pozycje Ustawienia > Kopia zapasowa i resetowanie.
- 3 Aby wł czy funkcją automatycznego tworzenia kopii zapasowej, stuknij pozycj Autom. kopia zapasowa, a następnie stuknij przełęcznik.
- 4 Aby włączy funkcją ręcznego tworzenia kopii zapasowych, stuknij pozycje Więcej > Ręczna kopia zapasowa.
- 5 W sekcji Gdzie zapisywać pliki stuknij pozycje Wybierz pamięć > Konto online.
- 6 Je li zostanie wy wietlony monit, przeczytaj obowi zujące warunki i, je eli się z nimi zgadzasz, stuknij pozycj**Zgadzam się**, a następnie postępuj zgodnie z instrukcjami wy wietlanymi na ekranie, aby zalogowa się na konto Google™.
- 7 Wybierz typy danych do uwzgl dnienia w kopii zapasowej, a następnie stuknij pozycję Utwórz kopię zapasową.

#### Jak ustawić funkcję automatycznego tworzenia kopii zapasowej

- 1 W przypadku tworzenia kopii zapasowej zawarto ci w pamięci USB upewnij się, że ta pamięć jest podłączona do urządzenia za pomocą adaptera USB Host. W przypadku zapisywania kopii zapasowej na karcie SD upewnij się, że karta SD została prawidłowo wło ona do urządzenia. Je li tworzysz kopią zapasow zawarto ci na koncie online, pami taj o zalogowaniu się na koncie Google™.
- 2 Na ekranie Ekran główny stuknij pozycję.
- 3 Znajd i stuknij kolejno pozycje Ustawienia > Kopia zapasowa i resetowanie.
- 4 Na ekranie Tworzenie i przywracanie kopii zapasowej Xperia™ stuknij pozycj Autom. kopia zapasowa.
- 5 Aby wł czy funkcj automatycznego tworzenia kopii zapasowej, stuknij przeł cznik.
- 6 Wybierz cz stotliwo tworzenia kopii zapasowych, miejsce zapisywania ich plików, czas tworzenia kopii zapasowych oraz typy danych do objęcia kopi zapasow.
- 7 Aby zapisa ustawienia, stuknij pozycj

### Jak ręcznie utworzyć kopię zapasową zawartości

- 1 W przypadku tworzenia kopii zapasowej zawarto ci w pamięci USB upewnij się, że ta pamięć jest podłączona do urządzenia za pomocą adaptera USB Host. Jeśli tworzysz kopię zapasową na karcie SD, upewnij się, ęe karta SD jest prawidłowo wło ona do urządzenia. Je li tworzysz kopią zapasową zawartości na koncie online, pami taj o zalogowaniu się na koncie Google™.
- 2 Na ekranie Ekran główny stuknij pozycję.
- 3 Znajd i stuknij kolejno pozycje Ustawienia > Kopia zapasowa i resetowanie.
- 4 Na ekranie Tworzenie i przywracanie kopii zapasowej Xperia™ stuknij pozycj Więcej.
- 5 Stuknij pozycj Ręczna kopia zapasowa, a następnie wybierz lokalizacj docelow kopii zapasowej i typy danych, które chcesz uwzględnię w kopii zapasowej.
- 6 Stuknij pozycj Utwórz kopię zapasową.
- 7 Po utworzeniu kopii zapasowej danych stuknij pozycj**zakończ**.

#### Jak edytować plik kopii zapasowej

- 1 Na ekranie Ekran główny stuknij pozycje.
- 2 Znajd i stuknij kolejno pozycje Ustawienia > Kopia zapasowa i resetowanie.
- 3 Na ekranie Tworzenie i przywracanie kopii zapasowej Xperia™ stuknij pozycj Wiecei.
- 4 Stuknij pozycj**Edytuj plik kopii zapasow.**, a następnie wybierz ródło kopii zapasowej i typy danych, które chcesz usun
- 5 Stuknij pozycj Usuń dane.
- 6 Stuknij pozycj OK, aby potwierdzi.
- 7 Po usuni ciu danych stuknij pozycj**Zakończ**.

#### Jak przywrócić kopię zapasową zawartości

- 1 Je li przywracasz zawarto z pamięci USB, upewnij się, e ta pamię jest podł czona do urządzenia za pomocą adaptera USB Host. Je li przywracasz zawarto z karty SD, upewnij się, e karta ta jest prawidłowo włożona do urz dzenia. Je li przywracasz zawarto z konta online, upewnij się, e zalogowano się na koncie Google™.
- 2 Na ekranie Ekran główny stuknij pozycję.
- 3 Znajd i stuknij kolejno pozycje Ustawienia > Kopia zapasowa i resetowanie.
- 4 W obszarze **Tworzenie i przywracanie kopii zapasowej Xperia™** stuknij pozycj **Przywróć dane**, a następnie wybierz ródło przywracania i typy danych, które chcesz przywróci.
- 5 Stuknij pozycj Przywróć dane.
- 6 Po przywróceniu zawarto ci stuknij pozycj Zakończ.
- Wszelkie zmiany wprowadzone w danych i ustawieniach po utworzeniu kopii zapasowej, w tym pobrane aplikacje, zostaną usunięte podczas procedury przywracania.

## Tworzenie kopii zapasowych danych w aplikacji Tworzenie i przywracanie kopii zapasowej Google

Za pomoc aplikacji Tworzenie i przywracanie kopii zapasowej Google możesz utworzy kopi zapasow swoich danych na serwerze Google. Mo esz też włęczy funkcj automatycznego przywracania danych, aby przywró dane i ustawienia aplikacji po jej ponownej instalacji.

Ta aplikacja pozwala na tworzenie kopii zapasowej następujących typów danych:

- Aplikacje
- Zakładki
- Sieci Wi-Fi®
- Inne ustawienia

Jak wykonać kopię zapasową danych na koncie online

- 1 Na ekranie Ekran główny stuknij pozycje.
- 2 Znajd i stuknij pozycje Ustawienia > Kopia zapasowa i resetowanie.
- 3 W obszarze Tworzenie i przywracanie kopii zapasowej Google™ stuknij Utwórz kopię zapasową danych i przeci gnij suwak w prawo.

Jak włączyć automatyczne przywracanie danych po ponownym zainstalowaniu aplikacji

- 1 Na ekranie Ekran główny stuknij pozycje.
- 2 Znajd i stuknij kolejno pozycje Ustawienia > Kopia zapasowa i resetowanie.
- 3 W obszarze Tworzenie i przywracanie kopii zapasowej Google™ przeci qnij suwak Autoprzywracanie w prawo.

# Uruchamianie testów diagnostycznych na urządzeniu

Aplikacia Xperia™ Diagnostics pozwala testowa określone funkcje oraz udostępnia pełny test diagnostyczny. Można dzi\_ki niej sprawdzi , czy urządzenie Xperia™ działa poprawnie.

Funkcje aplikacji Xperia™ Diagnostics:

- Wykrywanie problemów sprz towych i z oprogramowaniem urządzenia Xperia™
- Analizowanie wydajno ci aplikacji na urządzeniu
- Rejestrowanie liczby zerwanych poł cze w ciągu ostatnich 10 dni
- Wykrywanie zainstalowanego oprogramowania i wy wietlanie przydatnych informacji o urz dzeniu
- -∳-Aplikacja Xperia™ Diagnostics jest wst pnie instalowana na wi kszo ci urz dze firmy Sony z systemem Android™. Je li aplikacja Diagnostics nie jest dost pna na ekranie Ustawienia > Informacje o telefonie, można pobrać jej wersję podstawową (light) przy użyciu aplikacji Sklep Play™.

#### Jak uruchomić określony test diagnostyczny

- 1 Na ekranie Ekran główny stuknij pozycje.
- 2 Znajd i stuknij pozycj Ustawienia > Informacje o telefonie > Diagnostyka > Test.
- 3 Wybierz test z listy.
- 4 Wykonaj wy wietlone instrukcje, stukając przycisk Tak lub Nie zale nie od tego, czy dana funkcja działa.

#### Jak uruchomić wszystkie testy diagnostyczne

- 1 Na ekranie Ekran główny stuknij pozycje.
- 2 Znajd i stuknij pozycj Ustawienia > Informacje o telefonie > Diagnostyka > Test > Uruchom wszystkie.
- 3 Wykonaj wy wietlone instrukcje, stukając przycisk Tak lub Nie zale nie od tego, czy dana funkcja działa.

Jak wyświetlić informacje o urządzeniu

- 1 Na ekranie Ekran główny stuknij pozycję.
- 2 Znajd i stuknij pozycj**Ustawienia > Informacje o telefonie > Diagnostyka >** Fakty.

## Ponowne uruchamianie i resetowanie urządzenia

Mo na wymusie ponowne uruchomienie lub wył czenie urządzenia, jeśli przestało ono odpowiada lub wyst puje problem z ponownym uruchomieniem. Wykonanie tej czynno ci nie powoduje usuni cia zadnych ustawie zani informacji osobistych.

Mo na przywróci ustawienia fabryczne urządzenia. Działanie to jest czasami konieczne, gdy urządzenie przestaje działa prawidłowo. Aby zachować wa ne dane, nale y jednak wcze niej utworzy ich kopi zapasow na karcie pamięci lub innej pamięci niewewn trznej. Aby uzyska więcej informacji, zobacz [Tworzenie i przywracanie kopii](#page-132-0) zapasowych zawarto ci na stronie 133.

Je li Twoie urządzenie nie włącza się lub chcesz zresetowa jego oprogramowanie, mo esz u y aplikacji Xperia™ Companion, aby naprawi urz dzenie. Aby uzyska wi cej informacji o korzystaniu z aplikacji Xperia™ Companion, patrz Narz dzia [komputerowe](#page-129-0) na stronie 130 .

- γ. Ponowne uruchomienie urządzenia może nie powie się, jeśli poziom naładowania baterii jest niski. Nale y podł czy urządzenie do ładowarki i przeprowadzią próbą ponownego uruchomienia jeszcze raz.
- Je eli z urz dzenia korzysta kilku u ytkowników, może być konieczne zalogowanie się jako wła ciciel — główny u ytkownik — w celu zresetowania urz dzenia i przywrócenia oryginalnych ustawie fabrycznych.

Jak uruchomić ponownie urządzenie

- 1 Naci niji przytrzymaj klawisz zasilania (1).
- 2 W wy wietlonym menu stuknij pozycj Uruchom ponownie. Urządzenie automatycznie uruchomi się ponownie.

Jak wymusić ponowne uruchomienie lub wyłączenie urządzenia

- 1 Naci nij i przytrzymaj jednocze nie przez 10 sekund klawisz zwi kszania gło no ci i klawisz zasilania (1).
- 2 Urz dzenie zawibruje jednokrotnie. W zale no ci od tego, czy chcesz wymusi ponowne uruchomienie, czy wył czenie urządzenia, wykonaj następujące czynno ci:
	- Je eli chcesz wymusi ponowne uruchomienie urządzenia: Zwolnij przyciski. Urz dzenie uruchomi się ponownie.
	- Je eli chcesz wymusi wył czenie urządzenia: Naciskaj nadal przyciski. Po kilku sekundach urządzenie zawibruje trzy razy, a następnie się wyłączy.

#### Jak przywrócić dane fabryczne

- Przed rozpocz ciem upewnij się, e wszystkie ważne dane zapisane w pamięci wewnętrznej zostały skopiowane na kartę pamięci lub inne urządzenie pamięci. W wyniku przywrócenia danych fabrycznych usunięte zostanę wszystkie dane z pamięci wewnętrznej urządzenia i nie b dzie ju mo na uzyska dost pu do plików na zaszyfrowanych kartach SD.
- W celu unikni cia trwałego uszkodzenia urządzenia nie należy go ponownie uruchamia w czasie wykonywania procedury przywracania danych fabrycznych.
- 1 Z poziomu ekranu Ekran główny stuknij ...
- 2 Znajd i stuknij pozycje Ustawienia > Kopia zapasowa i resetowanie >
- Ustawienia fabryczne.
- 3 Stuknij pozycj Resetuj telefon.
- 4 Je li to konieczne, narysuj wzór odblokowania ekranu lub wprowad hasło w celu odblokowania ekranu lub kod PIN, aby kontynuowa.
- 5 Aby potwierdzi, stuknij Wymaż wszystko.
- $\mathbf{r}$ W wyniku przywrócenia danych fabrycznych urządzenie nie przywróci wcze niejszej wersji systemu Android™.
- Je li nie pami tasz hasła do odblokowania ekranu, kodu PIN lub wzoru, mo esz skorzysta z funkcji naprawy urządzenia w aplikacji Xperia™ Companion, aby usuną te warstw zabezpiecze<sup>n</sup>. W tym celu należy podać dane uwierzytelniające do konta Google. W wyniku u ycia funkcji naprawy oprogramowanie urządzenia zostanie zainstalowane ponownie, czego skutkiem może być utrata niektórych danych.

Jak naprawić urządzenie za pomocą aplikacji Xperia™ Companion

- Przed napraw oprogramowania upewnij się, e pamiętasz własne dane uwierzytelniające do konta Google™. W zale no ci od ustawie bezpiecze stwa może by konieczne ich wprowadzenie w celu uruchomienia urządzenia po naprawie.
- 1 Upewnij się, e oprogramowanie Xperia Companion zostało zainstalowane na komputerze PC lub Mac®.
- 2 Otwórz aplikacj Xperia™ Companion na komputerze i kliknij pozycj Naprawa oprogramowania na ekranie głównym.
- 3 Post puj zgodnie z instrukcjami wy wietlanymi na ekranie, aby ponownie zainstalowa oprogramowanie i uko czy napraw.

# Gwarancja, warto ci SAR i wskazówki dotyczące u ytkowania

Informacje na temat gwarancji i współczynnika absorpcji swoistej (SAR, Specific Absorption Rate) oraz wskazówki dotyczące bezpiecze stwa można znale w sekcji Wa ne informacje dost pnej po wybraniu pozycji Ustawienia > Informacje o telefonie > Informacje prawne na urządzeniu. Informacje o identyfikatorze FCC ID można uzyska stukaj c pozycj Ustawienia > Informacje o telefonie > Certyfikaty.

## Recykling urządzenia

Masz stary telefon, którego nie u ywasz? Warto go zutylizowa. Pozwoli to ponownie wykorzysta materiały i elementy u yte do jego produkcji, a tak e przyczyni się do ochrony rodowiska! Więcej informacji na temat możliwości utylizacji w swoim regionie znajdziesz pod adresem [www.sonymobile.com/recycle](http://www.sonymobile.com/recycle).

# Ograniczenia w zakresie usług i funkcji

Niektóre usługi i funkcje opisane w niniejszej instrukcji obsługi nie sobsługiwane we wszystkich krajach/regionach i przez wszystkie sieci i/lub wszystkich operatorów na wszystkich obszarach. Dotyczy to między innymi międzynarodowego numeru alarmowego GSM 112. W celu ustalenia dostępności określonych usług i funkcji oraz ewentualnych dodatkowych opłat z nimi zwi zanych nale y skontaktowa się z operatorem sieci lub usługodawc.

Korzystanie z okre lonych funkcji i aplikacji opisanych w tej instrukcji może wymaga dost pu do Internetu. Nawi zywanie poł czenia z Internetem z urządzenia może si wiąza z opłatami za transmisję danych. Więcej informacji można uzyska zu dostawcy usług bezprzewodowych.

## Informacje prawne

#### Sony F5121

Niniejsza instrukcja obsługi została opublikowana przez firm Sony Mobile Communications Inc. lub lokaln firm<br>z ni stowarzyszon bez adnych gwarancji. W dowolnym momencie i bez uprzedzenia firma Sony Mobile<br>Communications In

Wszystkie wymienione w tym dokumencie nazwy produktów i firm s znakami towarowymi lub zastrze onymi<br>znakami towarowymi odpowiednich wła cicieli. Wszystkie pozostałe znaki towarowe s własno ci -ich wła cicieli. Wszelkie prawa, które nie zostały wyra nie przyznane w tym dokumencie, s zastrze one. Wi cej informacji mo na<br>znale – na stronie *[www.sonymobile.com/us/legal/](http://www.sonymobile.com/us/legal/)*.

W niniejszej instrukcji obsługi mog wyst powa odwołania do usług lub aplikacji dostarczanych przez inne<br>podmioty. Korzystanie z takiego oprogramowania lub takich usług mo e wymaga oddzielnej rejestracji u innegc<br>podmiotu b z warunkami korzystania z takich witryn i stosowanymi zasadami dotycz cymi prywatno ci. Firma Sony nie udziela<br> adnych gwarancji dotycz cych dost pno ci lub wydajno ci jakichkolwiek witryn innych podmiotów ani<br>oferow

To urz dzenie przeno ne umo liwia pobieranie, przechowywanie i przekazywanie dalej zawarto ci dodatkowej, na przykład dzwonków. Korzystanie z takiej zawarto ci mo e by ograniczone lub zabronione w zwi zku z prawami<br>innych podmiotów, w tym w szczególno ci na skutek ogranicze wynikaj cych z odpowiednich przepisów o prawie<br>autorskim Wi cej informacji mo na znale na stronie [www.sonymobile.com](http://www.sonymobile.com).

Niniejszy produkt jest chroniony okre lonymi prawami własno ci intelektualnej firmy Microsoft. U ywanie<br>i rozpowszechnianie tej technologii poza niniejszym produktem bez licencji firmy Microsoft jest zabronione. Wła ciciele praw do zawarto ci u ywaj technologii zarz dzania prawami dost pu do materiałów cyfrowych<br>Windows Media (WMDRM) w celu zapewnienia ochrony swojej własno ci intelektualnej, w tym praw autorskich.<br>Niniejsze urz d lub kopiowania chronionej zawarto ci przez to oprogramowanie. Odwołanie nie wpływa na zawarto – niechronion .<br>U ytkownik wyra a zgod – na doł czanie przez firm – Microsoft listy odwoła – do pobieranych licencji na zawarto<br>

Niniejszy produkt jest obj ty licencj -dotycz- c - pakietu patentów na technologie wizualne MPEG-4 i AVC do u ytku<br>osobistego i niekomercyjnego przez konsumentów w celu (i) kodowania materiałów wideo zgodnie ze standardem uzyskanych od dostawcy materiałów wideo, który uzyskał licencj MPEG LA na dostarczanie wideo MPEG-4 i/lub<br>wideo AVC. Nie przyznaje si jawnie ani w sposób dorozumiany licencji do adnych innych celów. Dodatkowe<br>informacje, d FIRMA SONY MOBILE NIE B-DZIE ODPOWIEDZIALNA ZA JAK-KOLWIEK UTRAT-, USUNI-CIE I/LUB<br>NADPISANIE DANYCH OSOBISTYCH LUB PLIKÓW ZAPISANYCH W URZ DZENIU (W TYM TAK E, ALE NIE<br>TYLKO KONTAKTÓW, UTWORÓW MUZYCZNYCH I ZDJ--) WYNIKAJ-©2015 Sony Mobile Communications Inc.

Wszelkie prawa zastrze one.